# **HP Data Protector**

Software Version: 8.10

Integration Guide for Microsoft Applications

Document Release Date: November 2016 Software Release Date: November 2016

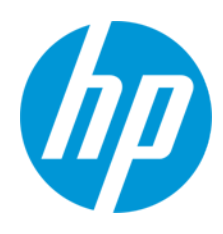

### **Legal Notices**

#### **Warranty**

The only warranties for HP products and services are set forth in the express warranty statements accompanying such products and services. Nothing herein should be construed as constituting an additional warranty. HP shall not be liable for technical or editorial errors or omissions contained herein.

The information contained herein is subject to change without notice.

### **Restricted Rights Legend**

Confidential computer software. Valid license from HP required for possession, use or copying. Consistent with FAR 12.211 and 12.212, Commercial Computer Software, Computer Software Documentation, and Technical Data for Commercial Items are licensed to the U.S. Government under vendor's standard commercial license.

#### **Copyright Notice**

© Copyright 2016 Hewlett-Packard Development Company, L.P.

#### **Trademark Notices**

Adobe® is a trademark of Adobe Systems Incorporated.

Microsoft® and Windows® are U.S. registered trademarks of Microsoft Corporation.

UNIX® is a registered trademark of The Open Group.

### **Documentation Updates**

The title page of this document contains the following identifying information:

- Software Version number, which indicates the software version.
- <sup>l</sup> Document Release Date, which changes each time the document is updated. • Software Release Date, which indicates the release date of this version of the software.
- 

To check for recent updates or to verify that you are using the most recent edition of a document, go to: **http://h20230.www2.hp.com/selfsolve/manuals**

This site requires that you register for an HP Passport and sign in. To register for an HP Passport ID, go to: **http://h20229.www2.hp.com/passport-registration.html**

Or click the **New users - please register** link on the HP Passport login page.

You will also receive updated or new editions if you subscribe to the appropriate product support service. Contact your HP sales representative for details.

### **Support**

Visit the HP Software Support Online web site at: **http://www.hp.com/go/hpsoftwaresupport**

This web site provides contact information and details about the products, services, and support that HP Software offers.

HP Software online support provides customer self-solve capabilities. It provides a fast and efficient way to access interactive technical support tools needed to manage your business. As a valued support customer, you can benefit by using the support web site to:

- Search for knowledge documents of interest
- Submit and track support cases and enhancement requests
- Download software patches
- Manage support contracts
- Look up HP support contacts
- Review information about available services **Enter into discussions with other software customers**
- Research and register for software training
- 

Most of the support areas require that you register as an HP Passport user and sign in. Many also require a support contract. To register for an HP Passport ID, go to:

**http://h20229.www2.hp.com/passport-registration.html**

To find more information about access levels, go to:

#### **http://h20230.www2.hp.com/new\_access\_levels.jsp**

**HP Software Solutions Now** accesses the HPSW Solution and Integration Portal Web site. This site enables you to explore HP Product Solutions to meet your business needs, includes a full list of Integrations between HP Products, as well as a listing of ITIL Processes. The URL for this Web site is **http://h20230.www2.hp.com/sc/solutions/index.jsp**

# <span id="page-2-0"></span>**Contents**

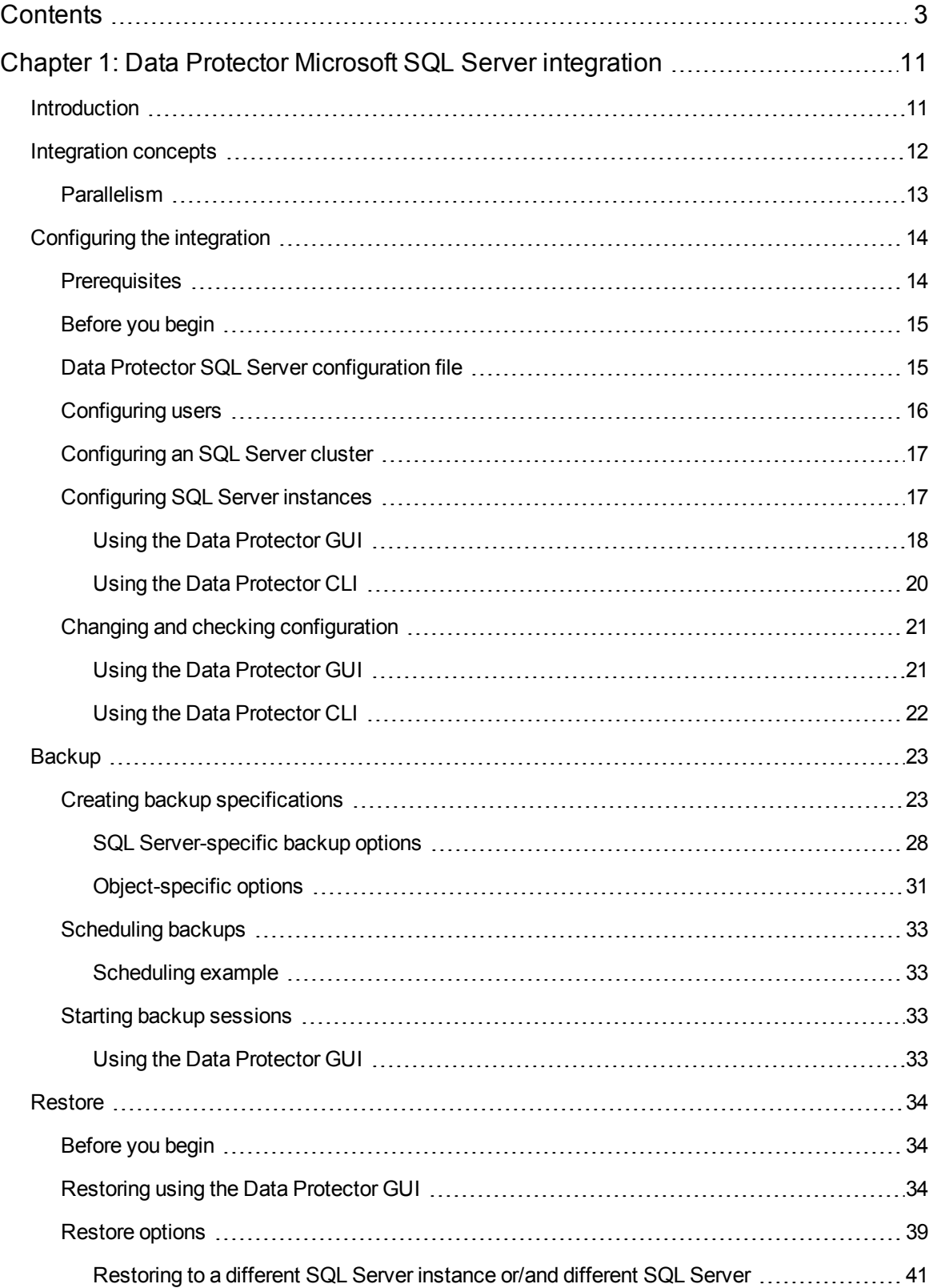

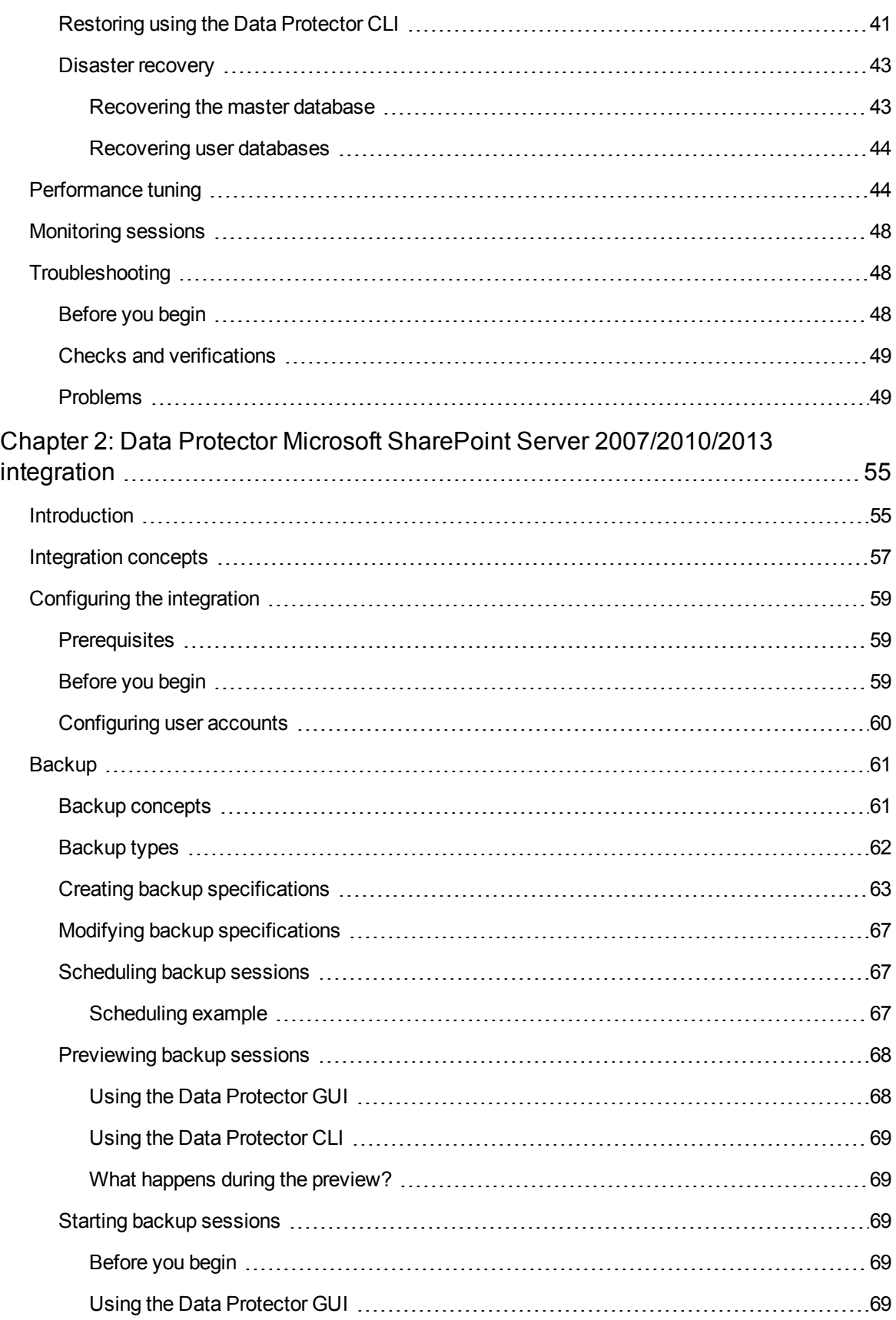

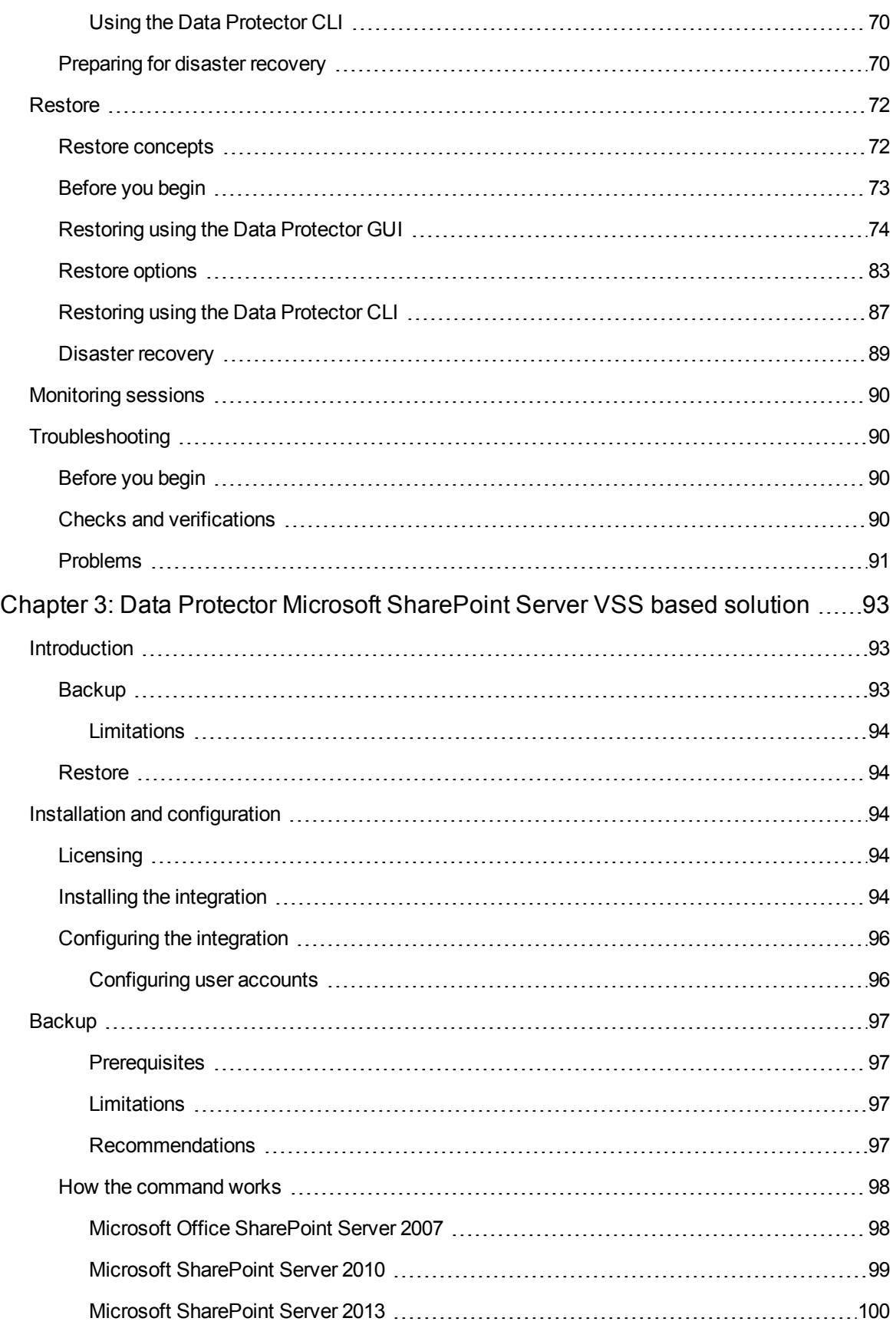

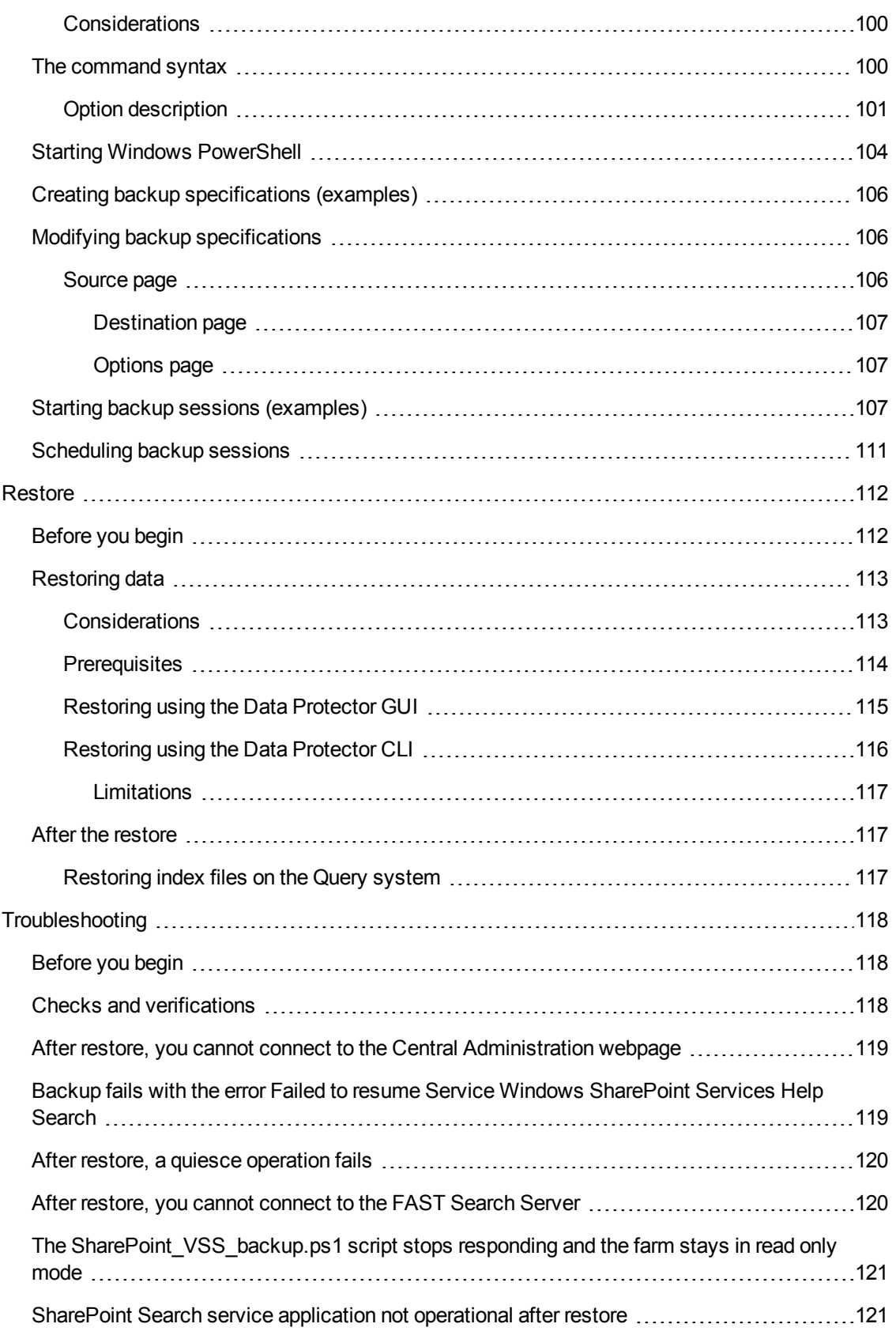

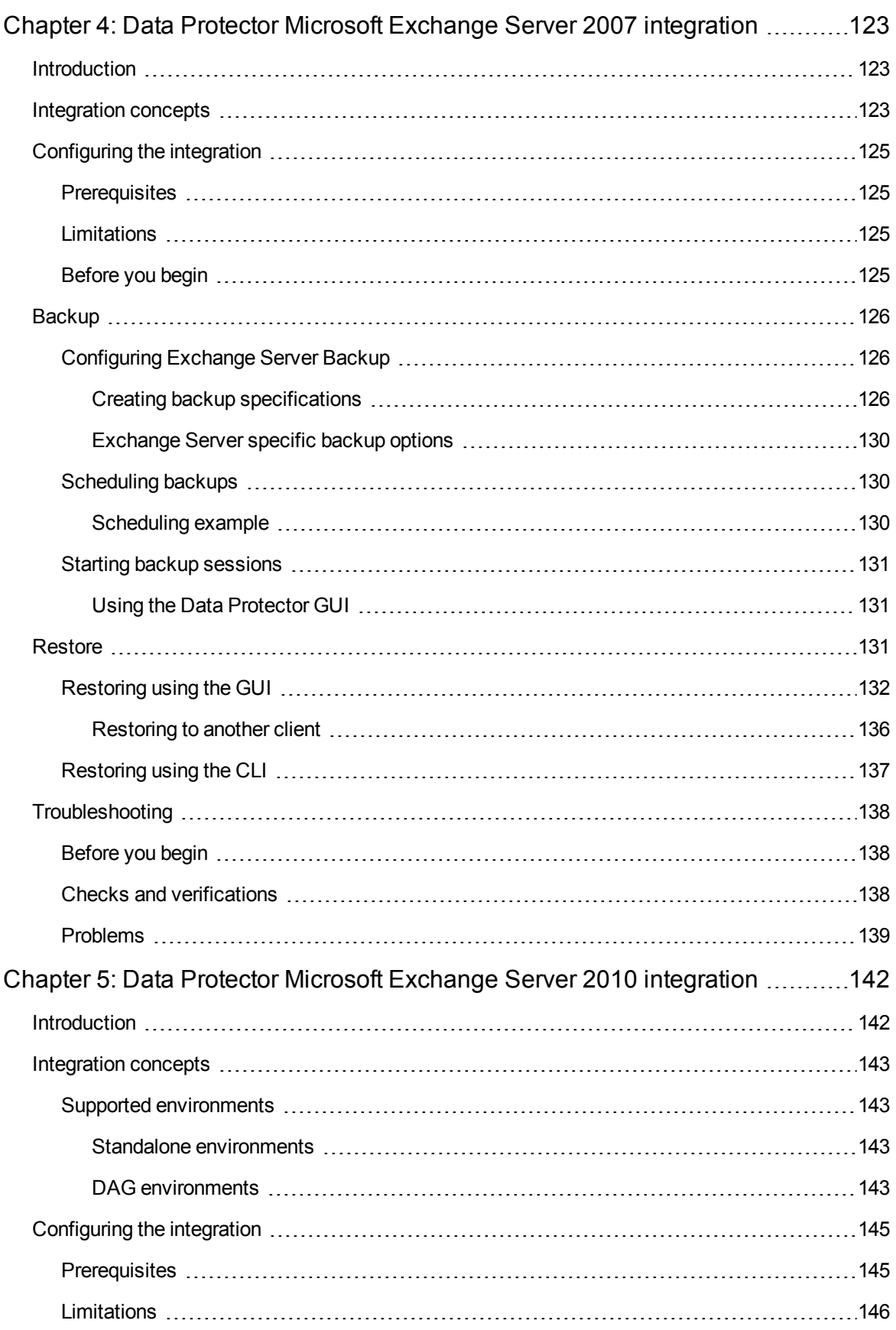

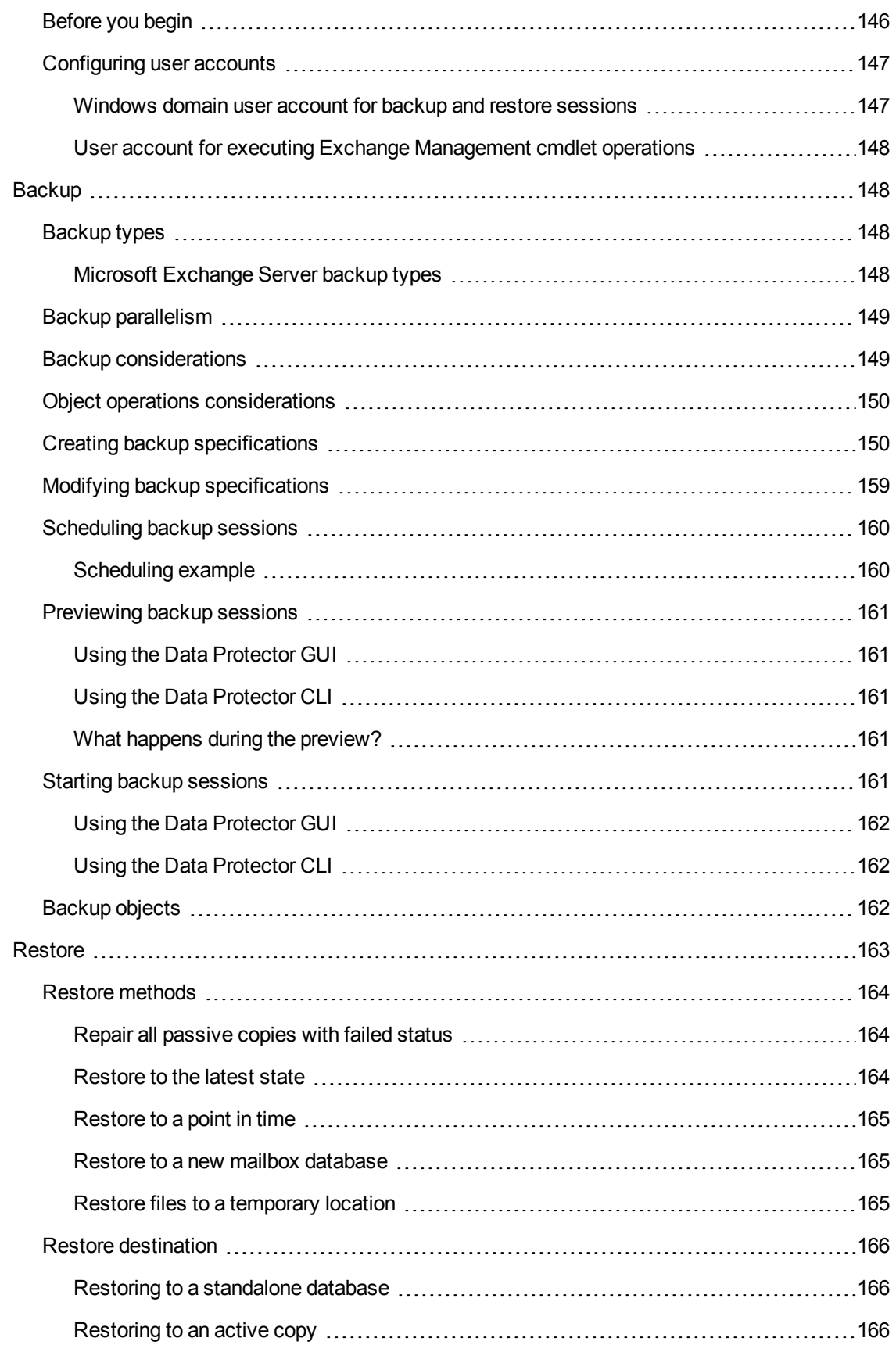

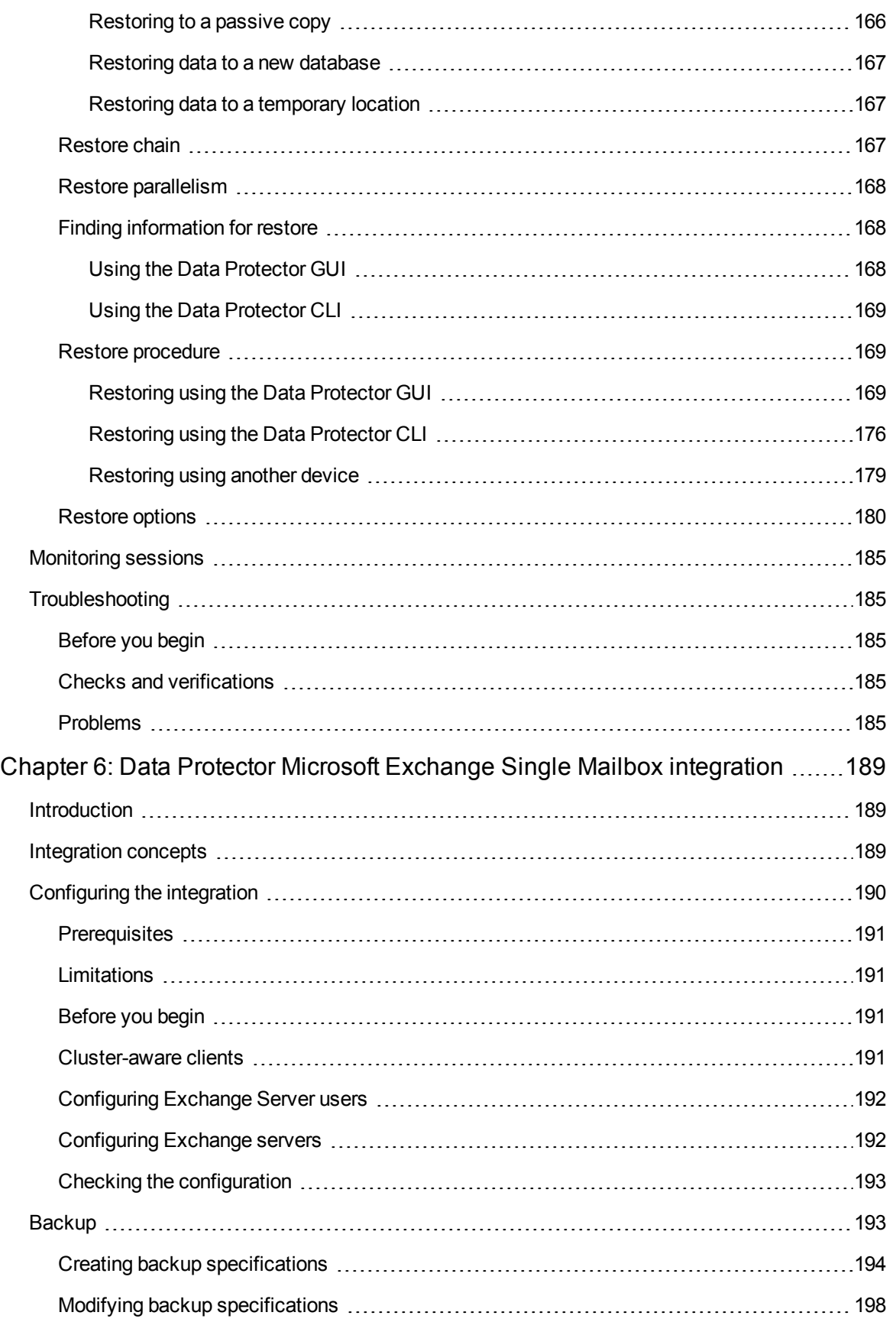

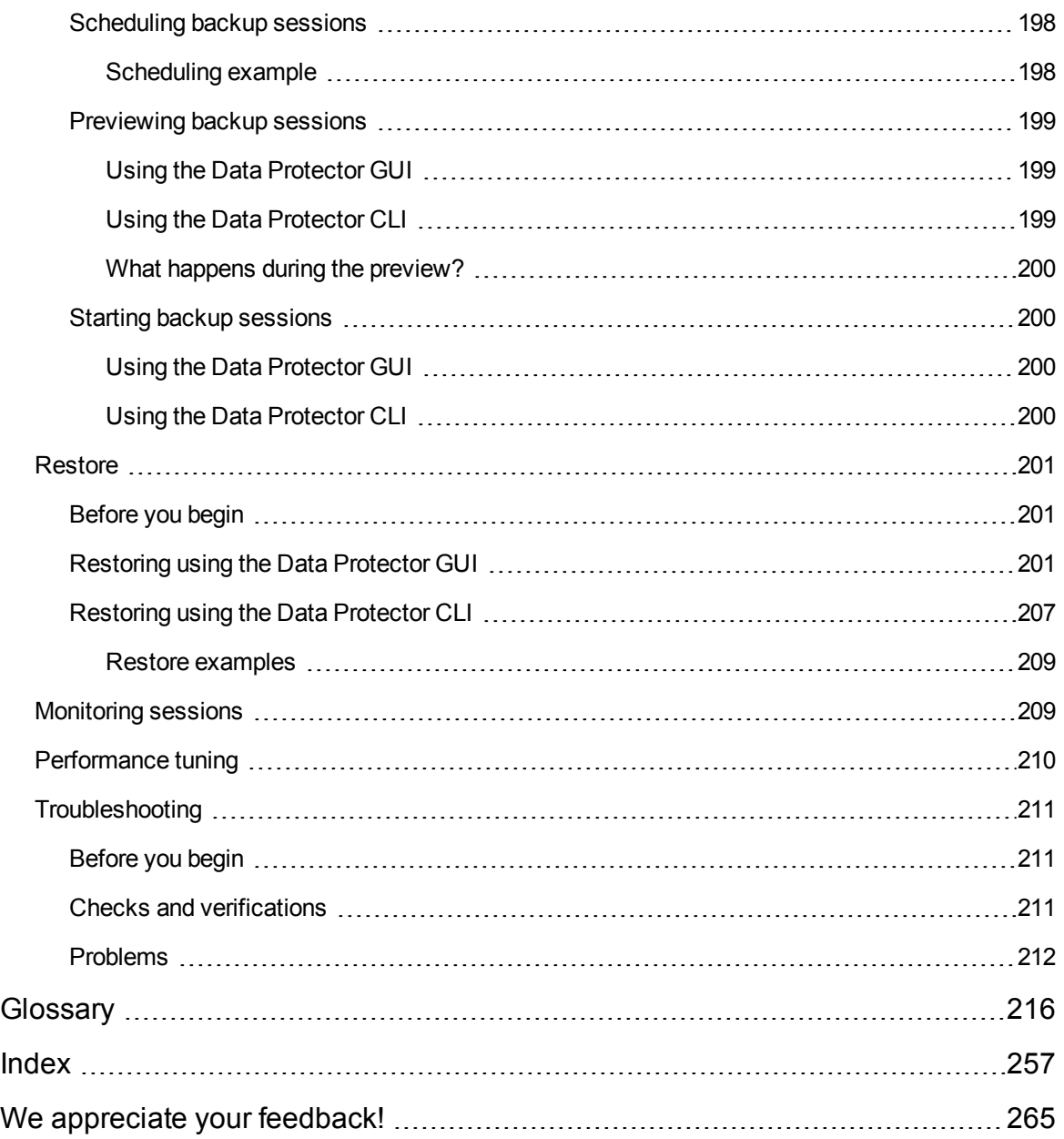

# <span id="page-10-0"></span>**Chapter 1: Data Protector Microsoft SQL Server integration**

# <span id="page-10-1"></span>**Introduction**

This chapter explains how to configure and use the Data Protector Microsoft SQL Server integration. It describes the concepts and methods you need to understand to back up and restore the Microsoft SQL Server (**SQL Server**) database objects.

Data Protector offers interactive and scheduled backups of the following types:

**Table 1: Supported SQL Server online backup types**

| Full database backup         | Includes all data regardless of the changes made after the last<br>backup.                                                                                                    |
|------------------------------|----------------------------------------------------------------------------------------------------|
|                              | In an availability group configuration, when you trigger a full backup<br>of a database belonging to an availability group secondary replica,<br>the backup type is automatically changed to a copy-only full<br>backup.         |
| Transaction log backup       | Uses fewer resources than database backups, so can be created<br>more frequently. By applying transaction log backups, you can<br>recover the database to a specific point in time.                                              |
|                              | In a log shipping configuration, when a transaction log backup is<br>triggered, the backup type is automatically changed to differential<br>database backup.                                                                     |
| Differential database backup | Records only changes made to the database since the last full<br>database backup. By creating differential backups more frequently<br>than full database backups, you can conserve the media used for<br>backup.                 |
|                              | Before you run a differential backup, make sure that a full backup<br>exists. Otherwise, a restore from such a differential backup<br>session fails.                                                                             |
|                              | In an availability group configuration, when you trigger a differential<br>backup of a database belonging to an availability group secondary<br>replica, the backup type is automatically changed to a copy-only<br>full backup. |

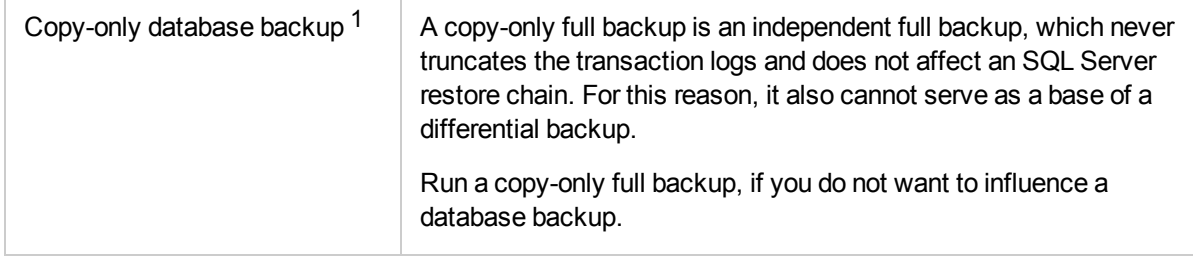

Data Protector offers different restore types, depending on your needs. You can select point-in-time restore, full database restore, as well as restore your SQL Server data to a new location, to a different SQL Server, or to a different SQL Server instance.

For detailed information, see [Restore](#page-38-0) options on page 39.

<span id="page-11-0"></span>This chapter provides information specific to this integration. For general Data Protector procedures and options, see the *HP Data Protector Help*.

## **Integration concepts**

Data Protector integrates with SQL Server through the Data Protector sql bar.exe executable, installed on SQL Server. It implements multiple virtual devices for backup and restore and transforms SQL Server Virtual Device Interface (VDI) commands from SQL Server into Data Protector backup or restore streams.

The VDI architecture allows the Data Protector General Media Agent to access data directly in the SQL Server memory, provided the devices are directly attached to SQL Server. Therefore, high backup and restore speed is achieved.

You can perform interactive and scheduled full database backups, differential database backups, copyonly full backups, and transaction log backups. Full and differential backups, combined with regular transaction log backups, prevent data loss if a disk failure occurs. Furthermore, transaction log backups are needed to perform point-in-time restore.

You can back up the whole server, standalone user databases, user databases belonging to availability groups, or certain databases listed below:

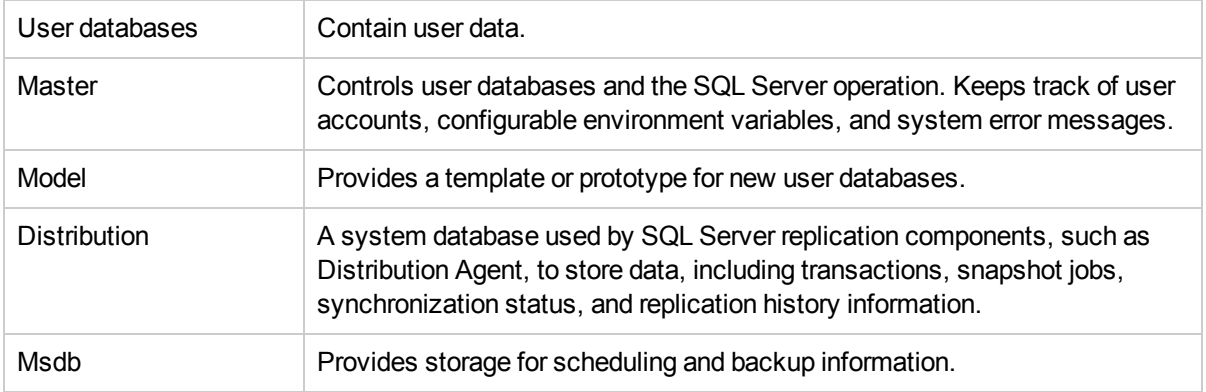

For more information about system databases and availability group databases, see the SQL Server documentation. AlwaysOn Availability Groups solution is supported only on SQL Server 2012, and above.

<sup>1</sup> available by SQL Server 2008 or later.

Data Protector restores databases so that the last differential backup is applied to the most recent full backup. Then the transaction log backups are applied according to the specified restore options.

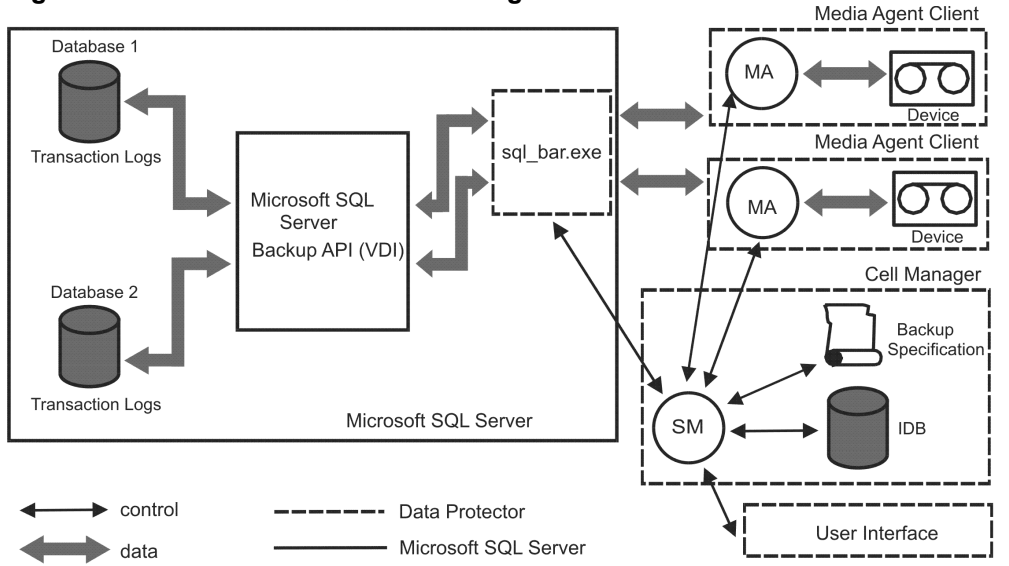

**Figure 1: Data Protector SQL Server integration architecture**

#### **Table 2: Legend**

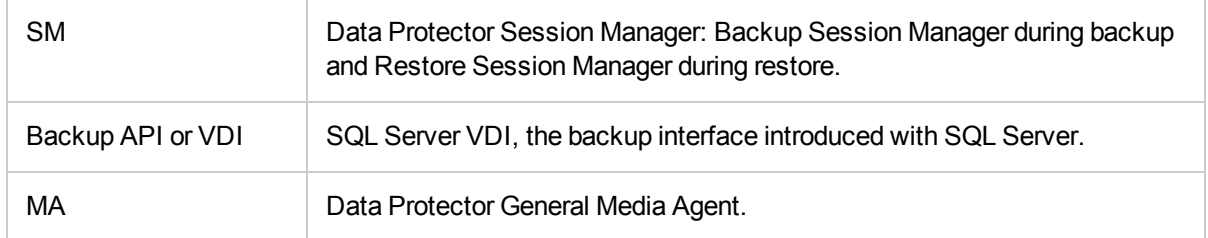

### <span id="page-12-0"></span>**Parallelism**

You can back up more than one SQL Server database at a time or back up a single database using multiple streams.

Parallelism types used with SQL Server are:

• Database parallelism

More than one database is backed up if the number of available devices allows to perform backups in parallel.

The allocation of streams to available devices is done automatically.

• Number of concurrent streams

This is the number of devices used to back up a particular database or a server. Can be specified by the user or calculated automatically.

**Note:** SQL Server cannot back up multiple streams to one device.

Database parallelism = 4, Overall [Concurrency](#page-13-2) = 10 below shows a session in which each SQL Server database is backed up using a different number of concurrent streams.

<span id="page-13-2"></span>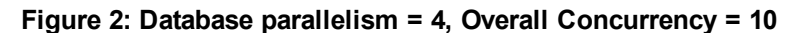

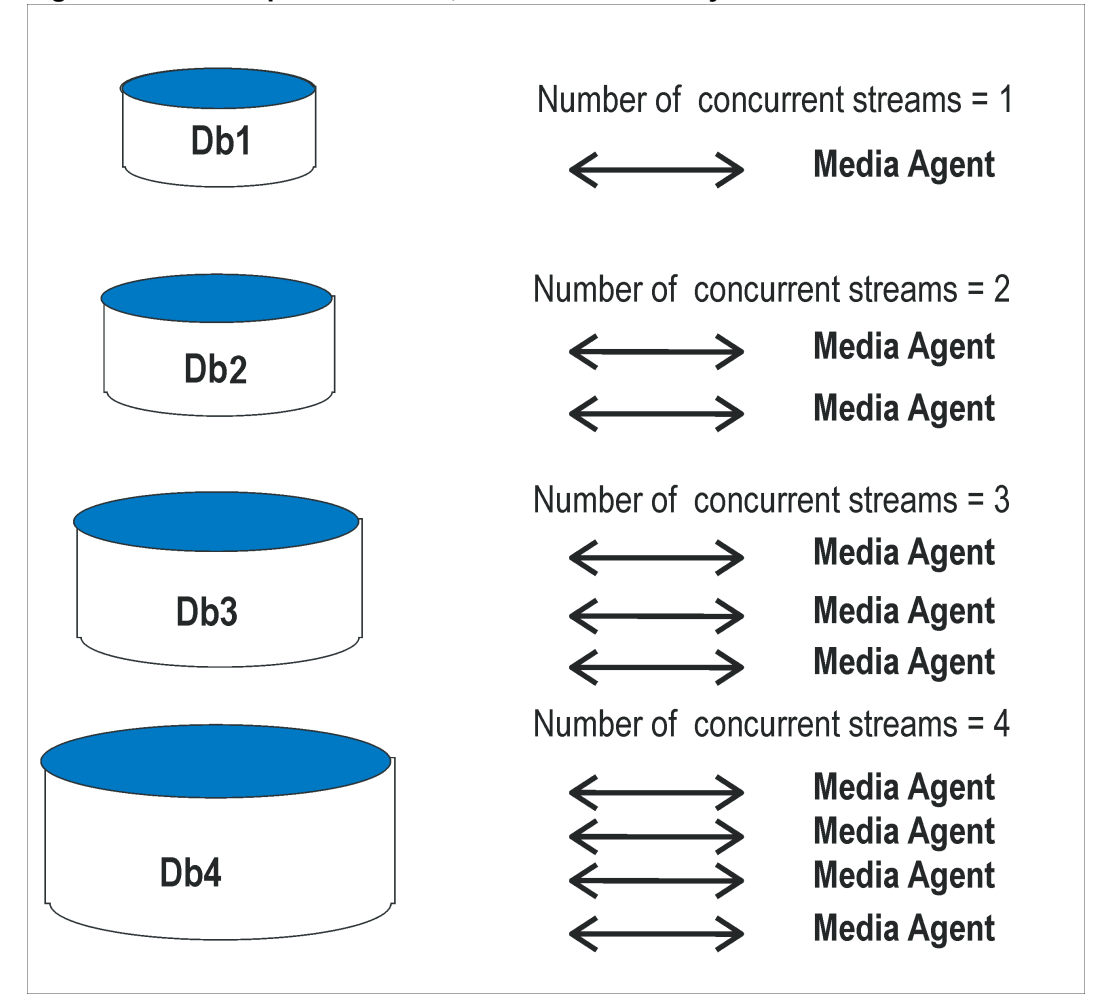

# <span id="page-13-1"></span><span id="page-13-0"></span>**Configuring the integration**

### **Prerequisites**

- <sup>l</sup> You need a license to use the SQL Server integration. For information, see the *HP Data Protector Installation and Licensing Guide*.
- Make sure that you correctly installed and configured SQL Server.
	- <sup>n</sup> For supported versions, platforms, devices, and other information, see the latest support matrices at [http://support.openview.hp.com/selfsolve/manuals.](http://support.openview.hp.com/selfsolve/manuals)
- For information on installing, configuring, and using SQL Server, see the SQL Server documentation.
- Make sure that you correctly installed Data Protector. For information on installing Data Protector in various architectures and installing the Data Protector SQL Server integration, see the *HP Data Protector Installation and Licensing Guide*.

Every SQL Server to be used with Data Protector must have the MS SQL Integration component installed.

In an availability group configuration, every availability group replica must have the MS SQL Integration component installed to enable backups across the availability group replicas.

### <span id="page-14-0"></span>**Before you begin**

- <sup>l</sup> Configure devices and media for use with Data Protector. For instructions, see the *HP Data Protector Help* index: "configuring devices" and "creating media pools". See also [Performance](#page-43-1) tuning on page 44 for advanced options.
- <sup>l</sup> On Windows Server 2003 systems, if you plan to use **Integrated authentication** to connect to an SQL Server instance, you need to restart the Data Protector Inet service under a Windows domain user account that has the appropriate SQL Server permissions for running backup and restore sessions. For information on changing the user account under which the Data Protector Inet service is running, see the *HP Data Protector Help* index: "Inet, changing account".

However, for other supported Windows operating systems, you can use user impersonation instead. For details on setting accounts for the Inet service user impersonation, see the *HP Data Protector Help* index: "Inet user impersonation".

- Using the SQL Server Management Studio, add the user account which you will use for backing up and restoring SQL Server data to the fixed server role sysadmin. For instructions, see the SQL Server documentation.
- <span id="page-14-1"></span>• To test whether SQL Server and Cell Manager communicate properly, configure and run a Data Protector filesystem backup and restore. For instructions, see the *HP Data Protector Help*.

### **Data Protector SQL Server configuration file**

Data Protector stores integration parameters for every configured SQL Server on the Cell Manager in:

#### *HP-UX and Linux systems:*

• For a standalone instance configuration

/etc/opt/omni/server/integ/config/MSSQL/*ClientName*%*InstanceName*

• For an availability group configuration

/etc/opt/omni/server/integ/config/MSSQL/*ListenerName*%*AGName*

#### *Windows systems:*

• For a standalone instance configuration

*Data\_Protector\_program\_data*\Config\Server\Integ\Config\MSSQL\*ClientName*%*InstanceName*

• For an availability group configuration

*Data\_Protector\_program\_data*\Config\Server\Integ\Config\MSSQL\*ListenerName*% \ *AGName*

*ListenerName* is the name of an availability group listener, the virtual client used to connect to the SQL Server. *AGName* is the name of the SQL Server availability group corresponding to the selected listener.

Configuration parameters are the username and password of the SQL Server user, who must have permissions to run backups and restores within SQL Server (assuming the standard security is used). They are written to the Data Protector SQL Server configuration file during configuration of the integration.

The content of the configuration file is:

```
Login='user';
Password='encoded_password';
Domain='domain';
Port='PortNumber';
```
**Important:** To avoid backup problems, make sure that the syntax of your configuration file matches the examples. In an availability group configuration, also provide a port number used by the availability group listener to connect to the SQL Server. The default is 1433.

#### *Examples*

#### <sup>l</sup> *SQL Server authentication:*

```
Login='sa';
Domain='';
Password='jsk74yh80fh43kdf';
```
<sup>l</sup> *Windows authentication:*

```
Login='Administrator';
Domain='IPR';
Password='dsjf08m80fh43kdf';
```
<sup>l</sup> *Integrated authentication:*

```
Login='';
Domain='';
Password='kf8u3hdgtfh43kdf';
```
### <span id="page-15-0"></span>**Configuring users**

On Windows Server 2003 systems, if you have restarted the Data Protector Inet service on the SQL Server system under a different user account, add this user to the Data Protector admin or operator Data Protector user group.

<span id="page-16-0"></span>For information on adding users to the Data Protector groups, see the *HP Data Protector Help* index: "adding users".

### **Configuring an SQL Server cluster**

In a cluster, all the nodes must be installed as Data Protector cluster-aware clients and the Data Protector Inet service on all nodes must run under a Windows domain user account that has also cluster administrator rights.

You must configure the Data Protector Inet service user impersonation for all cluster nodes. The Windows domain user account that is used must be given the following Windows operating system Security Policy privileges:

- Impersonate a client after authentication
- $\cdot$  Replace a process level token

<span id="page-16-1"></span>For more information, see the *HP Data Protector Help* index: "cluster-aware client", "Inet user impersonation", and the SQL Server cluster documentation.

### **Configuring SQL Server instances**

An SQL Server instance is configured during the creation of the first backup specification. The configuration consists of setting the user account that Data Protector should use to connect to the SQL Server instance. The specified login information is saved to the Data Protector SQL Server instance configuration file on the Cell Manager.

If your SQL Server supports an AlwaysOn Availability Groups solution, you can configure availability groups for the SQL databases. An availability group contains a set of read-write availability group primary replica databases and one to four sets of corresponding availability group secondary replica databases. For more information, see the SQL Server documentation.

**Note:** Make sure that the user account to be used has appropriate SQL Server permissions for running backups and restores. Check the permissions using SQL Server Enterprise Manager.

You can change configuration by following instructions described in Changing and checking [configuration](#page-20-0) on [page](#page-20-0) 21.

#### *Prerequisites*

- SQL Server must be online during configuration.
- Make sure that the SQL Server Browser service is running.
- Configuration must be performed for every SQL Server instance separately.

### <span id="page-17-0"></span>*Using the Data Protector GUI*

- 1. In the Context List, click **Backup**.
- 2. In the Scoping Pane, expand **Backup Specifications**, right-click **MS SQL Server**, and click **Add Backup**.
- 3. In the **Create New Backup** dialog box, select the **Blank Microsoft SQL Server Backup** template.

Click **OK**.

4. In **Client**, select the SQL Server system. For cluster environments, select the virtual server of the SQL Server resource group. For availability group configurations, select the availability group listener of the corresponding availability group. Note that you must first import the availability group listener as a virtual client by selecting **Virtual Host** in the Clients context. For details on how to import clients, see the HP Data Protector Help index: "importing, client systems".

In **Application database**, select or specify the name of the SQL Server instance. In an availability group configuration, the name of the SQL availability group which is connected to the selected availability group listener is listed automatically and cannot be changed.

*Windows Server 2008:* If you intend to use **Integrated authentication** and you want that the backup session to run under the specified operating system user account, specify the **Specify OS user** option. For information on the **User and group/domain** options, press **F1**.

Click **Next**.

- 5. In the Configure MS SQL Server dialog box, specify the user account that Data Protector should use to connect to the SQL Server instance.
	- **SQL Server authentication**: SQL Server user account. Specify a username and password.
	- **Nindows authentication**: Windows domain user account (preferred option). Specify a username, password, and the domain.
	- **n Integrated authentication**: Select this option to enable Data Protector to connect to the SQL Server instance with the following Windows domain user account:
		- <sup>o</sup> *Windows Server 2008:* The account specified in the **User and group/domain** options in the previous step or in the Client selection page.
		- <sup>o</sup> *Other Windows systems:* The account under which the Data Protector Inet service on the SQL Server system is running.

Make sure that the user account you specify has the appropriate permissions for backing up and restoring the SQL Server databases.

For an availability group configuration, you can also provide a port number used by the availability group listener. The default is 1433.

See [Configuring](#page-18-0) SQL Server on the next page.

If configuring the integration in an availability group environment, see [Configuring](#page-18-1) SQL Server - an AlwaysOn [Availability](#page-18-1) Groups solution below.

<span id="page-18-0"></span>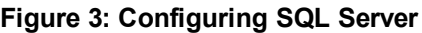

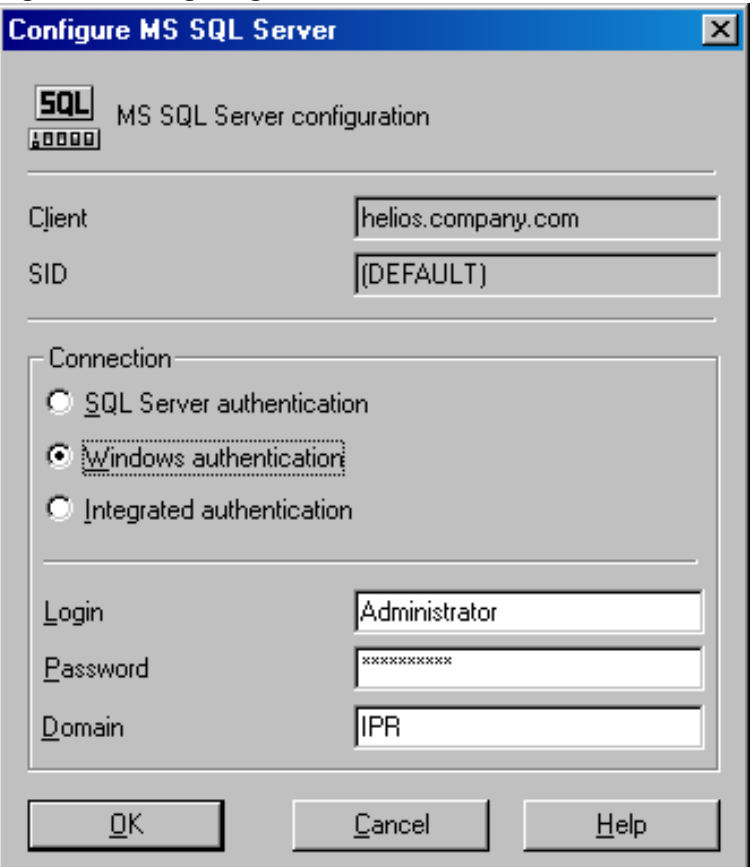

<span id="page-18-1"></span>**Figure 4: Configuring SQL Server — an AlwaysOn Availability Groups solution**

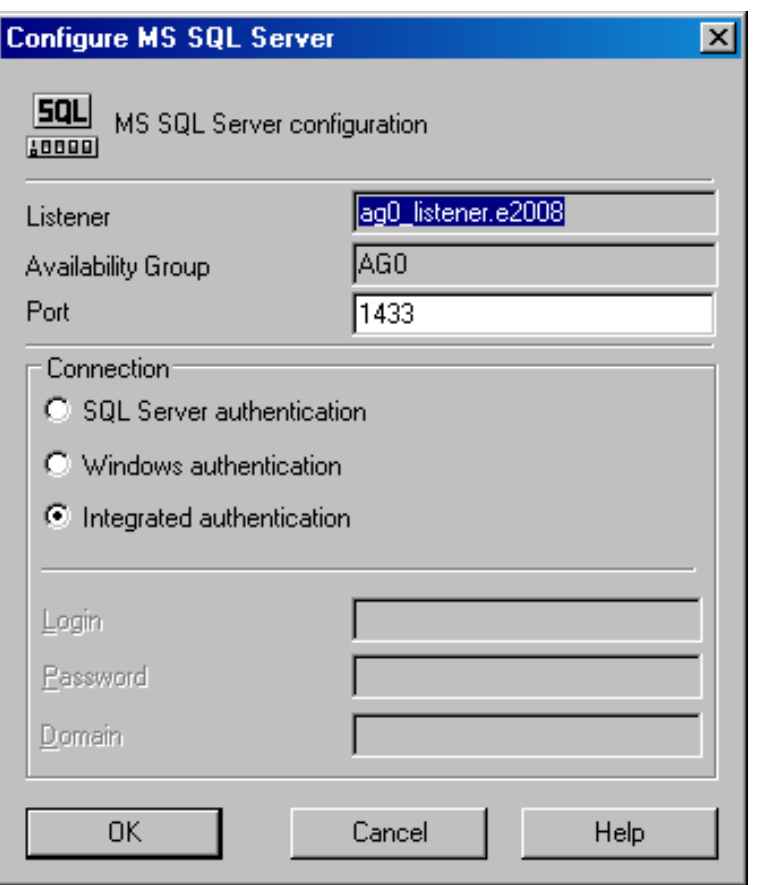

**Note:** It is recommended that the SQL Server system administrator configures the integration.

For details about security, see the SQL Server documentation.

Click **OK** to confirm the configuration.

6. The SQL Server instance is configured. Exit the GUI or proceed with creating the backup specification at Creating backup [specifications](#page-22-1) on page 23.

### <span id="page-19-0"></span>*Using the Data Protector CLI*

#### Execute:

• For a standalone instance configuration:

```
sql_bar config [-appsrv:SQLServerClient] [-instance:InstanceName] [-
dbuser:SQLServerUser -password:password | -dbuser:WindowsUser -password:password -
domain:domain]
```
• For an availability group configuration:

sql\_bar econfig [-appsrv:*ListenerName*] [-ag:*AGname*] [-dbuser:*SQLServerUser* password:*password* | -dbuser:*WindowsUser* -password:*password* -domain:*domain*] port:*PortNumber*

#### **Parameter description**

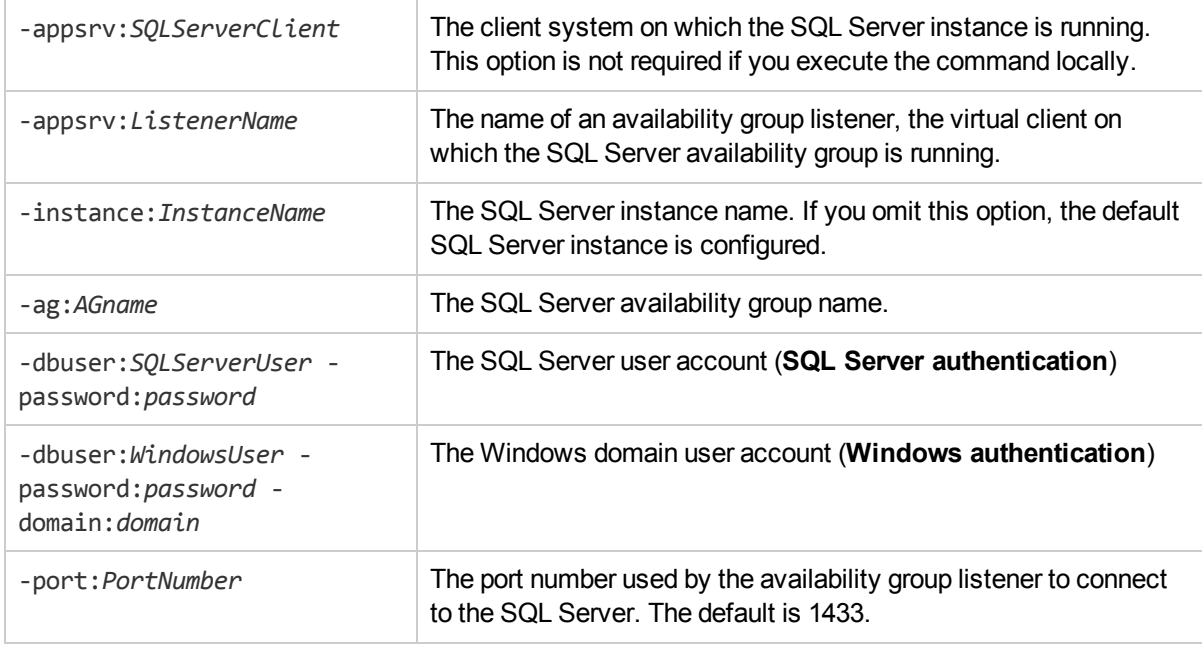

**Note:** If no user account is specified, Data Protector uses **Integrated authentication**.

<span id="page-20-0"></span>The message \*RETVAL\*0 indicates successful configuration.

### **Changing and checking configuration**

<span id="page-20-1"></span>You can check and change configuration using the Data Protector GUI or CLI.

### *Using the Data Protector GUI*

- 1. In the Context List, click **Backup**.
- 2. In the Scoping Pane, expand **Backup Specifications** and then **MS SQL Server**. Click a backup specification for which you want to change the configuration.
- 3. In the **Source** property page, right-click the SQL Server name and select **Configure**.
- 4. Configure SQL Server as described in [Configuring](#page-16-1) SQL Server instances on page 17.
- 5. Right-click SQL Server and select **Check Configuration**. See Checking [configuration](#page-21-1) on the next [page](#page-21-1).

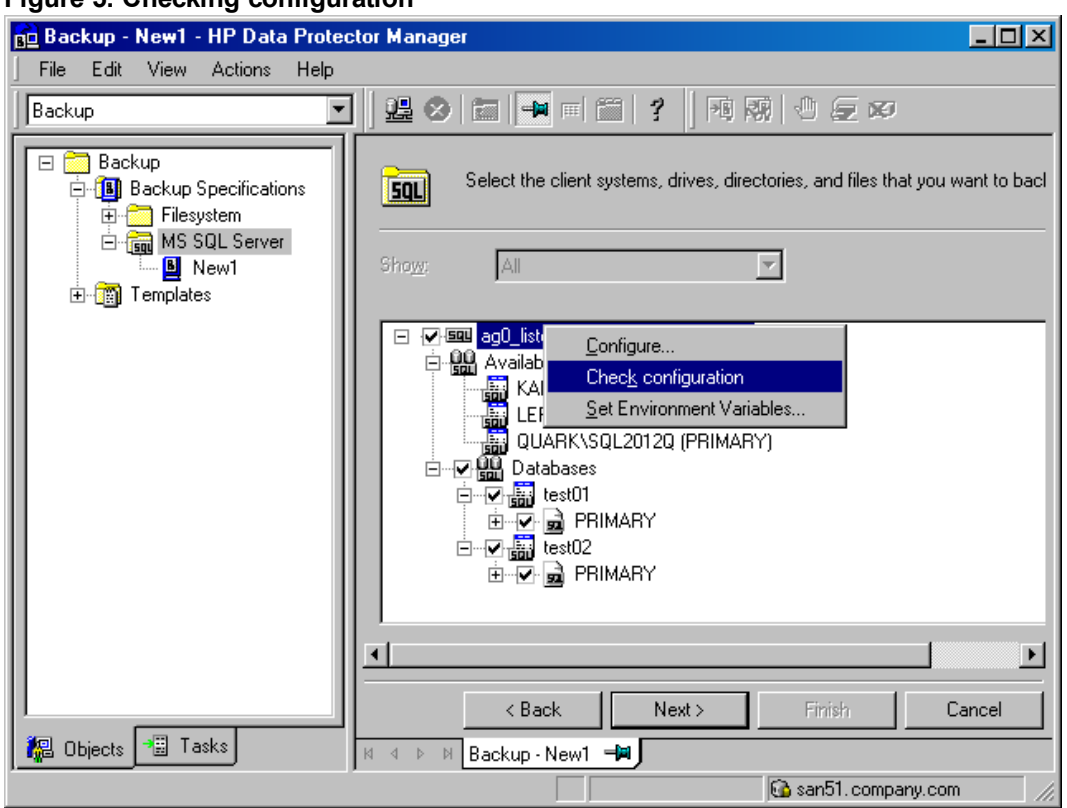

#### <span id="page-21-1"></span>**Figure 5: Checking configuration**

### <span id="page-21-0"></span>*Using the Data Protector CLI*

To change the configuration, execute the command for configuring SQL Server instances again, entering different data. In an availability group configuration, execute the command for configuring SQL Server availability groups, entering different data.

To check configurationfor a standalone instance, execute:

sql\_bar chkconf [-instance:*InstanceName*]

If the optional parameter -instance:*InstanceName* is not specified, the default instance is checked.

To check configuration for an availability group, execute:

sql\_bar chkconf -ag *agname* –appsrv:*ListenerName*

If the integration is not properly configured, the command returns:

\*RETVAL\*8523

To get the information about the existing configuration for a standalone instance, execute:

sql\_bar getconf [-instance:*InstanceName*]

If -instance:*InstanceName* is not specified, Data Protector returns configuration for the default instance.

To get the information about the existing configuration for an availability group, execute:

<span id="page-22-0"></span>sql\_bar getconf -ag *agname* –appsrv *ListenerName*

# **Backup**

To run an online backup of an existing SQL Server backup specification:

- Schedule a backup using the Data Protector Scheduler.
- Start an interactive backup using the Data Protector GUI or CLI.

For information on starting interactive backups using the CLI, see the omnib man page.

### *Limitations*

- Backup preview is not supported.
- If a database belonging to an availability group secondary replica has the Readable Secondary parameter set to NO, the Data Protector GUI cannot display database components such as file groups and data files. Therefore, you can only back up the entire database.
- When backing up a database belonging to an availability group, make sure that you either create a standalone instance backup specification or an availability group backup specification. Do not use both backup specification types as it may result in a broken restore chain.

### *Considerations*

• A transaction log backup is not possible if the Recovery model option on SQL Server is *not* set to Bulk-Logged or Full. In this case, Data Protector performs a differential or full backup.

<span id="page-22-1"></span>To configure a backup, create a Data Protector SQL Server backup specification.

### **Creating backup specifications**

Create a backup specification, using the Data Protector Manager.

- 1. In the Context List, click **Backup**.
- 2. In the Scoping Pane, expand **Backup Specifications**, right-click **MS SQL Server**, and click **Add Backup**.
- 3. In the **Create New Backup** dialog box, select the **Blank Microsoft SQL Server Backup** template. See [Selecting](#page-23-0) a blank Microsoft SQL Server backup template on the next page.

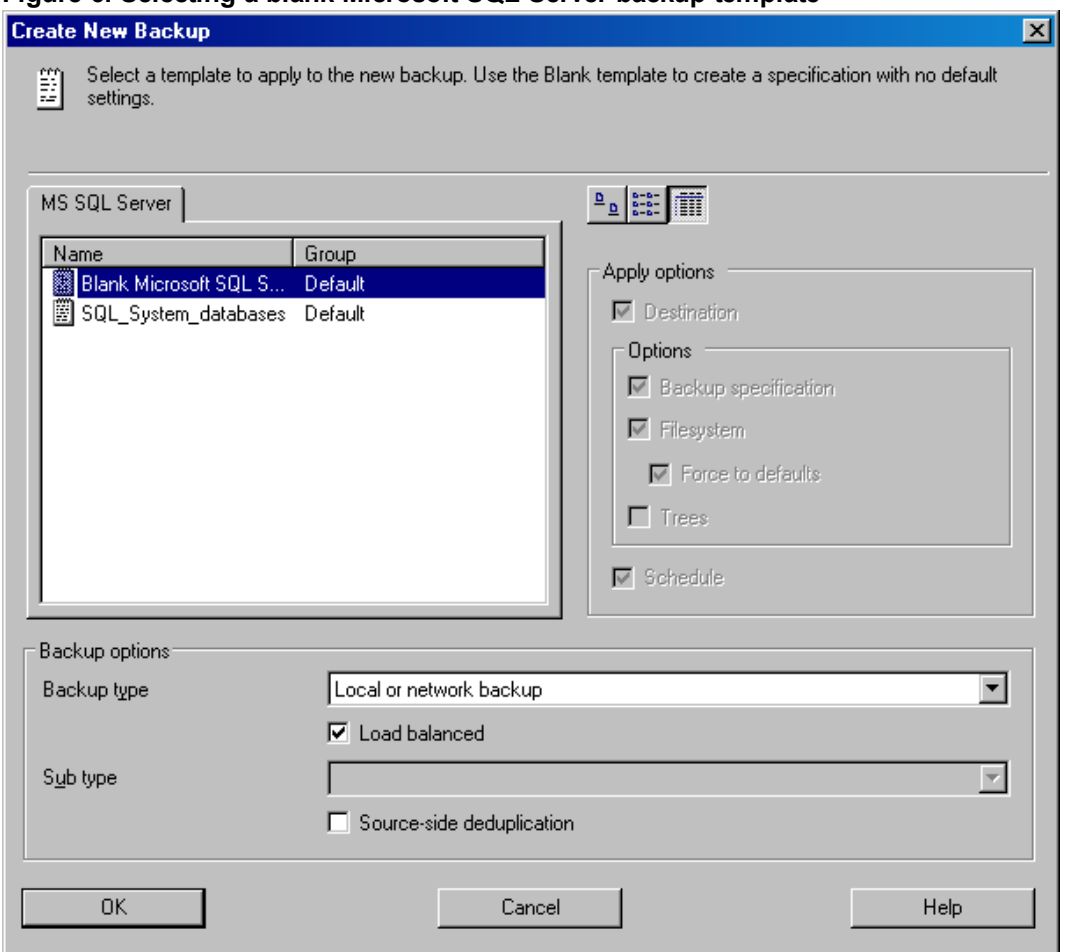

#### <span id="page-23-0"></span>**Figure 6: Selecting a blank Microsoft SQL Server backup template**

Click **OK**.

4. In **Client**, select an SQL Server. For cluster environments, select the virtual server of the SQL Server resource group. For availability group configurations, select the availability group listener of the corresponding availability group. Note that you must first import the availability group listener as a virtual client by selecting **Virtual Host** in the Clients context. For details on how to import clients, see the HP Data Protector Help index: "importing, client systems".

In **Application database**, specify the name of the SQL Server instance. In an availability group configuration, the name of the SQL availability group which is connected to the selected availability group listener is listed automatically and cannot be changed.

*Windows Server 2008:* If you intend to use **Integrated authentication** and you want that the backup session runs under the specified operating system user account, specify the **Specify OS user** option. For information on the **User and group/domain** options, press **F1**.

Click **Next**.

5. If the client is not configured, the **Configure MS SQL Server** dialog box appears. Configure it as

described in [Configuring](#page-16-1) SQL Server instances on page 17.

6. Select the databases, file groups, or data files you want to back up.

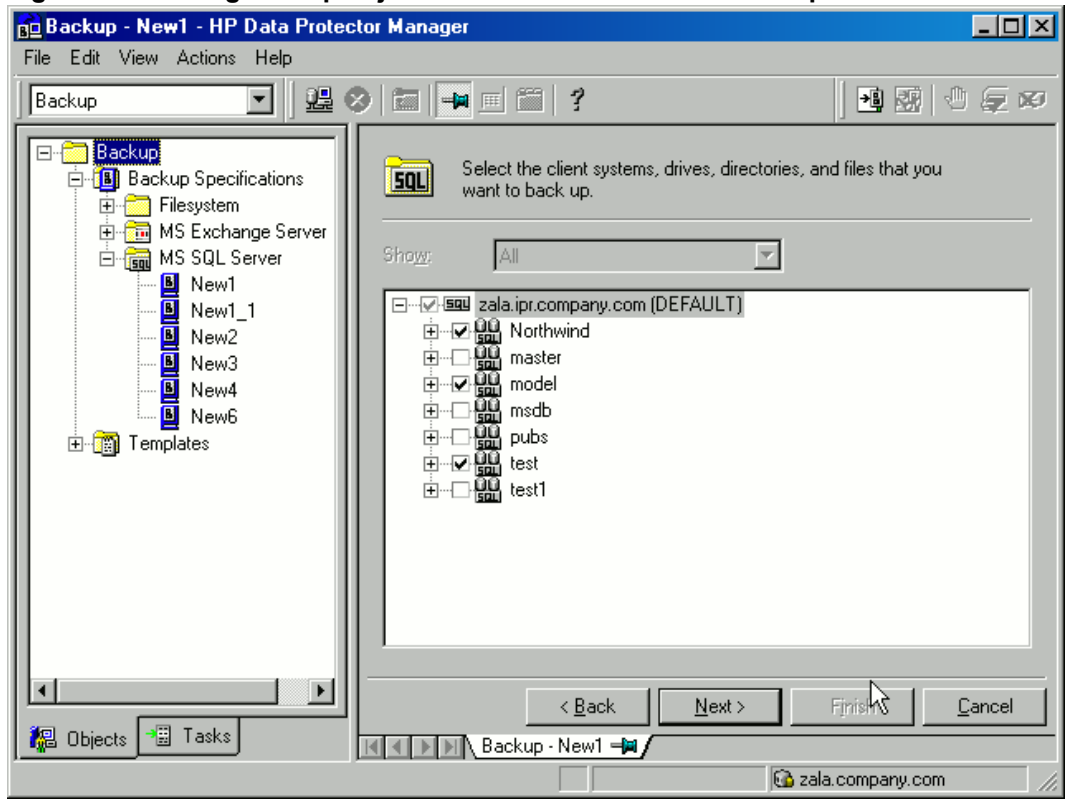

**Figure 7: Selecting backup objects — standalone instance backup**

In an SQL Server availability group environment, when you are creating a standalone instance backup specification, Data Protector displays the name of the database together with the availability group name and its availability group replica role. For example, in the Data Protector GUI, the database named DB1 belonging to the availability group primary replica named AG1 is displayed as DB1 [AG1 primary]. Note that the name of the database together with the availability group name and its availability group replica role is visible only during the creation of the backup specification and not after it has already been saved.

#### **Figure 8: Selecting backup objects — availability group backup**

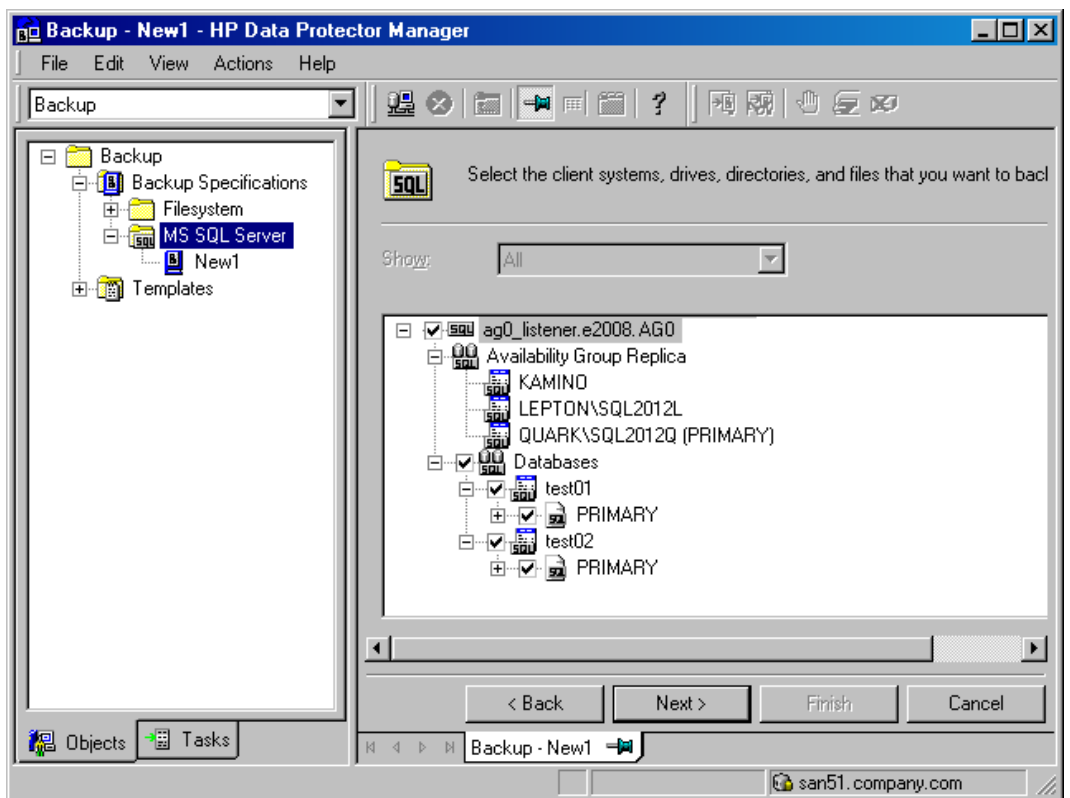

When you are creating an availability group backup specification, you can expand the availability group listener to display availability group replica clients and the databases belonging to the selected availability group. However, the clients are displayed for information only and cannot be selected. You can only select the databases to be backed up.

You can set the Data Protector Microsoft SQL Server-related environment variables by right-clicking the selected Microsoft SQL Server instance and selecting **Set Environment Variables**. In the Advanced dialog box, specify the desired variables and their values. Click **OK** to close the dialog box and store the settings into the Microsoft SQL Server configuration file. Note that environment variables override omnirc options that may be set client-wide in the omnirc file.

#### **Figure 9: Setting environment variables**

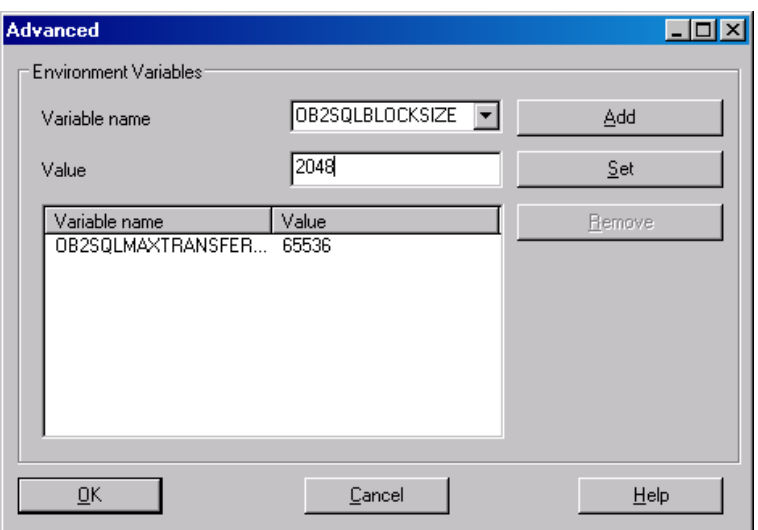

Click **Next**.

7. Select the devices. Click **Properties** to set the media pool and preallocation policy. The device concurrency is set to 1 and cannot be changed. For more information on options, press **F1**.

To create additional backup copies (mirrors), specify the desired number by clicking **Add mirror**/**Remove mirror**. Select separate devices for each mirror. The minimum number of devices for mirroring equals the number of devices used for backup.

For more information on object mirroring, see the *HP Data Protector Help*.

Click **Next**.

8. Select backup options.

For information on **Backup Specification Options** and **Common Application Options**, see the *HP Data Protector Help*.

For information on **Application Specific Option**, see SQL [Server-specific](#page-27-0) backup options on the next [page](#page-27-0).

Click **Next**.

- 9. Optionally, schedule the backup. For information on scheduler, press **F1**.
- 10. Save the backup specification, specifying a name and backup specification group. You start the backup specification by clicking **Start Backup**.

Integration Guide for Microsoft Applications Chapter 1: Data Protector Microsoft SQL Server integration

#### **Figure 10: Saving a backup specification**

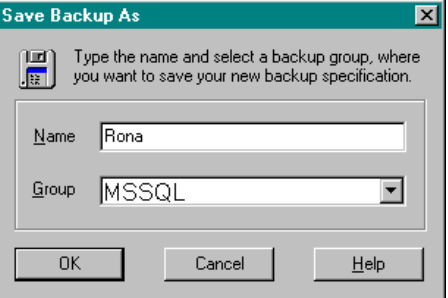

### <span id="page-27-0"></span>*SQL Server-specific backup options*

Specify SQL Server-specific backup options by clicking **Advanced** in the **Application Specific Options** group box and selecting the desired options by clicking **MS SQL integration** and **MS SQL backup preference** page.

**Figure 11: Application-specific options**

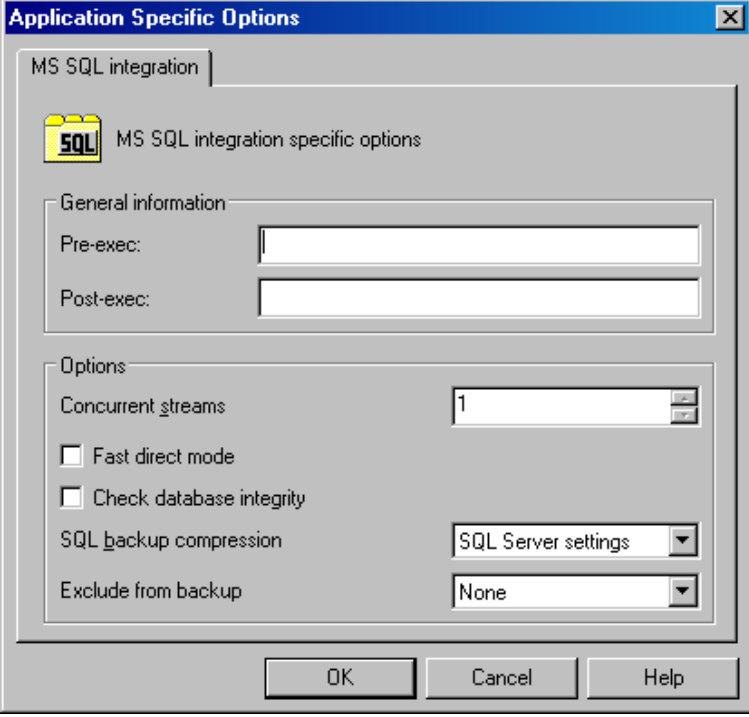

**Figure 12: Application specific options — backup preferences**

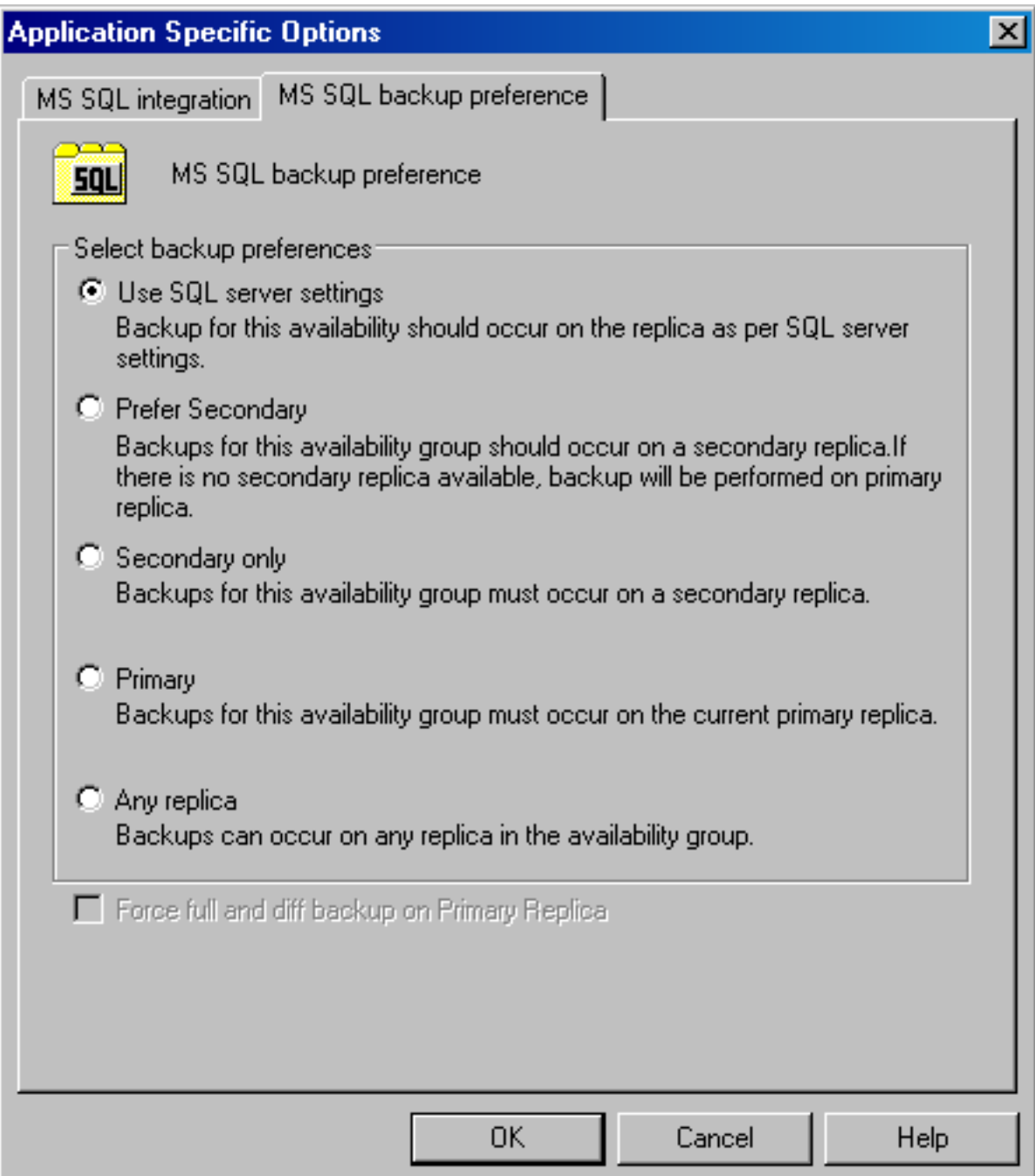

### **Table 3: SQL Server backup options**

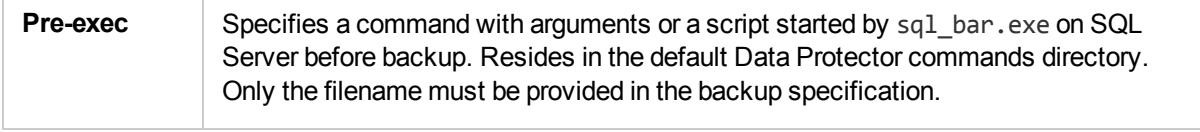

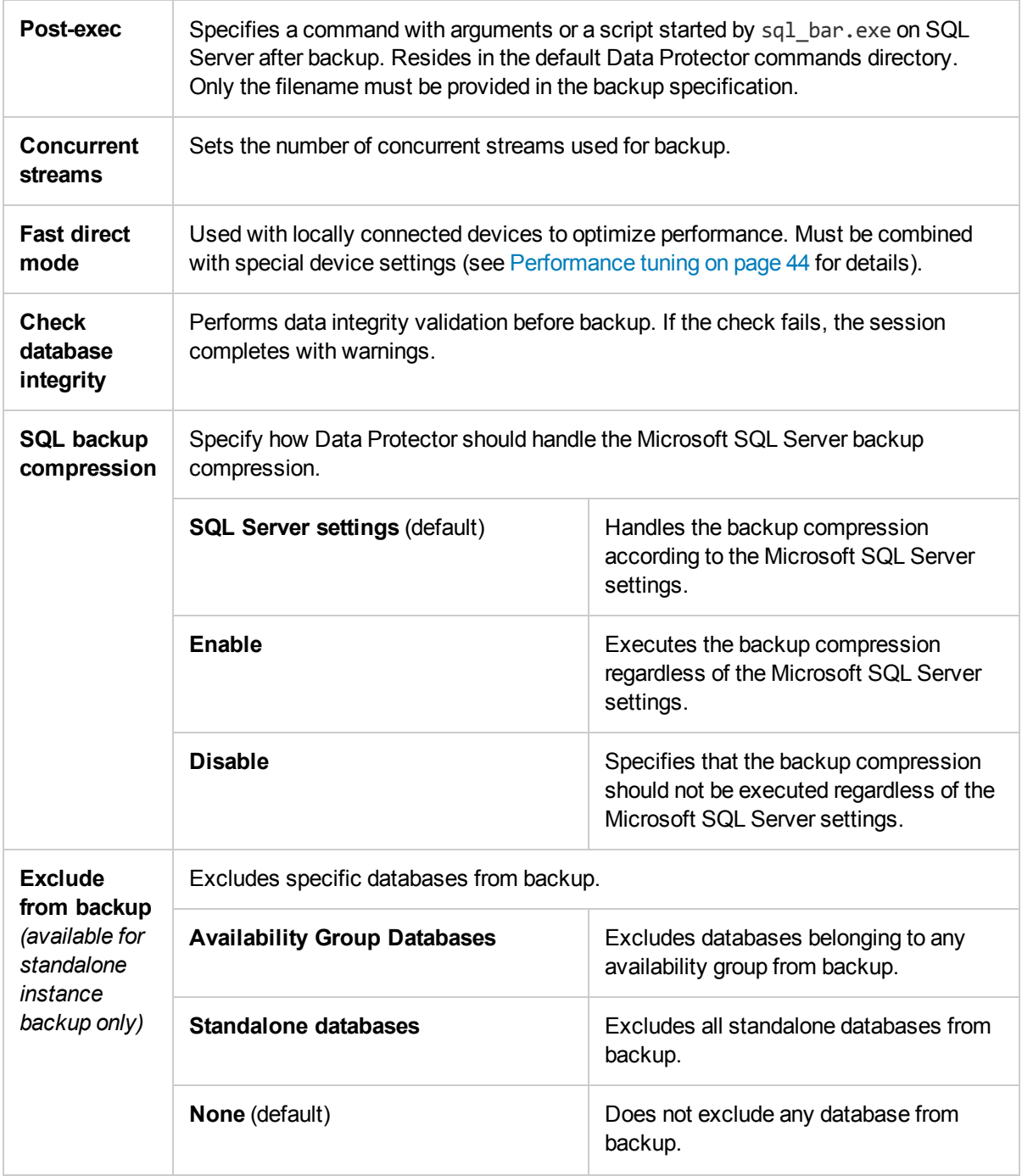

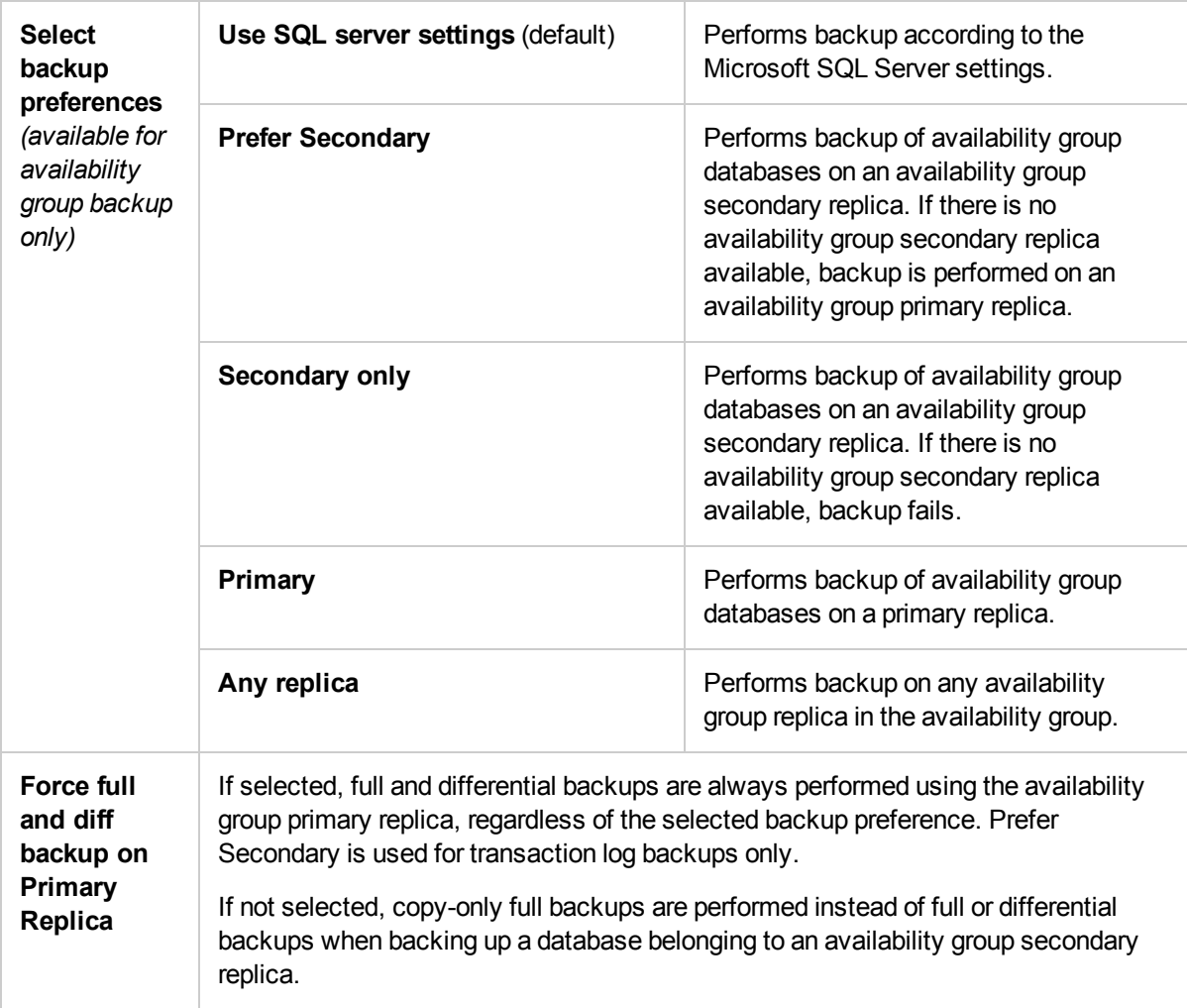

**Note:** Do not use double quotes (" ") in object-specific pre-exec and post-exec commands.

### <span id="page-30-0"></span>*Object-specific options*

If you selected one or more databases for backup (as opposed to a whole server backup), you can set backup options on a single database level by going to the **Backup Specification Summary** property page and double-clicking an object or by clicking an object and then **Properties...**.

**Note:** If you selected a whole server backup, the same options as in the **Application Specific Options** windows are displayed.

Integration Guide for Microsoft Applications Chapter 1: Data Protector Microsoft SQL Server integration

### **Figure 13: Object properties**

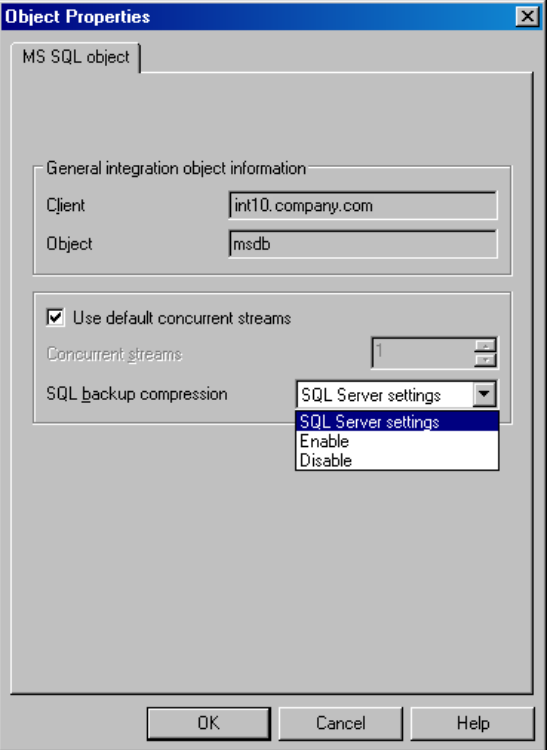

### **Table 4: Object-specific options**

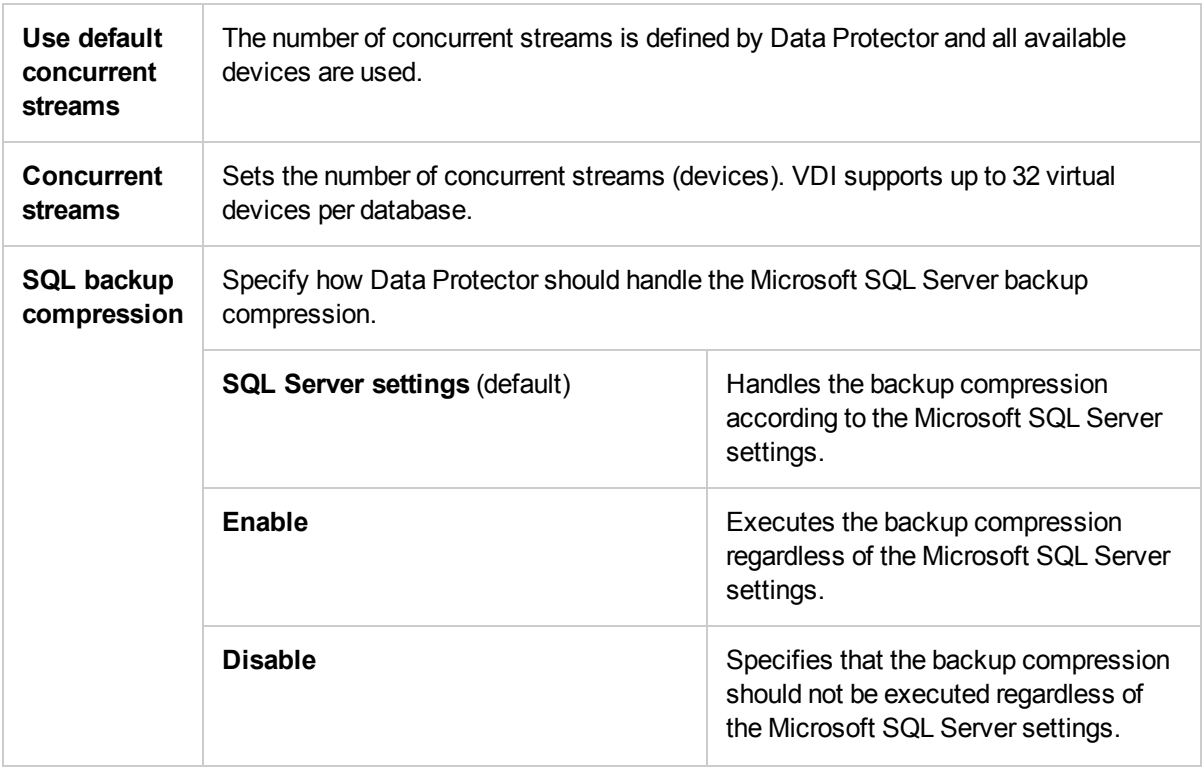

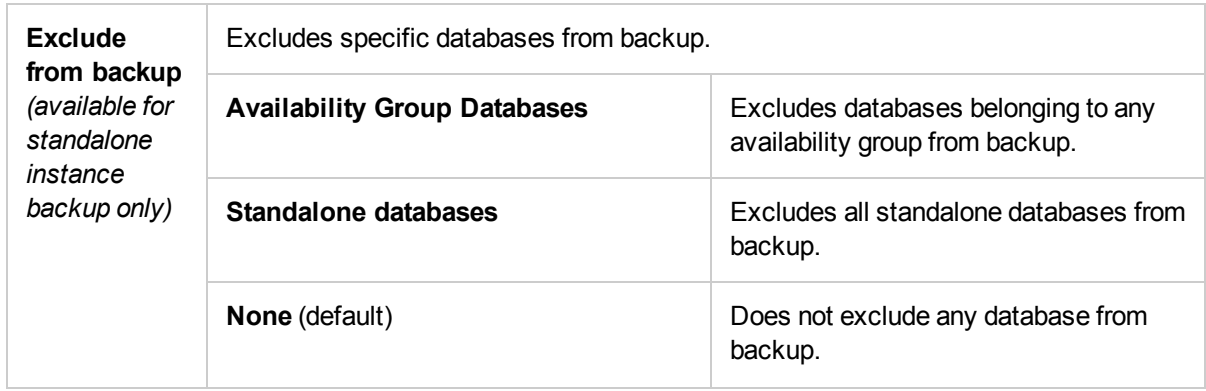

### <span id="page-32-0"></span>**Scheduling backups**

You can run unattended backups at specific times or periodically. For details on scheduling, see the *HP Data Protector Help* index: "scheduled backups".

### <span id="page-32-1"></span>*Scheduling example*

To schedule a database backup at 8:00, 13:00, and 18:00 during weekdays:

- 1. In the **Schedule** property page, select the starting date in the calendar and click **Add** to open the **Schedule Backup** dialog box.
- 2. Under **Recurring**, select **Weekly**. Under **Time options**, select **8:00**. Under **Recurring Options**, select **Mon**, **Tue**, **Wed**, **Thu**, and **Fri**.

Click **OK**.

- 3. Repeat Step 1 and Step 2 to schedule backups at 13:00 and 18:00.
- <span id="page-32-2"></span>4. Click **Apply** to save the changes.

### **Starting backup sessions**

<span id="page-32-3"></span>Interactive backups are run on demand. They are useful for urgent backups or restarting failed backups.

### *Using the Data Protector GUI*

- 1. In the Context List, click **Backup**.
- 2. In the Scoping Pane, expand **Backup Specifications**, and then **MS SQL Server**. Right-click the backup specification you want to use and select **Start Backup**.
- 3. Select **Backup type** and **Network load**. For information on these options, click **Help**. Click **OK**

# <span id="page-33-0"></span>**Restore**

Data Protector offers different restore types depending on your needs. You can select point-in-time restore, full database restore, as well as restore your SQL Server data to a new location, to a different SQL Server or to a different SQL Server instance.

For detailed information, see [Restore](#page-38-0) options on page 39.

You can restore SQL Server databases using Data Protector GUI or CLI.

<span id="page-33-1"></span>To recover the master database, start the SQL Server disaster recovery process. For more information, see Disaster [recovery](#page-42-0) on page 43.

### **Before you begin**

- Verify that the databases to be restored are not in use.
- In an availability group configuration, restore to a different client and instance is mandatory. User must select the restore options with appropriate values for the fields 'Restore to another Client' and 'Restore to another Instance'. Make sure that you do not select an availability group listener for the target client (as it is not supported), and that the selected SQL Server instance exists on the target client. Also, ensure that the database which you selected for the restore does not belong to any availability group.

### <span id="page-33-2"></span>**Restoring using the Data Protector GUI**

Proceed as follows using the Data Protector Manager:

- 1. In the Context List, click **Restore**.
- 2. In the Scoping Pane, expand **Restore Objects**, **MS SQL Server**, and then select the Microsoft SQL Server from which you want to restore. A list of backed up objects is displayed in the Results Area.
- 3. Select the backed up SQL Server database or data files you want to restore.

To restore a file group, expand it and select all data files in it.

**Important:** Before a data file can be restored, the active transaction log of the database must be backed up. In case the log has been corrupted, particular data files cannot be restored, and you can only restore the entire database.

See [Selecting](#page-34-1) backup objects for restore on the next page and Selecting backup objects for restore in an availability group [configuration](#page-34-1) on the next page.

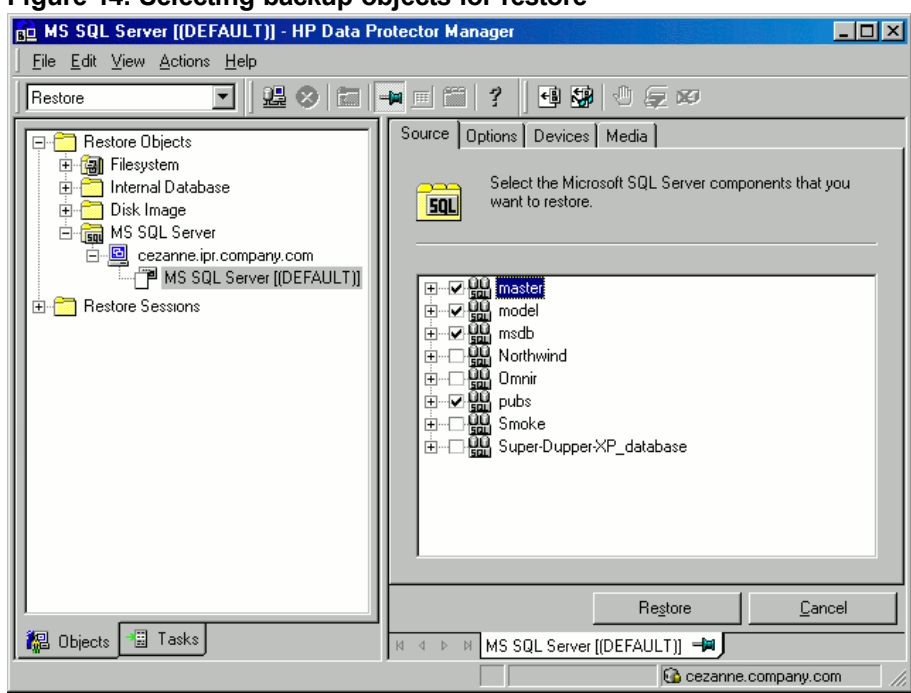

#### <span id="page-34-0"></span>**Figure 14: Selecting backup objects for restore**

#### <span id="page-34-1"></span>**Figure 15: Selecting backup objects for restore in an availability group configuration**

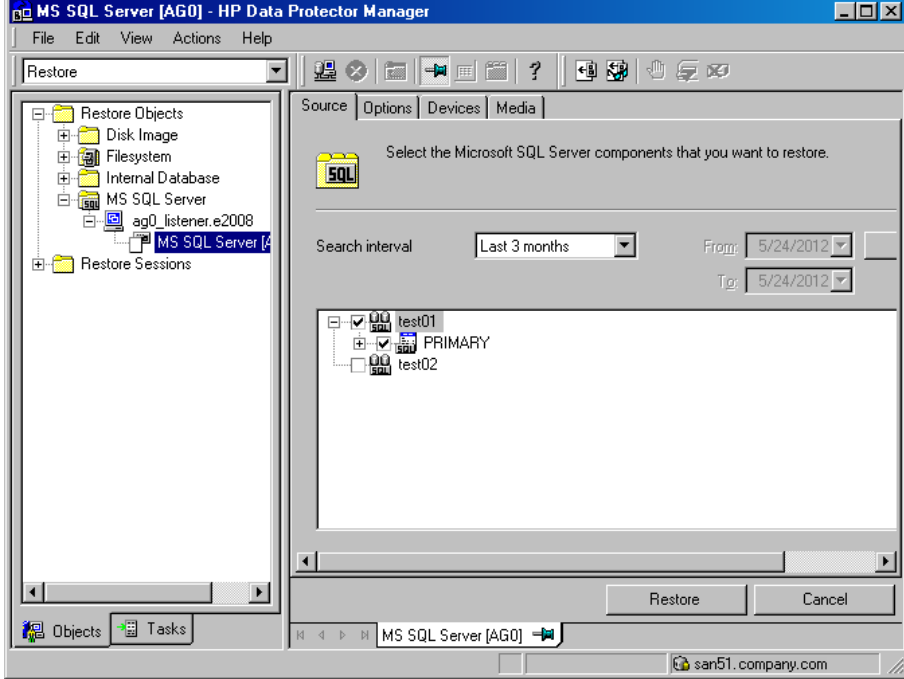

To select backup object-specific options, right-click the object and select **Properties**.

#### **Figure 16: Selecting object-specific options**

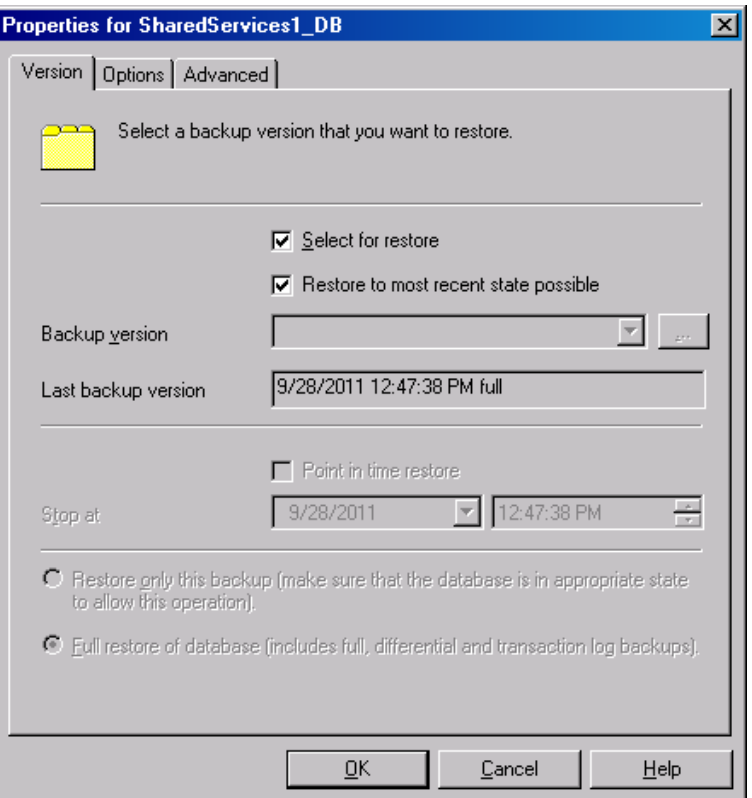

In the Version tab, select the backup version (backup date) which you want to use for restoreor select the option **Restore to most recent state possible**. The latter always restores the chain of backups as if the **Full restore of database** option is selected. It includes the most recent full, differential, and transaction log backups.

Optionally, in the Advanced tab, select the **Restore database with new name** option and specify new restore locations.

**Important:** In an availability group configuration, restoring a database to a different location is mandatory. However, the database can be restored with the same name, if it does not belong to any availability group.

**Figure 17: Restoring a database with a different name and location**
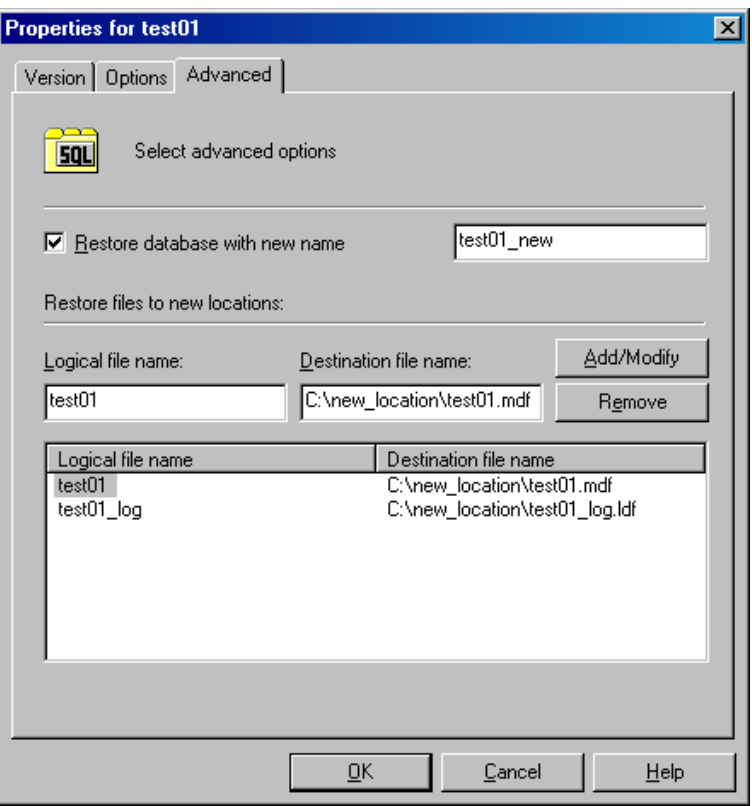

Select other restore options as appropriate. Note that some options are not available for restore of data files. See [Restore](#page-38-0) options on page 39 for details.

Click **OK**.

4. In the **Options** property page, specify new locations for the databases, if you want to restore your data to a different client or instance.

#### **Important:**

- **Nome you click Options**, the cell is browsed for running SQL Server instances that can become target instances for restore. If no instances are found, **Restore to another instance** is disabled and the message **There are no instances on this client system** is displayed.
- <sup>n</sup> Make sure that the specified SQL Server instance exists on the target client. Otherwise, restore fails.

Select one of the following **Restore actions**:

- **Restore data** . Select to restore the whole database. This option is selected by default.
- <sup>n</sup> **Restore and display file list only** . Select if you do not know the original filenames. In this case, the files backed up in a particular session are displayed.

<sup>n</sup> **Restore and display headers only** . Select if you need specific details about backup. SQL Server header information is displayed.

Select **Enable tail log backup** to perform a tail log backup session, just before the restore session starts, using the backup specification selected in the drop-down list. This captures the logs from the tail that have not been backed up yet. Before selecting this option, make sure that:

- <sup>n</sup> the option **Put database in single user mode - log off all users** is selected for all involved databases.
- <sup>n</sup> the option **Restore data** is selected.

**Important:** When restoring a database to a different client or/and instance, enabling tail log backup is not recommended. Therefore do not select **Enable tail log backup** if you are restoring a database backed up using an availability group configuration.

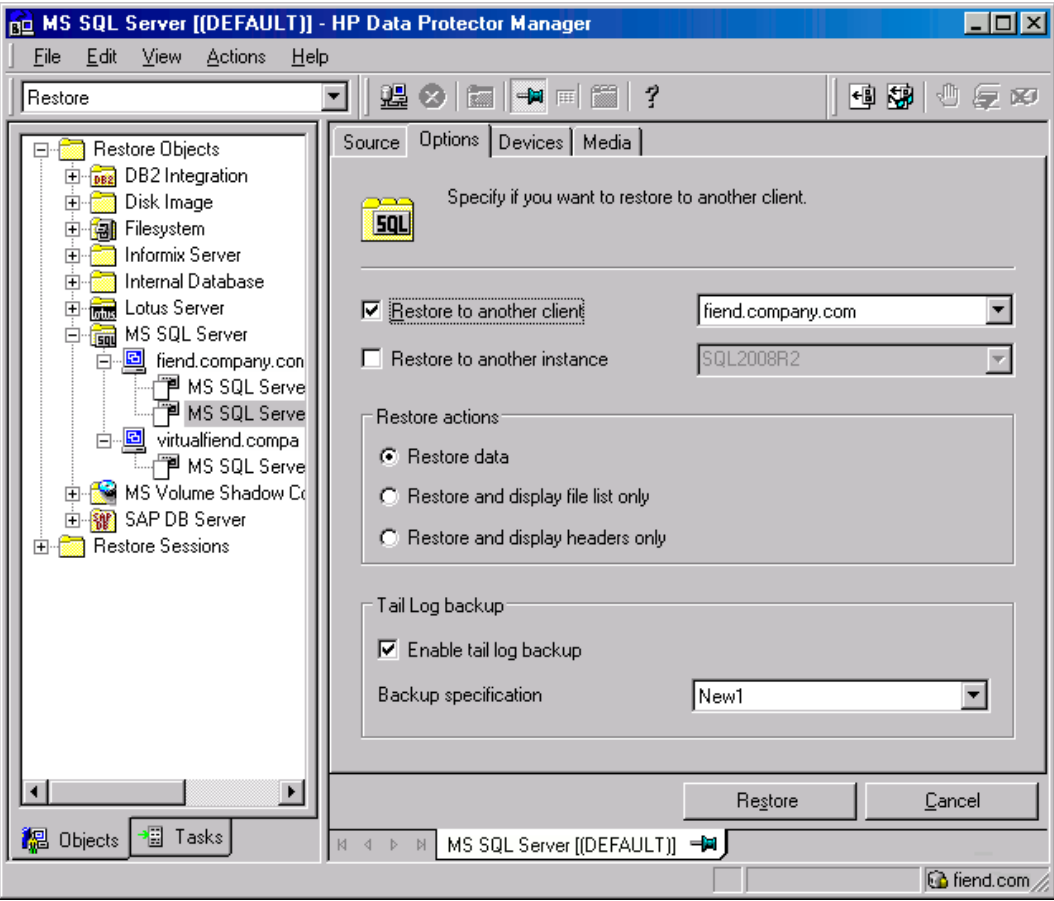

#### **Figure 18: Restore options**

5. In the **Devices** page, select the devices to be used for the restore.

For more information on how to select devices for a restore, see the *HP Data Protector Help* index: "restore, selecting devices for".

- 6. Click **Restore MS SQL Server** and then **Next**.
- 7. Select **Report level** and **Network load**.

**Note:** Select **Display statistical information** to view the restore profile messages in the session output.

8. Click **Finish** to start restore.

<span id="page-38-0"></span>The statistics of the restore session, along with the message Session completed successfully is displayed at the end of the session output.

### **Restore options**

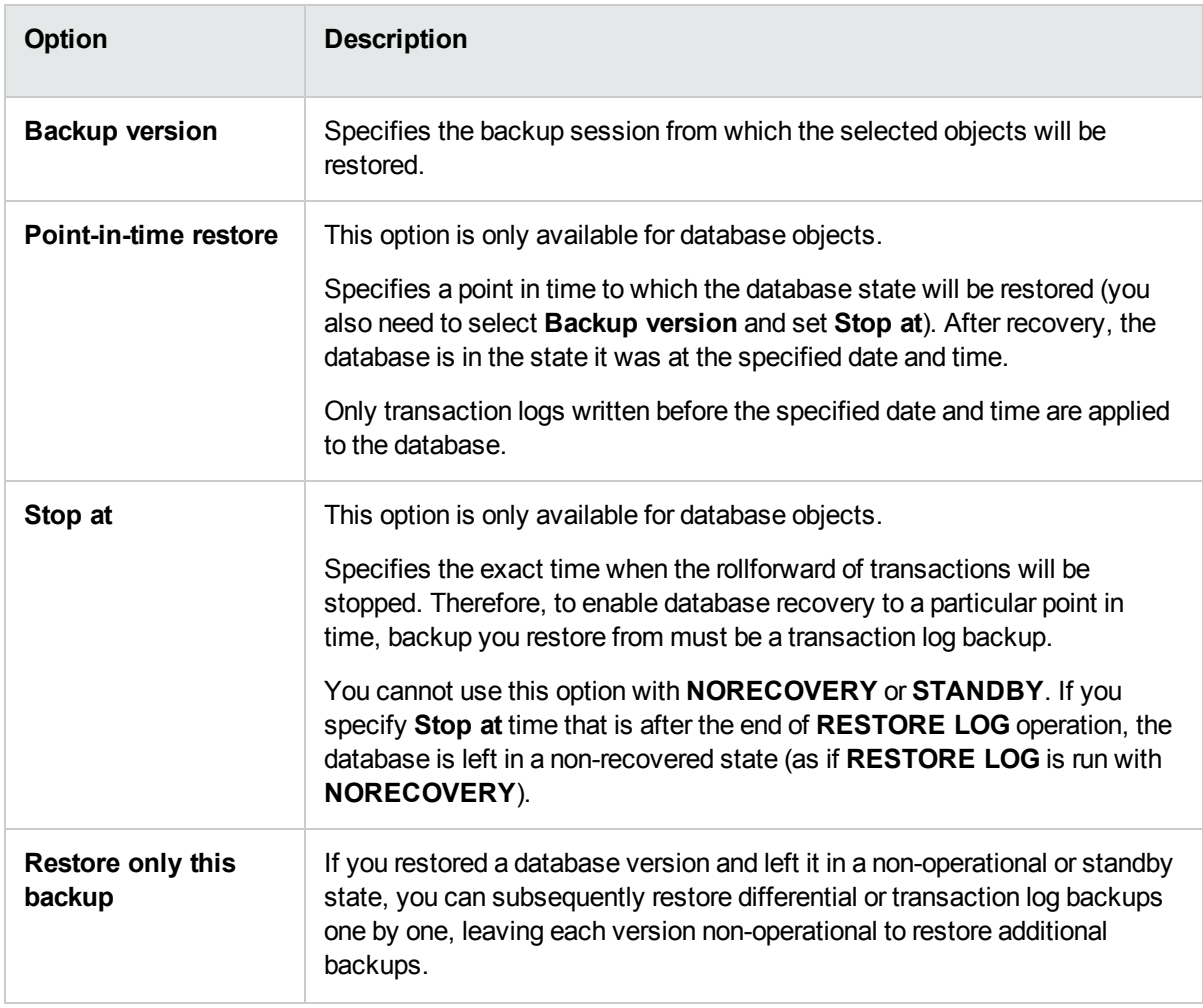

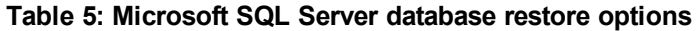

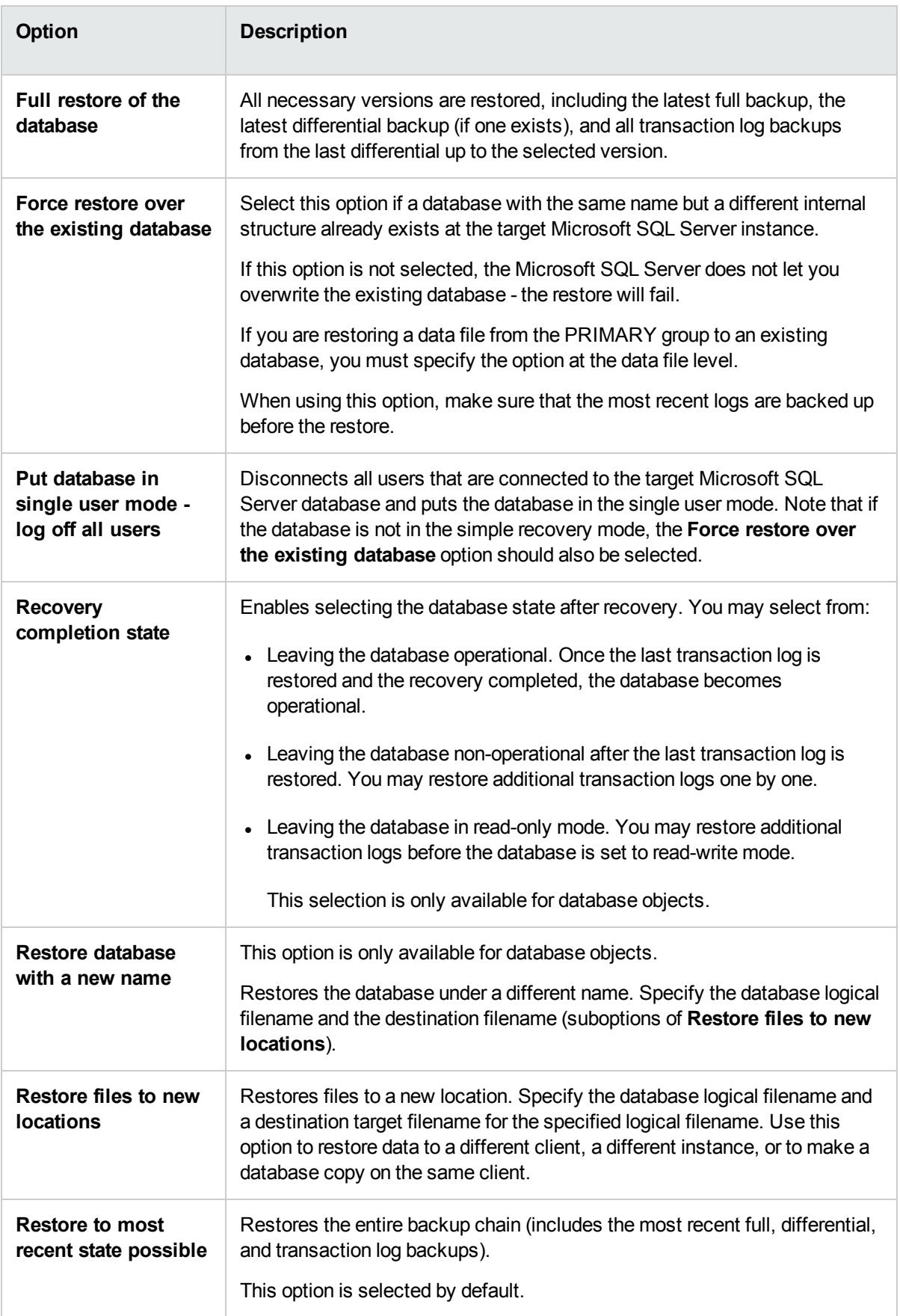

**Tip:** To allow different restore scenarios, you can combine general restore options, such as **Restore database to another Microsoft SQL Server** and **Restore using a different device**, with objectspecific restore options, such as **Point-in-time restore**, **Recovery completion state**, **Force restore over the existing database**.

### *Restoring to a different SQL Server instance or/and different SQL Server*

#### *Prerequisites*

- Both SQL Servers must have the same local settings (code page and sort order). This information is displayed in the session monitor for each backup.
- The target SQL Server must be configured and reside in the same Data Protector cell as the original SQL Server. For the configuration procedure, see Creating backup [specifications](#page-22-0) on page 23.

#### *Procedure*

- 1. Select the databases you want to restore and their versions.
- 2. Select the following:
	- <sup>n</sup> To restore to a different SQL Server client, select **Restore to another client** and the target client from the drop-down list.
	- <sup>n</sup> To restore to a different SQL Server instance, select **Restore to another instance**. If there are no instances in the drop-down list, enter the instance name by yourself.

**Important:** Make sure that the specified SQL Server instance exists on the target client. Otherwise, restore fails.

- 3. Specify new database locations.
- 4. Start restore. See [Restore](#page-33-0) on page 34.

### **Restoring using the Data Protector CLI**

#### Execute:

```
omnir -mssql -barhost ClientName [-destination ClientName] [-instance
SourceInstanceName] [-destinstance DestinationInstanceName] {—base DBName [—session
BackupID] [MSSQL_OPTIONS]... | —base DBName —datafile GroupName/DataFileName —session
BackupID [DATAFILE_OPTIONS]...}
```

```
MSSQL_OPTIONS
```

```
-asbase NewDBName {-file LogicalFileName1PhysicalFileName1 [-file
LogicalFileName2PhysicalFileName2]...}
```
Integration Guide for Microsoft Applications Chapter 1: Data Protector Microsoft SQL Server integration

```
-replace
-nochain
-recovery {rec | norec}
-standby File
-tail_log BackupSpecificationName
DATAFILE_OPTIONS
```
-replace

-nochain

-recovery {rec | norec}

#### **Note:**

• BackupID is a point in time. All objects (backup data) created in a backup session have the same backup ID, which is the same as the session ID of the backup session.

Mirrored objects and objects created in an object copy session have the same backup ID as objects created in the original backup session. Suppose the media set created in the original backup session no longer exists, but the media set created in an object copy session still exists. To restore the objects, you must specify the session ID of the original backup session (that is, the backup ID) and not the session ID of the object copy session.

The omnir syntax does not let you specify from which object copy to restore if several copies of the same object exist. This is only possible using the Data Protector GUI by setting the media allocation priority list.

<sup>l</sup> The *SourceInstanceName* is case-sensitive; it has to be the same as the name of the SQL Server instance that you specified in the backup specification. See In Client, select an SQL [Server.](#page-23-0) For cluster [environments,](#page-23-0) select the virtual server of the SQL Server resource group. For availability group [configurations,](#page-23-0) select the availability group listener of the corresponding availability group. Note that you must first import the [availability](#page-23-0) group listener as a virtual client by selecting Virtual Host in the Clients context. For details on how to import clients, see the HP Data [Protector](#page-23-0) Help index: ["importing,](#page-23-0) client systems". on page 24.

For description of the CLI options, see the omnir man page or the *HP Data Protector Command Line Interface Reference*.

#### *Examples*

To restore the database RONA running on the SQL Server ALMA to the same destination, execute:

omnir -msssql -barhost ALMA -base RONA

To restore the data file DATAFILE 01 in the file group FILEGROUP 02 of the database RONA running on the SQL Server ALMA to the same destination, execute:

omnir -MSSQL -barhost ALMA -base RONA —datafile FILEGROUP\_02/DATAFILE\_01 —session 2011/10/17-3

# **Disaster recovery**

Disaster recovery is a complex process involving products from different vendors. Therefore, you need to check the instructions from the database or application vendor on how to prepare for disaster recovery.

As a first step, perform a general disaster recovery procedure described in the *HP Data Protector Disaster Recovery Guide*. Next, restore SQL Server databases. See the below sections for instructions.

#### **Important:**

- If a disk failure occurred, recover the operating system prior to any other recovery tasks. Data Protector disaster recovery is used to bring the operating system back on the damaged system.
- When reinstalling SQL Server, make sure that you use original local settings. Before restoring to a different client, also make sure that local settings on the target system match the original.

### *Recovering the master database*

The master database holds the vital information about SQL Server. If it gets corrupted or lost, all other databases become unavailable. Recover the master database first to make SQL Server operational:

1. Rebuild the master database.

Create the basic master database:

- a. Shut down SQL Server if it is running.
- b. Start the Rebuild Master utility *SQL*\bin\rebuildm.exe.
- c. Select an appropriate character set and sort order to match the backed up data. You can check this in the latest backup session report.
- d. Rebuild the database.

For more information, see the SQL Server documentation.

2. Set user rights or reconfigure the integration.

Set user rights using SQL Server Enterprise Manager:

- a. Start the SQL Server Enterprise Manager.
- b. Right-click the required server and select **Register Server**. Configure SQL Server to use trusted connections.
- c. Go to **Security - Logins** and select appropriate user rights.
- d. Return to the server, right-click its name, and select **Register Server**.

Enter the account you selected in **Manage - Logins**.

Perform any additional administration tasks required to run SQL Server.

Reconfigure the SQL Server integration as described in Creating backup [specifications](#page-22-0) on page 23.

- 3. Start SQL Server service in a single user mode:
	- a. In the **Control Panel**, go to **Administrative Tools**, **Services**.
	- b. Select the MSSQL Server Service.
	- c. Stop the service.
	- d. Enter -m as a start-up parameter and start the services.
- 4. Restore the master database using the Data Protector Manager.

**Important:** To complete disaster recovery, restore *all* other databases as well (or reattach databases if they exist on disks to the newly-rebuilt master database). See [Recovering](#page-43-0) user databases below.

### <span id="page-43-0"></span>*Recovering user databases*

To restore user databases, proceed as described in [Restore](#page-33-0) on page 34.

Note that restoring databases to a certain state often requires a multiphase restore. This means that multiple versions need to be restored to retrieve the data. The latest full backup, the latest differential backup and all transaction log backups after the last full or differential backup must be restored.

#### *Example*

Suppose you have the following backup sequence:

*F* D T T *D T T TT*T

and want to restore the version marked *T*, then all the backup versions in *italic* will be restored.

**Tip:** You can restore versions one by one to have more control over the restore process. Use the options **Restore only this backup** and **Recovery completion state** to do this.

For more information on disaster recovery, see the *HP Data Protector Disaster Recovery Guide* and the SQL Server documentation.

# **Performance tuning**

Performance tuning means customizing your environment to improve backup and restore performance. Follow these guidelines:

- 1. Make sure that SQL Server database files are on separate disks.
- 2. Calculate the number of devices to be used in parallel. Select a number of devices matching the bandwidth of the incoming data stream and identify the bottleneck. This can either be the network, if devices are connected to remote systems, or SQL Server, if the devices are connected locally.

As the network bandwidths are most often ~10 MB/s (100 Mbit Ethernet), though the actual throughput is usually lower, you will not need more than one fast device (such as DLT 7000 for remote backups).

There are two possibilities for locally connected devices:

- a. Devices are dedicated to local SQL Server backups and backup/restore performance is important. Use fast direct mode, which enables Data Protector to read data directly from the SQL Server shared memory and can therefore increase the backup speed to local devices.
- b. Devices are shared within the Data Protector cell and backup/restore performance is not very important. Disable fast direct mode.

Determine the maximum backup speed by backing up to a few null file devices on a local server, and select the number of devices that fits best with the measured performance.

**Tip:** Create separate backup specifications for local and remote devices. It is not recommended to use both in one backup specification.

- 3. Adjust block sizes for local backup devices.
	- <sup>n</sup> Enable/disable **Fast direct mode**.

Use this option only if the highest performance is required. Due to specific device settings, these device definitions should not be shared with conventional (filesystem) backups. Therefore, using this option in general is not recommended.

Disable **Fast direct mode** (as well as special local device settings) if backup performance is not very critical and/or other data is backed up to devices connected to SQL Server.

**Note:** Fast direct mode is ignored for remote devices.

■ Set the block size (if **Fast direct mode** is enabled).

Adjusted block sizes are calculated as follows:

block size  $(kB) = 64*N + 4 (N=1,...,64)$ block size  $(kB) = 68, 132, ..., 4100 kB$ 

All selected devices must have the same block size.

You can gain some performance improvement by specifying a block size larger than the default. You can also increase the block size step by step and compare the performance achieved for each step.

You can adjust block size during the initial device definition for local devices by checking the attached check box and selecting the block size. See [Adjusted](#page-45-0) local device below.

You can modify block size later; however, you must first calculate it using the formula above and then insert the value as shown in [Advanced](#page-46-0) options on the next page.

**n** Modify the registry.

To use block size larger than 56 kB, some SCSI interface cards require you to adjust related values in the registry of the system where the device is connected. See the *HP Data Protector Help* index: "changing block size" for instructions.

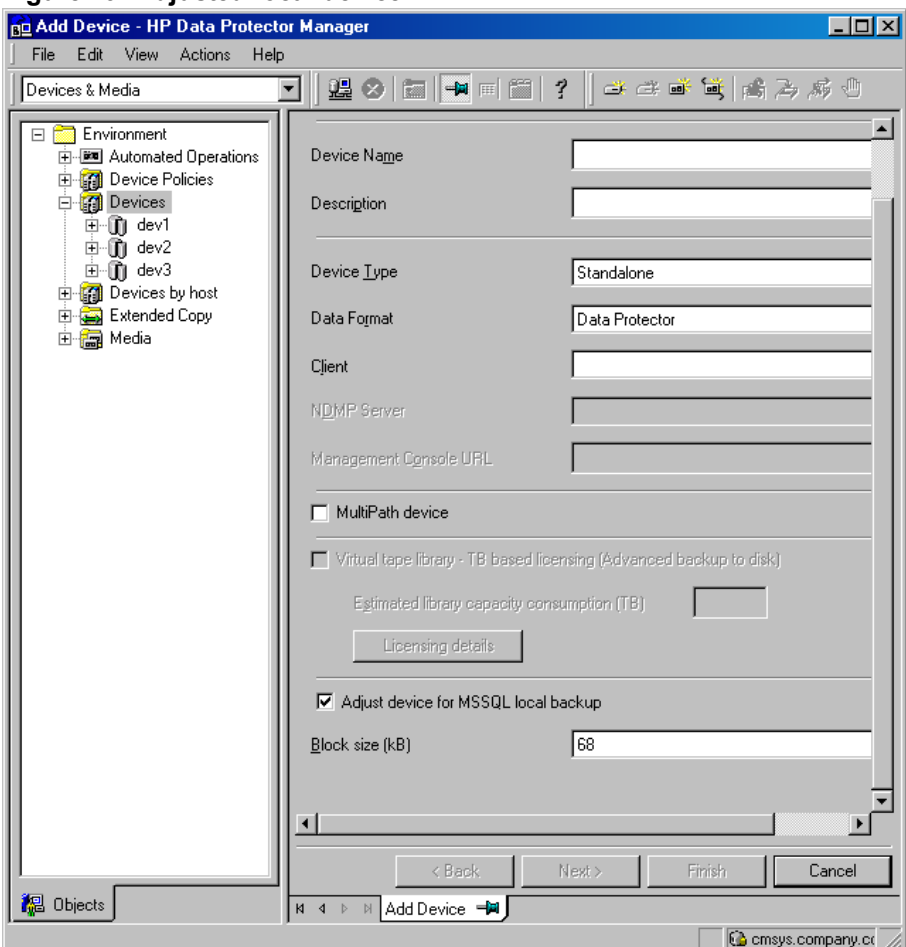

#### <span id="page-45-0"></span>**Figure 19: Adjusted local device**

To modify block sizes of an existing device:

a. Switch to the **Devices & Media** context.

In the Scoping Pane, expand **Devices** and click the locally connected device you want to modify. In the Results Area, select **Settings**, and then click **Advanced**.

<span id="page-46-0"></span>b. In the **Advanced Options** window, click **Sizes**.

**Figure 20: Advanced options**

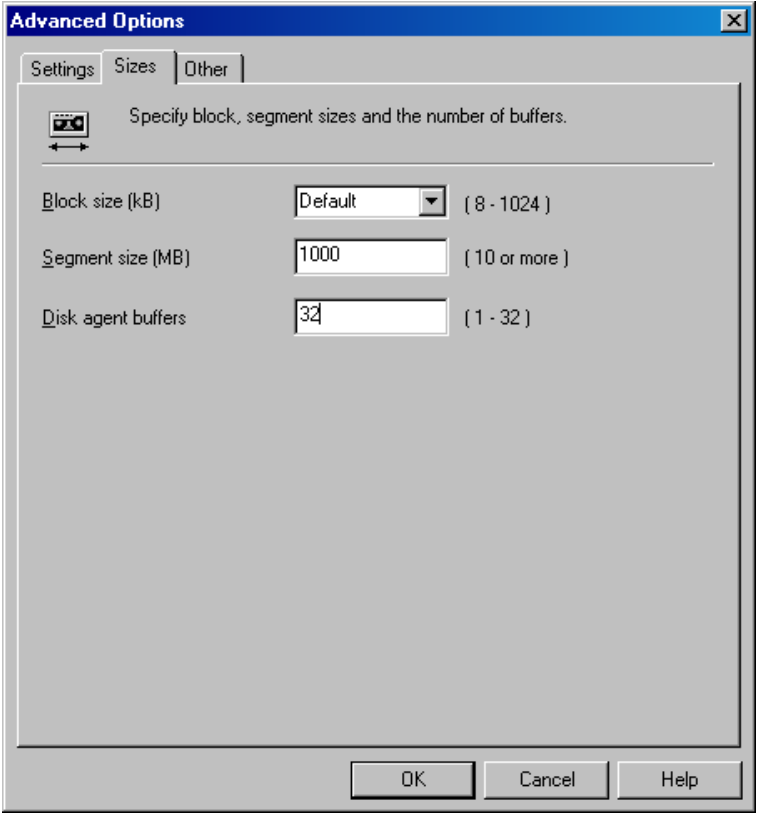

If **Fast direct mode** is activated and not all selected local devices in a backup specification are adjusted accordingly, you get the warning when saving the backup specification:

**Figure 21: Block sizes not adjusted**

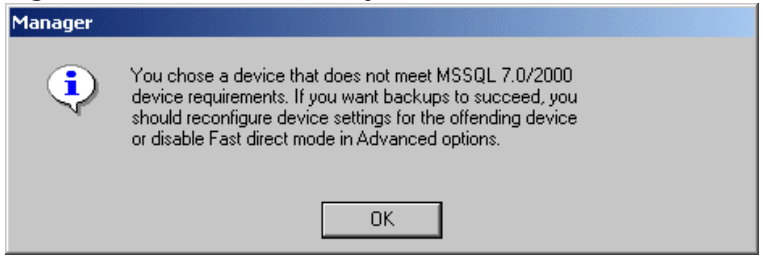

4. Scheduling.

Backup schedule depends on the number of transactions on the server. Generally, you should not let transaction log files grow over a certain limit, which depends on a specific production database and the size of its transaction log files. These are some general rules on how to schedule backups:

- **Neekly full backup**
- **n** Differential backup daily
- Transaction log backups as needed

Schedule full and differential backups when the server is not heavily loaded (nights and weekends). Do transaction log backups several times a day.

The final decision on scheduling must be made according to the actual database configuration.

For more information, see the SQL Server documentation and the *HP Data Protector Help*.

# **Monitoring sessions**

You can monitor currently running or view previous sessions in the Data Protector GUI. When you run an interactive session, the monitor window shows you the session progress. Closing the GUI does not affect the session.

You can also monitor sessions using the **Monitor** context from any Data Protector client with the **User Interface** component installed.

For information on monitoring sessions, see the *HP Data Protector Help* index: "viewing currently running sessions" and "viewing finished sessions".

# **Troubleshooting**

This section lists general checks and verifications, plus problems you might encounter when using the Data Protector SQL Server integration. Start at [Problems](#page-48-0) on the next page. If you cannot find a solution there, perform general checks and verifications.

For general Data Protector troubleshooting information, see the *HP Data Protector Troubleshooting Guide*.

# **Before you begin**

- Make sure that the latest official Data Protector patches are installed. For details on how to verify this, see the *HP Data Protector Help* index: "patches".
- <sup>l</sup> See the *HP Data Protector Product Announcements, Software Notes, and References* for general Data Protector limitations, as well as recognized issues and workarounds.
- See <http://support.openview.hp.com/selfsolve/manuals> for an up-to-date list of supported versions, platforms, and other information.

# **Checks and verifications**

If your configuration, backup, or restore failed:

- Check that SQL Server services are running.
- Examine system errors reported in debug. log on the SQL Server client.

Additionally, check errorlog and VDI.log files in the *MSSQL*\log directory.

- <sup>l</sup> Make a test filesystem backup and restore of the problematic client. For information, see the *HP Data Protector Help*.
- Check that every SQL Server used with Data Protector has the MS SOL Integration component installed.
- Connect to SQL Server via SQL Server Enterprise Manager using the same login ID as you specified in the Data Protector **Configuration** dialog box.
- Perform a database backup using SQL Server Enterprise Manager. If the backup fails, fix any SQL Server problems, and then perform a backup using Data Protector.

Additionally, if your backup failed:

- Verify the configuration file to check if the Cell Manager is correctly set on SQL Server.
- If you do not see the SQL Server instance as the application database when creating a backup specification, enter the instance name yourself. When "not-named instance" is not displayed, insert the DEFAULT string.
- If Data Protector reports that the integration is properly configured, verify that the SQL Server user has appropriate rights to access the required databases.

During master database restore, the following error occurs when executing an SQL statement:

Error has occurred while executing an SQL statement. Error message: 'SQLSTATE:[42000] CODE:(3108) MESSAGE:[Microsoft] [ODBC SQL Server Driver][SQL Server]To restore the master database, the server must be running in single user mode. For information on starting in single user mode, see "How to: Start an Instance of SQL Server (sqlservr.exe)" in Books Online.

<span id="page-48-0"></span>Note that this behavior is expected when the master database is not restored in single user mode.

# **Problems**

#### *Problem*

**The integration is properly configured but the database backup fails after a timeout**

 $\bullet$  With an error similar to:

[Warning] From: OB2BAR@computer.company.com "SQLSRV" Time: 7/29/2011 8:19:22 PM Error has occurred while executing SQL statement. [Microsoft][ODBC SQL Server Driver][SQL Server]Backup or restore operation terminating abnormally.' [Critical] From: OB2BAR@computer.company.com "SQLSRV" Time: 7/29/11 8:19:24 PM Received ABORT request from SM => aborting

• SQL Server error log contains an entry similar to:

2011-07-29 20:19:21.62 kernel BackupVirtualDeviceSet::Initialize: Open failure on backup device 'Data\_Protector\_master'. Operating system error -2147024891(Access is denied.).

• SQL Server VDI. LOG file contains an entry similar to:

2011/07/30 13:19:31 pid(2112) Error at BuildSecurityAttributes: SetSecurityDescriptorDacl Status Code: 1338, x53A Explanation: The security descriptor structure is invalid.

SQL Server service and Data Protector Inet are running under different accounts. The integration cannot access SQL Server due to security problems.

#### *Action*

Restart the Data Protector Inet service under the same account as the SQL Server service is running.

#### *Problem*

#### **Backup fails with "The object was not open"**

When backing up Microsoft SQL Server databases, the session fails with an error similar to the following:

```
[Critical]From : OB2BAR_Main@wemaoldb2dr "Aolins" Time:11/12/2011 02:01:34 AM
Microsoft SQL Server reported the following error during login : The object was not
open
```
The error may appear if the SQL Server Browser service is not running.

#### *Action*

Proceed as follows:

- 1. Start the SQL Server Browser service.
- 2. Start a new backup session.

#### *Problem*

#### Backup fails if concurrency is set to more than one and one of the devices fails or is not started **at all**

This can happen because of a medium error.

#### *Action*

Set the device concurrency to one or replace the invalid media.

#### *Problem*

#### **Restore from an object copy fails**

When you try to restore an SQL Server database from an object copy session, the restore fails.

An SQL Server database backed up using multiple streams (the **Concurrent streams** option set to more than 1) can only be restored if the backup objects created by the streams reside on separate media. During a Data Protector Microsoft SQL Server backup, each stream is always backed up to a separate medium. However, if you copy these backup objects on the same medium, using the object copy functionality, and start a restore from the object copy session, the restore fails.

#### *Action*

Before restarting the restore:

- 1. Increase the number of Disk Agent buffers for the device.
- 2. In the **Internal Database** context, find the objects belonging to the same backup (identified by the same backup ID).
- 3. Copy each object in a separate object copy session to a separate device, for example a file library. For each object, use a separate medium with the non-appendable media policy.
- 4. Set the highest media location priority for the newly created copies.

#### *Problem*

#### **Restore of differential backup fails**

The restore of differential backup fails if the differential backup resides on more than one tape such that the full backup is on one tape and differential backup on the other.

#### *Action*

Proceed as follows:

- 1. In the Context List, click **Restore**.
- 2. In the Scoping Pane, expand **Restore Objects**, **MS SQL Server**, and then select the Microsoft SQL Server from which you want to restore. A list of backed up objects is displayed in the Results Area.
- 3. In the Devices tab, select the option **Original device selection**.
- 4. Click **Restore** to start the restore operation.

#### *Problem*

#### **Database is left in unrecovered state after "Invalid value specified for STOPAT parameter" is reported**

The database remains in an unrecovered state as if the RESTORE LOG operation was run with **Leave the database non-operational**.

#### *Action*

Recover the database to the latest point in time using SQL Query Analyzer:

RESTORE DATABASE *database\_name* WITH RECOVERY

After the recovery, additional transaction logs cannot be applied.

#### *Problem*

#### **Restore to another client in the Data Protector cell not configured for use with SQL Server fails**

#### *Action*

Configure the SQL integration on this client (see [Configuring](#page-13-0) the integration on page 14).

#### *Problem*

#### **Database is left in unrecovered state after restore completed successfully**

If you set the time for Stop at beyond the end of the RESTORE LOG operation, the database remains in the unrecovered state as if the RESTORE LOG operation was run with Leave the database nonoperational.

#### *Action*

Recover the database to the latest point in time by using the SQL Query Analyzer:

RESTORE DATABASE *database\_name* WITH RECOVERY

After the recovery, additional transaction logs cannot be applied.

#### *Problem*

#### **Restoring a Microsoft SQL Server 2005 instance to an alternate location when full-text indexing is enabled fails**

When the Use full-text indexing option is enabled for a particular database in a Microsoft SQL Server 2005 instance, the restore session does not complete successfully, since restore of the full-text catalog of the SQL database fails. The session report contains warning messages about the full-text catalog file being used by the affected database.

#### *Action*

To solve the problem:

- 1. In the HP Data Protector Manager, switch to the **Restore** context.
- 2. In the Scoping Pane, expand **Restore Objects** and then **MS SQL Server**. Select name of the

Microsoft SQL Server for which you want to perform restore.

- 3. In the Results Area, double-click the bar name corresponding to the particular Microsoft SQL Server instance. A list of backed up objects gets displayed.
- 4. Select the desired Microsoft SQL Server database, right-click it, and click **Properties**.
- 5. In the Properties window, click the **Advanced** tab.
- 6. Select the **Restore database with new name** option, and enter the new database name in the text box.
- 7. For all logical file names that are already present on the list, update contents of the Destination file name column accordingly.
- 8. Add the full-text catalog to the list.

In the Logical file name text box, enter the string sysft\_*Full-Text\_Catalog\_Name*. In the Destination file name text box, enter the corresponding physical location.

**Note:** The full-text catalog is always restored to its original location, regardless of the specified physical location.

- 9. Click **Add/Set**.
- 10. In the Version and Options property pages, specify the appropriate options. For details, see [Restoring](#page-33-1) using the Data Protector GUI on page 34.
- 11. Click **OK** to close the Properties window.
- 12. In the Options, Devices, and Media property pages, specify the appropriate options. For details, see [Restoring](#page-33-1) using the Data Protector GUI on page 34.
- 13. Click **Restore** and then **Next** to select the Report level and Network load.
- 14. Click **Finish** to start the restore session.

#### *Problem*

#### **Database restore fails**

#### The restore session aborts with a major error similar to:

Error has occurred while executing a SQL statement.Error message: 'SQLSTATE:[42000] CODE:(3159) MESSAGE:[Microsoft][ODBC SQL Server Driver][SQL Server]The tail of the log for the database "test2" has not been backed up. Use BACKUP LOG WITH NORECOVERY to backup the log if it contains work you do not want to lose. Use the WITH REPLACE or WITH STOPAT clause of the RESTORE statement to just overwrite the contents of the log. SQLSTATE:[42000] CODE:(3013) MESSAGE:[Microsoft][ODBC SQL Server Driver][SQL Server]RESTORE DATABASE is terminating abnormally.

Integration Guide for Microsoft Applications Chapter 1: Data Protector Microsoft SQL Server integration

#### *Action*

To solve the problem , perform one of the following before restarting the restore session:

- <sup>l</sup> Select the restore option **Enable tail log backup** (recommended).
- Perform a transaction log backup to obtain the most recent transaction logs.

#### *Problem*

#### **Restore of a database in a log shipping configuration with the tail log backup enabled fails**

In a Microsoft SQL Server log shipping configuration, Data Protector performs differential database backup instead of transaction log backup when the latter is run. The automatic backup type switch takes place also with tail log backup. In these circumstances, the database backup chain does not contain most recent transactions from the tail of the log. If tail of the log of the target database has not been backed up yet, Microsoft SQL Server does not allow restoring over this database.

#### *Action*

Perform one of the following and restart the restore session:

- Disable Microsoft SQL Server log shipping.
- <sup>l</sup> Enable the option **Force restore over existing database** for all involved databases.

**Caution:** Tails of the logs of all involved databases will be lost.

# **Chapter 2: Data Protector Microsoft SharePoint Server 2007/2010/2013 integration**

# **Introduction**

This chapter explains how to configure and use the Data Protector Microsoft Office SharePoint Server 2007/2010/2013 integration (hereinafter referred to as **Microsoft SharePoint Server integration**) with Microsoft Office SharePoint Server 2007, Microsoft SharePoint Server 2010, and Microsoft SharePoint Server 2013. It describes concepts and methods you need to understand to back up and restore the following Microsoft SharePoint Server objects (**objects**):

- The configuration database
- The Central Administration content database
- Web applications
- Search components (Microsoft Office SharePoint Server 2007 only):
	- Shared Services Provider (SSP)
	- **Nindows SharePoint Services (WSS) Help Search**

**Note:** Backup and restore of the Microsoft SharePoint Server 2010/2013 Search components, SharePoint Service Applications (**SSA**) and SharePoint Foundation Help Search, are not supported by the Microsoft SharePoint Server integration.

**.** Single sign-on (SSO) database (Microsoft Office SharePoint Server 2007 only)

**Note:** Backup and restore of the Microsoft SharePoint Server 2010/2013 Single sign-on database are not supported by the Microsoft SharePoint Server integration.

Farms of arbitrary sizes, from a single-system to multi-system, are supported.

#### *Backup*

Data Protector integrates with Microsoft SharePoint Server to back up objects online. During backup, the Microsoft SharePoint Server and Microsoft SQL Server instances can be actively used (**online backup**).

You can run interactive and scheduled backups of the following types:

- $\blacksquare$  Full
- **.** Differential
- Incremental

For details on the backup types, see [Backup](#page-61-0) types on page 62.

#### *Restore*

During restore, each object can be restored:

- To the latest state or to a certain point in time
- To the original location or to a new location

#### More specifically:

- Web applications can be restored:
	- **n** Under a different name
	- To a different URL
- Content databases (Web application databases, SSP databases, SSO database) can be restored  $1$  :
	- To a different Microsoft SQL Server client
	- To a different Microsoft SQL Server instance
	- **n** Under a different name
	- To a different directory
- SSP sites can be restored:
	- **n** Under a different name
	- To a different Web application URL
	- To a different My sites web application URL
- SSP index files can be restored:
	- To a different Microsoft SharePoint Server client
	- To a different directory

This chapter provides information specific to the Microsoft SharePoint Server integration. For limitations, see the *HP Data Protector Product Announcements, Software Notes, and References*. For general Data Protector procedures and options, see the *HP Data Protector Help*.

 $1$  The configuration database and Central Administration content database can only be restored to the original location under the same name.

# **Integration concepts**

Data Protector integrates with Microsoft SharePoint Server through the Data Protector Microsoft SharePoint Server integration agent (sharepoint bar.exe), which channels communication between the Data Protector Session Manager and the clients in the Microsoft SharePoint Server environment. The Data Protector Microsoft SharePoint Server integration agent uses the Data Protector Microsoft SQL Server integration agent for backup of SQL databases and the data movement agent (DMA) for backup of index files.

Whether your Microsoft SharePoint Server environment consists of a single system or multiple systems (small, medium, or large farm), the architecture of the integration is basically the same.

<span id="page-56-0"></span>Microsoft [SharePoint](#page-56-0) Server integration below shows how Data Protector integrates with a medium farm.

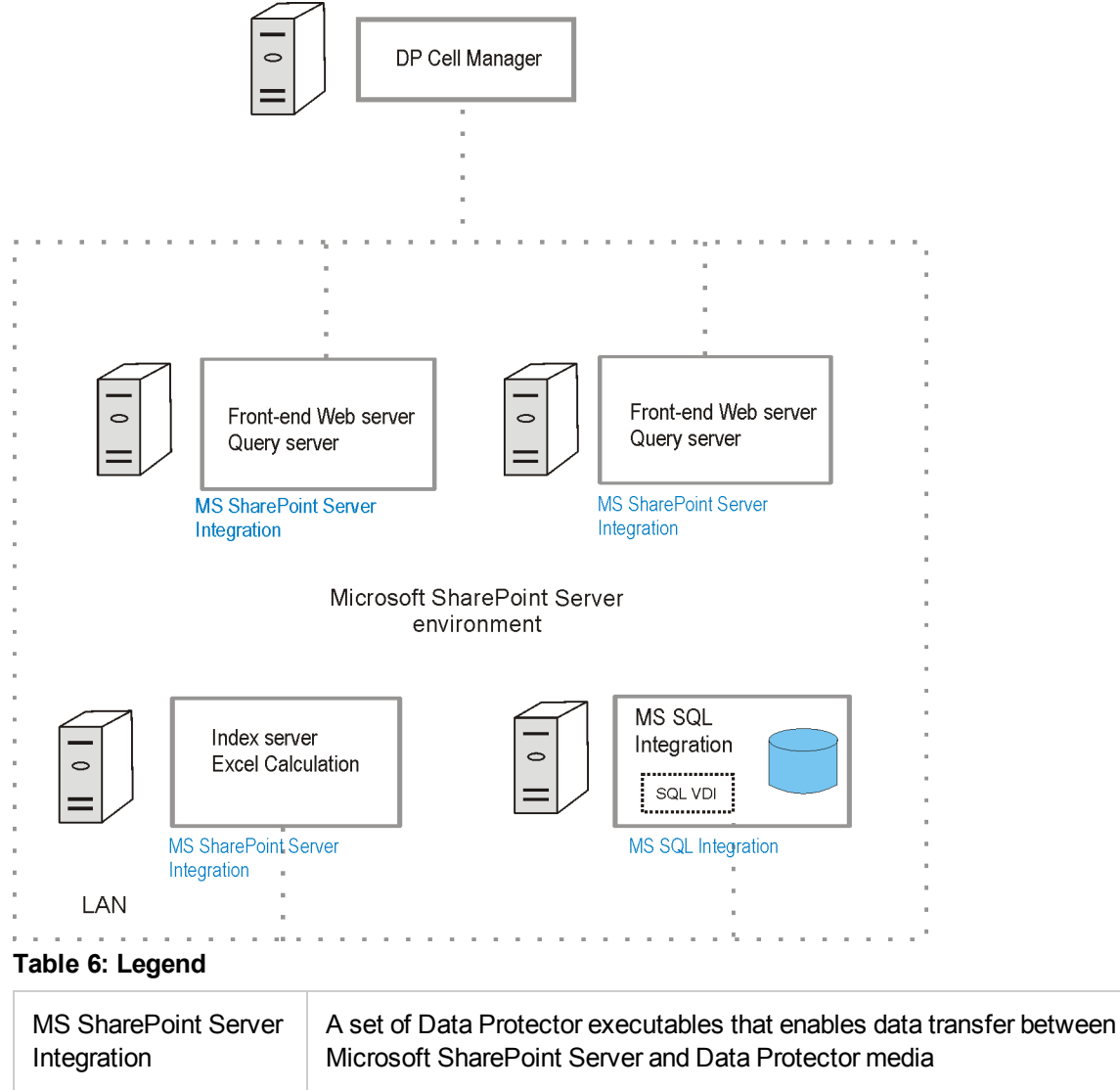

**Figure 22: Microsoft SharePoint Server integration**

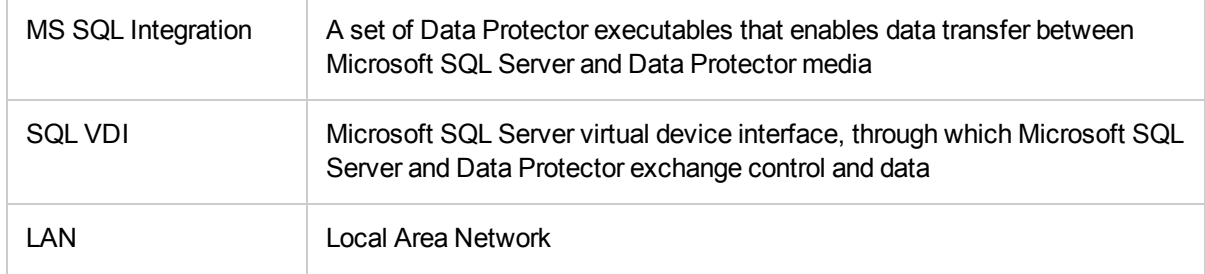

Microsoft [SharePoint](#page-57-0) Server objects below briefly describes the Microsoft SharePoint Server 2007/2010 objects that you can back up and restore using the Data Protector Microsoft SharePoint Server integration.

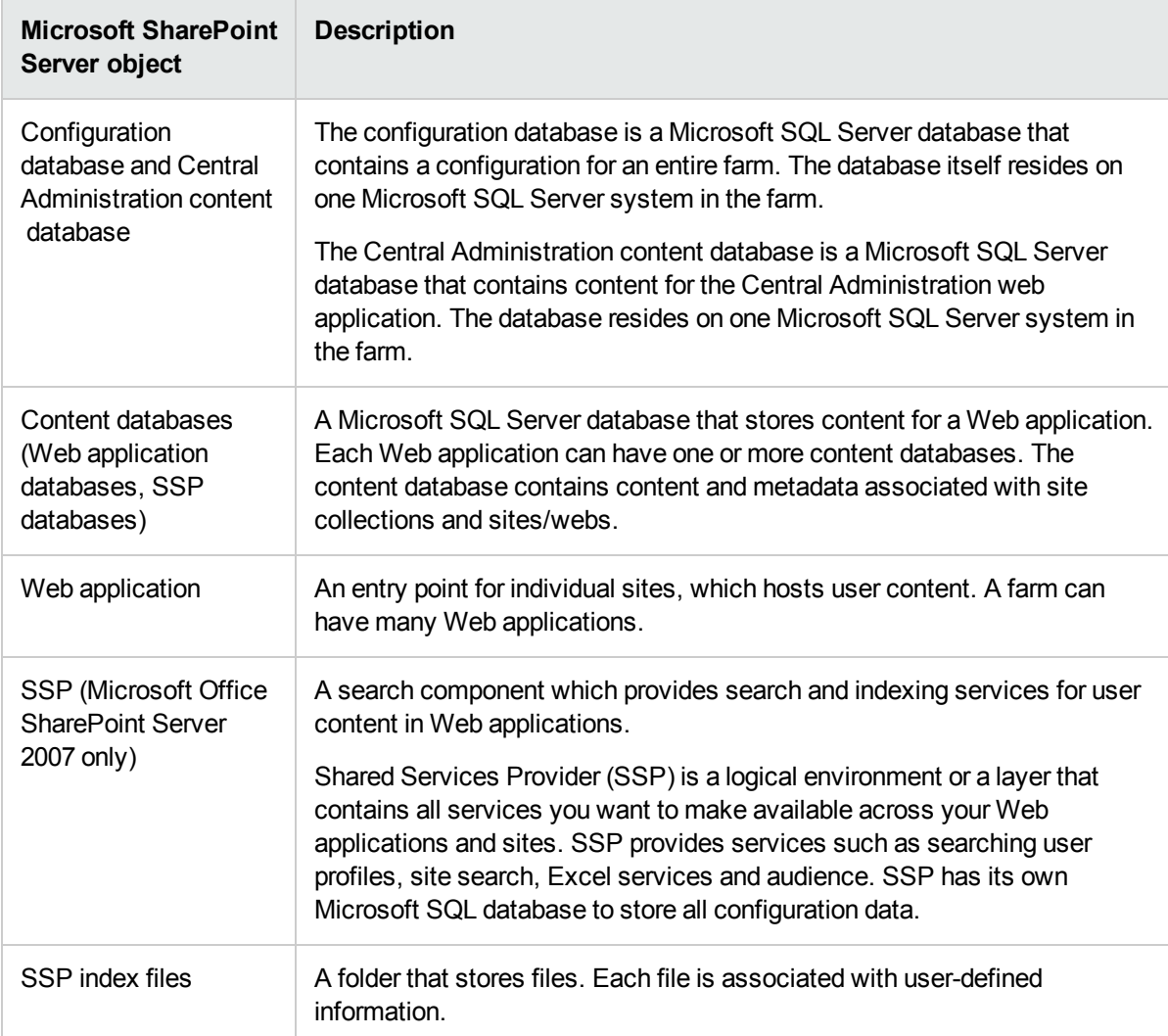

#### <span id="page-57-0"></span>**Table 7: Microsoft SharePoint Server objects**

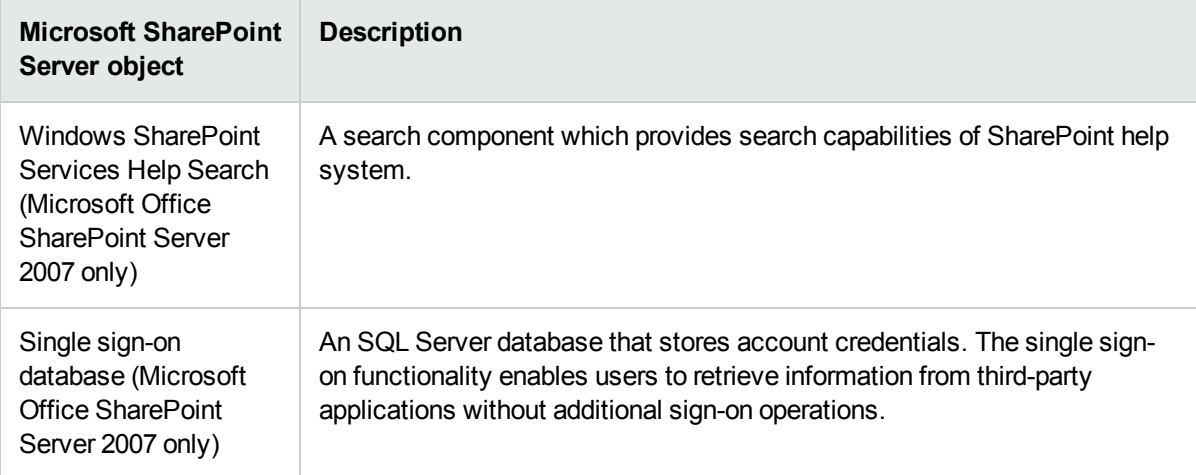

# <span id="page-58-0"></span>**Configuring the integration**

# **Prerequisites**

- Ensure that you have correctly installed and configured the Microsoft SharePoint Server environment.
	- <sup>n</sup> For supported versions, platforms, devices, and other information, see the latest support matrices at [http://support.openview.hp.com/selfsolve/manuals.](http://support.openview.hp.com/selfsolve/manuals)
	- <sup>n</sup> For information on installing, configuring, and using Microsoft SharePoint Server, see the Microsoft SharePoint Server documentation.
- Ensure that you have correctly installed Data Protector. On how to install Data Protector in various architectures, see the *HP Data Protector Installation and Licensing Guide*.

The following Data Protector components must be installed:

- MS SharePoint Server 2007/2010/2013 Integration on Microsoft SharePoint Server systems (Microsoft SQL Server systems are excluded)
- MS SQL Integration on Microsoft SQL Server systems

**Note:** If a system has both the Microsoft SQL Server and Microsoft SharePoint Server installed, install both Data Protector components on it.

# **Before you begin**

- <sup>l</sup> Configure devices and media for use with Data Protector. For instructions, see the *HP Data Protector Help* index: "configuring devices" and "creating media pools".
- To test whether a Microsoft SharePoint Server and the Cell Manager communicate properly, configure

and run a Data Protector filesystem backup and restore on every client in the farm. See the *HP Data Protector Help* for instructions.

# **Configuring user accounts**

Backup and restore sessions are started by the Data Protector Inet service, which by default runs under the Windows local user account SYSTEM.

However, you must specify that the Data Protector Inet service starts the sessions under the Microsoft SharePoint Server farm administrator Windows domain user account.

**Note:** When restoring the configuration database in the Microsoft SharePoint Server 2010/2013 environment, the Data Protector Microsoft SharePoint Server integration agent automatically uses the predefined credentials, User\*PASSPHRASE\* and Group \*MSSPS\*, saved in the Windows Registry.

Configure the user account as follows:

- 1. Ensure that the Microsoft SharePoint Server farm administrator has been assigned the Windows local security policy user right **Replace a process level token**.
- 2. Add the Microsoft SharePoint Server farm administrator to the Data Protector admin or operator user group. For details on adding users, see the *HP Data Protector Help* index: "adding users".
- 3. Save the Microsoft SharePoint Server farm administrator and its password to the Windows Registry on all Microsoft SharePoint Server systems and on all Microsoft SQL Server systems.

**Note:** To restore the configuration database in the Microsoft SharePoint Server 2010/2013 environment, save the predefined credentials, User\*PASSPHRASE\* and Group \*MSSPS\* to the Windows Registry on all Microsoft SharePoint Server systems and on all Microsoft SQL Server systems.

To save the user account, use:

**n** The Data Protector GUI.

For details, see the *HP Data Protector Help*.

The Data Protector CLI, by using omniinetpasswd or omnicc command.

For details, see the omnicc and the omniinetpasswd man pages, or the *HP Data Protector Command Line Interface Reference*.

**Note:** The Data Protector Inet service will start the session under this user account.

#### *Examples*

To save the user jane from the domain HP and with the password mysecret to the Windows Registry on all clients in the farm, log on to the Cell Manager and execute:

omnicc -impersonation -add\_user -user jane@HP -host Client1 -host Client2 -host Client3 -passwd mysecret

# **Backup**

You can back up the following Microsoft SharePoint Server objects:

- The configuration database
- The Central Administration content database
- Web applications
- Search components (Microsoft Office SharePoint Server 2007 only):
	- Shared Services Provider (SSP)
	- Windows SharePoint Services (WSS) Help Search

**Note:** Backup of the Microsoft SharePoint Server 2010/2013 Search components is not supported by the Microsoft SharePoint Server integration.

• Single sign-on database (Microsoft Office SharePoint Server 2007 only)

<span id="page-60-0"></span>**Note:** Backup of the Microsoft SharePoint Server 2010/2013 Single sign-on database is not supported by the Microsoft SharePoint Server integration.

### **Backup concepts**

Before backing up Microsoft SharePoint Server objects, you should consider the following specifics of each component.

#### <sup>l</sup> **Web application**

The Data Protector Microsoft SharePoint Server integration agent uses the Data Protector Microsoft SQL Server integration agent for backup of Web application content databases. Full, Differential and Incremental (transaction log) backup types are supported using the capabilities of the Data Protector Microsoft SQL Server integration agent. Web application settings are also backed up to simplify a restart of the service in case of a redirected restore or a disaster recovery.

#### <sup>l</sup> **Search components**

This section is applicable only to Microsoft Office SharePoint Server 2007. Backup of Search components includes a backup of index files and associated Microsoft SQL Server databases. To ensure data consistency of the Search components, active crawlings must be paused and starting of new crawlings disabled during the backup. All parts of the Search components, all index files and their databases, must be backed up together. Individual parts of the Search components cannot be selected. Full, Differential and Incremental backup types are supported. Differential and Incremental backups use a timestamp strategy for the index files and the Data Protector Microsoft SQL Server integration agent native capabilities for the associated Microsoft SQL Server databases.

The Data Protector Microsoft SharePoint Server integration agent uses the Data Protector Microsoft SQL Server integration agent for backup of Microsoft SQL Server databases and the data movement agent (DMA) for backup of index files.

#### <sup>l</sup> **Configuration and Central Administration database**

The configuration database and the Central Administration content database are synchronized and must be backed up together.

#### <sup>l</sup> **Single sign-on database**

This section is applicable only to Microsoft Office SharePoint Server 2007. The Data Protector Microsoft SharePoint Server integration supports a backup of an SSO database only. An associated encryption key can only be backed up through the Microsoft SharePoint Server user interface. You are notified with a warning message that the encryption key must be backed up manually on a specified Microsoft SharePoint Server client. The Data Protector cannot disable or track the status of a reencryption. Ensure that the SSO re-encryption is not running during the backup. For details of how to back up the encryption key, see the Microsoft SharePoint Server documentation.

### **Backup types**

The integration provides online backups of the following types:

#### <span id="page-61-0"></span>**Table 8: Backup types**

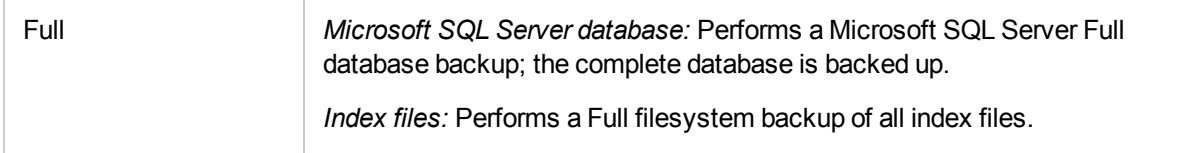

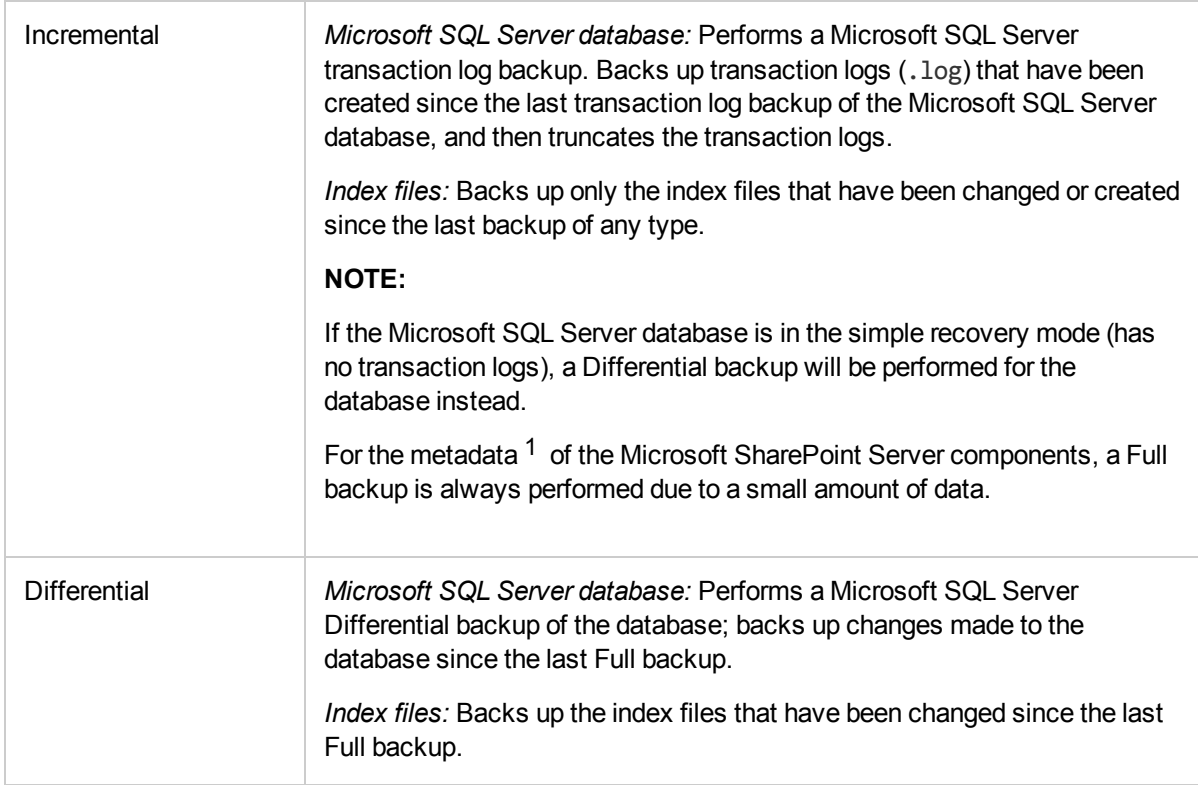

For details on the Microsoft SQL Server backup types, see the Microsoft SQL Server documentation.

**Note:** An Incremental or Differential backup cannot be performed, if a Full backup has not been performed.

# **Creating backup specifications**

Create a backup specification using the Data Protector GUI (**Data Protector Manager**).

- 1. In the Context List, click **Backup**.
- 2. In the Scoping Pane, expand **Backup Specifications**, right-click **MS SharePoint Server 2007/2010/2013**, and click **Add Backup**.
- 3. In the Create New Backup dialog box, click **OK**.
- 4. Specify the Microsoft SharePoint Server farm administrator **User name** and **Group/Domain name** under which a backup session should be performed.

<sup>1</sup> Metadata is defined as data providing information about backup of one or more Microsoft SharePoint Server components. It can be stored and managed in a database, often called a registry or repository.

In **Client**, select any Microsoft SharePoint Server system. The **Client** drop-down list contains all clients that have the Data Protector MS SharePoint Server 2007/2010/2013 Integration component installed.

Backup is started on the client that you specify here.

**Application database** is selected automatically (by Microsoft SharePoint Server integration).

**Note:** The application database is equal to Microsoft SharePoint Server configuration database

Click **Next**.

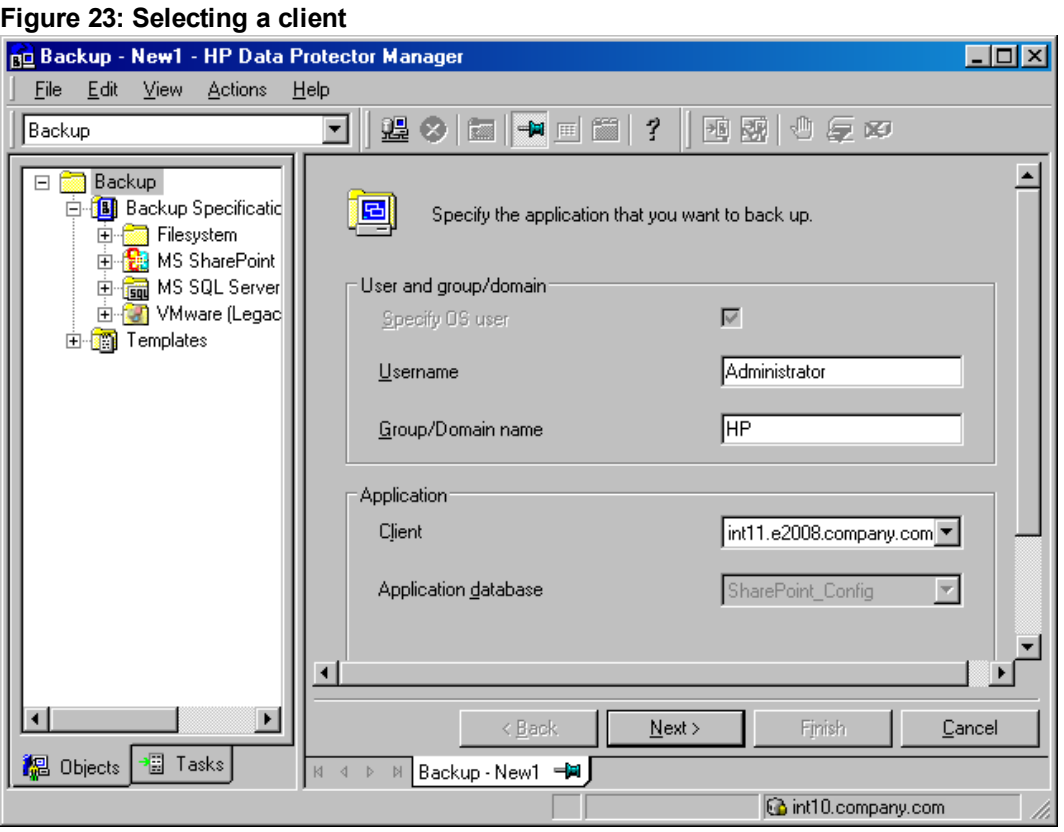

5. Select which objects to back up.

**Note:** If there are no components displayed, ensure that the user name and the domain name specified in step 4 are correct.

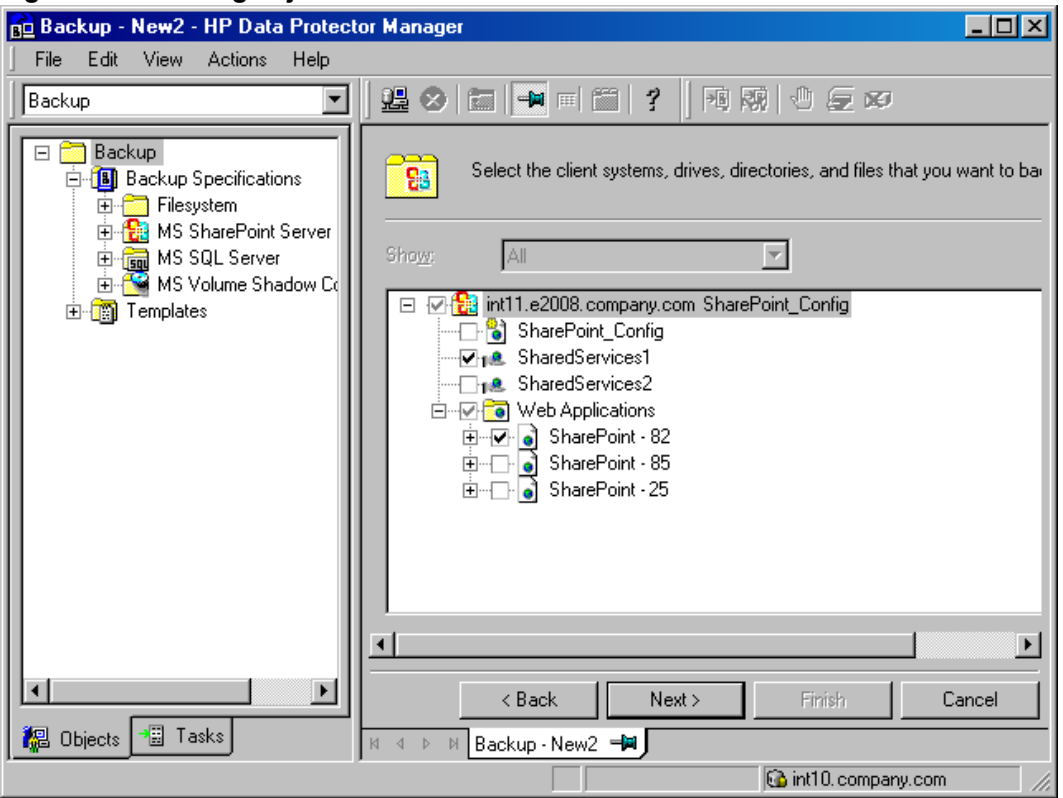

#### **Figure 24: Selecting objects**

#### Click **Next**.

6. Select which devices to use for the backup.

To specify device options, right-click the device and click **Properties**.

#### Click **Next**.

7. Set backup options.

For information on application-specific backup options, see [Application-specific](#page-65-0) backup options on the next [page.](#page-65-0)

#### **Figure 25: Application-specific options**

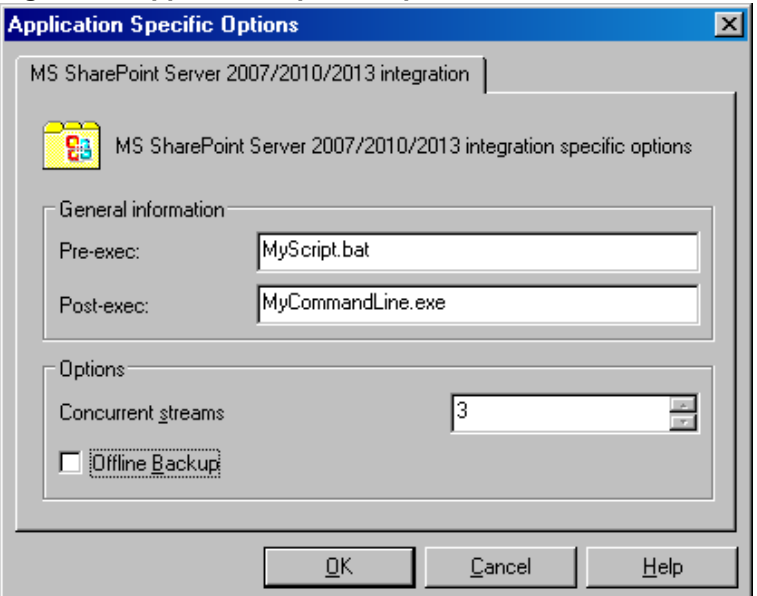

Click **Next**.

8. Optionally, schedule the backup. See [Scheduling](#page-66-0) backup sessions on the next page.

Click **Next**.

9. Save the backup specification, specifying a name and a backup specification group.

**Tip:** Preview your backup specification before using it for real. See [Previewing](#page-67-0) backup sessions on [page](#page-67-0) 68.

#### <span id="page-65-0"></span>**Table 9: Application-specific backup options**

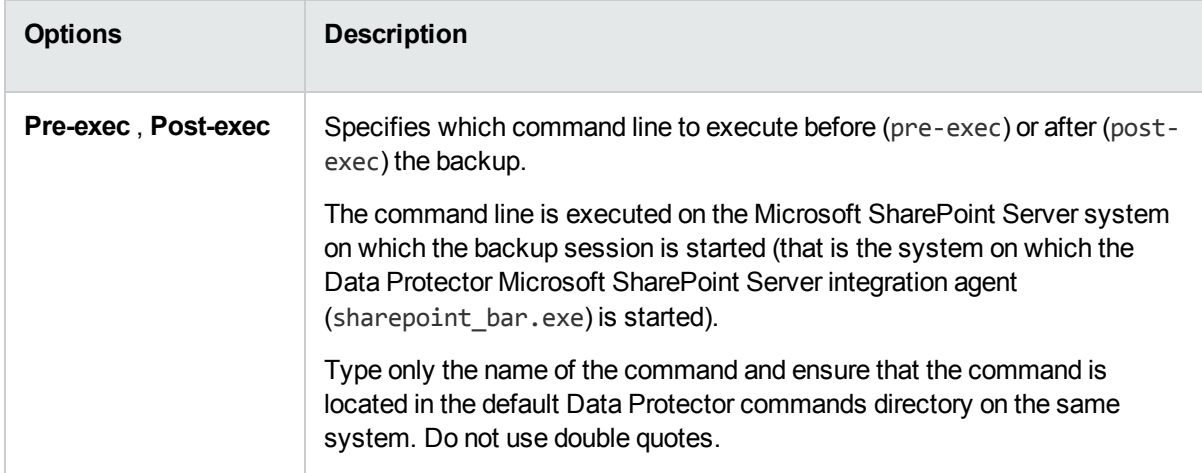

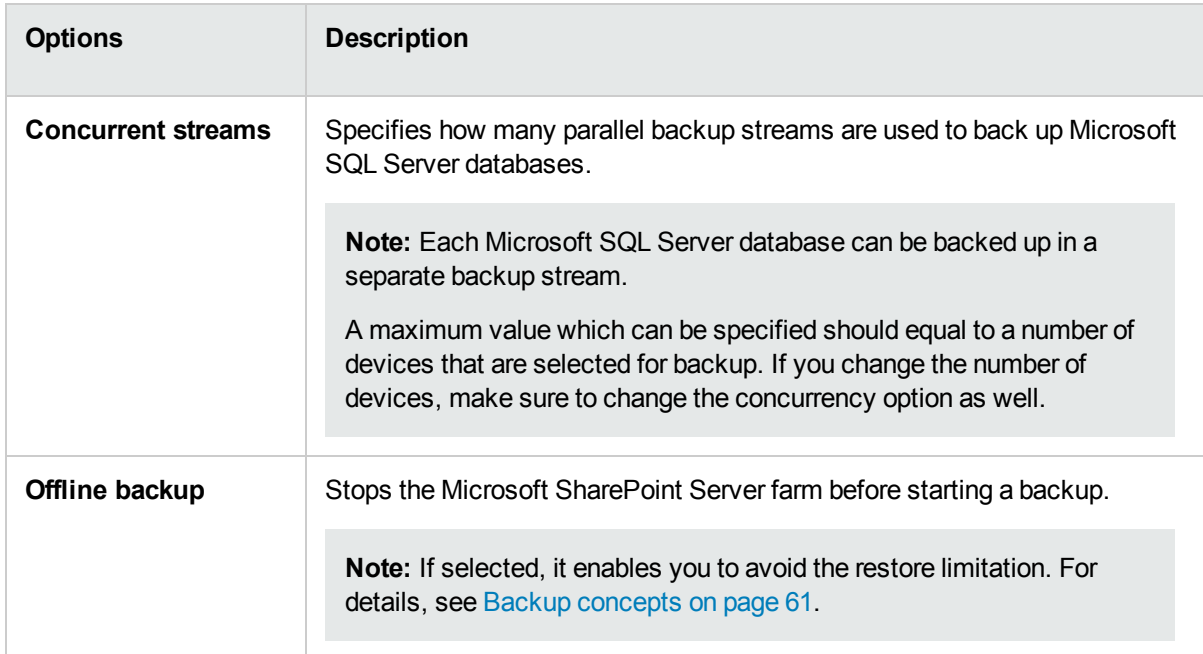

# **Modifying backup specifications**

<span id="page-66-0"></span>To modify your backup specification, click its name in the Scoping Pane of the Backup context, then click the appropriate tab, and apply the changes.

# **Scheduling backup sessions**

You can schedule a backup session to start automatically at specific times or periodically. For details on scheduling, see the *HP Data Protector Help* index: "scheduled backups".

### *Scheduling example*

<span id="page-66-1"></span>To schedule Differential backups at 8:00, 13:00, and 18:00 during week days:

- <span id="page-66-2"></span>1. In the **Schedule** property page of the backup specification, select the starting date in the calendar and click **Add** to open the **Schedule Backup** dialog box.
- 2. Under **Recurring**, select **Weekly**. Under **Time options**, select **8:00**. Under **Recurring Options**, select **Mon**, **Tue**, **Wed**, **Thu**, and **Fri**. See [Scheduling](#page-67-1) backup sessions on the next page. Under **Session options**, select **Differential** from the **Backup type** drop-down list.

Click **OK**.

3. Repeat In the Schedule property page of the backup [specification,](#page-66-1) select the starting date in the calendar and click Add to open the [Schedule](#page-66-1) Backup dialog box. above and Under [Recurring,](#page-66-2) select Weekly. Under Time options, select 8:00. Under [Recurring](#page-66-2) Options, select Mon, Tue, Wed, Thu, and Fri. See [Scheduling](#page-66-2) backup sessions on the next page. Under Session options, select Differential from the Backup type [drop-down](#page-66-2) list. above to schedule Differential backups at 13:00 and 18:00.

<span id="page-67-1"></span>4. Click **Apply** to save the changes.

**Figure 26: Scheduling backup sessions**

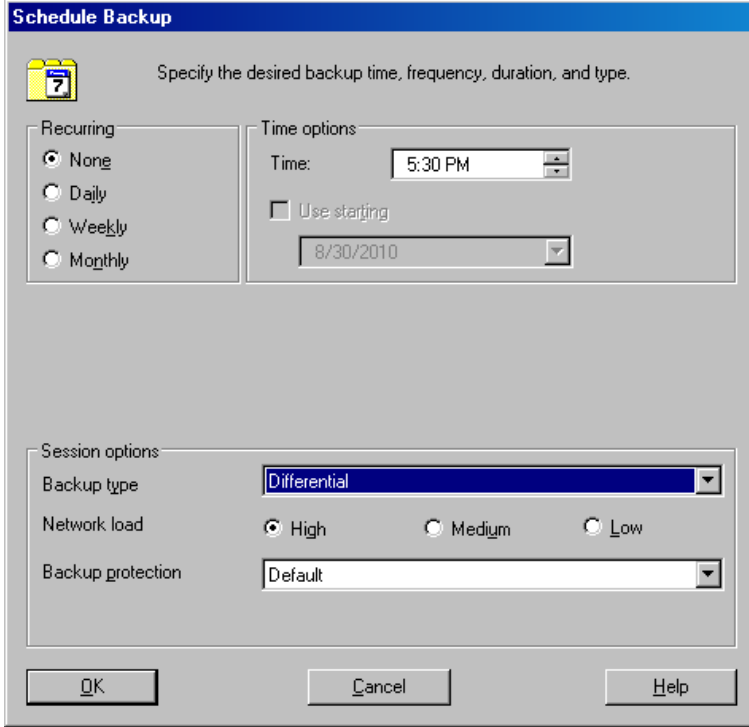

### <span id="page-67-0"></span>**Previewing backup sessions**

Preview the backup session to test it. You can use the Data Protector GUI or CLI.

### *Using the Data Protector GUI*

- 1. In the Context List, click **Backup**.
- 2. In the Scoping Pane, expand **Backup Specifications** and then **MS SharePoint Server 2007/2010/2013**. Right-click the backup specification you want to preview and click **Preview Backup**.
- 3. Specify **Backup type** and **Network load**. Click **OK**.

The message Session completed successfully is displayed at the end of a successful preview.

### *Using the Data Protector CLI*

- 1. Log in to the Cell Manager or to any client with the Data Protector User Interface component installed under a user account that is configured as described in [Configuring](#page-58-0) the integration on page [59](#page-58-0).
- 2. Execute:

omnib -mssharepoint\_list *BackupSpecificationName* -test\_bar

For details, see the omnib man page or the *HP Data Protector Command Line Interface Reference*.

### *What happens during the preview?*

The following are tested:

- Communication between the Microsoft SharePoint Server system on which the backup session is started and the Data Protector Cell Manager
- If devices are correctly specified
- If necessary media are in the devices
- The syntax of the backup specification

### **Starting backup sessions**

Interactive backups are run on demand. They are useful for urgent backups or restarting failed backups.

To start a backup, use the Data Protector GUI or CLI.

### *Before you begin*

• Ensure that the Microsoft SharePoint Server and Microsoft SQL Server instances are online.

### *Using the Data Protector GUI*

- 1. In the Context List, click **Backup**.
- 2. In the Scoping Pane, expand **Backup Specifications**, and then **MS SharePoint Server 2007/2010/2013**. Right-click the backup specification you want to use and click **Start Backup**.
- 3. Specify **Backup type** and **Network load**. Click **OK**.

The message Session completed successfully is displayed at the end of a successful backup session.

### *Using the Data Protector CLI*

- 1. Log in to the Cell Manager or to any client with the Data Protector User Interface component installed under a user account that is configured as described in [Configuring](#page-58-0) the integration on page [59](#page-58-0).
- 2. Execute:

omnib -mssharepoint\_list *BackupSpecificationName* [-barmode *MSSharePointMode*] [*ListOptions*]

where *MSSharePointMode* is one of the following backup types:

full|diff|incr

If the -barmode option is not specified, a Full backup is performed.

For *ListOptions*, see the omnib man page or the *HP Data Protector Command Line Interface Reference*.

#### *Examples*

To start a Full backup using the backup specification myBackup, execute:

omnib -mssharepoint\_list myBackup -barmode full

To start a Differential backup using the same backup specification, execute:

```
omnib -mssharepoint_list myBackup -barmode diff
```
# **Preparing for disaster recovery**

To be able to perform a disaster recovery, back up the following Microsoft SharePoint Server objects:

#### **Table 10: What must be backed up**

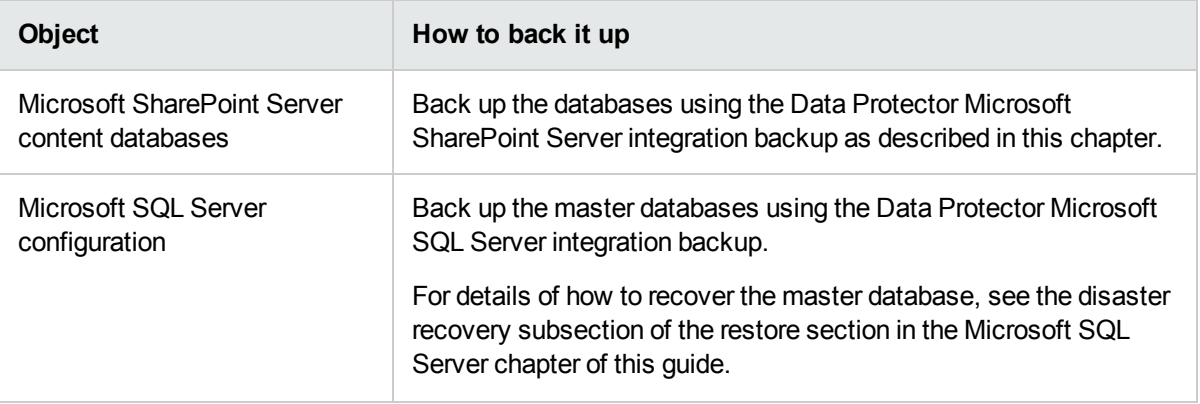

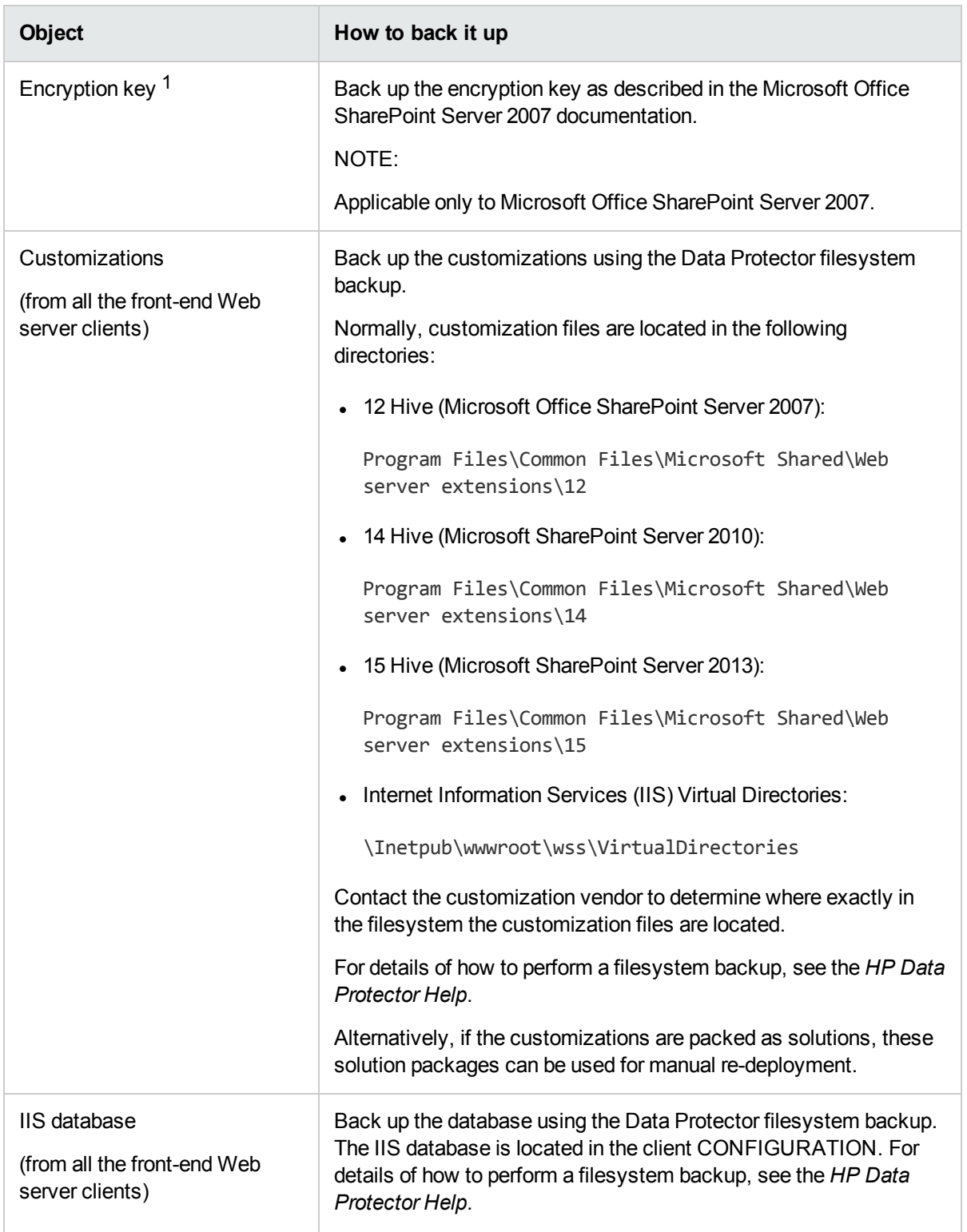

# **Restore**

You can restore Microsoft SharePoint Server objects using the Data Protector GUI or CLI.

# **Restore concepts**

Before restoring Microsoft SharePoint Server objects, you should consider the following specifics of each component.

#### <sup>l</sup> **Web application**

When restoring a Web application, you can select the entire Web application or individual content databases. Both can be restored to a new location. For details, see [Restore](#page-82-0) options on page 83. If restored together, the Data Protector Microsoft SharePoint Server integration reconnects the Web applications and their content databases after the restore to the new location. The restored content of the Web application needs to be re-crawled to become searchable.

#### <sup>l</sup> **Search components**

Applicable only to Microsoft Office SharePoint Server 2007. Individual Search components (Shared Services Provider, Windows SharePoint Services Help Search) can be restored. To ensure data consistency, individual Search components must be restored in their completeness, not by their subcomponents (by index files or by associated Microsoft SQL Server databases).

**Note:** You can view the Microsoft SharePoint Server objects, including the Search components, by Component or by Server in a specified time interval. Depending on the restore view type, individual parts of a Search service cannot be selected. For example, a Search database only cannot be selected for restore.

After the restore, the Search components will be automatically resumed by the Data Protector Microsoft SharePoint Server integration agent. To properly restore an SSP Index by Server View, ensure that the original index files are not accessible to any other Microsoft SharePoint Server service. All Microsoft SharePoint Windows services must be stopped. After the restore of index files, you need to clear the Microsoft SharePoint Server file system cache on all Microsoft SharePoint Server clients in the farm on which Windows SharePoint Services Timer is running. Restart the previously stopped services. For details of how to clear the cache, see the Microsoft SharePoint Server documentation at the Microsoft webpage: [http://support.microsoft.com/kb/939308.](http://support.microsoft.com/kb/939308)

- **Restore to a new location (redirected restore) is supported only for Shared Services Provider** (SSP).
- <sup>n</sup> A SSP index name is changed during the restore process. Consequently, the next backup of the same SSP must be a Full backup.
- <sup>l</sup> **Configuration and Central Administration database**
The configuration database and the Central Administration content database contain a description of the state of the Microsoft SharePoint Server farm, including client names. Consequently, only a restore to the original location is supported. To ensure data consistency, these databases must be restored together.

**Note:** In case of a disaster recovery, the Data Protector Microsoft SharePoint Server integration agent automatically disconnects all Microsoft SharePoint Server clients, restores the databases and reconnects the farm clients to return the farm in a working condition. After the configuration database is restored, some of the Microsoft SharePoint Windows services on individual Microsoft SharePoint Server clients remain disabled. You need to restart these services manually from a local client services console or by restoring an appropriate component; you are notified with a warning message. Microsoft SharePoint administration, timer and tracing services are started automatically.

## <sup>l</sup> **Single sign-on database**

This section is applicable only to the Microsoft Office SharePoint Server 2007. The Data Protector Microsoft SharePoint Server integration supports a restore of SSO database only. An associated encryption key cannot be backed up by the Data Protector Microsoft SharePoint Server integration agent and consequently cannot be restored. You are notified with a warning message that the encryption key must be restored manually on a specified Microsoft SharePoint Server client. The Data Protector cannot disable or track a status of the re-encryption. Ensure that the SSO re-encryption is not running during the restore. For details, on how to restore the encryption key, see the Microsoft SharePoint Server documentation.

**Note:** A restore to a new location is supported.

# **Before you begin**

- Ensure that the Microsoft SharePoint Server and the Microsoft SQL Server instances are online and that the Microsoft SharePoint Server services run under the Microsoft SharePoint Server farm administrator account.
- If you plan to restore Microsoft SQL Server databases to another location:
	- Ensure that the destination Microsoft SQL Server system is part of the Microsoft SharePoint Server environment and has the MS SQL Integration component installed.
	- <sup>n</sup> Ensure that the destination Microsoft SQL Server instance exists, and is online.
- If you use the encryption key for the single sign-on service, note that the single sign-on database cannot be restored without the original encryption key.

# **Restoring using the Data Protector GUI**

- 1. In the Context List, click **Restore**.
- 2. In the Scoping Pane, expand **Restore Objects**, **MS SharePoint Server 2007/2010/2013**, select the Microsoft SharePoint Server client that served as an entry point to the Microsoft SharePoint Server farm during backup, and then click **MS SharePoint Server 2007/2010/2013 [Microsoft SharePoint Server 2007/2010/2013]**.
- 3. In the **Source** page, select which Microsoft SharePoint Server objects to restore. You can view the objects by **Component** or by **Server** in a specified time interval.

The **From** field must always be a FULL session of the source, while the **To** field can be a FULL / DIFF / INCR session of the source.

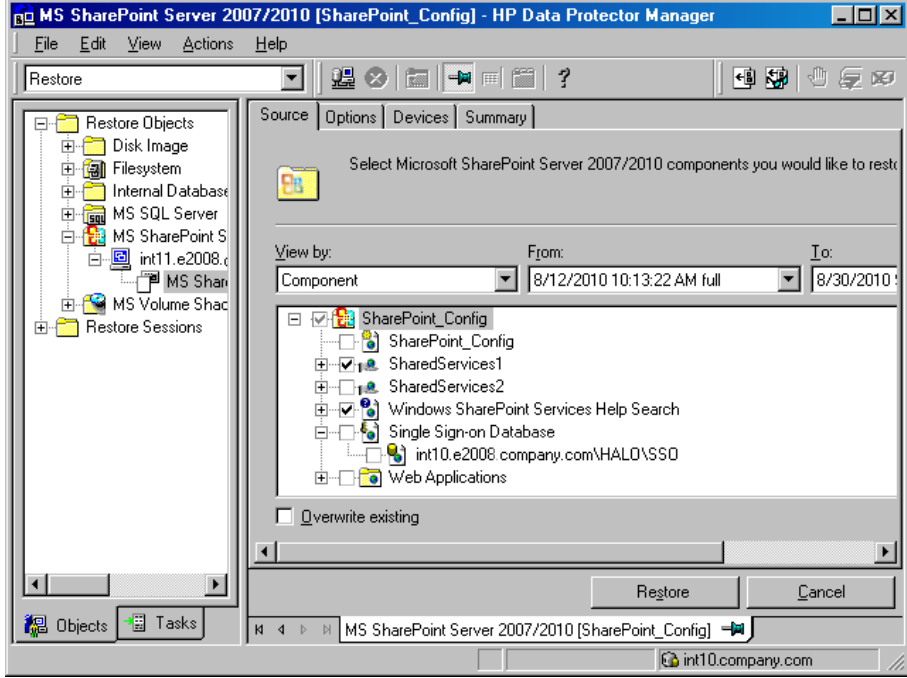

#### **Figure 27: Selecting Microsoft SharePoint Server objects for restore (View by Component)**

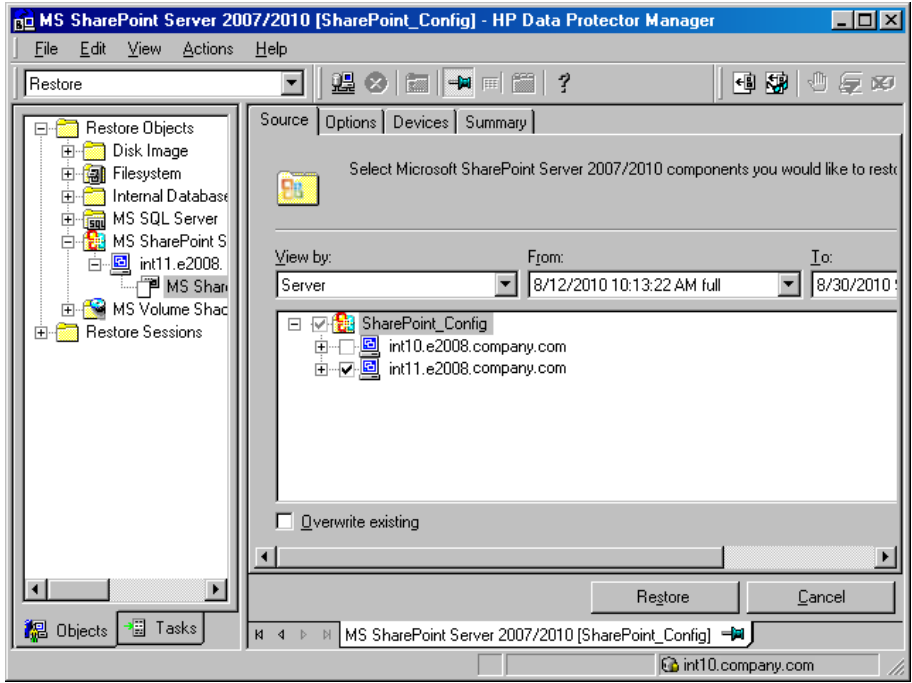

**Figure 28: Selecting Microsoft SharePoint Server objects for restore (View by Server)**

4. You can specify the restore destinations for each Microsoft SharePoint Server object separately: right-click an object and click **Properties**. A Properties dialog box is displayed.

### **Note:**

- <sup>n</sup> The menu is available only if **Component** is selected in the **View by** drop-down list in the source page. The Properties dialog box of each component is pre-filled with the original data (names, locations, URLs).
- <sup>n</sup> Applicable only if **Overwrite existing** is not selected.

If **Overwrite existing** option is selected, the components are restored to the original location and with the same settings as when they were backed up. For details, see [Restore](#page-82-0) options on [page](#page-82-0) 83.

You can restore a Web application's settings under a different name or to a different URL. See Specifying the restore destination for a Web [application's](#page-75-0) settings on the next page.

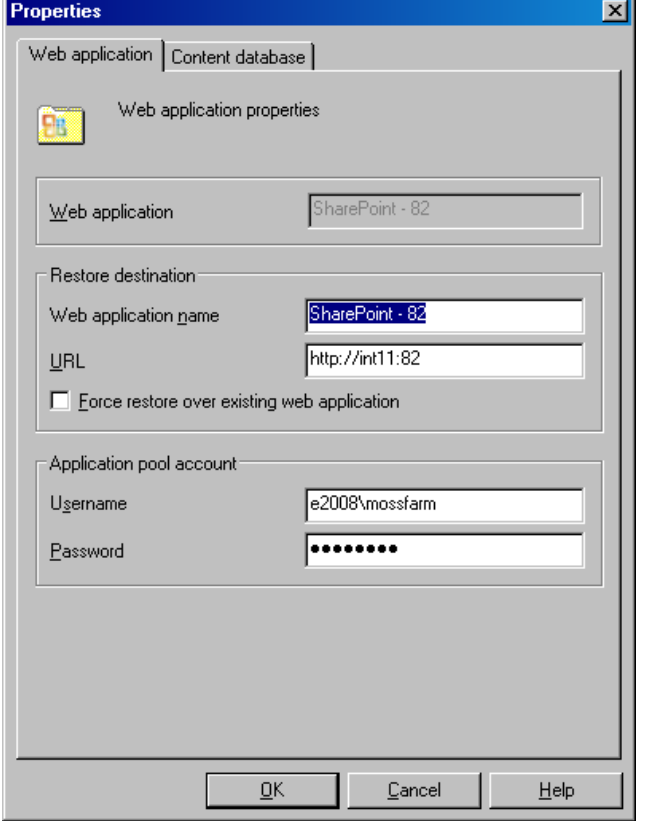

<span id="page-75-0"></span>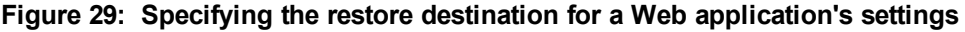

You can restore a content database to a different Microsoft SQL Server client, to a different Microsoft SQL Server instance, under a different name, or to a different directory. See [Specifying](#page-76-0) the restore destination for a Web [application's](#page-76-0) content database on the next page.

<span id="page-76-0"></span>**Figure 30: Specifying the restore destination for a Web application's content database**

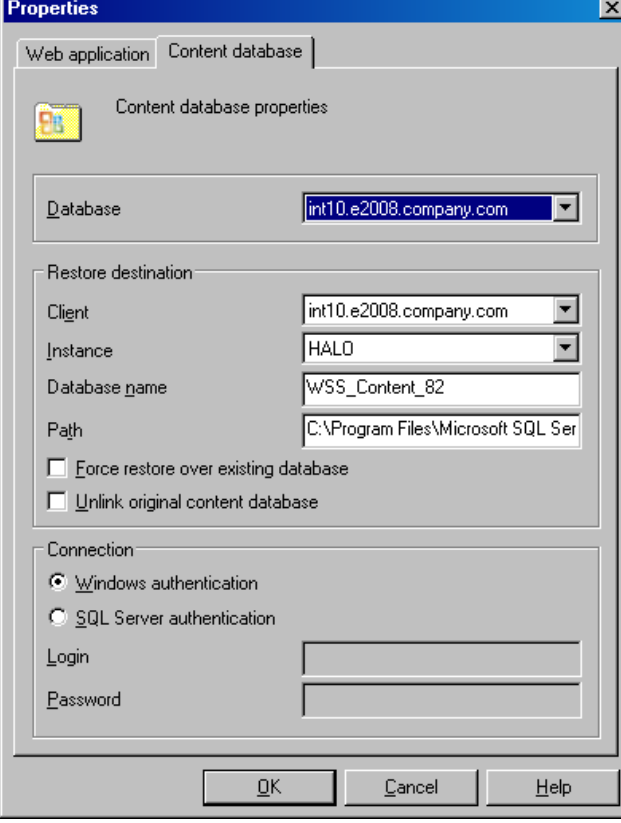

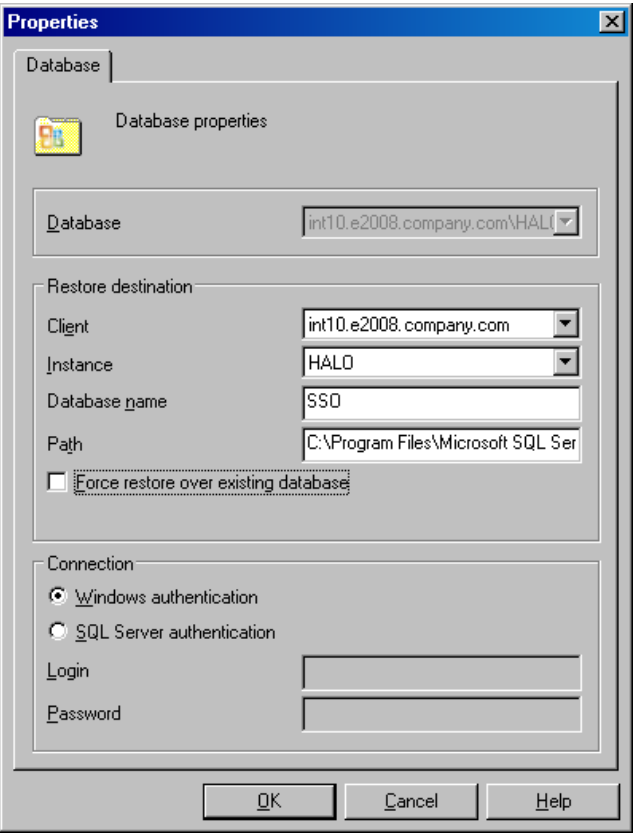

**Figure 31: Specifying the restore destination for an SSO database**

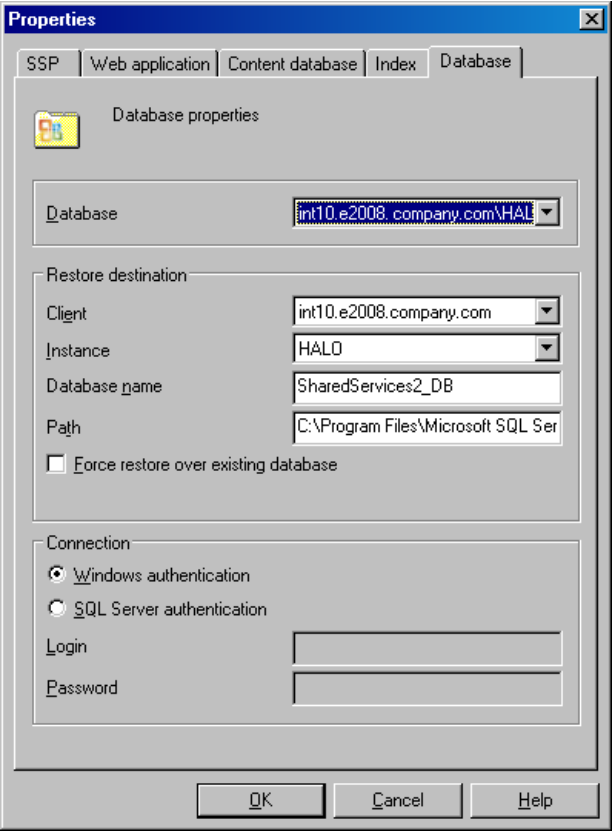

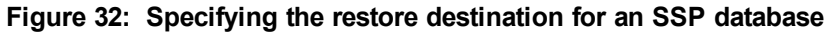

You can restore SSP sites under a different name, to a different Web application URL, or to a different My sites web application URL. See Specifying the restore [destination](#page-79-0) for an SSP on the next page.

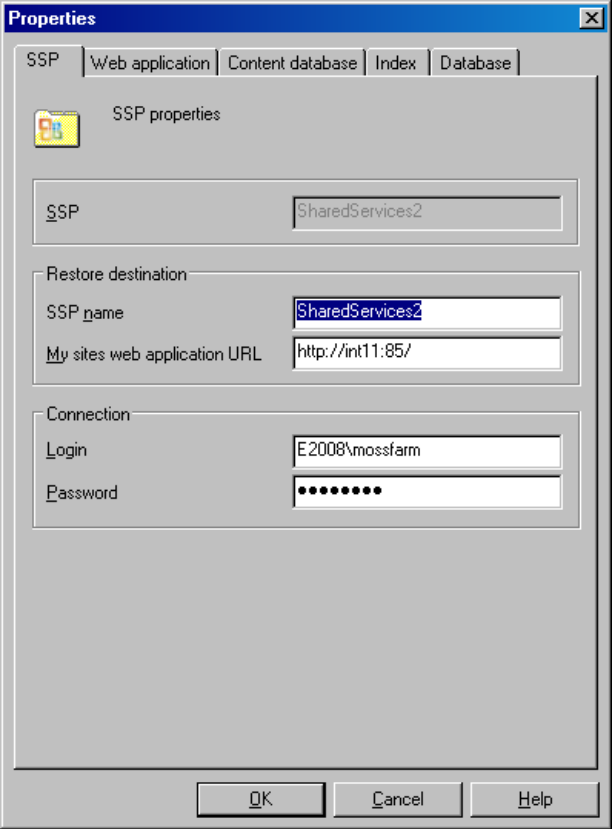

<span id="page-79-0"></span>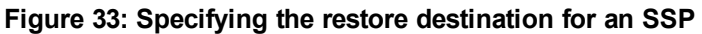

You can restore SSP index files to a different client or directory. See [Specifying](#page-80-0) the restore [destination](#page-80-0) for an SSP index files on the next page.

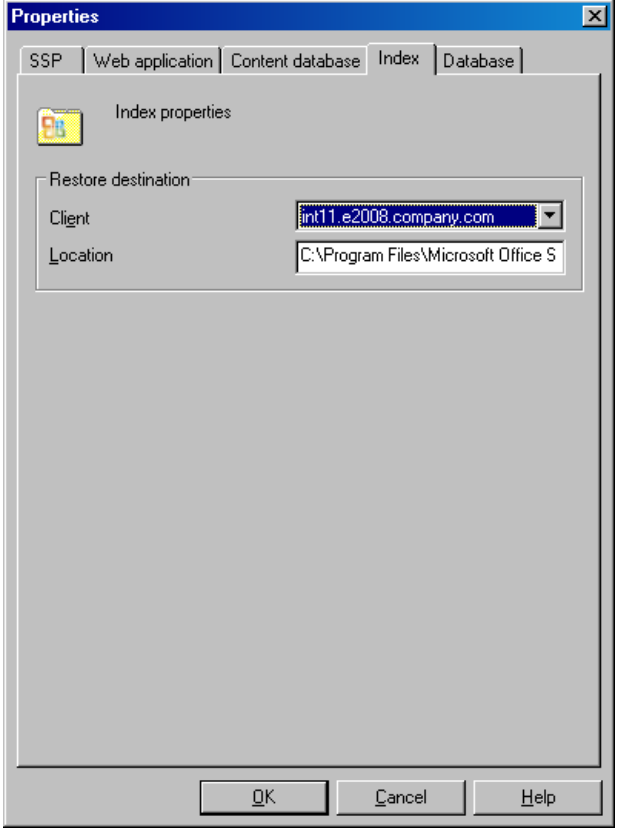

<span id="page-80-0"></span>**Figure 34: Specifying the restore destination for an SSP index files**

5. In the **Options** page, select the Microsoft SharePoint Server specific restore options.

You must specify the **Farm administrator user name** and **Farm administrator user group** options to perform a restore session under the Microsoft SharePoint Server farm administrator Windows domain user account.

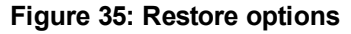

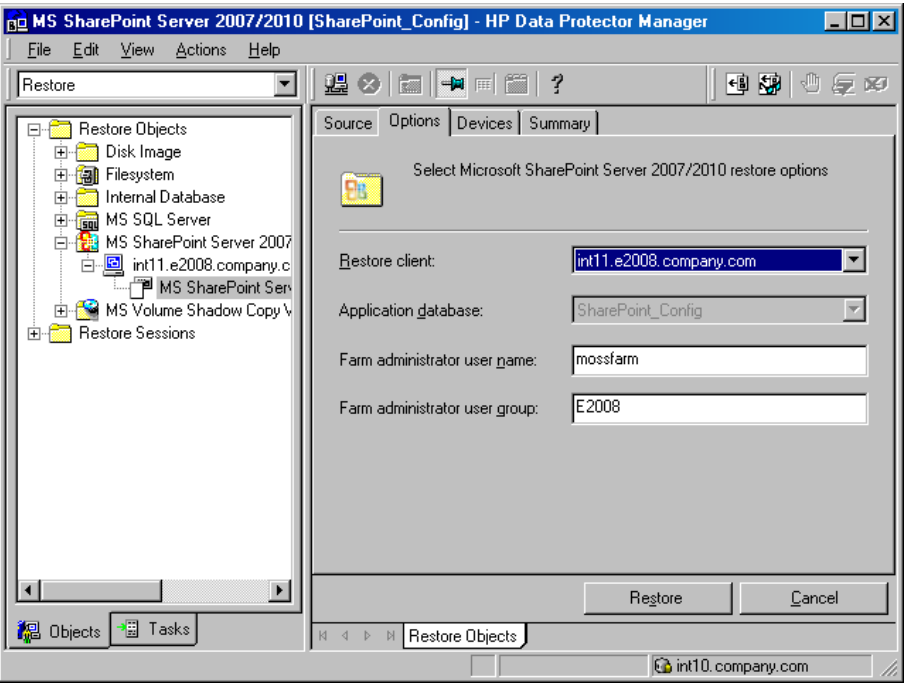

**Note:** When restoring the configuration database in the Microsoft SharePoint Server 2010/2013 environment, the Data Protector Microsoft SharePoint Server integration agent automatically uses the predefined credentials, User\*PASSPHRASE\* and Group \*MSSPS\*, saved in the Windows Registry.

6. In the **Devices** page, select the devices to use for the restore.

For more information on how to select devices for a restore, see the *HP Data Protector Help* index: "restore, selecting devices for".

- 7. Click **Restore**.
- 8. In the **Start Restore Session** dialog box, click **Next**.
- 9. Specify **Report level** and **Network load**.

**Note:** Select **Display statistical information** to view the restore profile messages in the session output.

10. Click **Finish** to start the restore.

The statistics of the restore session, along with the message Session completed successfully is displayed at the end of the session output.

# <span id="page-82-0"></span>**Restore options**

## **Table 11: General restore options**

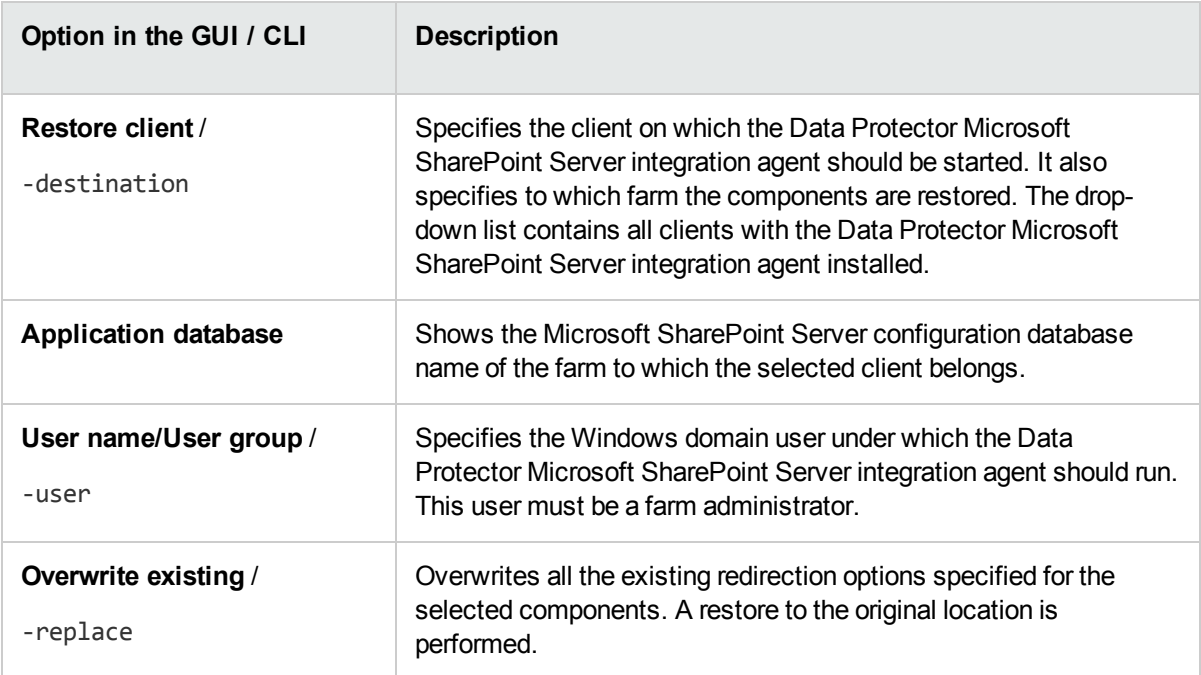

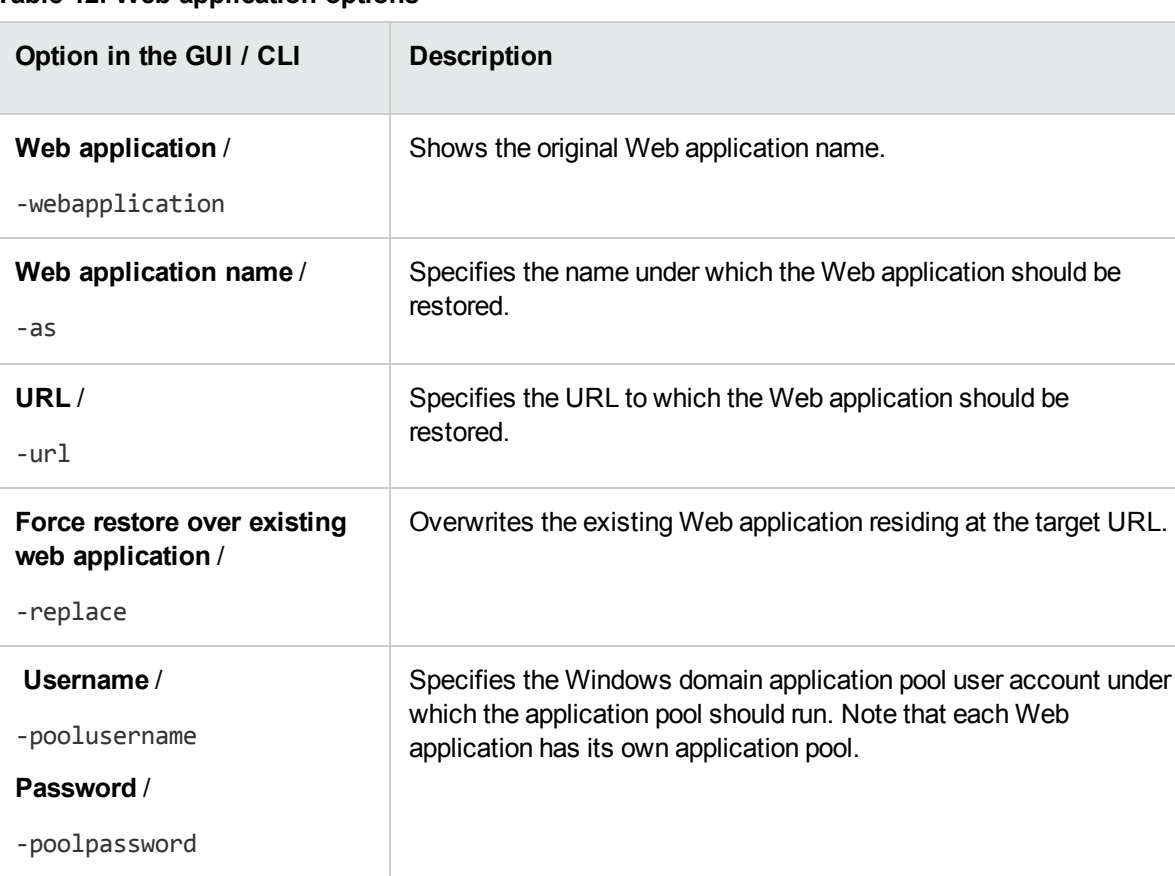

## **Table 12: Web application options**

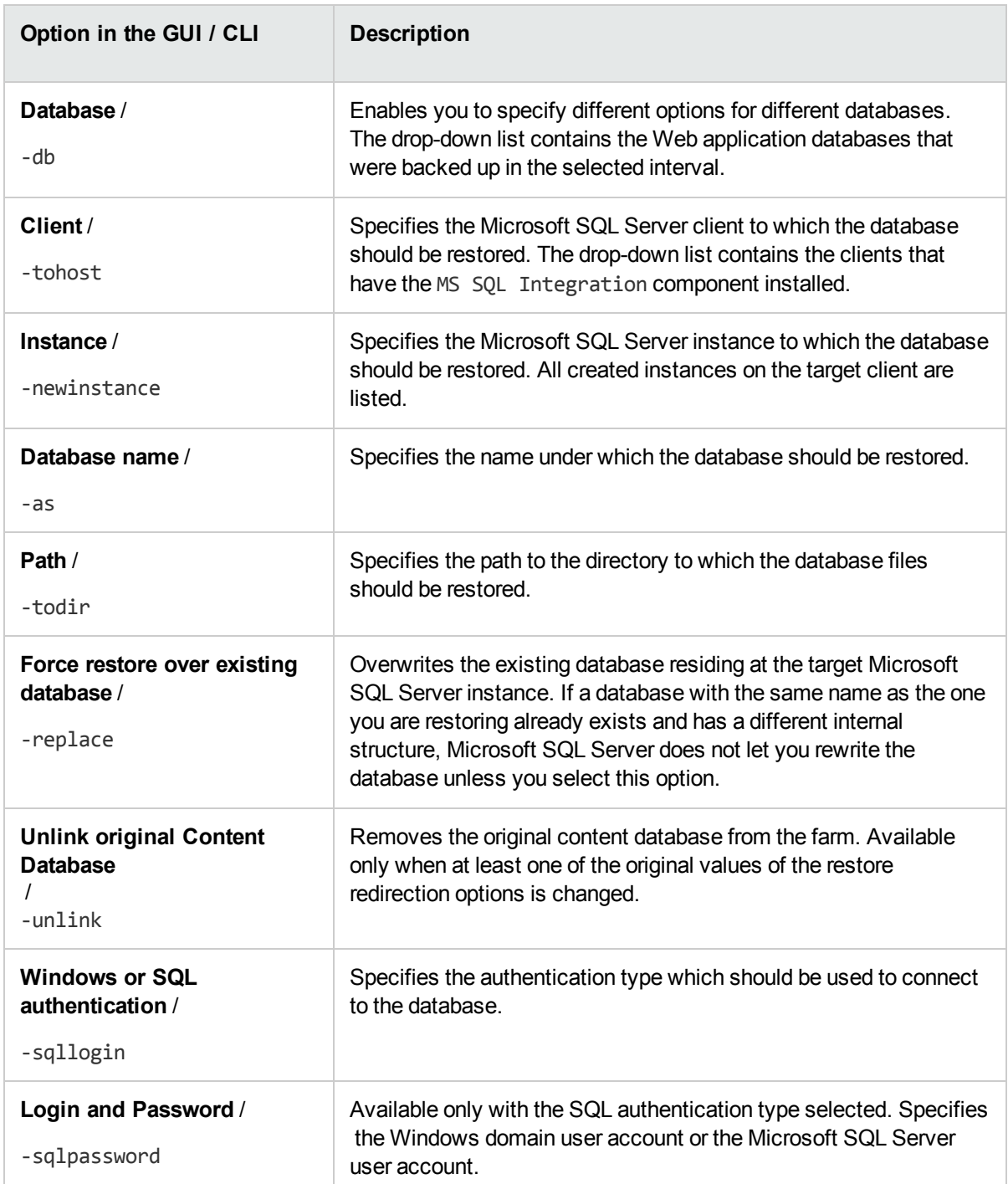

## <span id="page-83-0"></span>**Table 13: Web application – content database options**

## **Table 14: SSP site options**

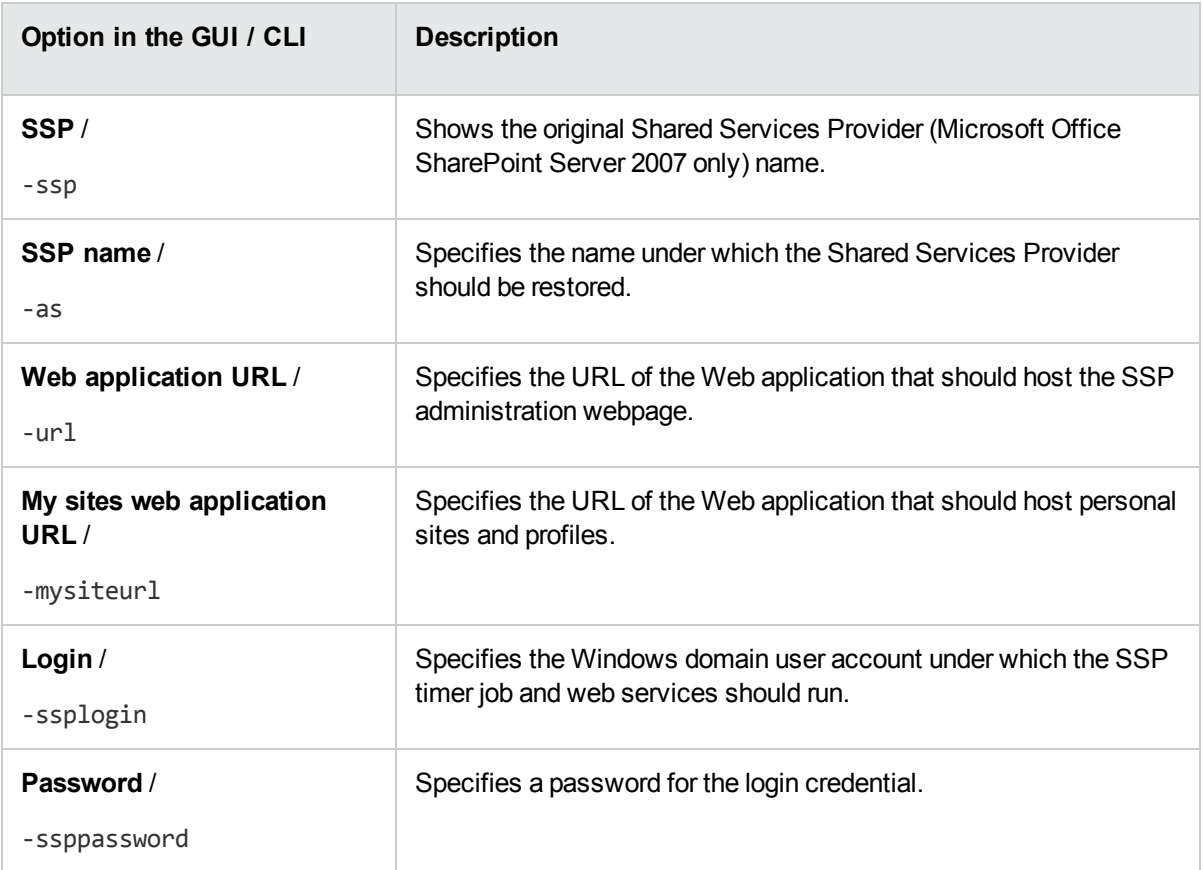

## **Table 15: SSP - index files options**

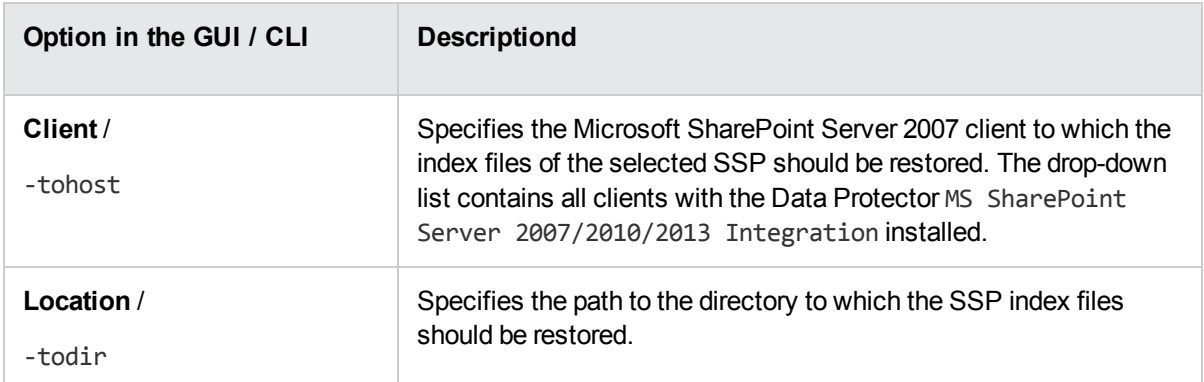

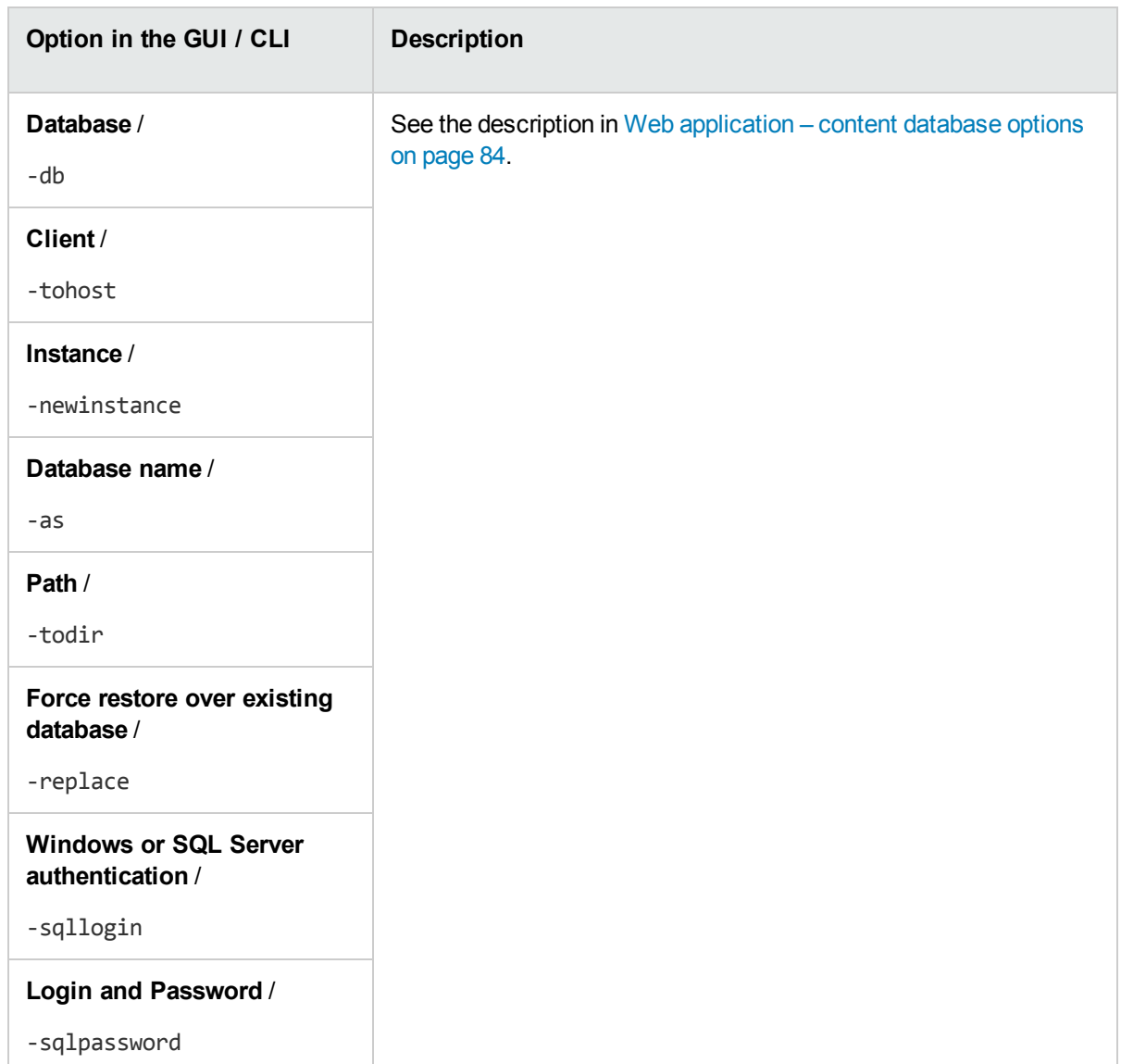

## **Table 16: SSP - content database options**

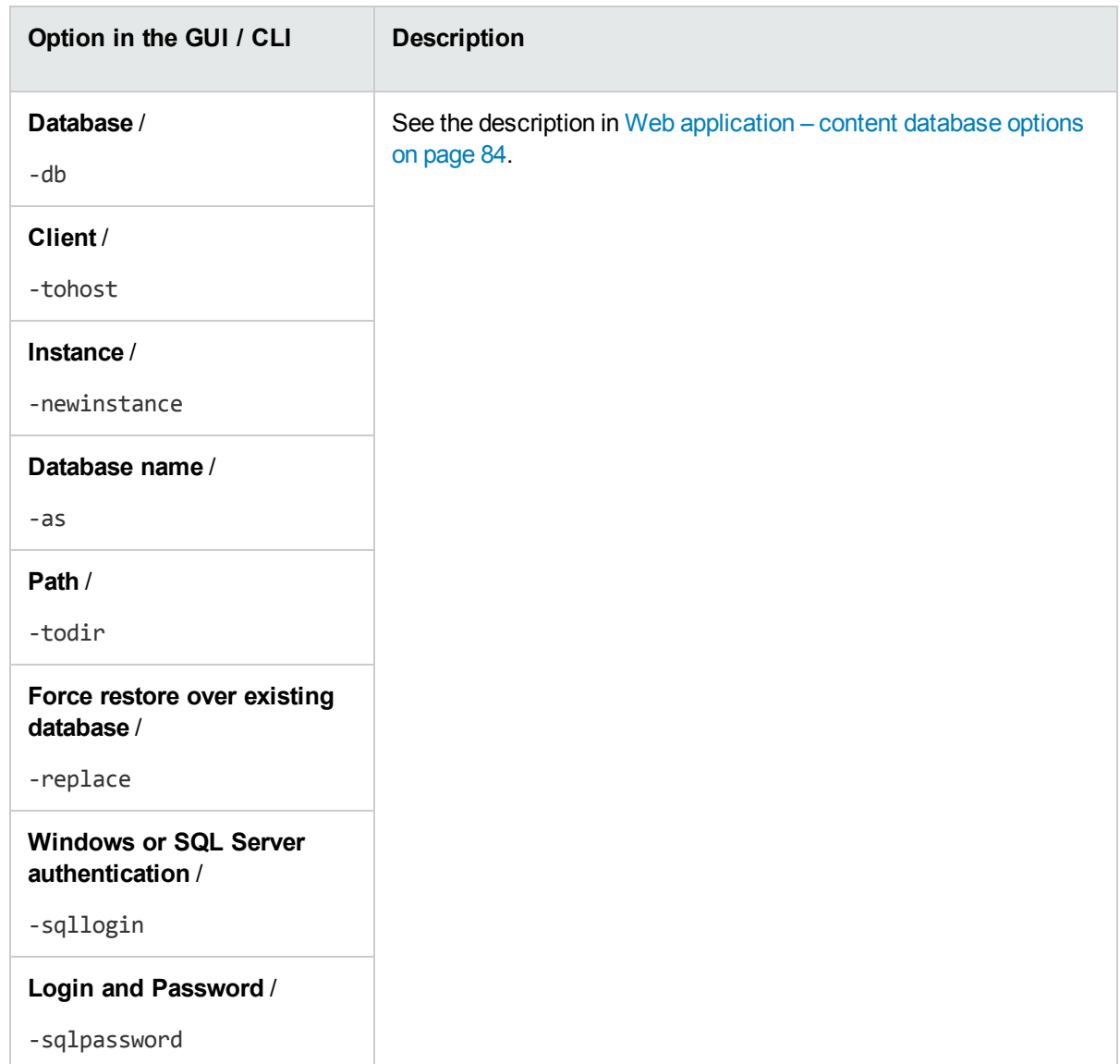

## **Table 17: SSO database options**

# **Restoring using the Data Protector CLI**

- 1. Log in to the Cell Manager or to any client with the Data Protector User Interface component installed under a user account that has been added to the Data Protector admin or operator user group.
- 2. Execute:

```
omnir -mssharepoint
       -barhost HostName
       [-destination RestoreClientName]
       -user User:Group
       [-session BackupID]
       [-replace]
```

```
[-byserver ServerName [-byserver ServerName...]]
-farmname FarmName
[Component [Component...]]
[GENERAL_OPTIONS]
```

```
Component
```

```
-configdb |
  -webapplication WebApplicationName
[WEB_APPLICATION_OPTIONS]
[ContentDatabase [ContentDatabase...]] |
  -ssp SSPName [SSP_OPTIONS]
[-index [INDEX_OPTIONS]]
[Database [Database...]]
[-webapp WebApplicationName
    [WEB_APPLICATION_OPTIONS]
    [ContentDatabase [ContentDatabase...]]] |
  -wsssearch [Database] |
 -ssodb [DB_OPTIONS]
```

```
ContentDatabase
```

```
-db DBName -host DBHostName [-unlink] [DB_OPTIONS]
```
### *Database*

```
-db DBName -host DBHostName [DB_OPTIONS]
```

```
WEB_APPLICATION_OPTIONS
```

```
-as WebApplicationName
-url WebApplicationURL
-poolusername Username [-poolpassword Password]
-replace
```
### *DB\_OPTIONS*

-sqllogin *Username* [-sqlpassword *Password*] -instance *SourceInstanceName* -as *NewDBName* -tohost *DBHostName* -newinstance *DestinationInstanceName* -todir *NewDirectoryName* -replace

*SSP\_OPTIONS*

-ssplogin *Username* [-ssppassword *Password*]

-as *SSPName*

- -mysiteurl *MySiteWebAppURL INDEX\_OPTIONS*
- -tohost *IndexServerHostName*
- -todir *NewDirectoryName*

For a brief description of the options, see [Restore](#page-82-0) options on page 83. For details, see the omnir man page or the *HP Data Protector Command Line Interface Reference*.

**Note:** A backup ID is a point in time. All objects (backup data) created in a backup session have the same backup ID, which is the same as the session ID of the backup session.

Mirrored objects and objects created in an object copy session have the same backup ID as objects created in the original backup session. Suppose the media set created in the original backup session no longer exists, but the media set created in an object copy session still exists. To restore the objects, you must specify the session ID of the original backup session (that is, the backup ID) and not the session ID of the object copy session.

The omnir syntax does not let you specify from which object copy to restore if several copies of the same object exist. This is only possible using the Data Protector GUI by setting the media allocation priority list.

## *Example*

To restore a Web application content database from the latest session to another location, changing its name, a Microsoft SQL Server system, instance, and a data file path, execute: COMMENT Vesna, fino bi bilo, da si sama zmislis se kak example.\_COMMENT\_\_

omnir –mssharepoint –barhost wfe1.domain.com –webapplication "SharePoint - 2224" –db "WSS Content 2224" –as "WSS new DB" –tohost mosssql2.domain.com –newinstance moss1 – todir "f:\program files\SQL\data"

## **Disaster recovery**

Disaster recovery is a very complex process, involving different products from different vendors. Check the operating system and Microsoft SharePoint Server instructions on how to prepare for it.

The following steps briefly describe the disaster recovery process:

- 1. Reinstall the operating system, the Microsoft SharePoint Server environment and Microsoft SQL Server. Ensure that the configuration matches the original.
- 2. Install Data Protector in the newly configured environment.
- 3. Restore Microsoft SQL Server configuration, restoring the master database(s). For details, see the disaster recovery subsection of the restore section in the Microsoft SQL Server chapter of this guide.
- 4. Restore Microsoft SharePoint Server databases from a Data Protector Microsoft SharePoint Server integration backup as described in this chapter (at least the Configuration database and Central administration webpage content database).
- 5. Restore the IIS from a Data Protector filesystem backup (Windows CONFIGURATION IIS database).

For details of how to restore from a filesystem backup, see the *HP Data Protector Help*.

6. Restore the customizations from a Data Protector filesystem backup (or re-deploy manual solutions).

# **Monitoring sessions**

You can monitor currently running sessions in the Data Protector GUI. When you run a backup or restore session, a monitor window shows the progress of the session. Closing the GUI does not affect the session.

You can also monitor sessions from any Data Protector client with the Usen Interface component installed, using the Monitor context.

To monitor a session, see the *HP Data Protector Help* index: "viewing currently running sessions".

# **Troubleshooting**

This section lists general checks and verifications, plus problems you might encounter when using the Data Protector Microsoft SharePoint Server integration.

For general Data Protector troubleshooting information, see the *HP Data Protector Troubleshooting Guide*.

# **Before you begin**

- **Ensure that the latest official Data Protector patches are installed. On how to verify this, see the HP** *Data Protector Help* index: "patches".
- <sup>l</sup> See the *HP Data Protector Product Announcements, Software Notes, and References* for general Data Protector limitations, as well as recognized issues and workarounds.
- See <http://support.openview.hp.com/selfsolve/manuals> for an up-to-date list of supported versions, platforms, and other information.

# **Checks and verifications**

If your configuration, backup, or restore failed:

- On the client system, examine system errors reported in the debug. log file located in the default Data Protector log files directory.
- Check if you can do a filesystem backup and restore on the problematic client. For information, see the *HP Data Protector Help*.
- Check if your environment is set up correctly. To list the available systems and services, you can execute the sharepoint bar.exe -farmtree command, which will list all servers that have persistent data that can be backed up. Unsupported services (FAST search, front-end Web Server system, and so on) are not listed.

Additionally, if your configuration or backup failed:

• Ensure that the Microsoft SharePoint Server and Microsoft SQL Server instances are online.

# **Problems**

## *Problem*

### **Crawl status error occurs after the restore of the configuration database in the Microsoft SharePoint Server 2010/2013 environment**

The following message displays:

503 Service unavailable.

This happens because by disconnecting all Microsoft SharePoint Server clients before the restore of the configuration database, Search Service Application application pools are deleted from the IIS (Internet Information Services Virtual Directories / IIS database).

## *Action*

Go to the Manage Service Applications in the Central Administration page and assign new application pools (the application pool for the Search Admin Web Service and the application pool for the Search Query and the Site Settings Web Service) to the Search Service Application.

## *Problem*

### **Restore of the Shared Services Provider (SSP) fails with Session Manager aborting the session**

During the restore of multiple SSPs, the Restore Session Manager aborts the session after 10 minutes.

The deletion of the SSPs can take longer than the Session Manager waits (default is 10 minutes) for the connection with clients.

## *Action*

Set the global option SmWaitForFirstRestoreClient to the appropriate value or upgrade the resources of the farm clients.

## *Problem*

### **Backup fails with "MS SQL integration not installed" message**

When Microsoft SQL Server systems are configured with alias names and Microsoft SharePoint Server configuration uses the SQL Server system alias names, a backup session fails with an error similar to the following:

[Critical] From: OB2BAR\_SHAREPOINT@Domain Database Time: Date Time 'MS SQL' integration not installed on ''.

## *Action*

- 1. Make sure that the Microsoft SQL Server Management Objects (SMO) is installed on each Microsoft SharePoint Server system.
- 2. Install the Data Protector Microsoft SharePoint Server integration DPWIN\_00574 or later patch on each Microsoft SharePoint Server system.

## *Problem*

### **Backup fails with "Required privilege not held by the client" message**

### A backup session fails with an error similar to the following:

[70:24] A system error occurred when starting the target script or an agent module. The system error code reported is 1314 and the message resolves to '[1314] A required privilege is not held by the client.'.

## *Action*

1. Go to:

Control Panel > Administrative Tools > Local Security Policy

### 2. Expand **Local Policies** and select **User Rights Assignment**.

3. The Windows domain user under which the Data Protector Inet service starts the backup (that is, the farm administrator) must be granted the **Replace a process level token** user right.

# **Chapter 3: Data Protector Microsoft SharePoint Server VSS based solution**

# **Introduction**

This chapter explains how to configure and use the Data Protector Microsoft SharePoint Server VSS based solution (**VSS based solution**). In reality, the solution is based on the Data Protector Microsoft Volume Shadow Copy Service integration (**VSS integration**). For details on the VSS integration, see the *HP Data Protector Integration Guide for Microsoft Volume Shadow Copy Service*.

The chapter describes concepts and methods you need to understand to back up and restore Microsoft Office SharePoint Server 2007, Microsoft SharePoint Server 2010, and Microsoft SharePoint Server 2013 data that is stored in Microsoft SQL Server databases. For example:

- The configuration database (SharePoint Config)
- Content databases (SharePoint AdminContent Label, WSS Content Label,...)
- Shared Services Provider databases (SSP\_DB) (Microsoft Office SharePoint Server 2007)
- SharePoint Service Applications databases (SSA DB) (Microsoft SharePoint Server 2010/2013)
- Search databases (SSP Search DB)
- The Single Sign-On database (SSO)

In addition, you can also back up and restore Microsoft SharePoint Server search index files.

From now on, both Microsoft SharePoint Server versions are called **Microsoft SharePoint Server**, unless the differences are pointed out.

# **Backup**

Microsoft SharePoint Server data that is stored in Microsoft SQL Server databases is backed up using one of the following Microsoft SQL Server VSS writers:

- MSDE writer (for Microsoft SQL Server 2000 databases)
- SqlServerWriter (for Microsoft SQL Server 2005/2008 databases)

Microsoft Office SharePoint Server 2007 search index files are backed up using the following VSS writers:

- OSearch VSS writer
- SPSearch VSS writer

Microsoft SharePoint Server 2010 search index files are backed up using the following VSS writers:

- . OSearch14 VSS writer
- SPSearch4 VSS writer

Microsoft SharePoint Server 2013 search index files are backed up using following VSS writers:

• OSearch15 VSS writer

Microsoft FAST Search Server 2010 search index files are backed up:

• using the Data Protector Disk Agent (standard filesystem backup with VSS enabled)

You can create and run backup specifications using the Data Protector PowerShell command which is described in [Backup](#page-96-0) on page 97.

## *Limitations*

- The only supported way to start backup sessions is using the Data Protector PowerShell command. Starting the backup sessions using the Data Protector GUI or CLI is not supported.
- <sup>l</sup> *Microsoft SharePoint Server 2010:* With VSS based solution, the FAST Search index files can also be backed up incrementally when using the Data Protector Disk Agent. For all other Microsoft SharePoint Server data only Full backup type is supported.

# **Restore**

Restore can be started using the Data Protector GUI or CLI as described in [Restore](#page-111-0) on page 112.

# **Installation and configuration**

# **Licensing**

The Data Protector VSS based solution requires one online-extension license per each Microsoft SharePoint Server client participating in the backup and restore process. This means one onlineextension license for each system on which the Data Protector MS Volume Shadow Copy Integration component is installed.

# **Installing the integration**

For details on how to install a Data Protector cell, see the *HP Data Protector Installation and Licensing Guide*.

To be able to back up Microsoft SharePoint Server objects, install the following installation packages and Data Protector components:

- <sup>l</sup> Service Pack 2 (Windows SharePoint Services 3.0 and Microsoft Office SharePoint Server 2007)
- Windows PowerShell 2.0 or later and the Data Protector User Interface component on the Microsoft SharePoint Server system on which you plan to execute the Data Protector commands and on which you install the Data Protector MS Volume Shadow Copy Integration component. See the next bullet.

If not already available on your Windows system, you can download Windows PowerShell from [http://www.microsoft.com/windowsserver2003/technologies/management/powershell/](http://www.microsoft.com/windowsserver2003/technologies/management/powershell/default.mspx) default.mspx.

• The Data Protector MS Volume Shadow Copy Integration component on the Microsoft SQL Server system and the Microsoft SharePoint Server systems that have at least one of the following services enabled:

### *Microsoft Office SharePoint Server 2007:*

- Windows SharePoint Services Database
- Windows SharePoint Services Help Search
- Office SharePoint Server Search

#### *Microsoft SharePoint Server 2010/2013:*

- SharePoint Foundation Database
- SharePoint Foundation Help Search (Microsoft SharePoint Server 2010 only)
- SharePoint Server Search
- The Data Protector Disk Agent component on each Microsoft FAST Search Server 2010 system for SharePoint (Microsoft SharePoint Server 2010)

Ensure that the Volume Shadow Copy service is started on all these clients.

Integration Guide for Microsoft Applications Chapter 3: Data Protector Microsoft SharePoint Server VSS based solution

<span id="page-95-0"></span>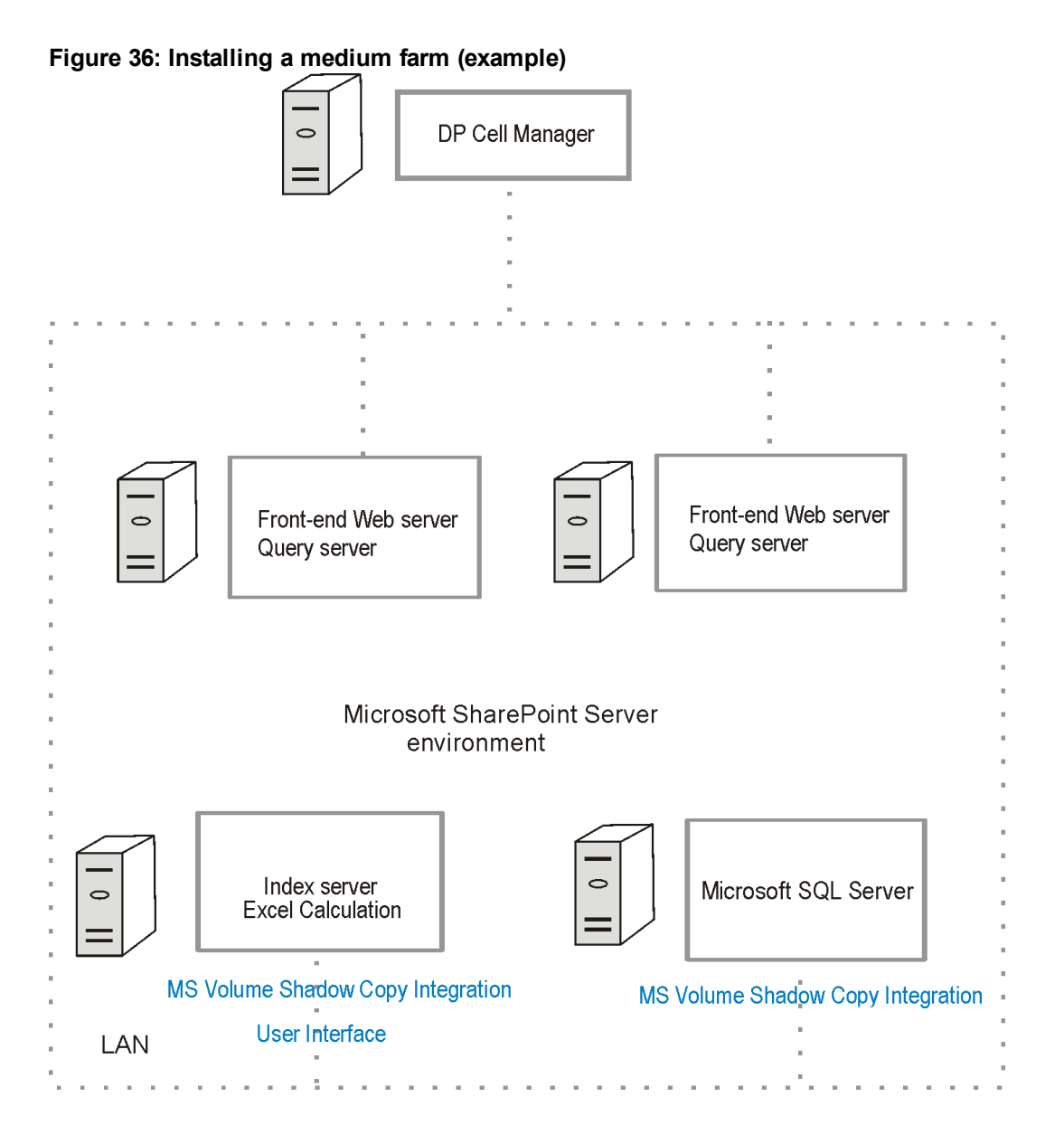

In Installing a medium farm [\(example\)](#page-95-0) above, the Data Protector components that you need to install are colored blue.

# **Configuring the integration**

<span id="page-95-1"></span>For details on how to configure the Data Protector VSS integration, see the *HP Data Protector Integration Guide for Microsoft Volume Shadow Copy Service*.

## *Configuring user accounts*

Create or identify a Windows domain user account that has Windows administrative rights on the Microsoft SharePoint Server system on which you plan to execute the Data Protector commands. This user must also be granted Microsoft SharePoint Server administrative rights and must be added to the Data Protector admin user group.

# <span id="page-96-0"></span>**Backup**

To back up Microsoft SharePoint Server data, create backup specifications and start backup sessions using the Data Protector PowerShell command SharePoint VSS backup.ps1.

# *Prerequisites*

• The Windows Remote Management service (which is used for starting and stopping Windows services remotely, and suspending and resuming FAST for Microsoft SharePoint Server 2010) must be configured on all systems.

To configure and analyze the WinRM service, execute the winrm quickconfig command.

For more information, see the Windows Remote Management service documentation.

• In the case of Microsoft SharePoint Server 2010/2013 which uses Microsoft SQL Server 2008/2012 for storing data, and Remote BLOB Storage (RBS) is used with the FILESTREAM provider, ensure that FILESTREAM access level is set to Full access enabled or Transact-SQL access enabled.

For details of how to configure RBS and FILESTREAM, see the Microsoft SQL Server 2008 documentation.

## *Limitations*

- The only supported way to start backup sessions is using the Data Protector PowerShell command. Starting the backup sessions using the Data Protector GUI or CLI is not supported.
- <sup>l</sup> *Microsoft SharePoint Server 2010:* With VSS based solution, the FAST Search index files can also be backed up incrementally when using the Data Protector Disk Agent. For all other Microsoft SharePoint Server data only Full backup type is supported.

## *Recommendations*

- Use the Data Protector PowerShell command to create backup specifications and not the Data Protector GUI.
- Use the Data Protector GUI to modify backup specifications (for example, to add backup devices).
- Use the simple mode for the SQL Server databases. In case you want to use the full mode anyway, ensure that you truncate the transaction logs. Otherwise, you may run out of disk space.
- Whenever you change the farm configuration, perform a new backup.
- In case you want to back up the Single Sign-On database, do not forget to back up the encryption key as described in: <http://technet.microsoft.com/en-us/library/cc262932.aspx#Section32>.

Otherwise, you will not be able to restore the database.

# **How the command works**

When you execute the Data Protector PowerShell command SharePoint VSS backup.ps1, Data Protector first queries for information about the Microsoft SharePoint Server environment. Then it creates backup specifications.

The newly created backup specifications are named SharePoint\_VSS\_backup\_*ClientName* and have the same backup device specified for use (the one that you specified at command runtime).

Once the backup specifications are created, the command starts backup sessions (one session for each backup specification).

## *Microsoft Office SharePoint Server 2007*

In a Microsoft Office SharePoint Server 2007 environment, the command creates a separate backup specification for each Microsoft Office SharePoint Server 2007 system that has at least one of the following services enabled:

- Windows SharePoint Services Database
- Windows SharePoint Services Help Search
- Office SharePoint Server Search

For a system with the Windows SharePoint Services Database service enabled, the command creates a backup specification that has the SqlServerWriter (Microsoft SQL Server 2005/2008) or MSDE writer (Microsoft SQL Server 2000) object selected (Selection of Microsoft Office [SharePoint](#page-97-0) Server 2007 [databases](#page-97-0) below).

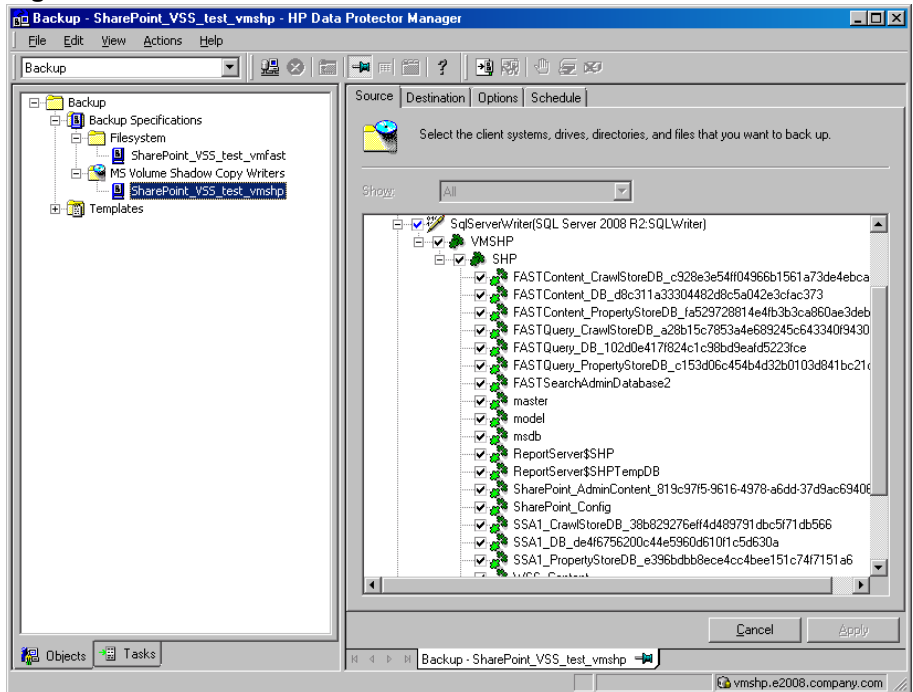

<span id="page-97-0"></span>**Figure 37: Selection of Microsoft Office SharePoint Server 2007 databases**

For a system with the Windows SharePoint Services Help Search and Office SharePoint Server Search services enabled, the command creates a backup specification that has the SPSearch VSS Writer and OSearch VSS Writer objects selected ( Selecting Microsoft Office [SharePoint](#page-98-0) Server 2007 [search](#page-98-0) index files below).

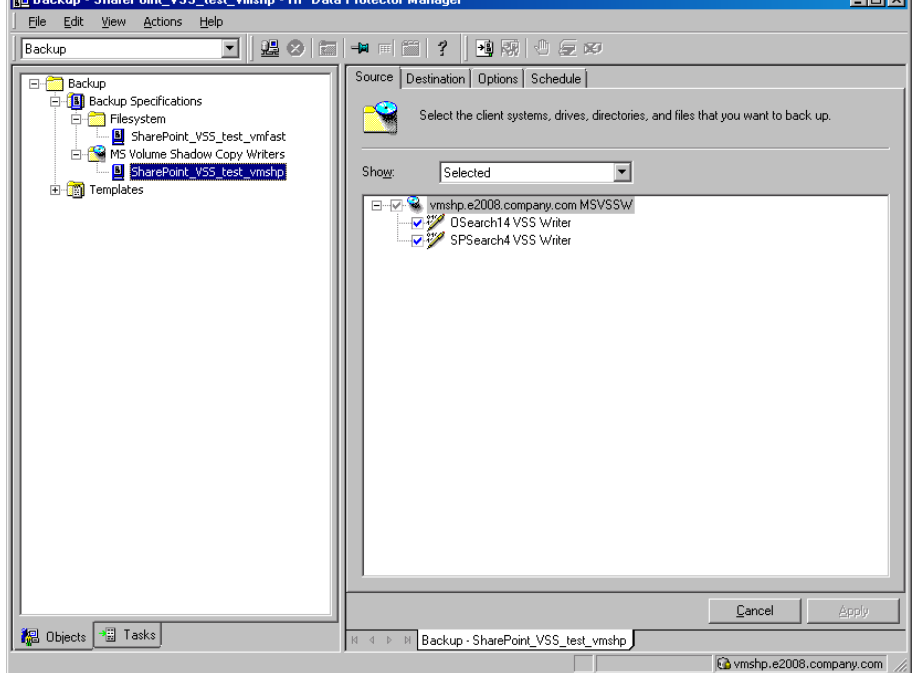

<span id="page-98-0"></span>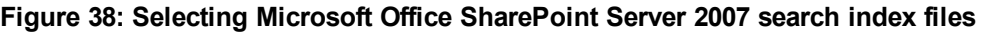

## *Microsoft SharePoint Server 2010*

In a Microsoft SharePoint Server 2010 environment, the command creates a separate backup specification for each Microsoft SharePoint Server system that has at least one of the following services enabled:

- SharePoint Foundation Database
- SharePoint Foundation Help Search
- SharePoint Server Search 14
- FAST Search Server 2010 for SharePoint (FAST Search)

For a system with the SharePoint Foundation Database service enabled, the command creates a backup specification that has the SqlServerWriter (Microsoft SQL Server 2005/2008) object selected.

For a system with the SharePoint Foundation Help Search and SharePoint Server Search services enabled, the command creates a backup specification that has the SPSearch4 VSS Writer and OSearch14 VSS Writer objects selected.

For a system with the FAST Search Server 2010 service enabled, the command creates a filesystem backup specification that has the FASTSearch home folder selected, excluding bin and lib folders which contain FAST executables.

# *Microsoft SharePoint Server 2013*

In a Microsoft SharePoint Server 2013 environment, the command creates a separate backup specification for each Microsoft SharePoint Server system that has at least one of the following services enabled:

- SharePoint Foundation Database
- SharePoint Server Search 15

For a system with the SharePoint Foundation Database service enabled, the command creates a backup specification that has the SqlServerWriter (Microsoft SQL Server 2008/2012) object selected.

For a system with the SharePoint Server Search services enabled, the command creates a backup specification that has the OSearch15 VSS Writer objects selected.

## *Considerations*

- <sup>l</sup> *Microsoft Office SharePoint Server 2007:* If the Office SharePoint Server Search service is enabled on two separate Microsoft SharePoint Server systems so that one is assigned the Query and the other the Indexing role, the command creates a backup specification only for the system with the Indexing role. It is not created for the one with the Query role. To restore index files on the Query system, copy the files from the Indexing system to the Query system after the restore. For details, see the section [Restoring](#page-116-0) index files on the Query system on page 117".
- The command options enable you to split the process into two parts: first you create the backup specifications and then you start backup sessions. In this way, you can manually modify the newlycreated backup specifications in the Data Protector GUI before the backup is actually started.
- If Microsoft SQL Server instances are used not only by Microsoft SharePoint Server but also by other database applications, modify the backup specifications so that only the databases that belong to Microsoft SharePoint Server are selected for backup. See the section Modifying backup [specifications](#page-105-0) on [page](#page-105-0) 106.
- If you have Microsoft SQL Server database mirroring enabled, a failover can occur and so a different Microsoft SQL Server system becomes active. Since the command creates backup specifications only for the currently active Microsoft SQL Server systems, it is advisable to update (recreate) the backup specifications before the backup is started.

# **The command syntax**

```
SharePoint_VSS_backup.ps1 –help |-version
SharePoint_VSS_backup.ps1 –createonly CreateOptions
SharePoint_VSS_backup.ps1 –backuponly BackupOptions
SharePoint VSS backup.ps1 -resumefarm [-preview] | -resumecert
```
### *CreateOptions*

-device *DevName* [-overwrite]

Integration Guide for Microsoft Applications Chapter 3: Data Protector Microsoft SharePoint Server VSS based solution

```
[-prefix PrefixName]
[-excludeindex]
BackupOptions
[-outfile PathToFile]
[-prefix PrefixName]
[-preview]
[-reduce]
[-mode {full | incremental | incremental1 ... | incremental9}]
[-timeout Timeout]
```
## **Important:**

- The command must be executed from the *Data\_Protector\_home*\bin directory on the front-end Web Server system. Ensure that you are logged in under a user account that is configured as described in [Configuring](#page-95-1) user accounts on page 96 and that you open the command prompt with administrative rights.
- Do not close the PowerShell console while the backup session is in progress. If you close the console during the backup, some actions are not performed: the backup sessions started do finish, but the farm does not resume the original state. To resume the farm, first execute the command with the -resumefarm option and then unquiesce the farm manually using the Microsoft SharePoint Server Central Administration or stsadm.

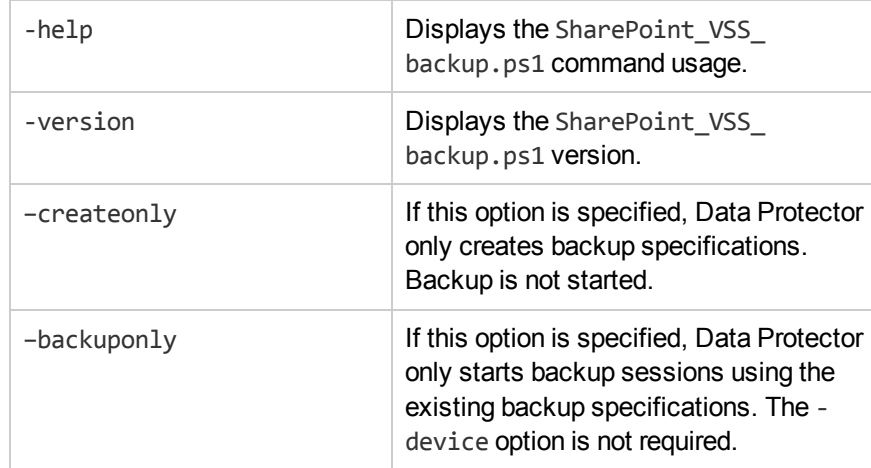

## *Option description*

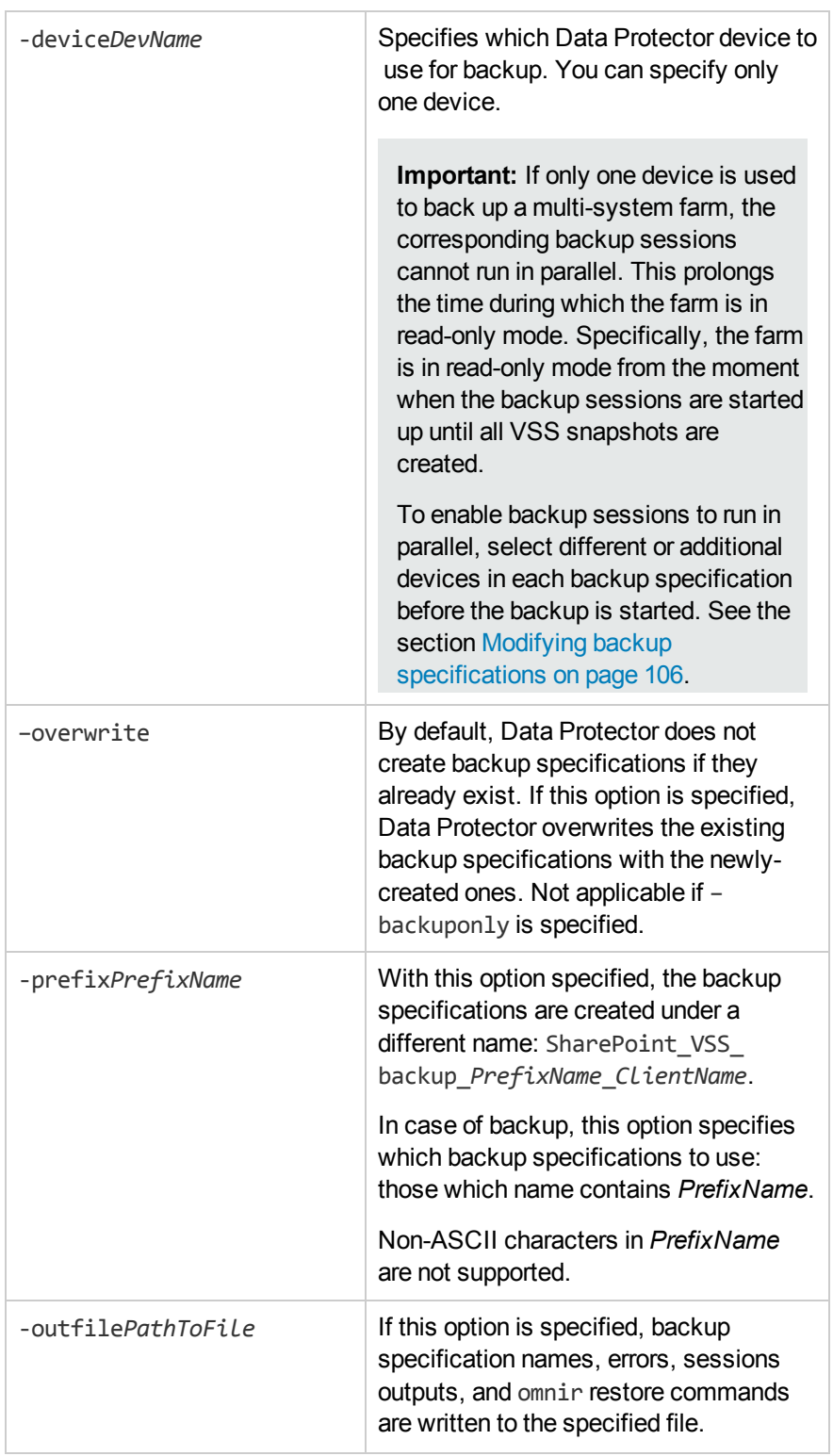

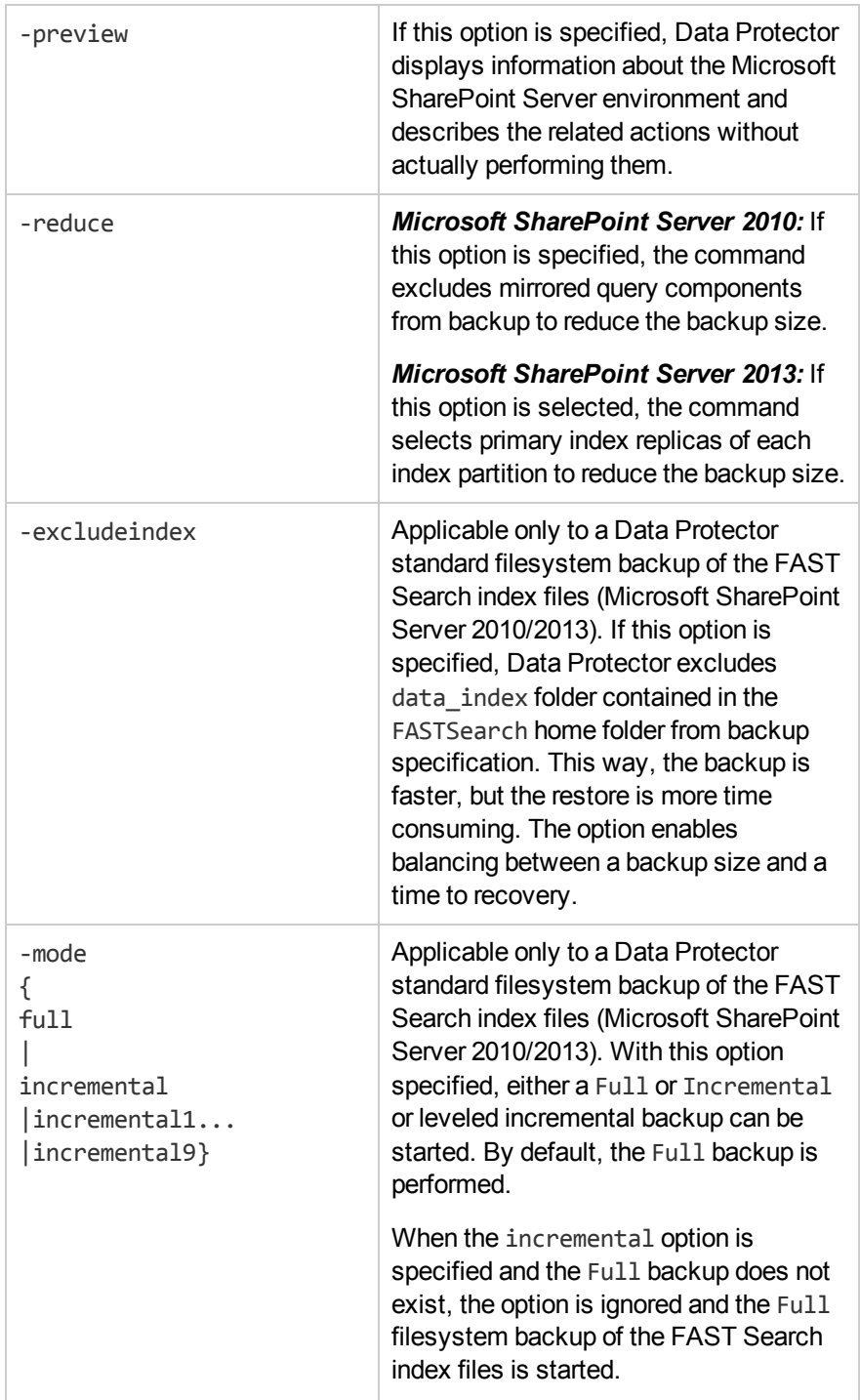

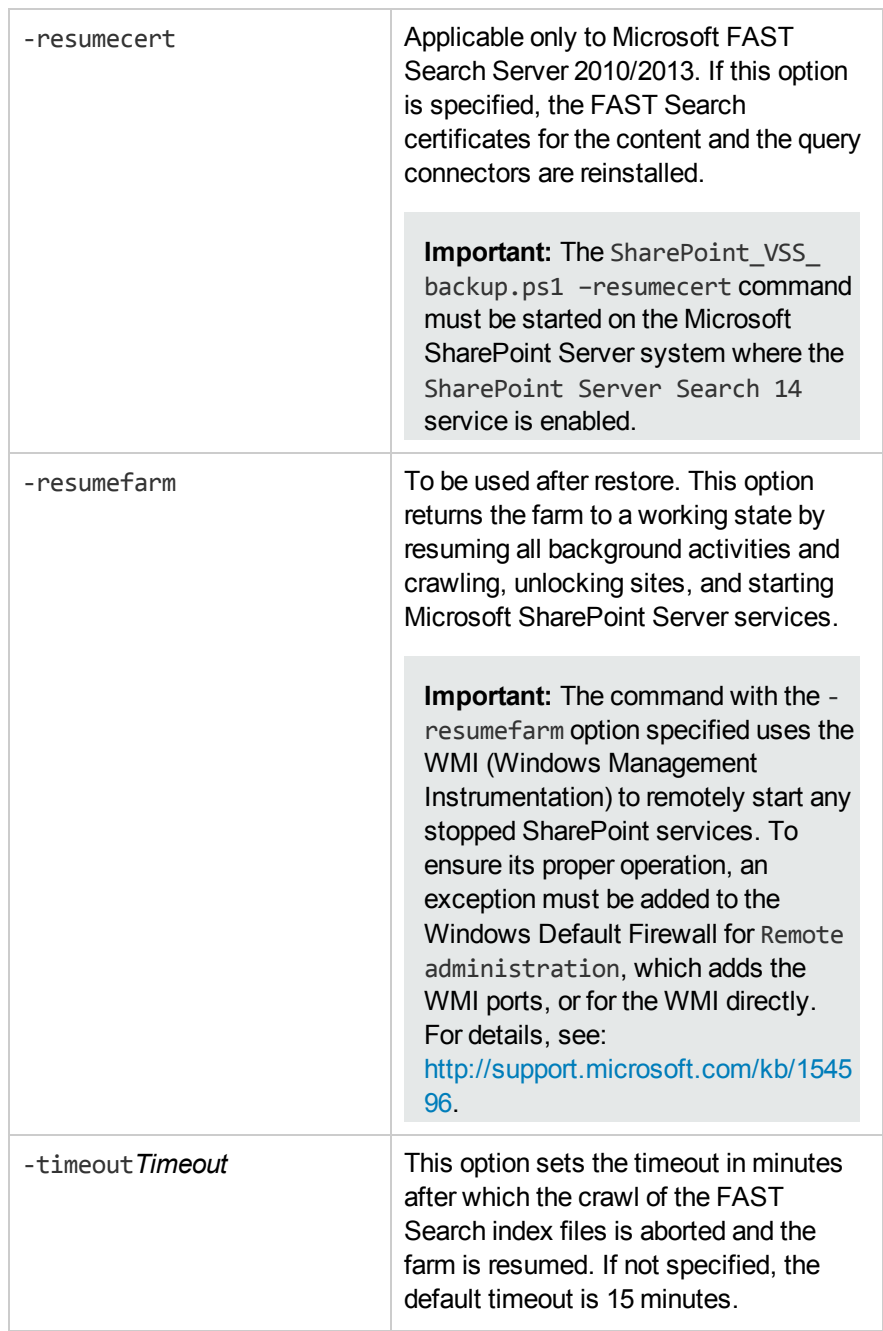

# **Starting Windows PowerShell**

- 1. Log in to the Microsoft SharePoint Server system where Windows PowerShell and User Interface component are installed, under a user account that is configured as described in [Configuring](#page-95-1) user [accounts](#page-95-1) on page 96.
- 2. Open the Windows PowerShell CLI. For example:

```
Start > Programs > Accessories > Windows PowerShell > Windows PowerShell
```
3. In case you have Windows User Account Control (UAC) enabled, ensure that you open the CLI with administrative rights. Otherwise, you will not be able to run the Data Protector PowerShell command.

Ensure that the Windows PowerShell execution policy is set to RemoteSigned or Unrestricted.

Displaying the Data Protector [PowerShell](#page-104-0) command syntax below shows how the Windows PowerShell execution policy is set to Unrestricted and how the Data Protector PowerShell command syntax is displayed.

```
Figure 39: Displaying the Data Protector PowerShell command syntax
```

```
Administrator: SharePoint 2010 Management Shell
                                                                                                                                                                                 \BoxD\BoxC:\Program Files\OmniBack\bin> .\SharePoint_USS_backup.ps1 -help
  Usage sunopsis:
       SharePoint_USS_backup.ps1 -version : -help
       SharePoint_USS_backup.ps1 -createonly CreateOptions
       SharePoint_USS_backup.ps1 -backuponly [BackupOptions]
       SharePoint USS backup.ps1 -resumefarm [-preview] : -resumecert
       CreateOptions<br>{-device DeviceName | -hardware {no_keep | keep | ir} [-device DeviceName]}<br>|-overwrite]<br>|-prefix PrefixName]<br>|-prefix PrefixName]
       BackupOptions<br>[-outfile PathToFile]<br>[-prefix PrefixName]<br>[-previev]<br>[-snapshot {diskonly | disktape | tapeonly}]<br>[-snapshot {diskonly | disktape | tapeonly}]<br>[-mode {full | incremental | incremental1 ... | incremental9}]
        -version<br>Shows the version of script.<br>-help
        shows the version of script.<br>-help<br>Displays this help information.<br>-preview
       -help<br>plisplays this help information.<br>preview bisplays this help information.<br>preview Shows all the farm information and actions to be taken. Does not actually<br>created in and action and does not start the backup(s).<br>crea
       Additional prefix for backup specifications names.<br>--educe<br>--educe<br>Script will exclude mirrored query components from backup to reduce the size<br>of backup. Applicable only for SharePoint 2010.<br>--exclude index<br>--exclude PAST
       backup mode will be full. Applicable only for FASTSearch DA datalist.<br>-resumecrt<br>-sumecrt Reinstall FASTSearch certificates for content and query connectors.<br>-snapshot (diskonly i disktape i tapponly)<br>Inis option is used f
 PS C:\Program Files\OmniBack\bin>
\vert \cdot \vert\mathbf{F}
```
4.

# **Creating backup specifications (examples)**

1. To create backup specifications in which the backup device filelib writer1 is specified for use, execute:

SharePoint VSS backup.ps1 -createonly -device filelib writer1

2. To create backup specifications with the label weekly in their names and in which the backup device dev1 is specified for use, execute:

SharePoint VSS backup.ps1 -createonly -device dev1 -prefix weekly

3. Applicable only to a Data Protector standard filesystem backup of the FAST Search index files (Microsoft SharePoint Server 2010).

To create filesystem backup specifications in which the backup device dev1 is specified for use and with the data index folder, contained in the FASTSearch home folder, excluded from the backup of the FAST Search index files, execute:

<span id="page-105-0"></span>SharePoint VSS backup.ps1 -createonly -device dev1 -excludeindex

# **Modifying backup specifications**

To modify a backup specification, open the Data Protector GUI. In the Context list, select **Backup** and, under **MS Volume Shadow Copy Writers** or under **Filesystem** (if performing a standard filesystem backup of the FAST Search index files), click the name of the backup specification that you want to modify (see Selection of Microsoft Office [SharePoint](#page-97-0) Server 2007 databases on page 98).

## *Source page*

To modify the Source page of the backup specification (for example, you want to back up individual Microsoft SharePoint Server databases), consider the following:

- The configuration database and the Central Administration content database must both be backed up during the same time period which starts with the suspend of the Microsoft SharePoint Server (SharePoint farm) and ends with the resume of the SharePoint farm to ensure data consistency.
- <sup>l</sup> *Microsoft Office SharePoint Server 2007:* The Shared Services Provider database (SSP\_DB), Search database (SSP\_Search\_DB), and the associated search index files must all be backed up during the same time period which starts with the suspend of the Microsoft SharePoint Server (SharePoint farm) and ends with the resume of the SharePoint farm to ensure data consistency.
- <sup>l</sup> *Microsoft SharePoint Server 2007/2010:* The Help Search database and the associated index files must all be backed up during the same time period which starts with the suspend of the Microsoft SharePoint Server (SharePoint farm) and ends with the resume of the SharePoint farm to ensure data consistency.
- <sup>l</sup> *Microsoft SharePoint Server 2010:* The FAST search index files and the FAST Content SSA crawl

components must all be backed up during the same time period which starts with the suspend of the Microsoft SharePoint Server (SharePoint farm) and ends with the resume of the SharePoint farm to ensure data consistency.

<sup>l</sup> *Microsoft SharePoint Server 2010/2013:* The SharePoint Service Applications, Search database (SSA\_Search\_DB), and the associated search index files must all be backed up during the same time period which starts with the suspend of the Microsoft SharePoint Server (SharePoint farm) and ends with the resume of the SharePoint farm to ensure data consistency.

Otherwise, after restore, the Microsoft SharePoint Server data may not be consistent.

## *Destination page*

In the Destination page of the backup specification, you can select different or additional devices and set the device and media options.

## *Options page*

In the Options page of the backup specification, you can modify backup options. For the standard filesystem backup of the FAST search index files leave the **Use Shadow Copy** option specified to enable the use of the VSS.

# **Starting backup sessions (examples)**

1. To preview the actions that are performed when a backup session is started, execute: SharePoint\_ VSS backup.ps1 -backuponly -prefix dev -preview

The following output is from a Microsoft Office SharePoint Server 2007 environment:

```
[%=[%=[%=[%=[%=[%=[%=[%=[%=[%==
Starting MOSS backup command
02/10/2011 03:16:30
[%=[%=[%=[%=[%=[%=[%=[%=[%=[%==
  --------------------------------
List of hosts and their services
--------------------------------
virtual20
Application Server
  Windows SharePoint Services Help Search
  Windows SharePoint Services Database
  Information Management Policy Configuration Service
  Office SharePoint Server Search
  Shared Services Timer
  Office SharePoint Server Search Admin Web Service
  Excel Calculation Services
  Single Sign-on Service
  SSP Job Control Service
```
Portal Service Office SharePoint Server Search Document Conversions Launcher Service Document Conversions Load Balancer Service Windows SharePoint Services Web Application Central Administration Windows SharePoint Services Incoming E-Mail Windows SharePoint Services Administration Windows SharePoint Services Timer VIRTUAL21 Application Server Windows SharePoint Services Help Search Office SharePoint Server Search Shared Services Timer Office SharePoint Server Search Admin Web Service Single Sign-on Service SSP Job Control Service Portal Service Office SharePoint Server Search Windows SharePoint Services Web Application Windows SharePoint Services Administration Windows SharePoint Services Help Search Windows SharePoint Services Timer VIRTUAL23 Application Server Windows SharePoint Services Help Search Office SharePoint Server Search Shared Services Timer Office SharePoint Server Search Admin Web Service Single Sign-on Service SSP Job Control Service Portal Service Office SharePoint Server Search Windows SharePoint Services Web Application Windows SharePoint Services Administration Windows SharePoint Services Help Search Windows SharePoint Services Timer -------------------------------- SQL hosts list virtual20 Index hosts list virtual20 VIRTUAL21 VIRTUAL23 Help search hosts list
```
VIRTUAL21
 VIRTUAL23
-------------------
SUSPENDING FARM
02/10/2011 03:16:43
-------------------
Farm SharePoint_Config
Service Windows SharePoint Services Help Search on host VIRTUAL21
-> Pausing background activity ...
   ... background activity paused.
Service Windows SharePoint Services Help Search on host VIRTUAL23
-> Pausing background activity ...
   ... background activity paused.
Web applications:
 Display name: Recovery Web Application
 Alternate URL: http://virtual20:999
 Display name: SharePoint - 123
 Alternate URL: http://virtual20:123
 Web site URL: http://virtual20:123/ssp/admin
  Root title: Shared Services Administration: SSP1
  -> Setting lock state to readonly
  Crawled by: , id
  Crawl status:
  -> Pausing background activity
...
Quiesce status is: Quiesced
-------------------
SUSPENDING END
02/10/2011 03:18:28
-------------------
-> Starting backups...
Starting backup: omnib -msvssw_list SharePoint_VSS_backup_dev_virtual20 \ -
barmode full
Starting backup: omnib -msvssw_list SharePoint_VSS_backup_dev_VIRTUAL21 \ -
barmode full
Starting backup: omnib -msvssw_list SharePoint_VSS_backup_dev_VIRTUAL23 \ -
barmode full
Waiting while VSS creates Volume Shadow Copies ...
       Please wait. DO NOT close PowerShell console!
       After shadow copies are created, the command will resume farm
       and display Data Protector backup session(s) output(s).
```
Integration Guide for Microsoft Applications Chapter 3: Data Protector Microsoft SharePoint Server VSS based solution

```
SUCCESS: Volume Shadow Copy successfully created.
          Host : virtual20
  SUCCESS: Volume Shadow Copy successfully created.
          Host : VIRTUAL21
  SUCCESS: Volume Shadow Copy successfully created.
          Host : VIRTUAL23
-------------------
RESUMING FARM
02/10/2011 03:18:28
-------------------
Service Windows SharePoint Services Help Search on host VIRTUAL21
-> Resuming background activity ...
   ... background activity resumed
Service Windows SharePoint Services Help Search on host VIRTUAL23
-> Resuming background activity ...
   ... background activity resumed
Web site URL: http://virtual20:123/ssp/admin
Root title: Shared Services Administration: SSP1
 -> Reverting lock for site http://virtual20:123/ssp/admin to none
-> Resuming background activity
...
-------------------
RESUMING END
02/10/2010 03:19:18
-------------------
[%=[%=[%=[%=[%=[%=[%=[%=[%=[%==
MOSS backup command finished
 02/10/2011 03:19:18
 Running time 00:02:48.3336122
[%=[%=[%=[%=[%=[%=[%=[%=[%=[%==
```
2. To start backup sessions using the existing backup specifications that have no prefix in their names, execute:

```
SharePoint VSS backup.ps1 -backuponly
```
3. To start backup sessions using the existing backup specifications that have the prefix weekly in their names, execute:

```
SharePoint_VSS_backup.ps1 –backuponly –prefix weekly
```
4. To start backup sessions using the existing backup specifications that have no prefix in their names and to save the output of the sessions and the associated restore commands to the file c:\logs\shp.log, execute:

```
SharePoint VSS backup.ps1 -backuponly -outfile C:\logs\shp.log
```
5. To start incremental filesystem backup sessions of the FAST Search index files (Microsoft SharePoint Server 2010), execute:

SharePoint VSS backup.ps1 -backuponly -mode incremental

### **Scheduling backup sessions**

You can schedule backup sessions using the Windows system scheduler.

1. On the front-end Web server system, create a Windows PowerShell scheduled task. Go to:

**Start** > **Settings** > **Control Panel** > **Scheduled Tasks** > **Add Scheduled Task**

2. Open advanced properties for the task.

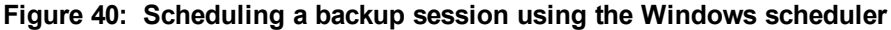

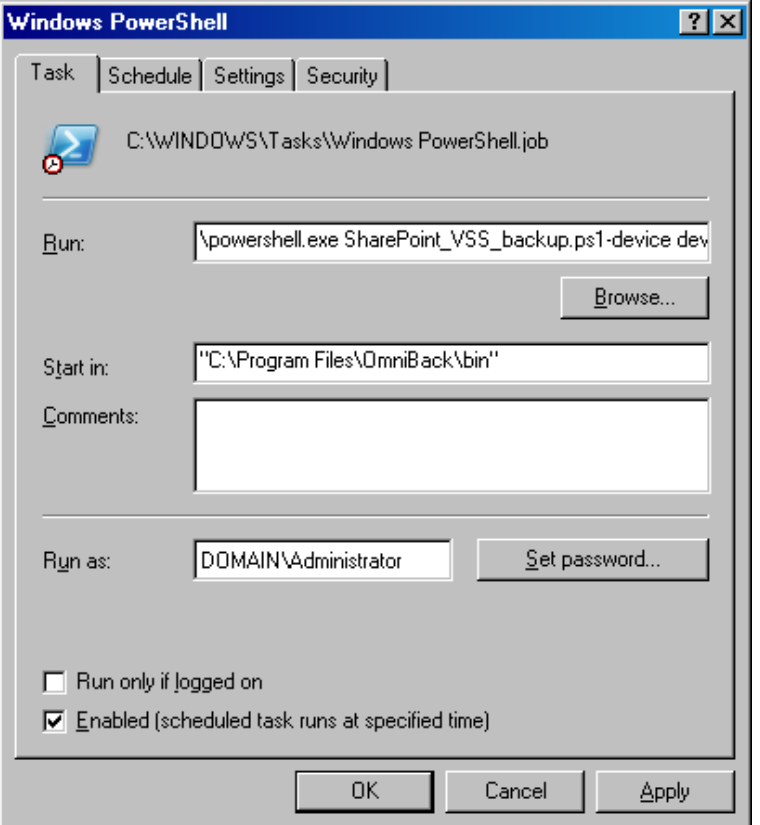

#### In the **Run** text box, enter:

Windows PowerShell home \powershell.exe SharePoint VSS backup.ps1[Options]

For details on Options, see The [command](#page-99-0) syntax on page 100.

In the **Start in** text box, enter:

*Data\_Protector\_home* \bin

In the **Run as** text box, enter a Windows domain user account DOMAIN\UserName that is configured as described in [Configuring](#page-95-0) user accounts on page 96.

# **Restore**

To restore Microsoft SharePoint Server data:

- Stop Microsoft SharePoint Server services
- Restore the data.
- $\cdot$  Return the farm to a working state.

For details, see the following sections.

# **Before you begin**

- Stop and disable the following services:
	- IIS Admin Service (only for Internet Information Services 6.0 on Windows Server 2003, when the whole farm is restored)
	- Office SharePoint Server Search (Microsoft Office SharePoint Server 2007)
	- SharePoint Server Search 14 (Microsoft SharePoint Server 2010)
	- SharePoint Server Search 15 (Microsoft SharePoint Server 2013)

In addition, stop the following services:

#### *Microsoft Office SharePoint Server 2007:*

- Windows SharePoint Services Administration
- Windows SharePoint Services Search
- Windows SharePoint Services Timer

#### *Microsoft SharePoint Server 2010:*

- SharePoint 2010 Administration
- SharePoint Foundation Search V4
- SharePoint 2010 Timer
- SharePoint 2010 Tracing
- FAST Search for SharePoint
- FAST Search for SharePoint Monitoring

#### *Microsoft SharePoint Server 2013:*

- SharePoint Administration
- SharePoint Search Host Controller
- SharePoint Timer Service
- SharePoint Tracing Service
- Put the Microsoft SQL Server instance offline if you plan to restore one of the following Microsoft SQL Server databases:
	- **n** master
	- $model$
	- $m \, sdb$
	- a database for which Microsoft SQL Server mirroring is enabled

#### **Note:**

- If you use SqlServerWriter, you can restore the model and msdb databases also when the Microsoft SQL Server instance is online. This is one advantage over MSDE writer.
- <sup>l</sup> *Microsoft SQL Server mirroring* : If the original and mirror database reside in separate Microsoft SQL Server instances, put offline both Microsoft SQL Server instances.

### **Restoring data**

You can restore Microsoft SharePoint Server data using the Data Protector GUI or CLI.

### *Considerations*

- The configuration database and the Central Administration content database must both be restored using backups from the same point in time (the backups performed in the same period in which the Microsoft SharePoint Server (SharePoint farm) was in suspended mode) to ensure the data consistency. Since the configuration database and the Central Administration content database contain system-specific information, you can restore them only to the original environment or to an environment that has precisely the same configuration, software updates, server names, and number of servers.
- <sup>l</sup> *Microsoft Office SharePoint Server 2007:* The Shared Services Provider database (SSP\_DB), Search database (SSP\_Search\_DB), and the associated search index files must all be restored using backups from the same point in time (the backups performed in the same period in which the Microsoft SharePoint Server (SharePoint farm) was in suspended mode) to ensure data consistency.
- <sup>l</sup> *Microsoft SharePoint Server 2007/2010:* The Help Search database and the associated index files

must all be restored using backups from the same point in time (the backups performed in the same period in which the Microsoft SharePoint Server (SharePoint farm) was in suspended mode) to ensure data consistency.

- <sup>l</sup> *Microsoft SharePoint Server 2010:*
	- **n** Since the FAST configuration database and the FAST Search home folder contain system-specific information, you can restore them only to the original environment or to an environment that has precisely the same configuration, software updates, server names, and number of servers.
	- **n** The FAST Search index files and the FAST Content SSA crawl components must all be restored using backups from the same point in time (the backups performed in the same period in which the Microsoft SharePoint Server (SharePoint farm) was in suspended mode) to ensure data consistency.
- <sup>l</sup> *Microsoft SharePoint Server 2010/2013:* The SharePoint Service Applications, Search database (SSA\_Search\_DB) and the associated index files must all be restored using backups from the same point in time (the backups performed in the same period in which the Microsoft SharePoint Server (SharePoint farm) was in suspended mode) to ensure data consistency.
- The following table shows which VSS restore modes are supported for which writers:

|                                                                       | VSS restore modes         |                                     |
|-----------------------------------------------------------------------|---------------------------|-------------------------------------|
| <b>Writers</b>                                                        | Restore to another client | Restore files to temporary location |
| MSDE writer<br>SqlServerWriter                                        | No.                       | Yes (manual attach needed)          |
| OSearch VSS writer<br>OSearch14 VSS<br>writer/OSearch15 VSS<br>writer | Yes                       | No.                                 |
| <b>SPSearch VSS writer</b><br>SPSearch4 VSS writer                    | Yes                       | No.                                 |

**Table 18: VSS supported restore modes and writers**

### *Prerequisites*

<sup>l</sup> Applicable only to a Data Protector filesystem restore of the FAST Search index files (Microsoft SharePoint Server 2010). Before restoring the FAST Search index files, the **Overwrite** option must remain selected to ensure the data consistency. It is selected by default.

### *Restoring using the Data Protector GUI*

- 1. In the Context List, click **Restore**.
- 2. In the Scoping Pane, expand **MS Volume Shadow Copy Writers**, expand the client which data you want to restore, and then click **MS Volume Shadow Copy Writers**.

If performing a filesystem restore of the FAST Search index files (Microsoft SharePoint Server 2010), expand **Filesystem**, expand the client which data you want to restore, and then click the filesystem object.

In the Source page, select the data that you want to restore.

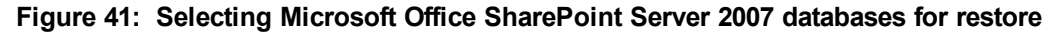

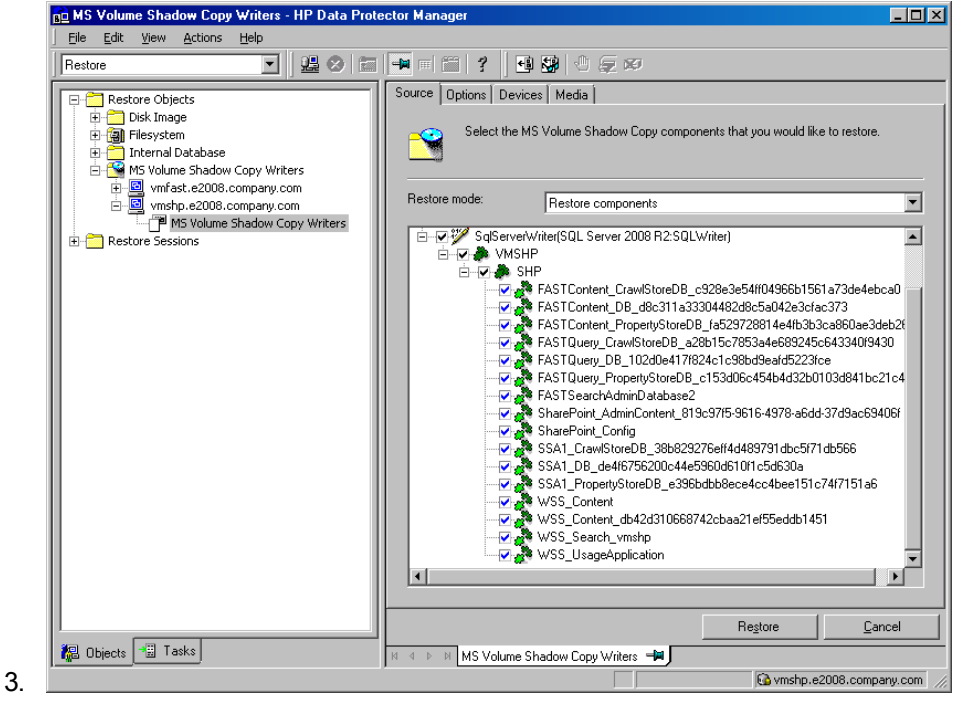

**Figure 42: Selecting Microsoft Office SharePoint Server 2007 Search index files for restore**

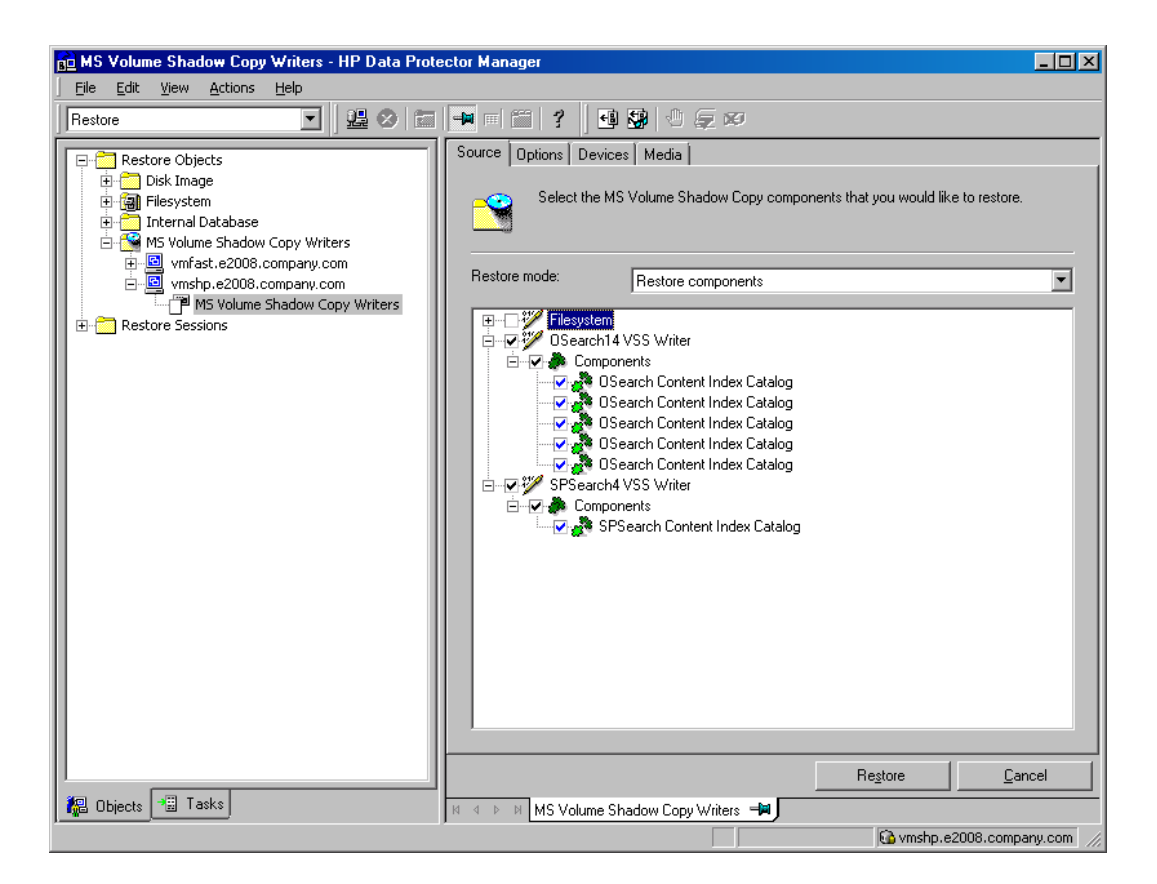

- 4. In the Options page, specify the restore options.
- 5. In the Devices page, select devices to use for restore.
- 6. Click **Restore**, review your selection, and click **Finish**.

### *Restoring using the Data Protector CLI*

You can restore Microsoft SharePoint Server data using the Data Protector omnir command. For details, see the omnir man page or the *HP Data Protector Command Line Interface Reference*.

If you specified the -outfile option when you ran backup sessions, you can find the necessary omnir commands in the specified file. The following is an example of the omnir command from such a file.

```
omnir -vss -barhost SHP-APP
-session 2011/09/25-13
-tree "/SqlServerWriter(SQL Server 2005:SQLWriter)/SHP-APP/master"
-session 2011/09/25-13
-tree "/SqlServerWriter(SQL Server2005:SQLWriter)/SHP-APP/model"
-session 2011/09/25-13
-tree "/SqlServerWriter(SQL Server 2005:SQLWriter/SHP-APP/msdb"
-session 2011/09/25-13
-tree "/SqlServerWriter(SQL Server 2005:SQLWriter)/SHP-APP/
WSS_Content_SSPAdminAccounting"
-session 2011/09/25-13
-tree "/SqlServerWriter(SQL Server 2005:SQLWriter)/SHP-APP/SSP_Accounting"
```

```
-session 2011/09/25-13
-tree "/SqlServerWriter(SQL Server 2005:SQLWriter)/
SHP-APP/SSP_Accounting_Search"
```
### *Limitations*

The omnir command syntax should not contain more than 8191 characters. If you have so many –tree objects that the syntax exceeds 8191 characters, split the objects and run two separate sessions.

### **After the restore**

After the restore:

- 1. Enable and start the service IIS Admin Service (only for IIS 6 on Windows Server 2003, when the whole farm was restored)
- 2. Enable the service Office SharePoint Server Search, SharePoint Server Search 14, or SharePoint Server Search 15.
- 3. Bring the Microsoft SQL Server instances online (if offline).
- 4. Return the farm to a working state (that is, resume background activities and crawling, unlock sites, and start the Microsoft SharePoint Server services) by executing:

SharePoint VSS backup.ps1 -resumefarm

#### **Note:**

- The command uses the WMI (Windows Management Instrumentation) to remotely start any stopped SharePoint services. Ensure its proper operation by adding an exception to the Windows Default Firewall for Remote administration, which adds the WMI ports, or for the WMI directly. For details, see: [http://support.microsoft.com/kb/154596.](http://support.microsoft.com/kb/154596)
- **n** If the FAST Search certificates for the content and query connectors are out of sync, you can reinstall them by executing:

SharePoint VSS backup.ps1 -resumecert

Start the command on the Microsoft SharePoint Server system where the SharePoint Server Search 14 service is enabled.

### *Restoring index files on the Query system*

This section is applicable for Microsoft Office SharePoint Server 2007 only. The Office SharePoint Server Search service is enabled on two separate Microsoft Office SharePoint Server 2007 systems, so that one is assigned the Indexing and the other the Query role.

To copy the newly restored index files from the Indexing system to the Query system, perform the following steps (depending on which Microsoft Office SharePoint Server 2007 and Windows Shared Services service pack you have):

### *Service Pack 1:*

- 1. On the Query system, stop and disable the service Office SharePoint Server Search.
- 2. Copy the index files from the Indexing to the Query system.

By default, index files are located in the C:\Program Files\Microsoft Office Servers\12.0\Data\Office Server\Applications directory.

3. On the Query system, enable and start the service Office SharePoint Server Search.

### *Service Pack 2:*

On the Query system, execute:

stsadm –o search –reprovisionindex –ssp *SSPName*

for each Shared Services Provider separately.

# **Troubleshooting**

This section lists general checks and verifications, plus problems you might encounter when using the Data Protector Microsoft SharePoint Server VSS based solution.

For Microsoft Volume Shadow Copy troubleshooting information, see the troubleshooting chapter in the *HP Data Protector Integration Guide for Microsoft Volume Shadow Copy Service*.

For general Data Protector troubleshooting information, see the *HP Data Protector Troubleshooting Guide*.

### **Before you begin**

- **Ensure that the latest official Data Protector patches are installed. On how to verify this, see the HP** *Data Protector Help* index: "patches".
- <sup>l</sup> For general Data Protector limitations, as well as recognized issues and workarounds, see the *HP Data Protector Product Announcements, Software Notes, and References*.
- For an up-to-date list of supported versions, platforms, and other information, see <http://support.openview.hp.com/selfsolve/manuals>.

### **Checks and verifications**

If your browsing, backup, or restore failed:

- Examine system errors reported in the debug. log file.
- Check if you can do a filesystem backup and restore on the problematic client. For information, see the *HP Data Protector Help*.

# **After restore, you cannot connect to the Central Administration webpage**

### *Problem*

After restore, when you try to connect to the Microsoft SharePoint Central Administration webpage, an error similar to the following is displayed in your web browser:

#### Windows Internet Explorer:

Retrieving the COM class factory for component with CLSID (BDEADEE2–C265–11D0–BCED-00A0C90AB50F) failed due to the following error 800703fa.

#### Mozilla Firefox:

An unexpected error has occurred.

#### *Action*

- 1. Restart Microsoft SharePoint Server services on all clients in the farm.
- 2. Open the Internet Information Services (IIS) Manager and restart all application pools.
- 3. In case an application pool fails to be restarted with the following error:

Cannot Restore Application Pool. There was an error while performing this operation.

wait for a few seconds and then restart the operation.

- 4. Delete browsing history in your web browser.
- 5. Log in to the Central Administration webpage.

# **Backup fails with the error Failed to resume Service Windows SharePoint Services Help Search**

### *Problem*

When you start backup sessions, an error similar to the following is displayed: Service Windows SharePoint Services Help Search on host MOSS07-TNDEX -> Resuming background activity ... ERROR: Failed to resume Service Windows SharePoint Services Help Search on host MOSS07-INDEX Web site URL: http://moss07-web:2001

Integration Guide for Microsoft Applications Chapter 3: Data Protector Microsoft SharePoint Server VSS based solution

Root title: as

```
-> Resuming background activity
```
### *Action*

Execute:

SharePoint VSS backup.ps1-resumefarm

# **After restore, a quiesce operation fails**

### *Problem*

After you have restored the configuration database and executed SharePoint\_VSS\_backup.ps1resumefarm, the data in the Microsoft SharePoint Server file system caches on front-end Web Server systems is not consistent with the data in the newly-restored configuration database. When you try to quiesce the farm, the operation fails with the following error:

An unhandled exception occurred in the user interface. Exception Information: An update conflict has occurred, and you must re-try this action. The object SessionStateService Parent=SPFarm Name=< farm\_config\_database\_name > is being updated by < domain\username >, in the w3wp process, on machine < servername >. View the tracing log for more information about the conflict.

### *Action*

Clear the Microsoft Office SharePoint Server file system cache on all server systems in the farm.

For details, see: [http://support.microsoft.com/kb/939308.](http://support.microsoft.com/kb/939308)

# **After restore, you cannot connect to the FAST Search Server**

### *Problem*

After restore, when you try to connect to the Microsoft FAST Search Server 2010 system for SharePoint, the operation fails.

FAST Query SSA search operations display an error similar to the following:

The search request was unable to connect to the Search Service.

### *Action*

Execute:

SharePoint VSS backup.ps1 -resumecert

**Note:** The VSS based solution copies the FAST Search certificate FASTSearchCert.pfx from the FAST Admin Server system to the SharePoint Server system and installs it. Also, the SharePoint certificate is copied and installed to each FAST Search Server system. For details, see:

[http://technet.microsoft.com/en-us/library/ff381244.aspx.](http://technet.microsoft.com/en-us/library/ff381244.aspx)

# **The SharePoint\_VSS\_backup.ps1 script stops responding and the farm stays in read only mode**

### *Problem*

When starting a backup, the SharePoint VSS backup.ps1 script stops responding when a crawl of the Microsoft SharePoint Server is being performed. The issue can appear due to external conditions such as a corrupted SSA index, the need to reissue the certificate manually and so on.

As a result, the farm stays in read-only mode.

### *Action*

Normally, the crawl should be aborted automatically after 15 minutes. If this does not happen:

- 1. Abort the script by pressing **Ctrl**+**C**.
- 2. Manually resume the farm.

You can specify a different timeout after which the crawl is aborted and the farm is resumed by using the timeout option.

# **SharePoint Search service application not operational after restore**

### *Problem*

After restoring the SharePoint Search service application (SSA) and resuming the SharePoint Server 2013 farm, the SSA status reads Paused for:External request instead of Running, indicating that the SSA is not operational.

### *Action*

Perform the following steps:

1. Using the SharePoint Online Server Management Shell, export the SharePoint Search service application (SSA) topology:

```
$ssa = Get-SpenterpriseSearchServiceApplication -Identity "NameOfSSA"
```

```
Export-SPEnterpriseSearchTopology -SearchApplication $ssa -Filename
"TopologyFilename.xml"
```
2. Record the SSA application pool identify if it exists:

```
$ssaAppPool = $ssa.ApplicationPool
```
If it does not exist, create it by executing:

\$ssaAppPool = New-SPServiceApplicationPool -name "*ApplicationPoolName*" -account "*Domain*\*Username*"

3. Delete the SSA by executing:

\$ssa = Get-SPEnterpriseSearchServiceApplication -Identity "*NameOfSSA*"

Remove-SPEnterpriseSearchServiceApplication -Identity \$ssa -RemoveData

Remove-SPEnterpriseSearchServiceApplicationProxy -Identity "*NameOfSSAProxy*"

- 4. Using the Data Protector Microsoft Volume Shadow Copy Service integration, restore the SSA databases with the Microsoft SQL Server VSS Writer. Ensure the database names start with the name of SSA.
- 5. Using the SharePoint Online Server Management Shell, restore the SSA itself by executing:

Restore-SPEnterpriseSearchServiceApplication -Name "*NameOfSSA*" -ApplicationPool \$ssaAppPool -TopologyFile "*TopologyFilename*.xml" -KeepId

6. Create the SSA proxy by executing:

\$ssa = Get-SPEnterpriseSearchServiceApplication -Identity "*NameOfSSA*"

New-SPEnterpriseSearchServiceApplicationProxy -Name "*NameOfSSAProxy*" - SearchApplication \$ssa

7. Stop the SharePoint Search Host Controller service on all systems where the SSA indexing components are installed. Execute the command:

Stop-Service SPSearchHostController

- 8. Using the Data Protector Microsoft Volume Shadow Copy Service integration, restore the SSA index files with the OSearch VSS Writer.
- 9. Using the SharePoint Online Server Management Shell, start the SharePoint Search Host Controller service on all systems where the SSA indexing components are installed:

Start-Service SPSearchHostController

10. Resume the SSA by executing:

\$ssa = Get-SpenterpriseSearchServiceApplication -Identity "*NameOfSSA*"

Resume-SPEnterpriseSearchServiceApplication \$ssa

# **Chapter 4: Data Protector Microsoft Exchange Server 2007 integration**

# **Introduction**

This chapter explains how to configure and use the Data Protector Microsoft Exchange Server 2007 integration. It describes the concepts and methods you need to understand to back up and restore Microsoft Exchange Server (**Exchange Server**) database objects.

Data Protector offers interactive and scheduled online backups of the following types:

#### **Table 19: Exchange Server online backup types**

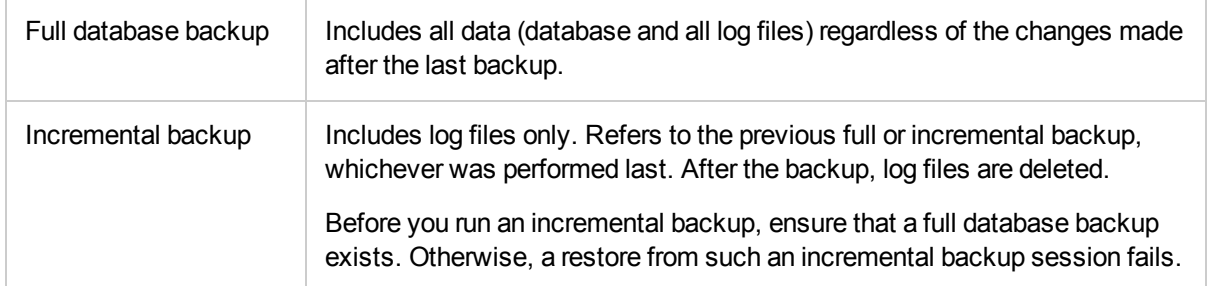

Using the Exchange Server integration, you can back up and restore the whole server or particular databases listed below:

- Microsoft Exchange Server (Microsoft Information Store)
- Microsoft Exchange Server (Microsoft Key Management Service)
- Microsoft Exchange Server (Microsoft Site Replication Service)
- Single mailboxes. See Data Protector Microsoft Exchange Single Mailbox [integration](#page-188-0) on page 189.

This chapter provides information specific to this integration. For general Data Protector procedures and options, see the *HP Data Protector Help*.

### **Integration concepts**

Data Protector integrates with Exchange Server through the Data Protector ese bar.exe executable, installed on Exchange Server. It controls the activities between Exchange Server and Data Protector backup and restore processes.

You can perform interactive and scheduled full and incremental database backups. The last full backup combined with incremental prevents data loss if a disk failure occurs. Transaction logs are backed up to perform rollforward recovery.

Exchange Server databases are grouped into **storage groups**. Exchange Server 2007 supports up to 50 storage groups and up to 50 databases, where each storage group is limited to a maximum of 5

databases. The databases within a storage group are backed up sequentially. Storage groups are backed up in parallel. The maximum number of devices used in a session equals the number of storage groups you want to back up.

Using the Data Protector User Interface, you define which objects and object versions to restore. Data Protector then passes the information about objects and backup versions to the backup API. General Media Agents are started and the data flows from the media to the target Exchange Server. See Data Protector Exchange Server integration [architecture](#page-123-0) below.

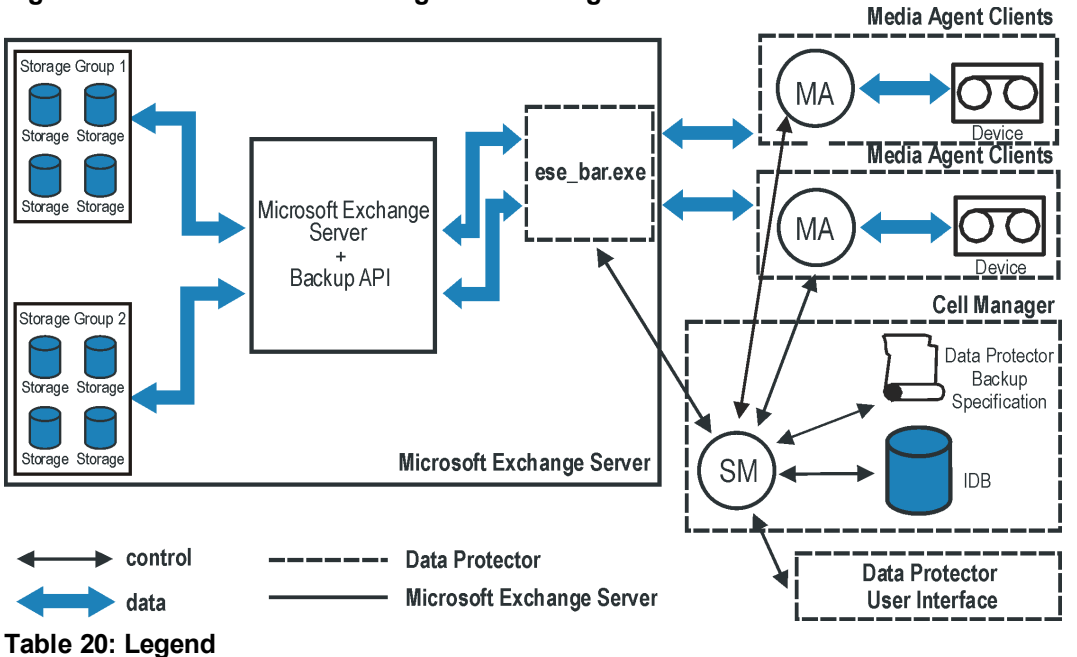

<span id="page-123-0"></span>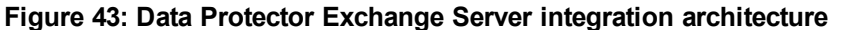

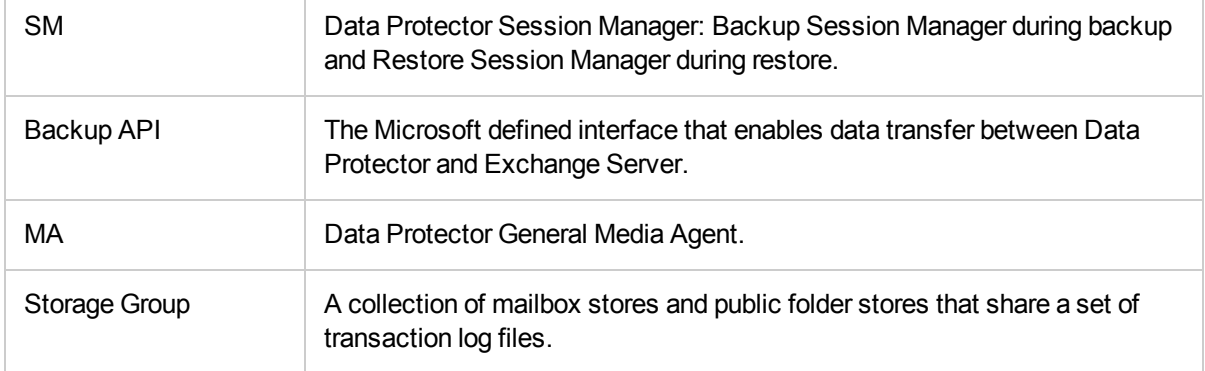

# <span id="page-124-0"></span>**Configuring the integration**

### **Prerequisites**

• You need to have the Data Protector online extension license-to-use (LTU) for Windows to be able to use the Data Protector Microsoft Exchange Server integration.

For more information, see the *HP Data Protector Installation and Licensing Guide*.

- Ensure that you correctly installed and configured Exchange Server.
	- <sup>n</sup> For supported versions, platforms, devices, and other information, see the latest support matrices at [http://support.openview.hp.com/selfsolve/manuals.](http://support.openview.hp.com/selfsolve/manuals)
	- <sup>n</sup> For information on installing, configuring, and using Exchange Server, see the Exchange Server documentation.
- Ensure that you correctly installed Data Protector. For information on installing Data Protector in various architectures and installing the Data Protector Exchange Server integration , see the *HP Data Protector Installation and Licensing Guide*.

Every Exchange Server system to be used with Data Protector must have the MS Exchange Integration component installed.

# **Limitations**

• Due to incompatibility between Microsoft Exchange Server versions, backup objects belonging to a particular Exchange Server version cannot be restored to Data Protector clients on which a different Exchange Server version is installed.

### **Before you begin**

- <sup>l</sup> Configure devices and media for use with Data Protector. For instructions, see the *HP Data Protector Help* index: "configuring devices" and "creating media pools".
- To test whether Exchange Server and Cell Manager communicate properly, configure and run a Data Protector filesystem backup and restore. For instructions, see the *HP Data Protector Help*.
- **Example Figure 2** Before performing incremental backups, disable **circular logging** for all storage groups.

If the application is cluster-aware, disable circular logging on all cluster nodes.

- **Add the** *Exchange\_home*\bin directory to the Windows **Path** environment variable:
	- a. In the Windows Explorer, right-click **My Computer** and click **Properties**.
	- b. In the **Properties** dialog box, click **Advanced** and then **Environment Variables**.
- c. Select **Path** in the **System Variables** list and click **Edit**.
- d. Add *Exchange\_home*\bin in the **Variable Value** text box and click **OK**.

If the integration is cluster-aware, perform this procedure on all cluster nodes.

# **Backup**

To run an online backup of an existing Exchange Server backup specification:

- Schedule a backup using the Data Protector Scheduler.
- Start an interactive backup using the Data Protector GUI or CLI.

For information on starting interactive backups using the CLI, see the omnib man page.

### *Limitations*

• Backup preview is not supported.

### *Considerations*

• You can perform incremental backups only if circular logging is disabled for the involved Exchange Server.

Circular logging is a Microsoft Exchange mode, where transaction logs are automatically overwritten when the data they contain is committed to the database.

If enabled, this option reduces disk storage space requirements, but does not allow you to perform incremental backups.

• Do not use double quotes (" ") in object-specific pre and post-exec commands.

### **Configuring Exchange Server Backup**

To configure a backup:

- 1. Configure devices and media for backup.
- 2. Create a Data Protector Exchange Server backup specification.

### *Creating backup specifications*

Create a backup specification using the Data Protector Manager:

- 1. In the Context List, click **Backup**.
- 2. In the Scoping Pane, expand **Backup Specifications**, right-click **MS Exchange Server**, and click **Add Backup**.
- 3. In the **Create New Backup** dialog box, select the **Blank Microsoft Exchange Server Backup** template, and click **OK**.

**Figure 44: Selecting a blank template Create New Backup**  $\overline{\mathbf{x}}$ Select a template to apply to the new backup. Use the Blank template to create a specification with no default E settings. MS Exchange Server  $\begin{array}{|c|c|c|c|}\hline \mathbf{D} & \mathbf{D} & \mathbf{D} & \mathbf{D} \\ \hline \mathbf{D} & \mathbf{D} & \mathbf{D} & \mathbf{D} \\ \hline \mathbf{D} & \mathbf{D} & \mathbf{D} & \mathbf{D} \\ \hline \end{array}$ Group Name Apply options Blank Microsoft Exchange Server Backup Default  $\nabla$  Destination Scheduled\_Exchange\_Server Default **Options**  $\nabla$  Backup specification  $\nabla$  Filesystem  $\nabla$  Force to defaults  $\Box$  Trees  $\nabla$  Schedule  $\blacktriangleright$ Backup options Local or network backup  $\overline{\phantom{1}}$ Backup type  $\nabla$  Load balanced Sub type  $\overline{\phantom{a}}$  $QK$ Cancel Help

- 4. In **Client**, select Exchange Server. For cluster environments, select the virtual server of the Exchange Server resource group.
- 5. In **Application database**, select one of the following:
	- <sup>n</sup> **Microsoft Exchange Server (Microsoft Information Store)**
	- <sup>n</sup> **Microsoft Exchange Server (Microsoft Key Management Service)** (if installed)
	- <sup>n</sup> **Microsoft Exchange Server (Microsoft Site Replication Service)** (if installed)
- 6. For information on the **User and group/domain** options, press **F1**.
- 7. Click **Next**.

**Figure 45: Client name and application database**

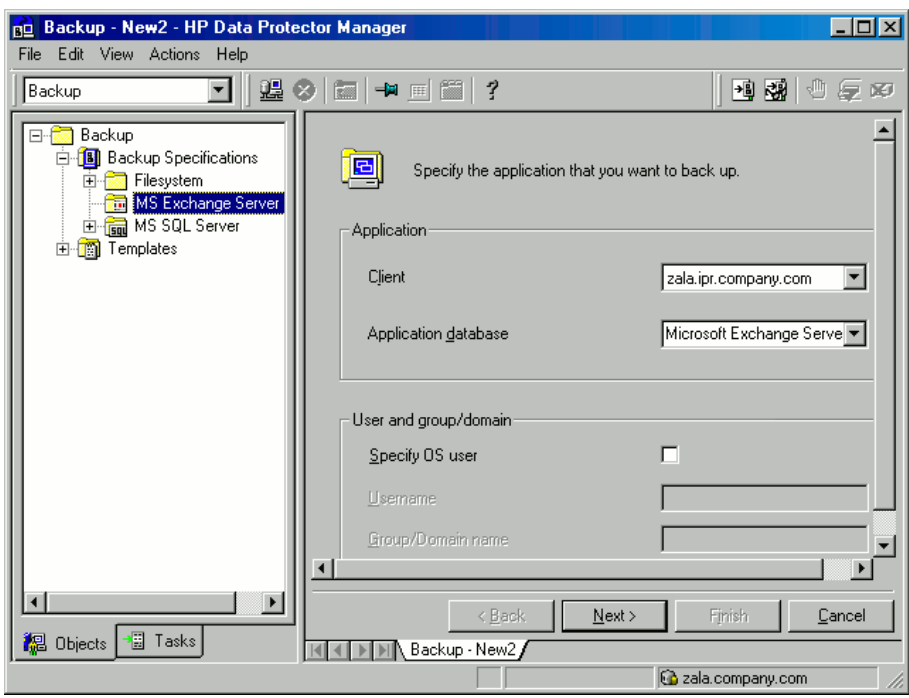

8. Select Exchange Server databases you want to back up.

#### **Bo** Backup - New3 - HP Data Protector Manager  $\Box$ D $\boxtimes$ File Edit View Actions Help ■图 ◎ 厚阳 Backup ◘▏▓◇▏▆▕<u>▗</u>▖▣▓▏? E **Ma** Backup Select the client systems, drives, directories, and files that you 白 8 Backup Specifications  $\overline{\mathbb{S}}$ want to back up. E-Comp Filesystem<br>E-Comp MS Exchange Server Show: All  $\overline{\mathbf{v}}$ 由 mplates ⊟--⊠-<mark>ः्</mark>ऽः degas.ipr.company.com Microsoft Exchange Server (Microsoft Infor → Milliam Storage Group/Mailbox Store (DEGAS)<br>- D. Milliam / First Storage Group/Mailbox Store (DEGAS)<br>- D. Milliam / First Storage Group/Public Folder Store (DEGAS) → Miss Storage Chopyrest<br>→ Miss Second/Blablablasuperdupper<br>→ Miss Second/Publictest<br>→ Miss Second/Publictest <del>☑ <mark>...</mark> /</del>Second/Seba –<br>– D. <mark>...</mark> / Second/Seba1<br>– D. ..<mark>...</mark> / Second/wptestadmin  $\mathbf{F}$  $\mathbf{F}$  $\leq$   $\underline{\mathsf{Back}}$  $Next$ </u> Finish  $\ensuremath{\underline{\mathbb{C}}}$ ancel →<mark>圓</mark> Tasks 图 Objects | |K || K || M || MS SQL Server [FIRST] = [A] Backup - New3 = [A] / degas.company.com

**Figure 46: Backup objects**

- 9. Click **Next**.
- 10. Select the device(s). Click **Properties** to set the device concurrency, media pool, and preallocation policy. For more information on options, click **Help**.

11. To create additional backup copies (mirrors), click **Add mirror**/**Remove mirror**. Select separate devices for each mirror. The minimum number of devices for mirroring equals the number of devices used for backup.

For information on object mirroring, see the *HP Data Protector Help* index: "object mirroring".

**Note:** The recommended maximum device concurrency is two for devices connected directly to the server, and one for those connected remotely.

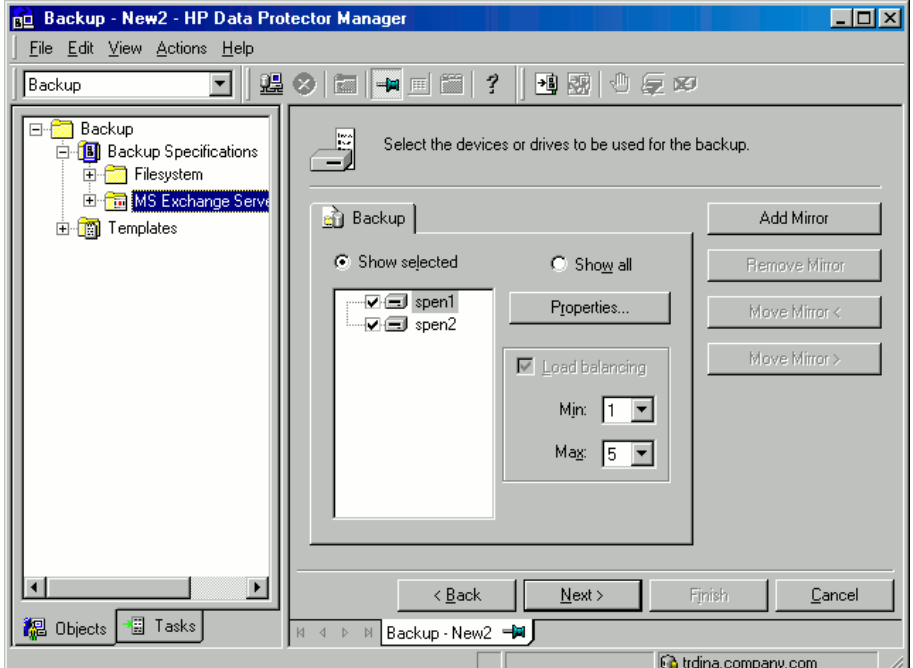

#### **Figure 47: Backup devices**

- 12. Click **Next** to proceed.
- 13. Select the backup options.

For information on **Backup Specification Options** and **Common Application Options**, see the *HP Data Protector Help*.

For information on **Application Specific Option**, see SQL [Server-specific](#page-27-0) backup options on page [28](#page-27-0) or the *HP Data Protector Help*.

- 14. Click **Next**.
- 15. Optionally, schedule the backup. For information on scheduler, press **F1**.
- 16. Save the backup specification.

Once saved, the backup specification can be started by clicking **Start Backup**.

## *Exchange Server specific backup options*

You access these options from the **Options** property page by clicking the **Advanced** button next to **Application Specific Options**.

#### **Figure 48: Application-specific options**

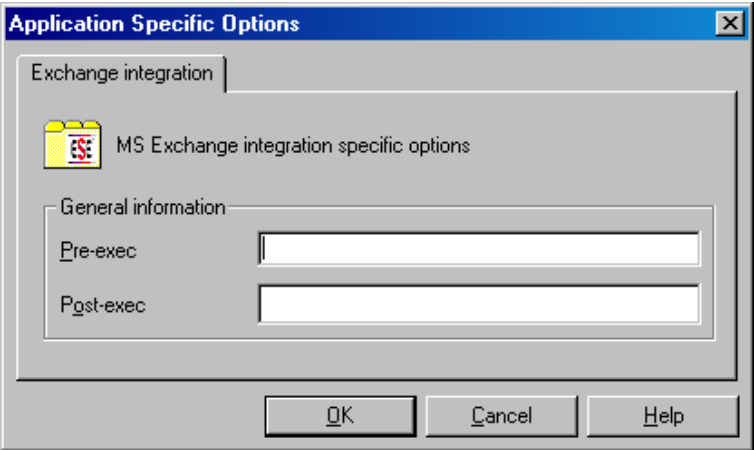

#### **Table 21: Application-specific options**

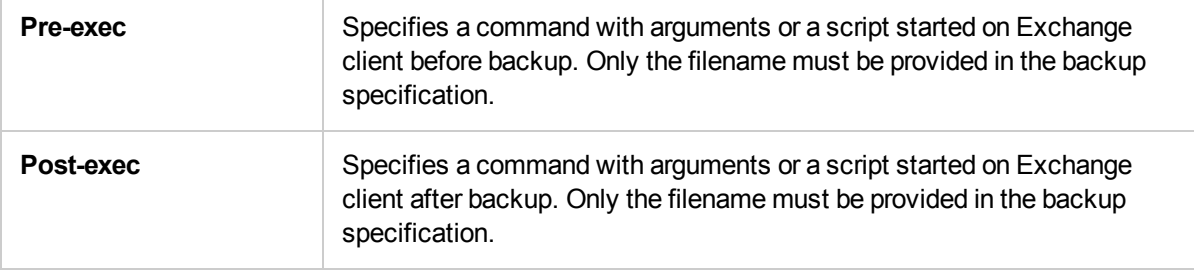

**Note:** Pre- and post-exec scripts must reside on the Exchange Server in the default Data Protector commands directory.

# **Scheduling backups**

You can run unattended backups at specific times or periodically. For details on scheduling, see the *HP Data Protector Help* index: "scheduled backups".

### *Scheduling example*

<span id="page-129-0"></span>To schedule a database backup at 8:00, 13:00, and 18:00 during weekdays:

- 1. In the **Schedule** property page, select the starting date in the calendar and click **Add** to open the **Schedule Backup** dialog box.
- <span id="page-129-1"></span>2. Under **Recurring**, select **Weekly**. Under **Time options**, select **8:00**. Under **Recurring Options**,

#### select **Mon**, **Tue**, **Wed**, **Thu**, and **Fri**.

Click **OK**.

- 3. Repeat In the [Schedule](#page-129-0) property page, select the starting date in the calendar and click Add to open the [Schedule](#page-129-0) Backup dialog box. on the previous page and Under [Recurring,](#page-129-1) select Weekly. Under Time options, select 8:00. Under [Recurring](#page-129-1) Options, select Mon, Tue, Wed, Thu, and Fri. on the [previous](#page-129-1) page to schedule backups at 13:00 and 18:00.
- 4. Click **Apply** to save the changes.

**Note:** Incremental backup backs up transaction log files that record changes to the database. Exchange Server automatically deletes transaction log files after they are backed up.

## **Starting backup sessions**

Interactive backups are run on demand. They are useful for urgent backups or restarting failed backups.

### *Using the Data Protector GUI*

- 1. In the Context List, click **Backup**.
- 2. In the Scoping Pane, expand **Backup Specifications** and then **Filesystem**. Right-click the backup specification you want to use and select **Start Backup**.
- 3. Select **Backup type** and **Network load**. For information on these options, click **Help**.
- 4. Click **OK**.

# **Restore**

You can restore Exchange Server databases using the Data Protector GUI or CLI.

### *Considerations*

• If the Recovery Storage Group (RSG) exists on the Exchange Server system when a restore session is started, the restore of databases is redirected to the RSG. To prevent the restore of databases in such circumstances, set the omnirc option OB2MSESE\_CHECK\_RSG to 1.

**Important:** The database (store) must be dismounted before a restore.

To dismount a database, use the Exchange Administration GUI:

1. In the **Exchange System Manager** window, right-click the backed up object (**Mailbox Store** or **Public Folder Store)**, and select **Dismount Store** from the pop-up menu.

### **Figure 49: Dismounting a database**

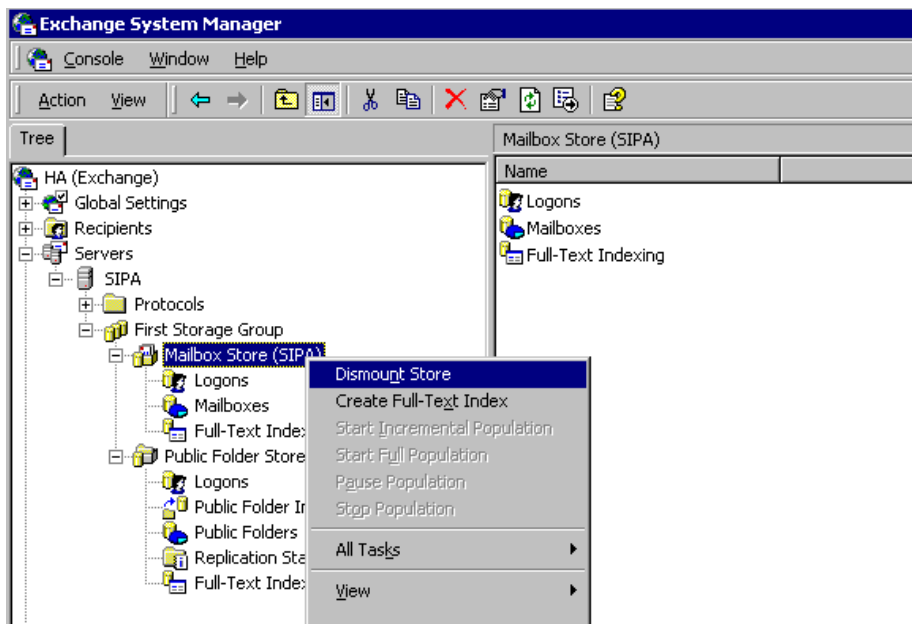

2. A warning appears. Click **Yes** to continue dismounting.

When dismounting completes, you may start restore.

After hard recovery, databases can be mounted automatically. See [Exchange](#page-134-0) Server restore options on [page](#page-134-0) 135 for details.

**Note:** Log files for storage groups are saved in the subdirectory of the specified log directory.

### **Restoring using the GUI**

Proceed as follows using the Data Protector Manager:

- 1. In the Context List, click **Restore**.
- 2. In the Scoping Pane, expand **Restore Objects**, **MS Exchange Server**, and then select the client from which you want to restore. A list of backed up objects is displayed in the Results Area.
- 3. Select the restore objects.

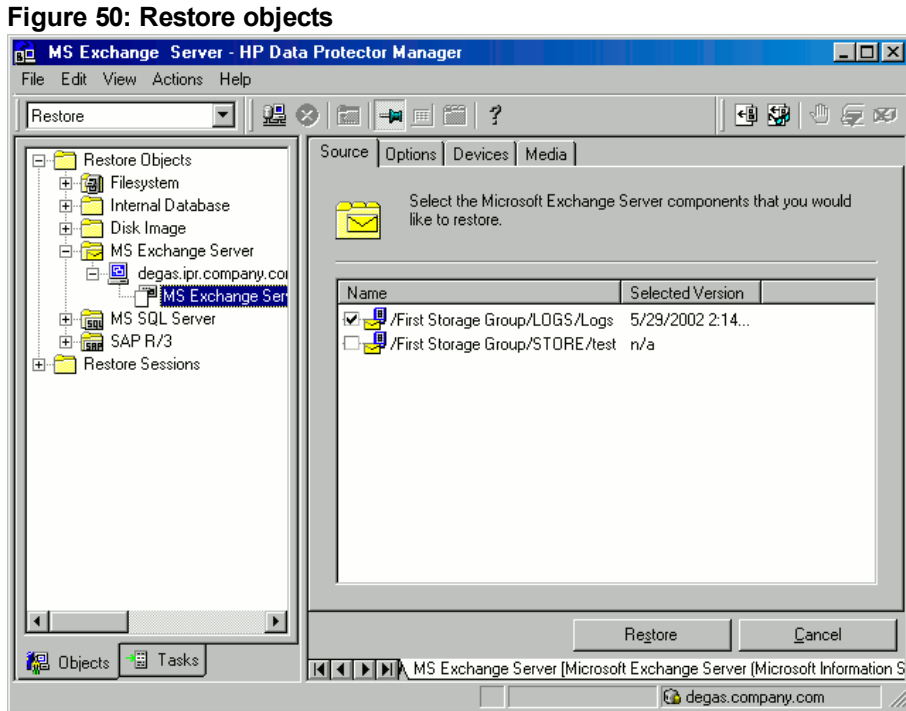

4. To select a backup version, right-click the object and select **Properties**.

**Important:** When restoring several databases from the same storage group, ensure that their backup versions are the same. Otherwise, you need to restore them in separate sessions.

**Figure 51: Selecting a backup version**

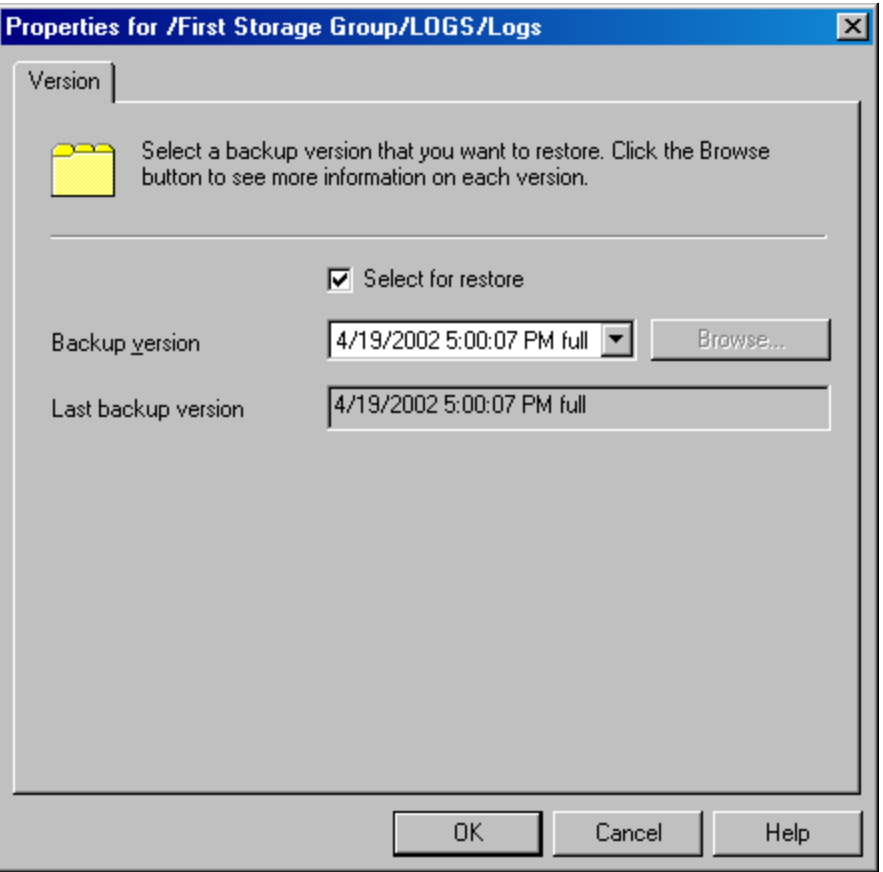

**Note:** Restoring databases to a certain state often requires a multiphase restore (multiple versions must be restored to retrieve data). During incremental backups, only transaction logs of storage groups are backed up (without information on physical location of the storage groups); therefore, you must restore last full backup first and then all transaction log backups made after the last full backup.

**Important:** When restoring from a full database backup, make sure you selected database files and transaction logs from the same version.

### *Example*

Suppose you have the following backup sequence:

#### F T T *F T TT*T

and you want to restore the version marked T, then restore all versions in *italic*: first full and transaction log backup, second transaction log backup, and the last transaction log backup (**Last restore set (start recovery)** selected).

5. In the **Options** property page, select restore options. See [Exchange](#page-134-0) Server restore options on the next [page](#page-134-0) for details.

6. In the **Devices** page, select the devices to be used for the restore.

For more information on how to select devices for a restore, see the *HP Data Protector Help* index: "restore, selecting devices for".

7. Click **Restore**. Review your selection and click **Finish** to start restore.

If **Mount databases after recovery** is not specified, mount dismounted Information Stores after restore using the Exchange System Manager.

| Restore to<br>another client             | By default, the target client is the Exchange Server from which the application<br>data was backed up. Nevertheless, you can restore databases to a different<br>Exchange Server. The new target server must be a part of the Data Protector<br>cell and have the MS Exchange Integration component installed. |  |
|------------------------------------------|----------------------------------------------------------------------------------------------------|--|
| Directory for<br>temporary log<br>files  | Sets the temporary directory for log files restore. Using this directory,<br>Exchange Server recovers the database - this is called hard recovery.                                                                                                    |  |
| Last restore set<br>(start recovery)     | Performs a hard recovery after restore. Use to restore the last set of files. If<br>you do not set this option, start the recovery manually by running eseutil /cc<br>/t from the appropriate subdirectory of the directory for temporary log files.                                                           |  |
| <b>Mount databases</b><br>after recovery | Automatically mounts restored databases after hard recovery.                                                                                                    |  |
| <b>Last consistent</b><br>state          | Restores the database to its last consistent state. The latest log files, created<br>after backup, are applied to the restored database during recovery.                                                                                                    |  |

<span id="page-134-0"></span>**Table 22: Exchange Server restore options**

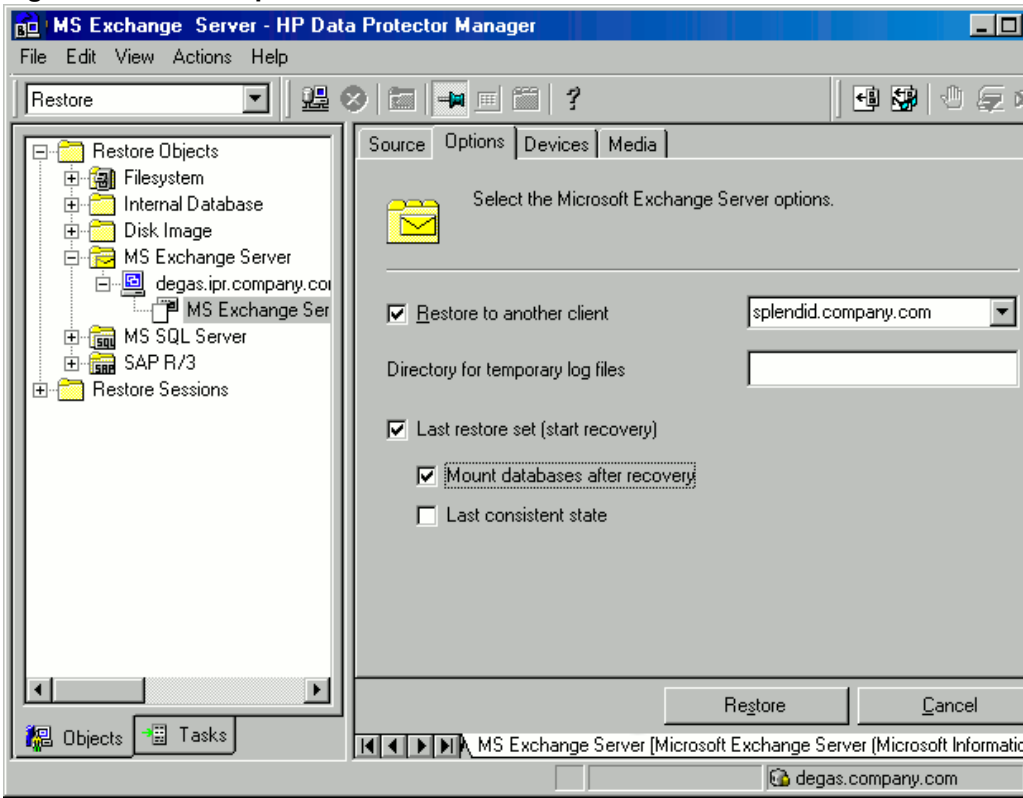

#### **Figure 52: Restore options**

### *Restoring to another client*

1. Install the same version of Exchange Server on a separate system, and install the same Exchange Server Service Pack version(s).

**Note:** New system name can be different.

- 2. On the new Exchange Server, create *all* storage groups that existed on the backed up Exchange Server. For *every* storage group, use the *same* name, location, and parameters.
- 3. For *every* newly created storage group, create *all* stores (databases) that existed in this particular storage group on the backed up Exchange Server. When creating a store, use the *same* name, location, and parameters.
- 4. Install the Data Protector Exchange integration on this system.
- 5. Restore the last full backup of the Exchange Server database. Follow the normal restore procedure using the Data Protector GUI and set the following options in the **Options** property page:
	- Restore to another client and specify the target client name.
	- $\blacksquare$  The directory for temporary log files on the target client, for example  $c:$  \EsseRestore.

 $\overline{\mathbf{x}}$ 

■ Last restore set (start recovery) to restore the last set of files (if you have no incremental backups of the last full backup).

See [Exchange](#page-134-0) Server restore options on page 135 for details.

6. Restore all subsequent incremental backups and specify the same directory for temporary log files on the target client as for the restore of the last full backup.

When restoring the last incremental backup, select Last restore set (start recovery) to initiate automatic hard recovery of the Exchange Server database. If this option is not set, start recovery manually by running eseutil /cc /t from the temporary log files directory.

If hard recovery is initiated after restore of the last set of files (Last restore set (start recovery)selected), temporary log files are deleted after recovery.

### **Restoring using the CLI**

To perform a restore using CLI, execute the following command:

```
omnir -msese
-barhost ClientName [-destination ClientName]
-appname full_application_name {-base DBName -session BackupID}...
-logpath Path [-last [-mount] [-consistent]]
```
**Note:** A backup ID is a point in time. All objects (backup data) created in a backup session have the same backup ID, which is the same as the session ID of the backup session.

Mirrored objects and objects created in an object copy session have the same backup ID as objects created in the original backup session. Suppose the media set created in the original backup session no longer exists, but the media set created in an object copy session still exists. To restore the objects, you must specify the session ID of the original backup session (that is, the backup ID) and not the session ID of the object copy session.

The omnir syntax does not let you specify from which object copy to restore if several copies of the same object exist. This is only possible using the Data Protector GUI by setting the media allocation priority list.

For the description of options, see the omnir man page.

### *Example*

To restore Information Store with the /First Storage Group/STORE/Public Folder Store store and /First Storage Group/LOGS/Logs logs to computer.company.com (where it was backed up), using the backup ID 2010/07/07-13, plus restore log files to c:\temp, perform hard recovery after restore and mount the database after hard recovery, execute:

```
omnir -msese -barhost computer.company.com -appname "Microsoft Exchange Server
(Microsoft Information Store)" -base "/First Storage Group/LOGS/Logs" -session
"2010/07/07-13" -base "/First Storage Group/STORE/Public Folder Store" -session
"2010/07/07-13" -logpath c:\temp -last -mount
```
# **Troubleshooting**

This section lists general checks and verifications, plus problems you might encounter when using the Data Protector Exchange Server integration. Start at [Problems](#page-138-0) on the next page. If you cannot find a solution there, perform general checks and verifications.

For general Data Protector troubleshooting information, see the *HP Data Protector Troubleshooting Guide*.

# **Before you begin**

- **Ensure that the latest official Data Protector patches are installed. On how to verify this, see the HP** *Data Protector Help* index: "patches".
- <sup>l</sup> See the *HP Data Protector Product Announcements, Software Notes, and References* for general Data Protector limitations, as well as recognized issues and workarounds.
- See <http://support.openview.hp.com/selfsolve/manuals> for an up-to-date list of supported versions, platforms, and other information.

# **Checks and verifications**

If your configuration, backup, or restore failed:

- Check that Exchange Server services (Microsoft Exchange System Attendant and Microsoft Exchange Information Store) are running.
- Using Exchange System Manager, check that all stores to be backed up are mounted and all stores to be restored are dismounted.
- Perform a backup of the Exchange Information Store using Windows Backup. If the backup fails, fix Exchange Server problems first, and then perform a backup using Data Protector.
- Ensure that the Cell Manager is correctly set on Exchange Server by checking the following registry entry:

HKEY LOCAL MACHINE\SOFTWARE\Hewlett-Packard\OpenView\OmniBack II\Site

Its name and value must be CellServer and "*Cell Manager hostname*", respectively.

Examine system errors reported in the debug.  $log$  file on the Exchange Server functioning as a Data Protector client.

Additionally, examine the errors reported in the Windows Event log.

• Check if the following directories exist on the Data Protector Cell Manager:

Data\_Protector\_home\config\server\barlists\msese

Data\_Protector\_home\config\server\barschedules\msese

- <sup>l</sup> Make a test filesystem backup and restore of the problematic client. For information, see the *HP Data Protector Help*.
- Create a backup specification to back up to a null or file device and run the backup. If the backup succeeds, the problem may be related to backup devices. See the *HP Data Protector Troubleshooting Guide* for instructions on troubleshooting devices.
- Try to restart the Microsoft Exchange Server and start the backup again.
- Check that the *Exchange home*\bin directory is added to the Windows Path environment variable. For details, see [Configuring](#page-124-0) the integration on page 125.
- When performing incremental backups, ensure that circular logging is disabled by starting Exchange System Manager and selecting **Properties** from the storage group you are backing up.
- If you cannot mount the storage after a successful restore, check that LOGS storage on the same storage group is also restored.
- **Define a directory for temporary log files in the Restore context. Check if the specified directory** exists. If it does not, create it or specify another existing directory.
- <span id="page-138-0"></span>• To restore to another system, make sure Exchange Server is installed on that system and has the same organization and site names as the restored server.

### **Problems**

### *Problem*

#### **Restore session fails**

During the restore session, the following error is displayed:

```
[Critical]
```

```
Target Instance, specified for restore, is not found or log files
do not match the backup set logs.
```
The problem occurs when there is a gap in the sequence of the restored and the current log files.

### *Action*

Open the command prompt window and execute the eseutil command from the directory with temporary log files of the corresponding storage group:

If the storage group name consists only of the ASCII characters A-Z, a-z, 0-9, and space, execute the following command from *Storage\_group\_name*:

eseutil /cc /t

If the storage group name consists of Unicode characters, proceed as follows:

a. One of the subdirectories in the temporary log file directory contains an empty file whose filename equals the name of the storage group you are restoring. Identify the subdirectory where the file is located. The subdirectory name conforms to the following template:

Storage Group *Number*

b. Execute the following commands:

*Drive\_letter* :

cd "\*Temporary\_log\_files\_directory\_path*\Storage Group *Number*"

eseutil /cc /t

### *Problem*

#### **Restore of a database fails**

Restore of an Exchange Server 2007 database ends abnormally after reporting the following error:

```
[Critical] From: OB2BAR_main@Hostname "Microsoft Exchange Server
(Microsoft Information Store)" Time: DateTime
[151:214] Recovery SG 'RSG_name' is configured on the Microsoft
Exchange Server.
```
The problem occurs in two cases:

• If you try to restore the database to its original location when the Recovery Storage Group (RSG) exists on the Exchange Server system.

The RSG may have been created manually or using the VSS integration agent for restoring a store to the RSG. Under such circumstances, Exchange Server redirects the restore of the database to the RSG instead of restoring the database to the original storage group.

• If you try to restore the database to the RSG when the omnirc option OB2MSESE\_CHECK\_RSG is set to 1.

### *Action*

To enable the restore of the database to the original storage group, perform one of the following:

- Using Exchange Management Console or Windows PowerShell, remove the RSG from the Exchange Server system.
- Add a registry key which will override redirection of restore to the RSG:
	- a. Start Windows Registry Editor.
	- b. In Registry Editor, expand the folder:

HKEY LOCAL MACHINE\SYSTEM\CurrentControlSet\Services\ MSExchangeIS\ParametersSystem

c. Create a new DWORD value Recovery SG Override and set its value to 1.

To enable the restore of the database to the RSG, set the omnirc option OB2MSESE\_CHECK\_RSG to 0.

### *Problem*

#### **Restore of a database to the Recovery Storage Group (RSG) fails**

Restore of an Exchange Server 2007 database to the RSG ends abnormally after reporting the following error:

ESE subsystem or operating system reported error for Mailbox: 0xc7fe1f42: Database not found.

The problem occurs when the database being restored is not properly linked to the RSG.

#### *Action*

To enable the restore of the database to the RSG, using Exchange Management Console or Windows PowerShell appropriately link the database to the RSG.

#### *Problem*

#### **Restore of a database to the Recovery Storage Group (RSG) fails**

Restore of an Exchange Server 2007 database to the RSG ends abnormally after reporting the following error:

ESE subsystem or operating system reported error for (): 0x3f3: The configuration registry key could not be opened.

The problem occurs when the database, which has been successfully restored to the RSG, cannot be mounted.

### *Action*

To enable the database that has been restored to the RSG to be mounted, perform one of the following:

- <sup>l</sup> In the Exchange Management Console, go to the **Database Recovery Management** tool and perform the task **Set up the 'Database can be overwritten by restore' flag**.
- In the Windows PowerShell, execute:

Set-MailboxDatabase '*ExchangeServerName*\*RSGName*\*StoreName*' -AllowFileRestore \$true

# **Chapter 5: Data Protector Microsoft Exchange Server 2010 integration**

# **Introduction**

This chapter explains how to configure and use the Data Protector Microsoft Exchange Server 2010 integration, where Data Protector integrates with Microsoft Exchange Server 2010 or Microsoft Exchange Server 2013 (hereinafter, both Exchange Servers are called **Microsoft Exchange Server**, unless differences are pointed out). It describes concepts and methods you need to understand to back up and restore Microsoft Exchange Server 2010 mailbox and public folder databases or Microsoft Exchange Server 2013 mailbox databases (**databases**).

Both standalone environments and Database Availability Group (**DAG**) environments are supported.

The Data Protector Microsoft Exchange Server 2010 integration is based on the Volume Shadow Copy Service (**VSS**) technology. For details on VSS concepts, see the *HP Data Protector Integration Guide for Microsoft Volume Shadow Copy Service*.

### *Backup*

During backup, databases can be used actively (**online backup**). In DAG environments, you can back up active and/or passive database copies.

You can select among the following Microsoft Exchange Server backup types:

- $\cdot$  Full
- Copy
- Incremental
- Differential

For details on the backup types, see [Backup](#page-147-0) types on page 148.

#### *Restore*

During restore, each database can be restored using a different restore method. The following methods are available:

- Repair all passive copies with failed status
- Restore to the latest state
- $\bullet$  Restore to a point in time
- Restore to a new mailbox database
- Restore files to a temporary location

This chapter provides information specific to the Microsoft Exchange Server 2010 integration. For additional limitations, see the *HP Data Protector Product Announcements, Software Notes, and References*. For general Data Protector procedures and options, see the *HP Data Protector Help*.

# **Integration concepts**

Data Protector integrates with Microsoft Exchange Server through the Data Protector Microsoft Exchange Server integration agent, which channels communication between the Data Protector Session Manager and the clients in the Microsoft Exchange Server environment. The agent communicates with Microsoft Exchange Server through the Microsoft Exchange Management Shell and uses VSS to back up data.

# **Supported environments**

Data Protector supports Microsoft Exchange Server Database Availability Group environments (**DAG environments**) as well as environments with standalone Microsoft Exchange Server systems (**standalone environments**).

### *Standalone environments*

In a standalone Microsoft Exchange Server environment, each Microsoft Exchange Server system stands on its own.

In one session, you can back up databases from only one Microsoft Exchange Server system. Data Protector sends backup and restore requests directly to the Microsoft Exchange Server system.

# **Figure 53: Standalone environment (example)**

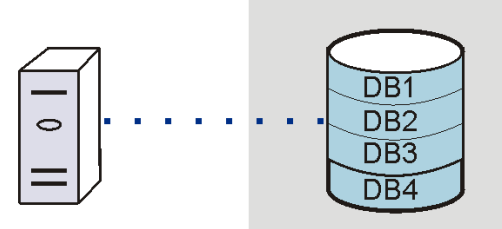

Microsoft **Exchange Server** 

### *DAG environments*

In a DAG environment, Data Protector communicates with the DAG using one of the Microsoft Exchange Server systems (the one that is currently active in the environment). All backup and restore requests are sent there.

In one session, you can back up active and/or passive database copies from different Microsoft Exchange Server systems that belong to the same DAG.

Integration Guide for Microsoft Applications Chapter 5: Data Protector Microsoft Exchange Server 2010 integration

<span id="page-143-0"></span>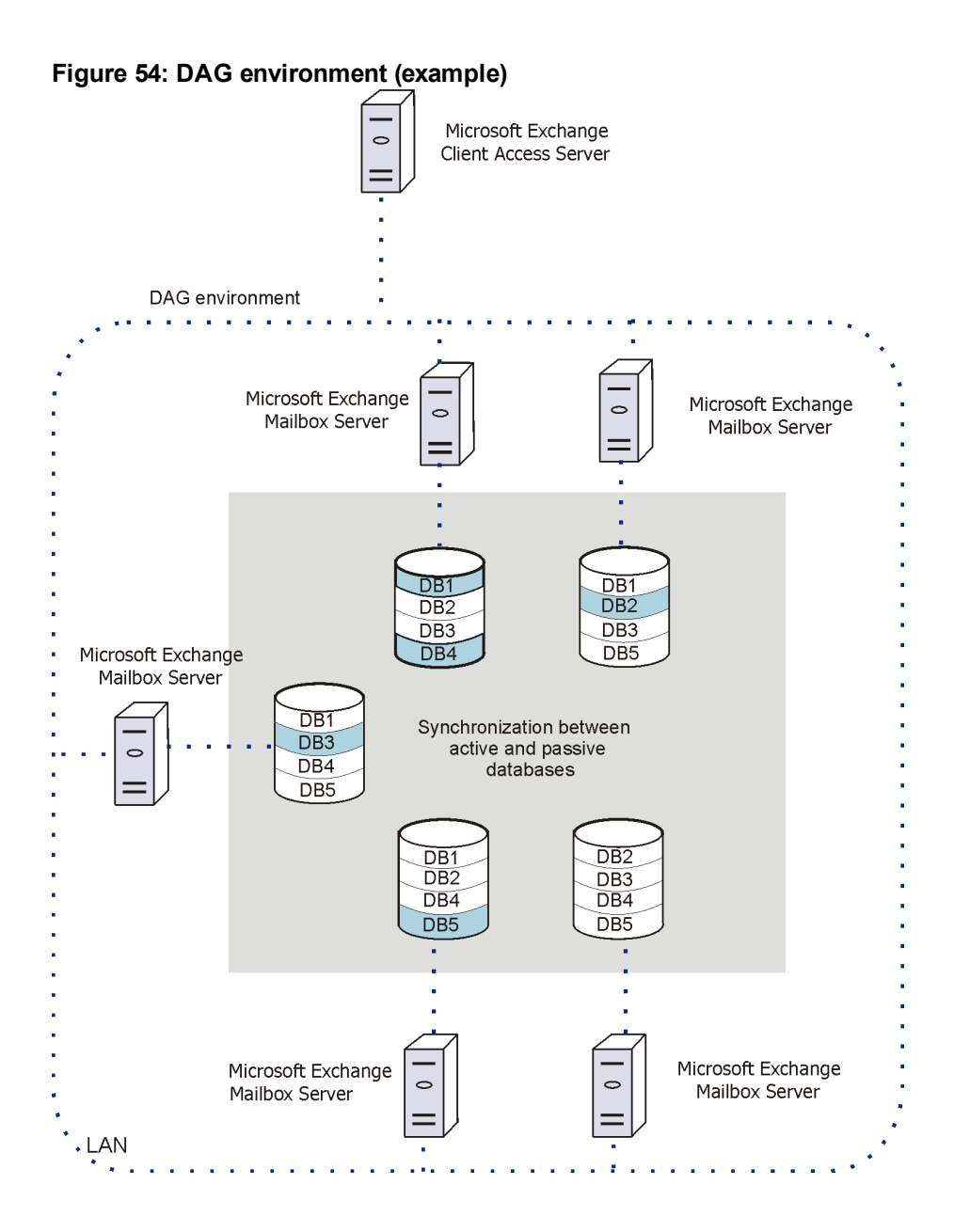

In DAG [environment](#page-143-0) (example) above, active databases are shaded in blue.

If a database has multiple passive copies, you can specify which particular passive copy you want to back up, using one of the following backup policies:

- minimize the number of hosts
- lowest activation preference
- highest activation preference
- shortest replay lag time
- longest replay lag time
- longest truncation lag time

You can also specify from which Microsoft Exchange Server systems database copies should not be backed up.

For a brief description of the activation preference number, replay lag time, and the truncation lag time, see Microsoft Exchange Server parameters in DAG [environments](#page-144-0) below.

| <b>Parameter</b>                | <b>Description</b>                                                                                                    |
|---------------------------------|----------------------------------------------------------------------------------------------------|
| Activation preference<br>number | The activation preference number determines which passive copy is<br>activated if multiple passive copies meet the same criteria; the copy<br>assigned the lowest activation preference number is activated.                                                                                                    |
| Replay lag time                 | The ReplayLagTime parameter plays a role when synchronizing a<br>passive copy with the active copy. As soon as a log file at the active<br>copy side is filled up, it is copied to the passive copy side. By default,<br>the newly copied log is also applied to the passive copy database files.<br>However, if the passive copy ReplayLagTime parameter is set to a value<br>greater than 0, the log is applied with a lag, creating a lagged database<br>copy.<br>The maximum value is 14 days. |
| Truncation lag time             | The TruncationLagTime parameter specifies how long the Microsoft<br>Exchange Replication service waits before truncating log files that have<br>already been applied to the database files.<br>The maximum value is 14 days.                                                                                                    |

<span id="page-144-0"></span>**Table 23: Microsoft Exchange Server parameters in DAG environments**

# **Configuring the integration**

# **Prerequisites**

- Ensure that you have correctly installed and configured the Microsoft Exchange Server environment.
	- <sup>n</sup> For supported versions, platforms, devices, and other information, see the latest support matrices at [http://support.openview.hp.com/selfsolve/manuals.](http://support.openview.hp.com/selfsolve/manuals)
	- On Microsoft Exchange Server, install .NET Framework 3.5.1.

**Note:** On Windows Server 2012, the installation of .NET Framework 3.5.1 is done manually and not by default.

- <sup>n</sup> For information on installing, configuring, and using Microsoft Exchange Server, see the Microsoft Exchange Server documentation.
- n In a Microsoft Exchange Server 2010 environment, if you intend to use the restore method Restore **to a point in time**, make sure that you have Microsoft Exchange Server 2010 SP1 installed.
- If you intend to run Incremental and Differential backup sessions, make sure that circular logging is disabled.
- Ensure that you have correctly installed Data Protector. On how to install Data Protector in various architectures, see the *HP Data Protector Installation and Licensing Guide*.

Ensure that the following Data Protector components are installed on all Microsoft Exchange Server systems:

- MS Exchange Server 2010/2013 2010+ Integration
- **n** MS Volume Shadow Copy Integration
- The appropriate Data Protector disk array agent

In DAG environments, the DAG virtual system (host) must also be imported to the Data Protector Cell. On how to import a client to a Data Protector Cell, see the *HP Data Protector Help* index: "importing, client systems".

<sup>l</sup> For limitations, see "Limitations and recommendations" in the *HP Data Protector Product Announcements, Software Notes, and References*.

## **Limitations**

• Due to incompatibility between Microsoft Exchange Server versions, backup objects belonging to a particular Exchange Server version cannot be restored to Data Protector clients on which a different Exchange Server version is installed.

## **Before you begin**

- Configure devices and media for use with Data Protector.
- To test whether a Microsoft Exchange Server system and the Cell Manager communicate properly, configure and run a Data Protector filesystem backup and restore on every Microsoft Exchange Server client in your environment.

# <span id="page-146-0"></span>**Configuring user accounts**

## *Windows domain user account for backup and restore sessions*

Backup and restore sessions are started by the Data Protector Inet service, which by default runs under the Windows local user account SYSTEM. Consequently, a backup or restore session is performed using the same user account.

However, you can specify that the Data Protector Inet service should use a different Windows domain user account to start a session:

- <sup>l</sup> To perform a backup session under a different user account, specify the **Specify OS user** option (see [Specifying](#page-151-0) view type on page 152) when creating a backup specification.
- <sup>l</sup> To perform a restore session under a different user account, specify the **User name** and **Group/Domain name** options in the Options page (see [Restore](#page-174-0) options on page 175).

Before you specify a different Windows domain user account, configure the user account as follows:

- 1. Grant the user appropriate permissions to back up and restore Microsoft Exchange Server databases.
- 2. Add the user to the Data Protector admin or operator user group. For details on adding users, see the *HP Data Protector Help* index: "adding users".
- 3. Save the user and its password to a Windows Registry on the Microsoft Exchange Server system on which you plan to start the integration agent (e2010  $bar.$ exe). To save the user account, use the Data Protector omniinetpasswd or omnicc command.

**Note:** The user account saved in the Windows Registry will be used by the Data Protector Inet service when needed.

For details on setting accounts for the Inet service user impersonation, see the *HP Data Protector Help* index: "Inet user impersonation".

#### *Example*

To save the user jane from the domain HP and with the password mysecret to a Windows Registry, log on to the Microsoft Exchange Server system and execute the following command:

```
omniinetpasswd –add jane@HP mysecret
```
## *User account for executing Exchange Management cmdlet operations*

In the Microsoft Exchange Server 2013 environment, you need user credentials with specific Exchange Management Roles assigned to create a remote runspace for executing the Exchange Management cmdlet operations remotely. These operations are executed as part of Microsoft Exchange Server backup and restore operations.

Configure a valid Exchange domain user account, when creating a backup specification. The user account is saved in the user credentials specific configuration file located in the Data Protector program\_data\Config\Server\Integ\Config\E2010 directory and named by the domain name. The saved user credentials will be used by Data Protector when needed.

For details, see [Specifying](#page-151-0) view type on page 152.

For information on the Exchange Management cmdlet operations, see the Microsoft Exchange Server documentation.

# **Backup**

When you back up a Microsoft Exchange Server database, the following files are automatically backed up:

- $\bullet$  database files (.edb)
- $\cdot$  transaction logs  $(.log)$
- $\bullet$  checkpoint files  $(.chk)$

However, depending on the Microsoft Exchange Server backup type you select, not all files are always backed up. For details, see Microsoft [Exchange](#page-147-0) Server backup types below.

# <span id="page-147-0"></span>**Backup types**

## *Microsoft Exchange Server backup types*

You can select among the following Microsoft Exchange Server backup types:

#### **Table 24: Backup types**

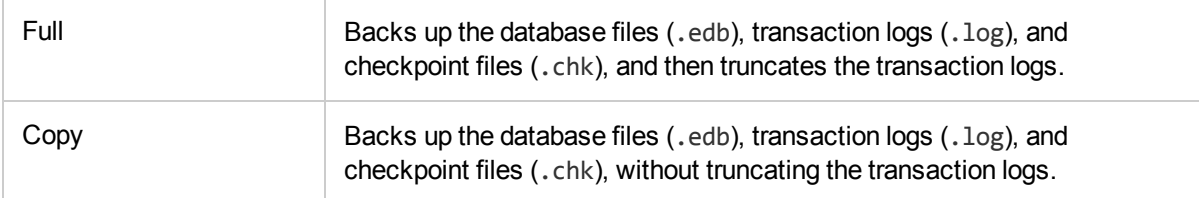

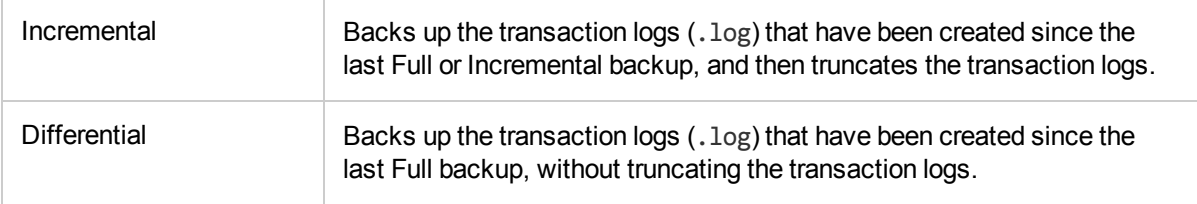

**Note:** An incremental or differential backup of a database cannot be performed:

- If a full backup has not been performed.
- If an incremental backup is started just after a differential backup has been performed, or the other way around.
- If Microsoft Exchange Server circular logging is enabled.

# **Backup parallelism**

- During a backup session, copies of different databases are backed up in parallel, however, copies of the same database are not, due to a Microsoft Exchange Server VSS writers limitation.
- If multiple backup sessions that intend to back up the same database are started in parallel, only the session that first locks the database can back up the database; the other sessions cannot. In DAG environments, this also applies if backup sessions intend to back up different copies of the same database; only the session that first locks the database (that is, all its copies) can back up the database copies; the other sessions cannot.

**Note:** This behavior ensures that the construction of a restore chain is valid. For example, suppose that several full backup sessions that intend to back up the same database are started in parallel. If all the sessions backed up the database, it might happen that the session given the latest Session ID is not the one that backed up the database last. For details on restore chains, see [Restore](#page-166-0) chain on page 167.

# **Backup considerations**

<sup>l</sup> *Backup strategy:*

Choose one of the following strategies to back up your data:

- <sup>n</sup> Full
- Full, Incremental, Incremental, ...
- Full, Differential, Differential, ...
- Full, Copy, Incremental, ..., Copy, Incremental, ...

**Important:** An Incremental backup session cannot be followed by a Differential backup session, nor the other way around. You must first run a Full backup session.

<sup>l</sup> *Active copies as opposed to passive copies:*

There is no difference between the active and passive copy, except in the currently active log file (at the active copy side), which is not copied to the passive copy side until the file is filled up (that is, reaches 1 MB). Consequently, if you back up a passive copy, the transactions in the currently active log file are not included.

<sup>l</sup> *Lagged database copies:*

Backing up a lagged database copy is equivalent to backing up a non-lagged database copy. If you restore from the backup of a lagged database copy, files are not only restored, but logs are also applied to the database file, returning the database to its most recent state. However, restoring the logs and applying them to the database file is time-consuming and, therefore prolongs the restore session. Also note that you need enough disk space to restore all the necessary logs.

On the other hand, restoring from the backup of a lagged database copy enables you to restore the database to a point in time before the backup was taken. Restore the database without performing database recovery and mounting. Then remove unwanted logs, and finally recover and mount the database.

<sup>l</sup> *Public folders* :

In the Microsoft Exchange Server 2010 environment, backup of Microsoft Exchange Server public folders with activated replication is not supported.

<sup>l</sup> *Concurrent backup sessions:*

Backup sessions that back up the same database cannot run in parallel.

## **Object operations considerations**

• Object copy and object verification

When copying or verifying Microsoft Exchange Server objects you need to select all Data Protector backup objects created in the same session. To make sure that you do not select only a few objects from the session, the Data Protector GUI does not list Microsoft Exchange Server backup objects for interactive object copy or object verification sessions in the Objects scope of the Object Operations context.

Use the Session or the Media scope instead.

# **Creating backup specifications**

Create a backup specification using the Data Protector GUI (**Data Protector Manager**).

- 1. In the Context List, click **Backup**.
- 2. In the Scoping Pane, expand **Backup Specifications**, right-click **MS Exchange 2010+ Server**, and click **Add Backup**.
- 3. In the Create New Backup dialog box, click **OK**.
- 4. In **Application system**, select the Microsoft Exchange Server system that you want to back up. In a DAG environment, select the DAG virtual system or a Microsoft Exchange Server system.

**Note:** The **Application system** drop-down list contains all clients that have the Data Protector MS Exchange Server 2010/2013 2010+ Integration component installed. In a DAG environment, the list contains also the DAG virtual system (host).

The backup session (that is, the integration agent  $e2010$  bar.exe) will be started on the client that you specify here. If you select a DAG virtual system, the integration agent is started on the currently active Microsoft Exchange Server node. To find out which node is currently active, see [Restore](#page-162-0) on page 163.

**Note:** In the Microsoft Exchange Server 2010 environment, to back up public folders residing on a Microsoft Exchange Server system that is a part of a DAG environment, select the Microsoft Exchange Server system and not the DAG virtual system (host). If you select the DAG virtual system, you can back up only databases that belong to the DAG. The Microsoft Exchange Server public folders database is not the part of it.

Click **Next**.

5. In the **Configure MS Exchange 2010+ Server** dialog box, provide the domain, username, and password to browse or backup or recover the Exchange server.

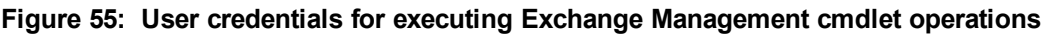

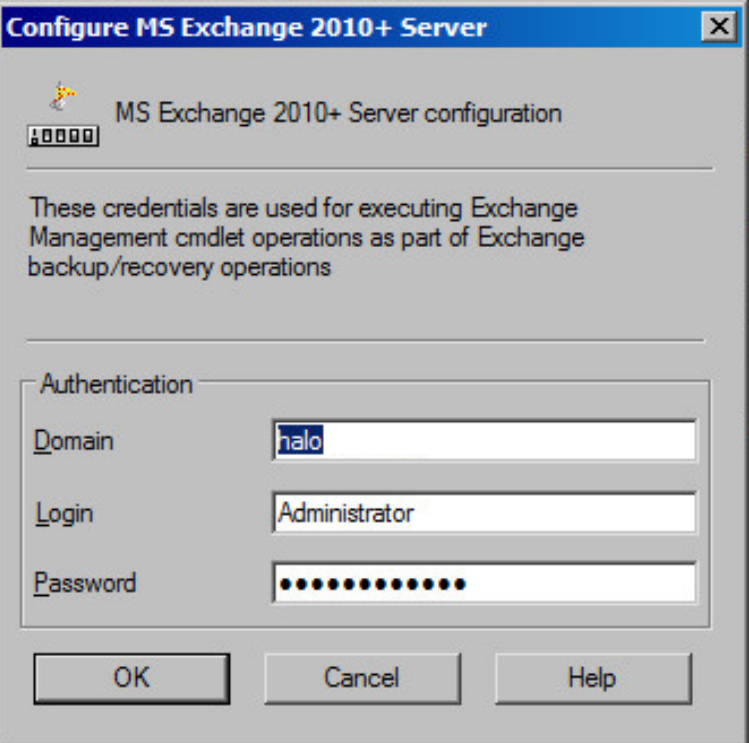

Click **OK**.

- 6. The MS Exchange 2010+ Server is configured. Exit the GUI or proceed with creating the backup specifications at [Step](#page-151-1) 7.
- <span id="page-151-1"></span>7. If you selected the DAG virtual system (host), specify **View Type** to define how Microsoft Exchange Server databases should be organized in the next page (source page):

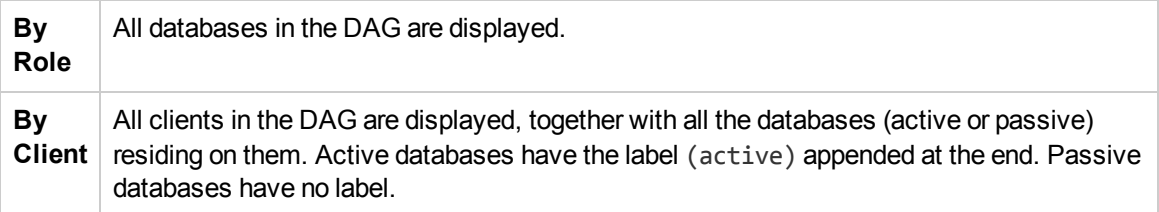

<span id="page-151-0"></span>**Figure 56: Specifying view type**

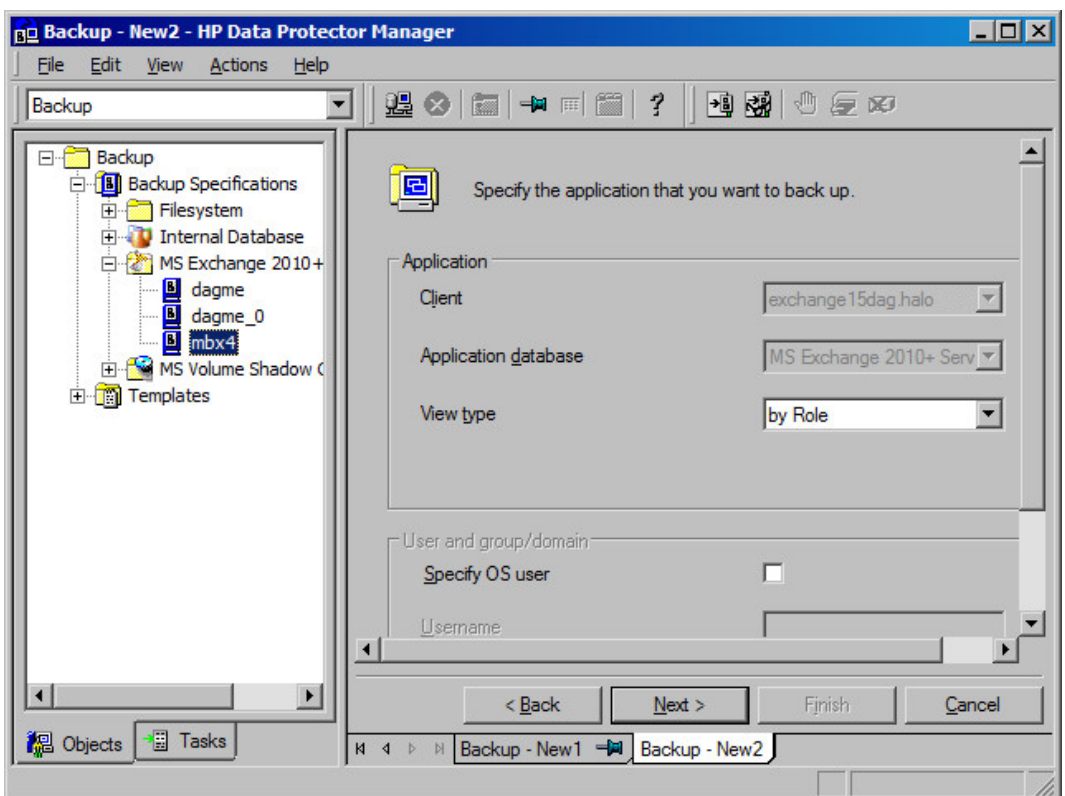

For information on the **User and group/domain** options, press **F1**.

**Note:** If no valid user credentials for executing the Exchange Management cmdlet operations remotely are specified, the Microsoft Exchange Server configuration dialog box is displayed.

8. Select which Microsoft Exchange Server databases to back up.

**Figure 57: Selecting databases (DAG environment – by role)**

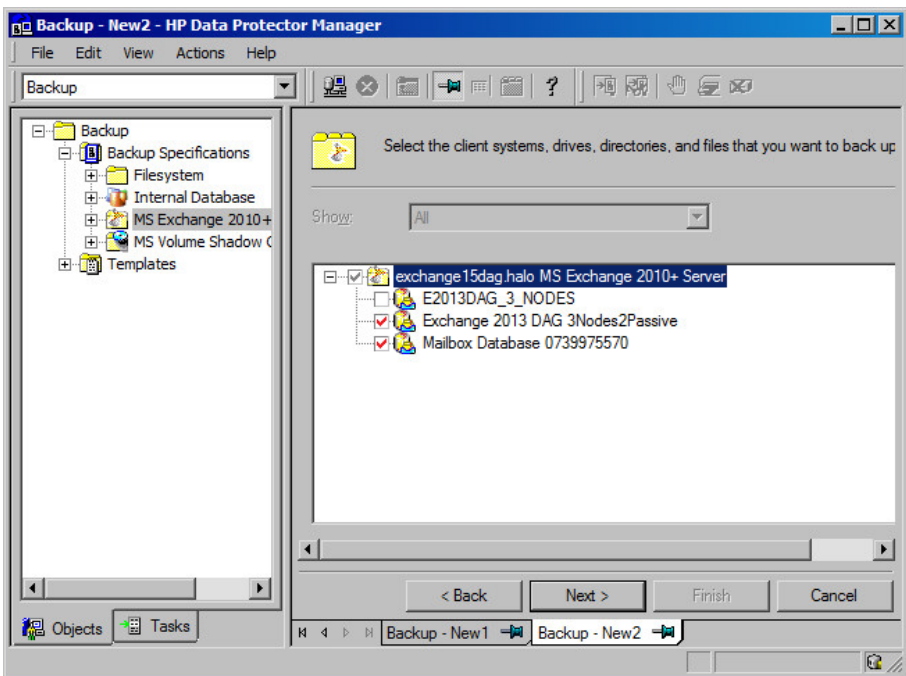

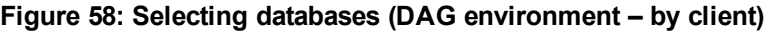

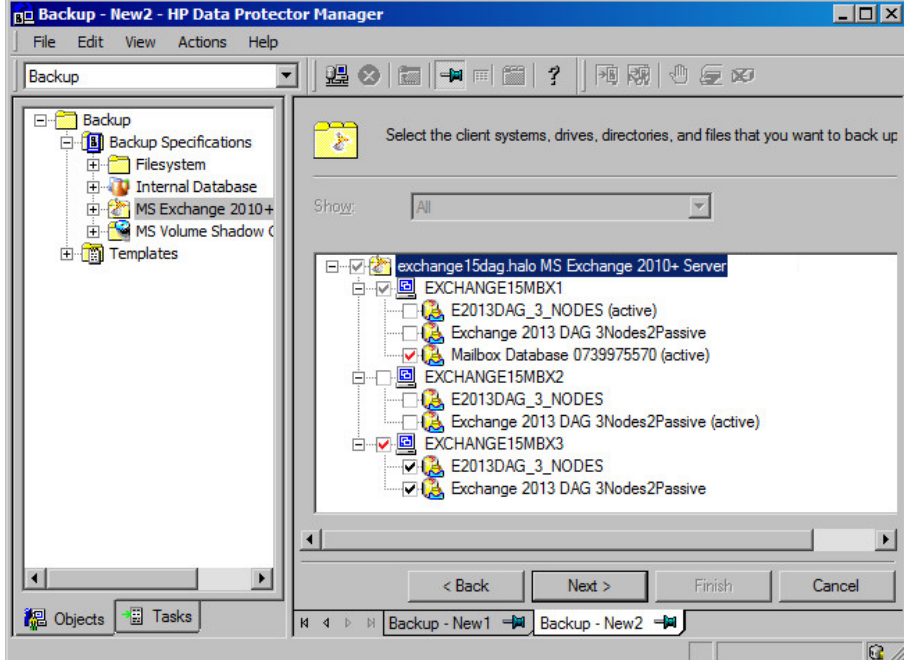

**Figure 59: Selecting databases (standalone environment)**

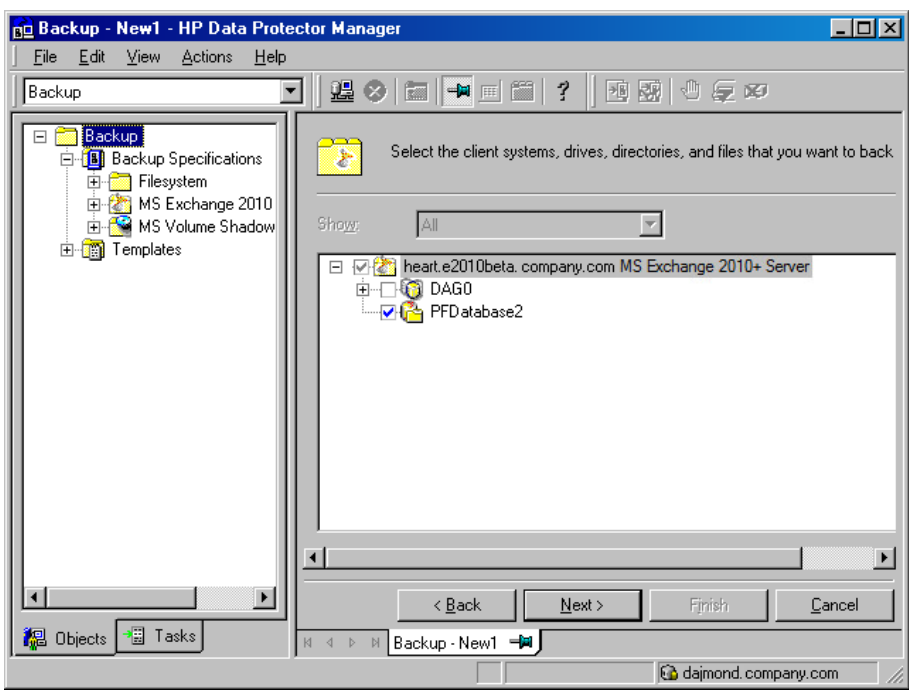

9. The following applies in DAG environments if you selected the **By Role** view type.

Specify the backup policy options.

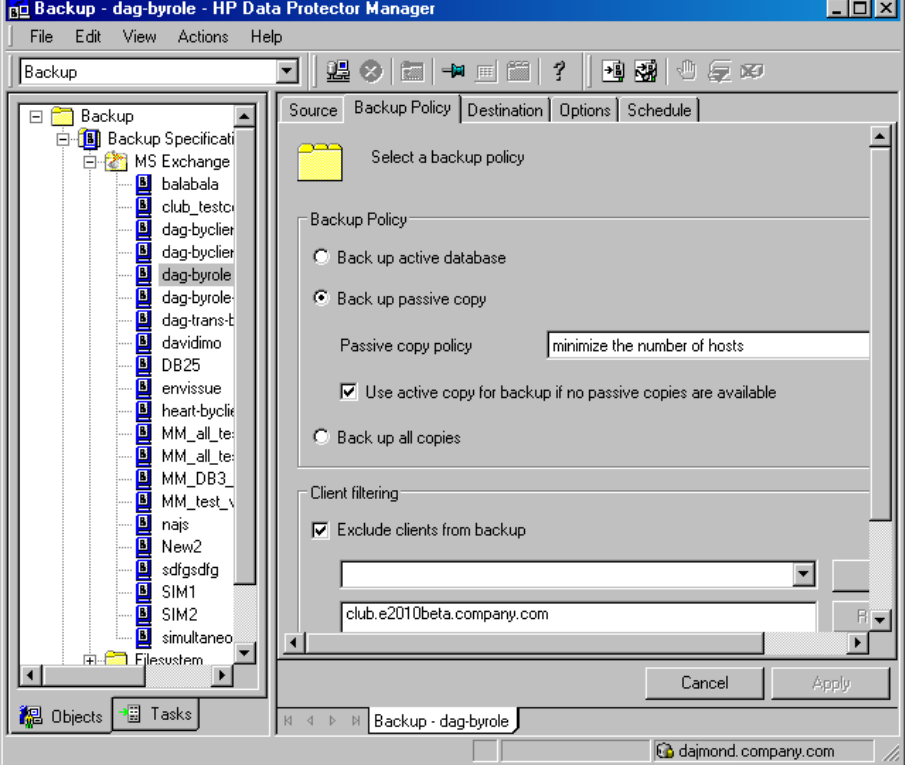

#### **Figure 60: Backup policy options**

For details, see [Backup](#page-156-0) policy options on the next page.

10. Select the devices to use for the backup.

To specify device options, right-click the device and click **Properties**. Specify the number of parallel backup streams in the **Concurrency** tab and the media pool to use.

Click **Next**.

11. Set backup options.

#### **Figure 61: Application-specific option**

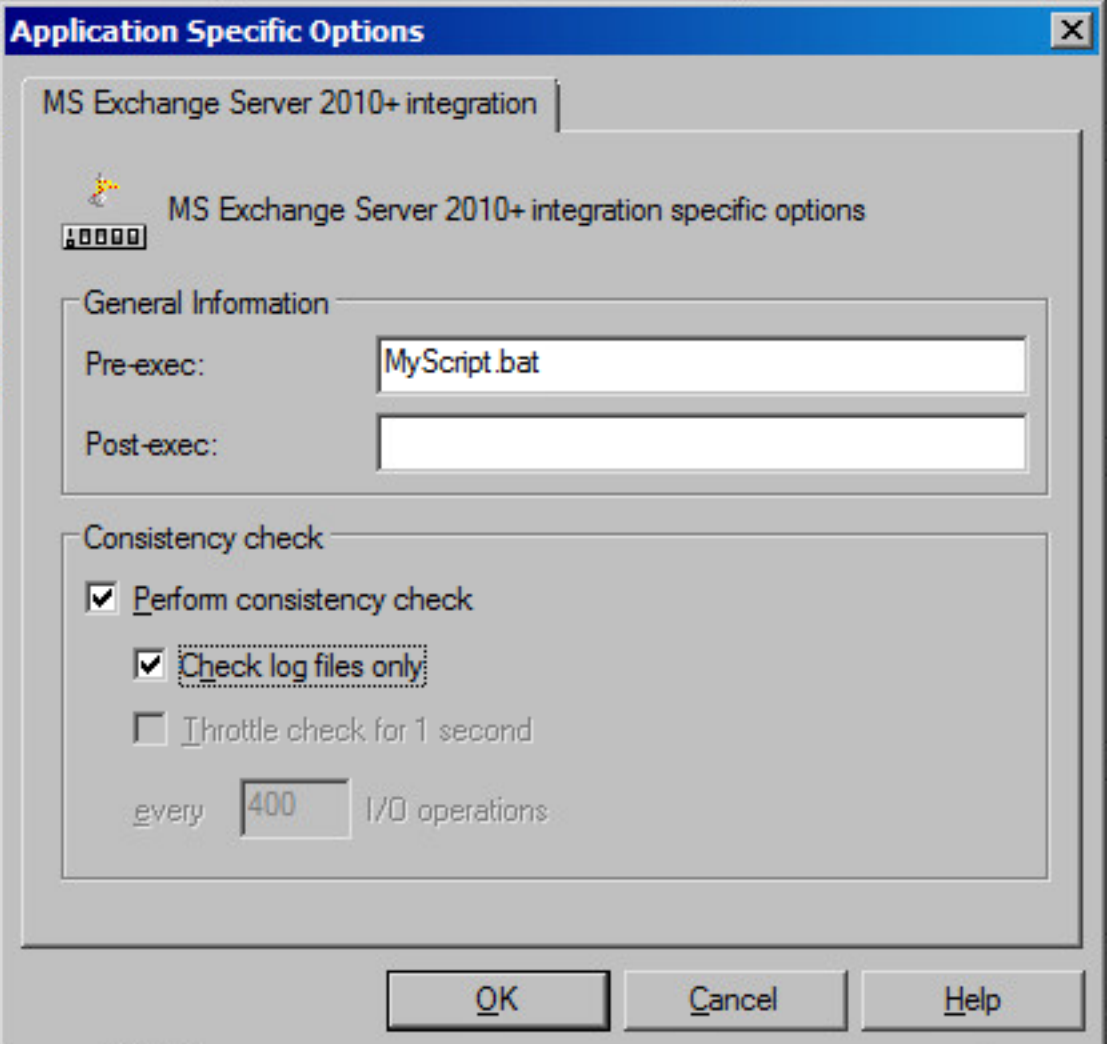

For information on application-specific backup options, see [Application-specific](#page-157-0) backup options on [page](#page-157-0) 158.

Click **Next**.

12. Optionally, schedule the backup. See [Scheduling](#page-159-0) backup sessions on page 160.

#### Click **Next**.

13. Save the backup specification, specifying a name and a backup specification group.

**Tip:** Preview your backup specification before using it for real. See [Previewing](#page-160-0) backup sessions on [page](#page-160-0) 161.

| <b>Options</b>                | <b>Description</b>                                                                                                    |                                                                                                    |  |
|-------------------------------|----------------------------------------------------------------------------------------------------|----------------------------------------------------------------------------------------------------|--|
| Back up<br>active<br>database | If this option is selected, the active copy is backed up.                                                                                                    |                                                                                                    |  |
| Back up<br>passive<br>copy    | If this option is selected, a passive copy is backed up. If a database has multiple<br>passive copies, specify which particular copy you want to back up, using one of the<br>following policies:                                                                  |                                                                                                    |  |
|                               | minimize the number<br>of hosts (default)                                                                                                    | If this option is selected, the minimum number of clients<br>is involved in the backup. For example, if databases to be<br>backed up have each a passive copy residing on the<br>same client, they are all backed up from this client (and<br>not one database from one client and another database<br>from another client). |  |
|                               | lowest/highest<br>activation preference                                                                                                    | If this option is selected, the database copy with the<br>lowest/highest activation preference number is backed<br>up.                                                                                                    |  |
|                               | shortest/longest replay<br>lag time                                                                                                    | If this option is selected, the database copy with the<br>shortest/longest replay lag time is backed up.                                                                                                    |  |
|                               | longest truncation lag<br>time                                                                                                    | If this option is selected, the database copy with the<br>longest truncation lag time is backed up.                                                                                                    |  |
|                               | For a brief description of the activation preference number, replay lag time and<br>transaction lag time parameters, see Microsoft Exchange Server parameters in DAG<br>environments on page 145. For details, see the Microsoft Exchange Server<br>documentation. |                                                                                                    |  |
|                               | Use active copy for<br>backup if no passive<br>copies are available                                                                                                    | Available if Back up passive copy is selected. If this<br>option is selected, the active copy is backed up when no<br>passive copy is available.                                                                                                    |  |

<span id="page-156-0"></span>**Table 25: Backup policy options**

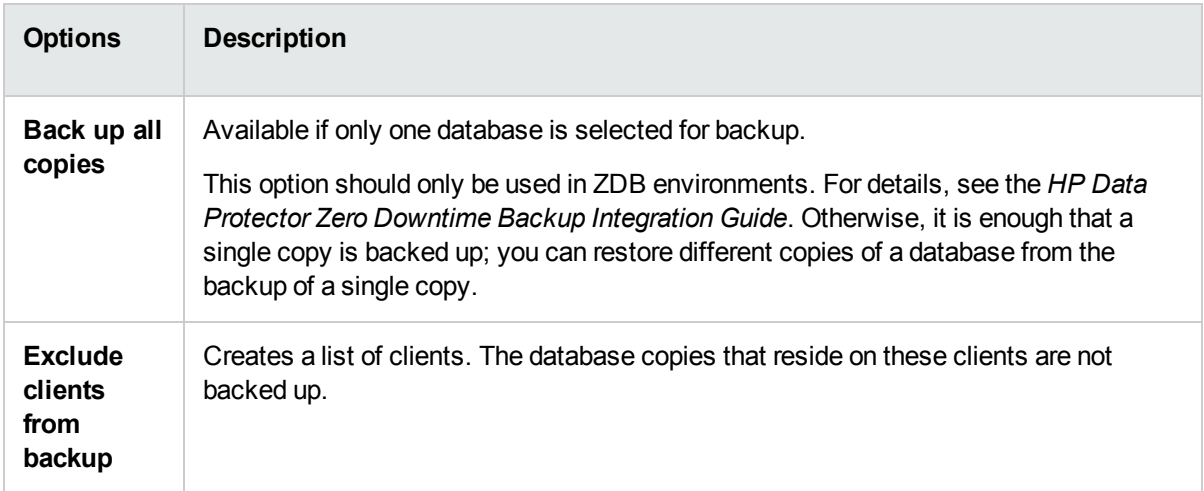

### <span id="page-157-0"></span>**Table 26: Application-specific backup options**

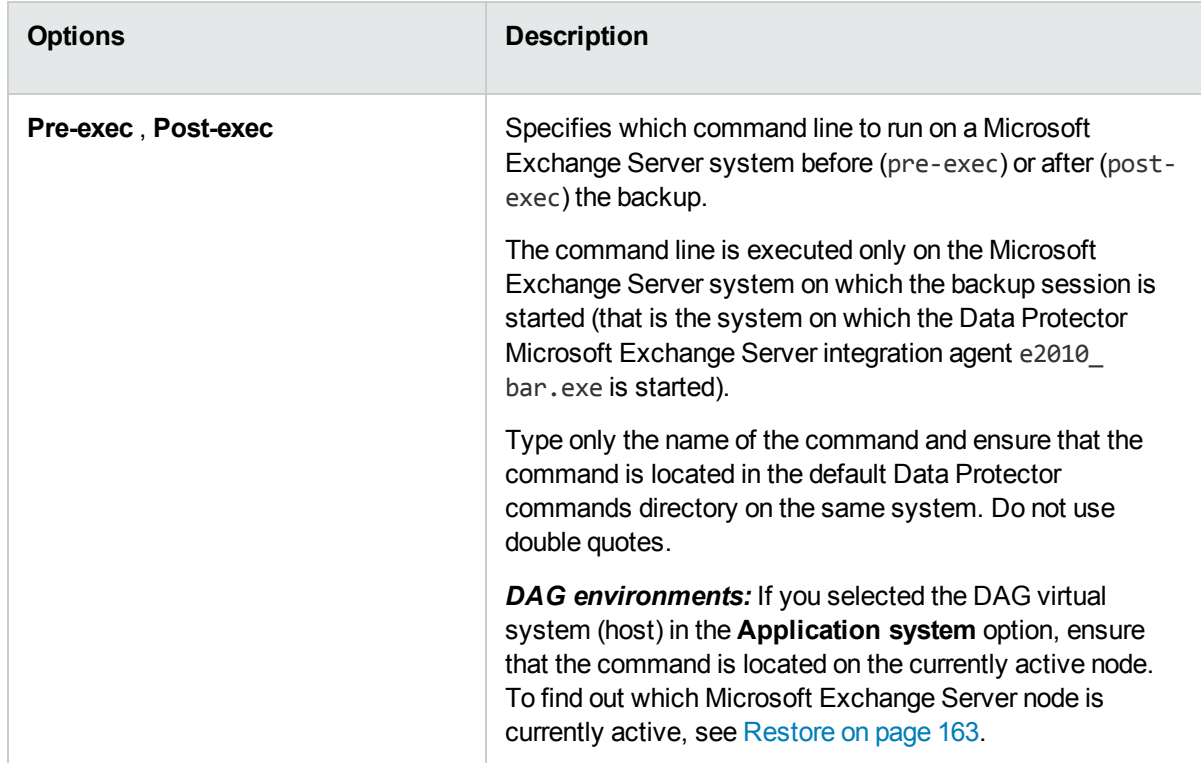

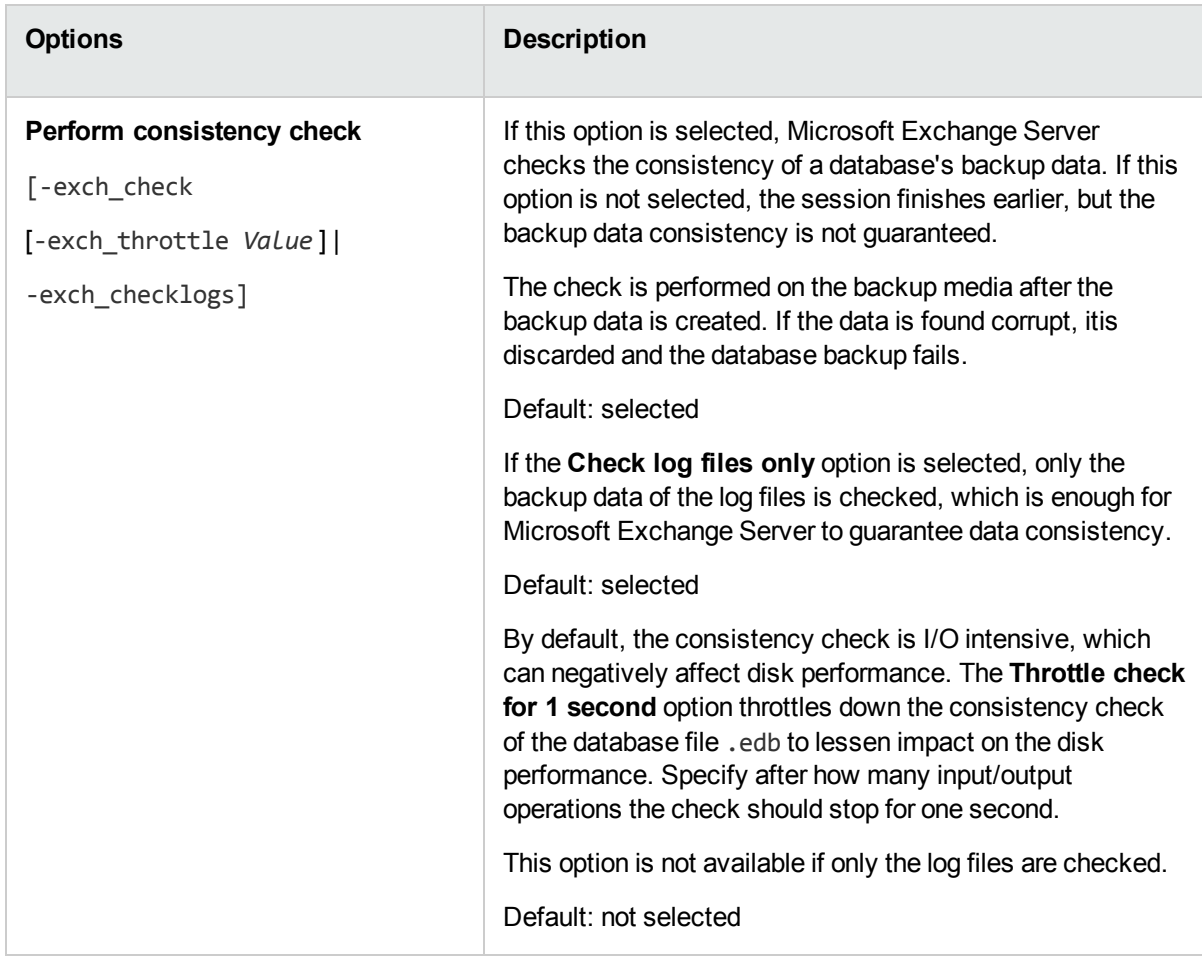

# **Modifying backup specifications**

To modify your backup specification, click its name in the Scoping Pane of the Backup context.

In the Microsoft Exchange Server 2013 environment, in the Source page, you can change the Exchange domain user credentials for executing the Exchange Management cmdlet operations remotely by rightclicking the selected backup object and clicking **Configure**. You can also validate your configuration by clicking **Check configuration**.

Click other desired tabs, and apply the changes.

**Note:** To see all databases in the source page, select **All** in the **Show** option. In a DAG environment, this not only shows all databases, but also updates the current status of databases (active or passive).

To see only the databases you selected for backup or excluded from backup, select **Selected** in the **Show** option. If any databases are not displayed, it means that they are not excluded from the backup specification and will be backed up. When a new database is added on the client selected for backup, it will be automatically included to the backup specification.

# <span id="page-159-0"></span>**Scheduling backup sessions**

You can schedule a backup session to start automatically at specific times or periodically. For details on scheduling, see the *HP Data Protector Help* index: "scheduled backups".

## *Scheduling example*

To schedule Differential backups at 8:00, 13:00, and 18:00 during week days:

- 1. In the **Schedule** property page of the backup specification, select the starting date in the calendar and click **Add** to open the **Schedule Backup** dialog box.
- 2. Under **Recurring**, select **Weekly**. Under **Time options**, select **8:00**. Under **Recurring Options**, select **Mon**, **Tue**, **Wed**, **Thu**, and **Fri**. See [Scheduling](#page-159-1) backup sessions below. Under **Session options**, select **Differential** from the **Backup type** drop-down list.

Click **OK**.

- 3. Repeat Step 1 and Step 2 to schedule Differential backups at 13:00 and 18:00.
- <span id="page-159-1"></span>4. Click **Apply** to save the changes.

#### **Figure 62: Scheduling backup sessions**

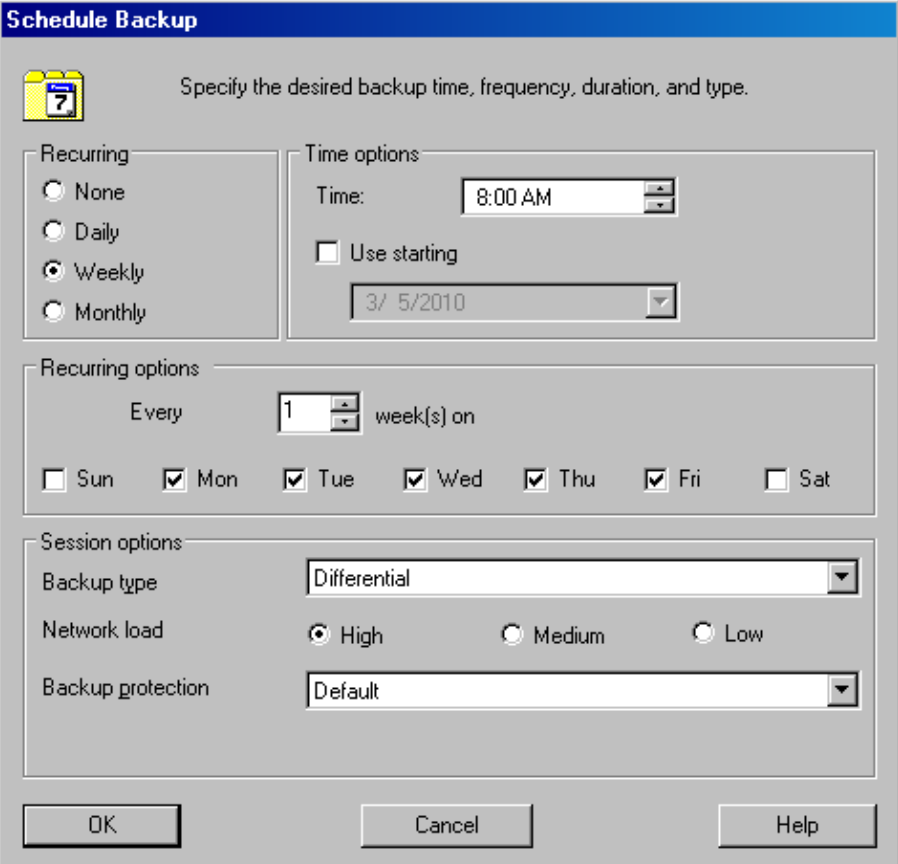

# <span id="page-160-0"></span>**Previewing backup sessions**

Preview the backup session to test it. You can use the Data Protector GUI or CLI.

## *Using the Data Protector GUI*

- 1. In the Context List, click **Backup**.
- 2. In the Scoping Pane, expand **Backup Specifications** and then **MS Exchange 2010+ Server**. Rightclick the backup specification you want to preview and click **Preview Backup**.
- 3. Specify **Backup type** and **Network load**. Click **OK**.

The message Session completed successfully is displayed at the end of a successful preview.

## *Using the Data Protector CLI*

- 1. Log in to the Cell Manager or to any client with the Data Protector User Interface component installed, under a user account that is configured as described in [Configuring](#page-146-0) user accounts on page [147.](#page-146-0)
- 2. Execute the following command:

omnib -e2010\_list *BackupSpecificationName* -test\_bar

## *What happens during the preview?*

The following are tested:

- Communication between the Microsoft Exchange Server system on which the backup session is started and the Cell Manager
- <sup>l</sup> If each selected database has at least one copy available for backup after the **Backup policy** options and **Client filtering** options have been applied (this applies to backup specifications that contain backup policy options)
- If the selected databases are ready to be backed up (that is, they should not be dismounted, suspended, or in a failed state)

# **Starting backup sessions**

Interactive backups are run on demand. They are useful for urgent backups or restarting failed backups.

To start a backup, use the Data Protector GUI or CLI.

## *Using the Data Protector GUI*

- 1. In the Context List, click **Backup**.
- 2. In the Scoping Pane, expand **Backup Specifications**, and then **MS Exchange 2010+ Server**. Right-click the backup specification you want to use and click **Start Backup**.
- 3. Specify **Backup type** and **Network load**. Click **OK**.

The message Session completed successfully is displayed at the end of a successful backup session.

## *Using the Data Protector CLI*

- 1. Log in to the Cell Manager or to any client that has the Data Protector User Interface component installed under a user account that is configured as described in [Configuring](#page-146-0) user accounts on page [147.](#page-146-0)
- 2. Execute the following command:

```
omnib -e2010_list BackupSpecificationName [-barmode E2010Mode] [LIST_OPTIONS]
```
where *E2010Mode* is one of the following:

full|copy|incr|diff

The default is full.

For *ListOptions*, see the omnib man page or the *HP Data Protector Command Line Interface Reference*.

#### *Examples*

To start a Full backup using the backup specification MyDatabases, execute:

omnib -e2010 list MyDatabases -barmode full

To start a Differential backup using the same backup specification, execute:

omnib -e2010\_list MyDatabases -barmode diff

# **Backup objects**

For each database (copy), Data Protector creates the following backup objects:

- <sup>l</sup> *Database file object*
	- <sup>n</sup> *ClientName* :/Microsoft Exchange Writer (Exchange Information Store)/Microsoft Information Store/*DBID*/File [MSVSSW-APP]

#### (standalone database or active copy)

■ *ClientName* :/Microsoft Exchange Writer (Exchange Replication Service)/Microsoft Information Store/*DBID*/File [MSVSSW-APP]

(passive copy)

- <sup>l</sup> *Log file object*
	- *ClientName* :/Microsoft Exchange Writer (Exchange Information Store)/Microsoft Information Store/*DBID*/Logs [MSVSSW-APP]

```
(standalone database or active copy)
```
■ *ClientName* :/Microsoft Exchange Writer (Exchange Replication Service)/Microsoft Information Store/*DBID*/Logs [MSVSSW-APP]

(passive copy)

<sup>l</sup> *Database object*

*ClientName* :/*DBID*/*DBName* [E2010]

The database object contains information needed to construct the restore chain. For details on restore chains, see [Restore](#page-166-0) chain on page 167.

<sup>l</sup> *VSS metadata object*

/BackupSession/Metadata [MSVSSW-APP]

<span id="page-162-0"></span>Information on whether the objects were successfully backed up or not is saved in the Data Protector IDB. On how to retrieve the information from the IDB, see Finding [information](#page-167-0) for restore on page 168.

# **Restore**

You can restore Microsoft Exchange Server data by performing a standard restore session.

For details, Restore [procedure](#page-168-0) on page 169.

**Important:** After you have restored a database, start a Full backup session for the database. Otherwise, the subsequent Incremental and Differential backup sessions will fail.

#### *Considerations*

• A Microsoft Exchange Server database that was backed up using the Data Protector Microsoft Volume Shadow Copy Service integration cannot be restored using the Data Protector Microsoft Exchange Server 2010 integration, nor the other way round.

# <span id="page-163-0"></span>**Restore methods**

There are various reasons for restoring a Microsoft Exchange Server database. Here are some examples:

- The database has become corrupt.
- The synchronization between an active and passive database copy is broken, but you want to avoid reseeding the passive copy, or simply the resume operation does not work.
- The database needs to be restored to a different point in time.
- The database's backup data needs to be restored for investigation purposes.
- The database's backup data needs to be restored to a recovery database in order to extract individual mailboxes or mailbox files.
- The database's backup data needs to be restored to a dial tone database.

To suit your needs, Data Protector offers different restore methods. You can choose among the following:

- <sup>l</sup> **Repair all passive copies with failed status**
- <sup>l</sup> **Restore to the latest state**
- <sup>l</sup> **Restore to a point in time**
- <sup>l</sup> **Restore to a new mailbox database**
- <sup>l</sup> **Restore to a temporary location**

You can specify different restore methods for different databases in the same session.

**Note:** The first three methods restore backup data to the original database and are therefore only available if the original database still exists. The last two methods restore backup data to a new location.

## *Repair all passive copies with failed status*

This method is available only for databases that are part of a DAG. It is useful if some of a database's passive copies become corrupt, acquiring the status Failed or FailedAndSuspended. The method automatically restores all the corrupt passive copies from the backup created in the last backup session (and the corresponding restore chain). After the data is restored, the copies are synchronized with the active copy, provided that the **Resume database replication** option is selected.

## <span id="page-163-1"></span>*Restore to the latest state*

This method is used to restore a corrupt database to the latest possible point in time. Data Protector restores the database from the backup created in the last backup session (and the corresponding restore chain). For details, see [Restore](#page-166-0) chain on page 167.

Once the files are restored, all the logs (not only those restored from the backup, but also any existing logs) are replayed to the database file.

#### **Note:** *DAG environments:*

When a passive copy is restored, Microsoft Exchange Server ensures that the logs are replayed to the database file in accordance with the ReplayLagTime parameter setting.

## <span id="page-164-0"></span>*Restore to a point in time*

This method is used to restore a database to a specific point in time.

**Note:** When you restore a standalone database or active copy, the existing .log and .chk files are renamed (a .keep extension is added to their names). This feature is useful when you restore files without performing database recovery. It enables you to apply additional logs to the database file; just delete the .keep extension of the log files that you also want to be applied and start a database recovery manually. In this way, you can fine-tune the point in time the database is restored to.

When you restore a passive copy, the existing files are deleted.

Once the files are restored, the logs are replayed to the database file (.edb) if the **Perform database recovery** option is selected.

#### **Note:** *DAG environments:*

- When a passive copy is restored, Microsoft Exchange Server ensures that the logs are replayed to the database file in accordance with the ReplayLagTime parameter setting.
- For passive copies that are not restored, a full reseed is required once the restore session completes.

## <span id="page-164-1"></span>*Restore to a new mailbox database*

This method is used to restore data to a different database, either because the original database no longer exists or in order to move the data elsewhere.

<span id="page-164-2"></span>Using it, you can restore data also to a Microsoft Exchange Server recovery database.

## *Restore files to a temporary location*

Using this method, you can restore database files to a location of your choice.

- When you restore from a Differential or Incremental backup session, you can restore the complete restore chain or only the files (. log) backed up in the selected session.
- When you restore data from a Full backup session, you have an option to restore only the database file (.edb).

# **Restore destination**

Backup data can be restored:

- to an existing database (standalone database, active copy, passive copy),
- $\bullet$  to a new database,
- $\bullet$  to a temporary location.

## *Restoring to a standalone database*

Restore to the original standalone database (standalone environment) progresses as follows:

- 1. The database is dismounted.
- 2. Backup data is restored.
- 3. Optionally, the newly-restored logs (and pre-existing ones if you are performing the **Restore to the latest state** method) are replayed to the database file .edb and the database is mounted.

To restore to the original standalone database, use one of the following restore methods:

- <sup>l</sup> **Restore to the latest state**
- <sup>l</sup> **Restore to a point in time**

## *Restoring to an active copy*

Restore to the active copy (DAG environment) progresses as follows:

- 1. The database is dismounted.
- 2. All replications are suspended.
- 3. Backup data is restored.
- 4. Optionally, the newly-restored logs (and pre-existing ones if you are performing the **Restore to the latest state** method) are replayed to the database file .edb and the database is mounted.

To restore to the active copy, use one of the following restore methods:

- <sup>l</sup> **Restore to the latest state**
- <sup>l</sup> **Restore to a point in time**

## *Restoring to a passive copy*

Restore to a passive copy (DAG environment) progresses as follows:

- 1. The replication is suspended.
- 2. Backup data is restored.
- 3. Optionally, the replication with the active copy is resumed.

To restore to a passive copy, use one of the following restore methods:

- <sup>l</sup> **Restore all passive copies with failed status**
- <sup>l</sup> **Restore to the latest state**
- <sup>l</sup> **Restore to a point in time**

### *Restoring data to a new database*

Restore to a new database progresses as follows:

- 1. A new mailbox database is created.
- 2. Backup data is restored to the new database.

**Note:** If you restore to a recovery database, first the backup data is restored and then a recovery database is created.

To restore data to a new mailbox database or recovery database, use the **Restore to a new mailbox database** restore method.

## *Restoring data to a temporary location*

<span id="page-166-0"></span>You can restore the database file (.edb and/or . log and/or . chk) to a client and directory of your choice. Select the **Restore files to a temporary location** restore method.

# **Restore chain**

By default, when you select a Differential or Incremental backup session for restore, Data Protector restores not only the logs (. log) backed up in the selected session but also files backed up in preceding sessions (**restore chain**):

- If a Differential backup session is selected, Data Protector restores:
	- a. The .edb file and .log files backed up in the most recent Full or Copy backup session.
	- b. The .log files backed up in the selected Differential backup session.
- If an Incremental backup session is selected, Data Protector restores:
- a. The .edb file and .log files backed up in the most recent Full or Copy backup session.
- b. The .log files backed up in all subsequent Incremental backup sessions, up to the selected Incremental backup session.
- If a Full or Copy backup session is selected, Data Protector restores the .edb file and .log files backed up in the selected session.

#### **Note:**

- <sup>l</sup> If the **Restore to the latest state** method is used, .log files from the Full or Copy backup session are not restored.
- The only method that enables you to restore only . log files backed up in the selected Incremental or Differential session is **Restore to a temporary location**.

## **Restore parallelism**

If device concurrency allows, database copies are restored in parallel, except in the following cases:

- If database copies were backed up from the same client, but are now restored to different clients.
- <span id="page-167-0"></span>If backup data of the same database copy is used as a restore source for multiple database copies.

## **Finding information for restore**

You can retrieve information about backup sessions (such as information on the backup type and media used, and the messages reported during the backup) from the Data Protector IDB.

To retrieve information, use the Data Protector GUI or CLI.

## *Using the Data Protector GUI*

- 1. In the Context List, click **Internal Database**.
- 2. In the Scoping pane, expand **Objects** or **Sessions**.

If you expand **Objects**, backup objects are sorted according to the Microsoft Exchange Server databases for which they were created.

**Note:** The backup object name contains the database GUID. To find out which GUID belongs to which database, see the *database object*/*DB\_GUID*/*DB\_Name*.

For example, the *database object* for the database DB1 with the GUID 08bca794-c544-4e27-87e8-533fb81fd517 is:

```
/08bca794-c544-4e27-87e8-533fb81fd517/DB1
```
If you expand **Sessions**, backup objects are sorted according to the sessions in which they were created. For example, backup objects created in the session 2013/02/7–7 are listed under 2013/02/7–7.

To view details on a backup object, right-click the backup object and click **Properties**.

**Tip:** To view the messages reported during the session, click the **Messages** tab.

## *Using the Data Protector CLI*

- 1. Log in to the Cell Manager or to any Microsoft Exchange Server client with the Data Protector User Interface component installed under a user account that is configured as described in [Configuring](#page-146-0) user [accounts](#page-146-0) on page 147.
- 2. Get a list of Microsoft Exchange Server backup objects created in a backup session:

omnidb -session *SessionID*

3. Get details on a backup object:

omnidb -e2010 *BackupObjectName* -session *SessionID* -catalog

Here is one example of a backup object name:

devy.company.com:/08bca794-c544-4e27-87e8-533fb81fd517/DB1

<span id="page-168-0"></span>For details, see the omnidb man page or the *HP Data Protector Command Line Interface Reference*.

## **Restore procedure**

You can restore multiple Microsoft Exchange Server databases in the same session, specifying a different restore method for each database. For details, see Restore [methods](#page-163-0) on page 164.

To restore databases, use the Data Protector GUI or CLI.

## *Restoring using the Data Protector GUI*

- 1. In the Context List, click **Restore**.
- 2. In the Scoping Pane, expand **MS Exchange 2010+ Server**, expand the DAG virtual system or standalone Microsoft Exchange Server system and click **MS Exchange 2010+ Server**.

In the Source page, Data Protector displays all Microsoft Exchange Server databases backed up from the selected DAG or standalone environment.

3. Select the Microsoft Exchange Server databases to restore.

When you select a database, the Properties for Database dialog box is displayed automatically. Specify a restore method and click **OK**. For databases that are part of a DAG, the default restore method is **Repair all passive copies with failed status**. For standalone databases, the default is **Restore to the latest state**.

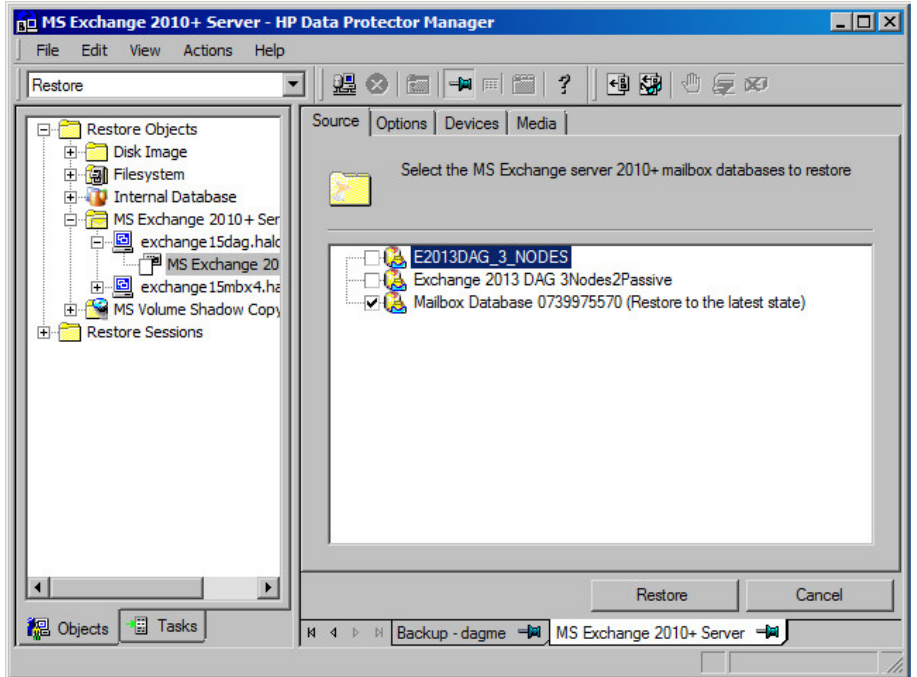

**Figure 63: Selecting databases for restore**

4. To change the restore method, right-click the database and click **Properties**.

**Figure 64: Repair all passive copies with failed status**

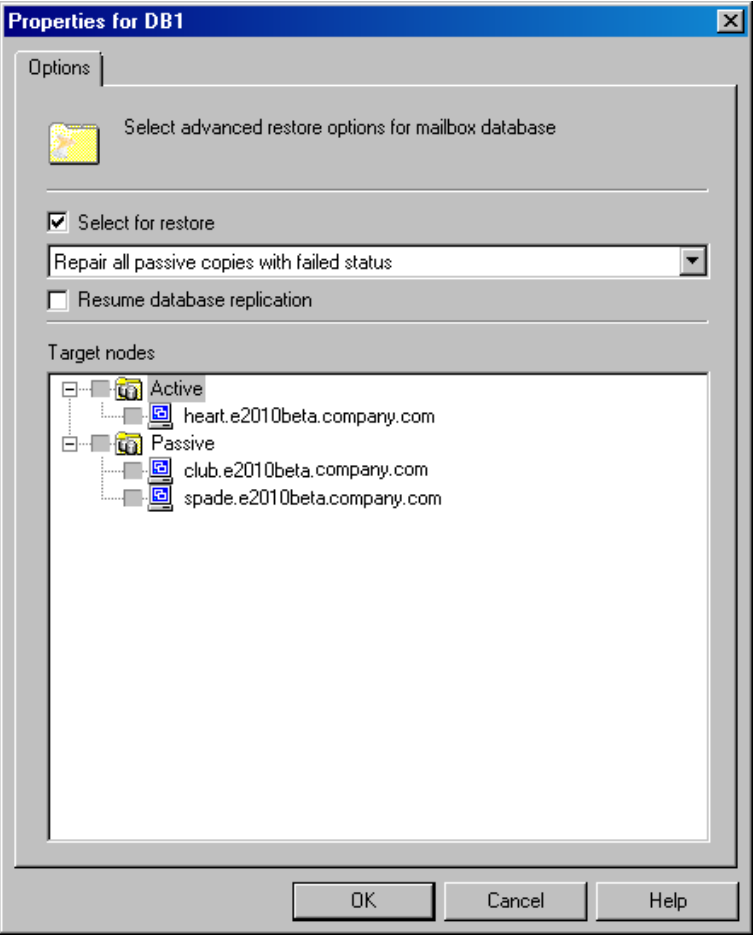

For details, see Repair all [passive](#page-179-0) copies with failed status on page 180.

**Figure 65: Restore to the latest state**

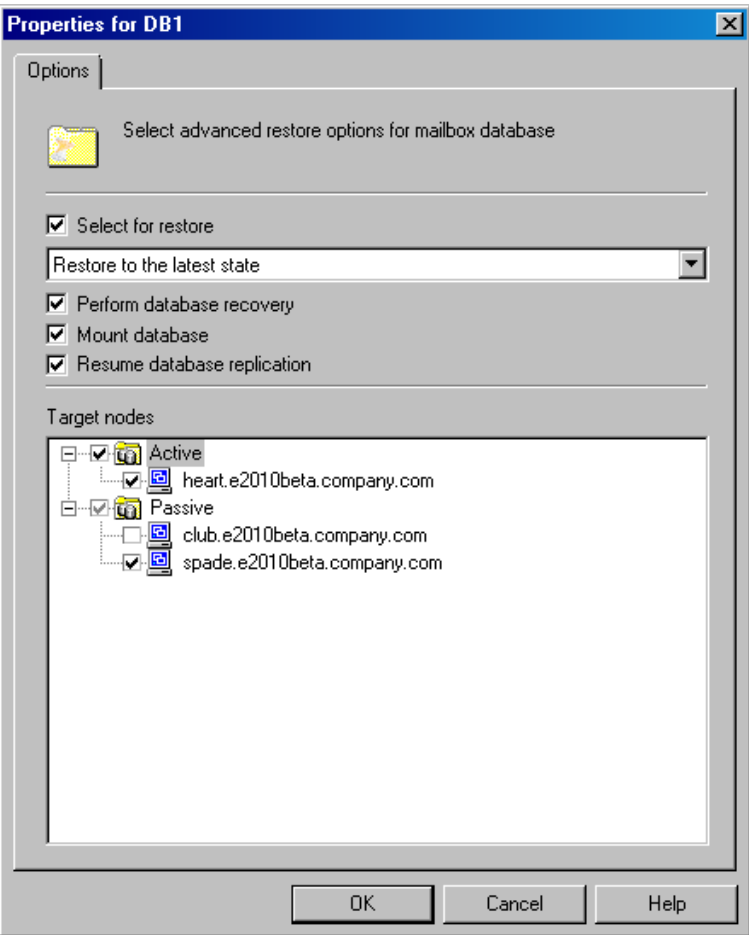

For details, see [Restore](#page-163-1) to the latest state on page 164.

**Figure 66: Restore to a point in time**

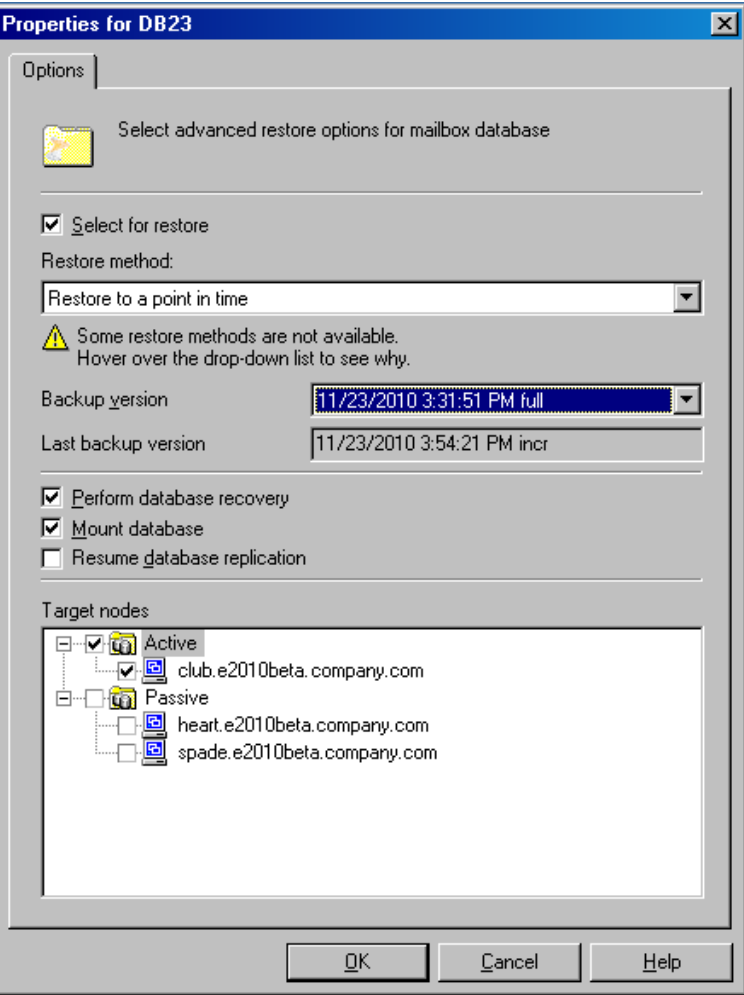

For details, see [Restore](#page-164-0) to a point in time on page 165.

**Figure 67: Restore to a recovery database**

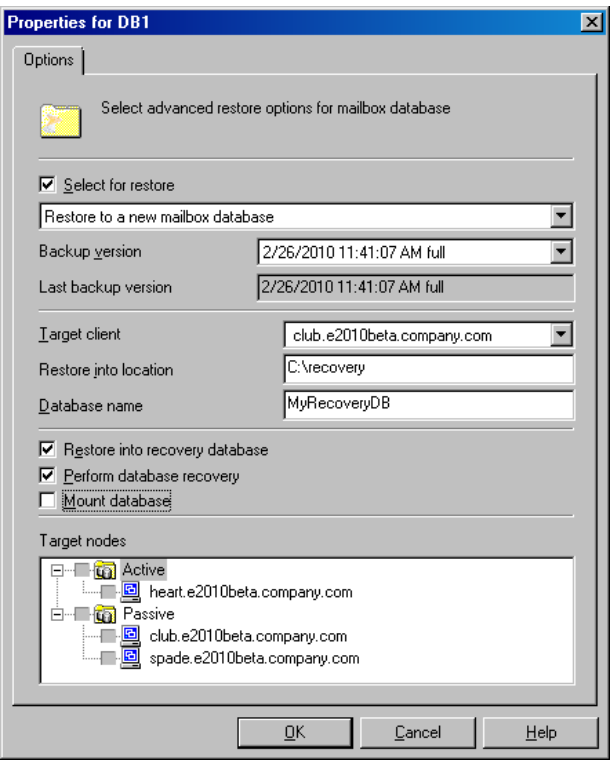

For details, see Restore to a new mailbox [database](#page-164-1) on page 165.

**Figure 68: Restore files to a temporary location**

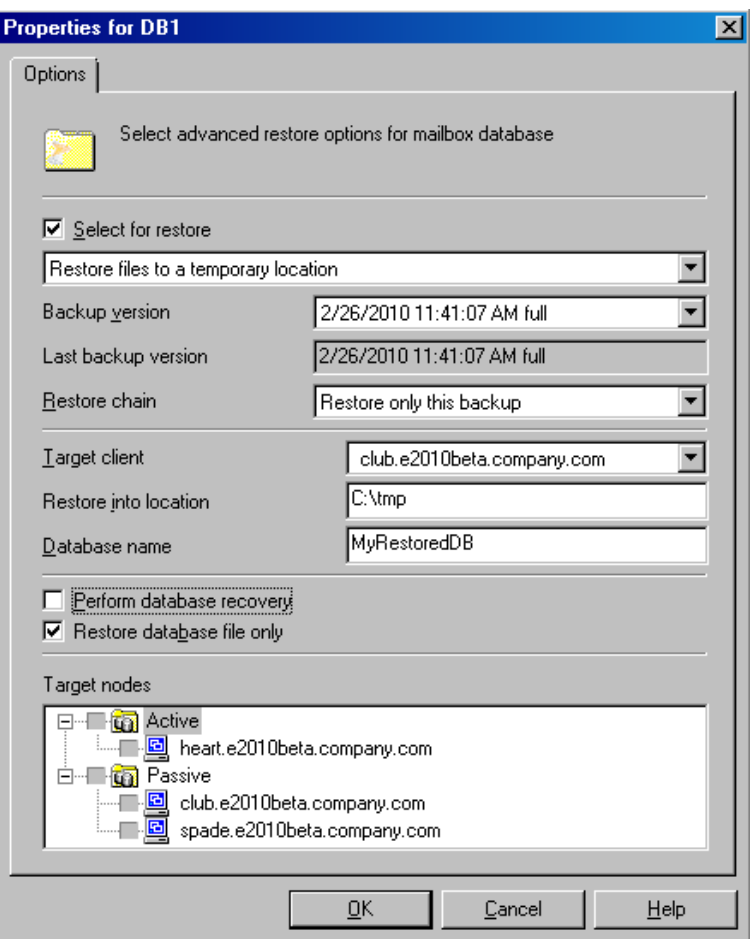

For details, see Restore files to a [temporary](#page-164-2) location on page 165.

5. In the **Options** page, specify the Data Protector Microsoft Exchange Server 2010 integration restore options. For details, see [General](#page-182-0) restore options on page 183.

<span id="page-174-0"></span>**Figure 69: Restore options**

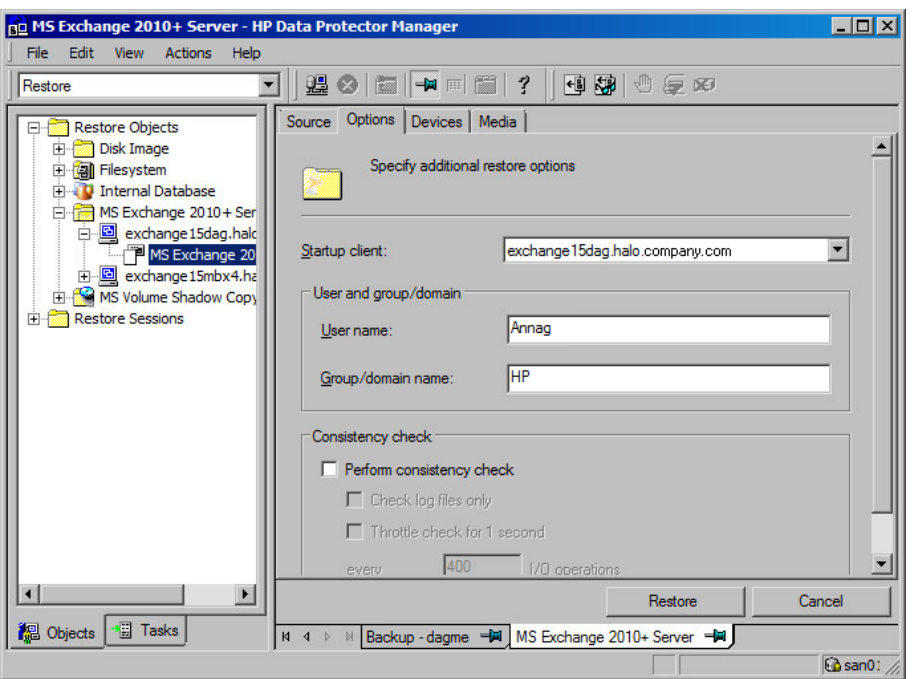

6. In the **Devices** page, select the devices to use for restore.

For details on how to select devices to be used for restore, see the *HP Data Protector Help* index: "restore, selecting devices for".

- 7. Click **Restore**.
- 8. In the **Start Restore Session** dialog box, click **Next**.
- 9. Specify **Report level** and **Network load**.

**Note:** Select **Display statistical information** to view the restore profile messages in the session output.

10. Click **Finish** to start the restore.

The statistics of the restore session, along with the message Session completed successfully is displayed at the end of the session output.

## *Restoring using the Data Protector CLI*

- 1. Log in to the Cell Manager or to any Microsoft Exchange Server client with the User Interface component installed under a user account that is configured as described in [Configuring](#page-146-0) user [accounts](#page-146-0) on page 147.
- 2. Execute the following:

omnir -e2010 -barhost *ClientName* Integration Guide for Microsoft Applications Chapter 5: Data Protector Microsoft Exchange Server 2010 integration

```
[VSS_EXCHANGE_SPECIFIC_OPTIONS]
Database [Database …]
[-user User:Domain]
[GENERAL_OPTIONS]
Database
{-db_name SourceDatabaseName | -db_guid SourceDatabaseGUID }
[-source SourceClientName]
{-repair | -latest | -pit | -new | -temp} E2010_METHOD_OPTIONS E2010_REPAIR_
METHOD_OPTIONS
[–no_resume_replication]
E2010_LATEST_METHOD_OPTIONS
[-node TargetNode … | -all]
[–no_resume_replication]
[–no_recover]
[–no_mount]
E2010_PIT_METHOD_OPTIONS
-session BackupID
[-node TargetNode … | -all]
[–no_resume_replication]
[–no_recover]
[–no_mount]
 E2010_NEW_METHOD_OPTIONS
-session BackupID
-client TargetClientName
-location TargetDatabasePath
-name TargetDatabaseName
[-recoverydb]
[–no_recover]
[–no_mount]
E2010_TEMP_METHOD_OPTIONS
-session BackupID
-client TargetClientName
-location TargetDatabasePath
[–no_chain]
[–edb_only]
[–no_recover]
```
For a brief description of the options, see [Restore](#page-179-1) options on page 180. For details, see the omnir man page or the *HP Data Protector Command Line Interface Reference*.

**Note:** A backup ID is a point in time. All objects (backup data) created in a backup session have the same backup ID, which is the same as the session ID of the backup session.

Mirrored objects and objects created in an object copy session have the same backup ID as objects created in the original backup session. Suppose the media set created in the original backup session no longer exists, but the media set created in an object copy session still exists. To restore the objects, you must specify the session ID of the original backup session (that is, the backup ID) and not the session ID of the object copy session.

The omnir syntax does not let you specify from which object copy to restore if several copies of the same object exist. This is only possible using the Data Protector GUI by setting the media allocation priority list.

#### *Example (Restore method – repair)*

#### *DAG environment*

To restore all corrupt passive copies of the database DB1, which was backed up from a DAG whose virtual system name was dag0.company.com, and to ensure that the integration agent (e2010 bar.exe) is started on the client exchange2.company.com, execute:

omnir -e2010 -barhost exchange2.company.com –db\_name DB1 –source dag0.company.com repair

#### *Example (Restore method – latest)*

#### *Standalone environment*

To restore the corrupt standalone database DB1, which resides on the client exchange1.company.com, to the latest possible point in time, and to ensure that the integration agent (e2010 bar.exe) is started on the client exchange2.company.com, execute:

```
omnir -e2010 -barhost exchange2.company.com –db_name DB1 –source
exchange1.company.com –latest
```
#### *DAG environment*

Suppose you want to restore the active copy of the database DB1, which resides on the client exchange1.company.com, and the passive copies of the database that reside on the clients exchange2.company.com and exchange3.company.com. Suppose the database DB1 is part of a DAG whose virtual system name is dag0.company.com, and that you want the integration agent (e2010 bar.exe) to be started on the client exchange2.company.com. Execute the following command:

omnir -e2010 -barhost exchange2.company.com –db\_name DB1 –source dag0.company.com – latest –node exchange1.company.com –node exchange2.company.com –node exchange3.company.com

#### *Example (Restore method – pit)*

#### *Standalone environment*

Suppose you want to restore the corrupt standalone database DB1, which resides on the client exchange1.company.com, using the backup data created in the session 2013/5/14-1. Suppose you want the integration agent (e2010 bar.exe) to be started on the client exchange1.company.com. Execute the following command:

omnir -e2010 -barhost exchange1.company.com –db\_name DB1 -pit –session 2013/5/14-1

**Note:** The –source option is not specified, in which case Data Protector assumes that the database was backed up from the client specified with the –barhost option.

#### *Example (Restore method – new)*

#### *DAG environment*

Suppose you want to restore the backup of the database DB1 to a recovery database that should be created on the client exchange2.company.com and named Recovery1, with the files in the C:\Recovery1Folder directory. Suppose the database DB1 was backed up in the session 2013/5/14-1 from a DAG whose virtual system name was dag0.company.com. To also ensure that the integration agent (e2010 bar.exe) is started on the client exchange1.company.com, execute the following command:

```
omnir -e2010 -barhost exchange1.company.com –db_name DB1 –source dag0.company.com –
new –session 2013/5/14-1 –client exchange2.company.com -location C:\Recovery1Folder –
name Recovery1 –recoverydb
```
#### *Example (Restore method – temp)*

#### *Standalone environment*

Suppose you want to restore the transaction logs of the database DB1, which resides on the client exchange2.company.com. The logs were backed up in the Incremental backup session 2013/5/14-1. To restore the logs to the client exchange2.company.com to the directory C:\DB1TransactionLogFolder without performing database recovery, and to ensure that the integration agent (e2010 bar.exe) is started on the client exchange1.company.com, execute the following command:

```
omnir -e2010 -barhost exchange1.company.com –db_name DB1 –source
exchange2.company.com –temp –session 2013/5/14-1 –client exchange2.company.com –
location C:\DB1TransactionLogFolder -no_chain –no_recover
```
## *Restoring using another device*

You can restore using a device other than that used for a backup. For details, see the *HP Data Protector Help* index: "restore, selecting devices for".

# <span id="page-179-1"></span>**Restore options**

### <span id="page-179-0"></span>**Table 27: Repair all passive copies with failed status**

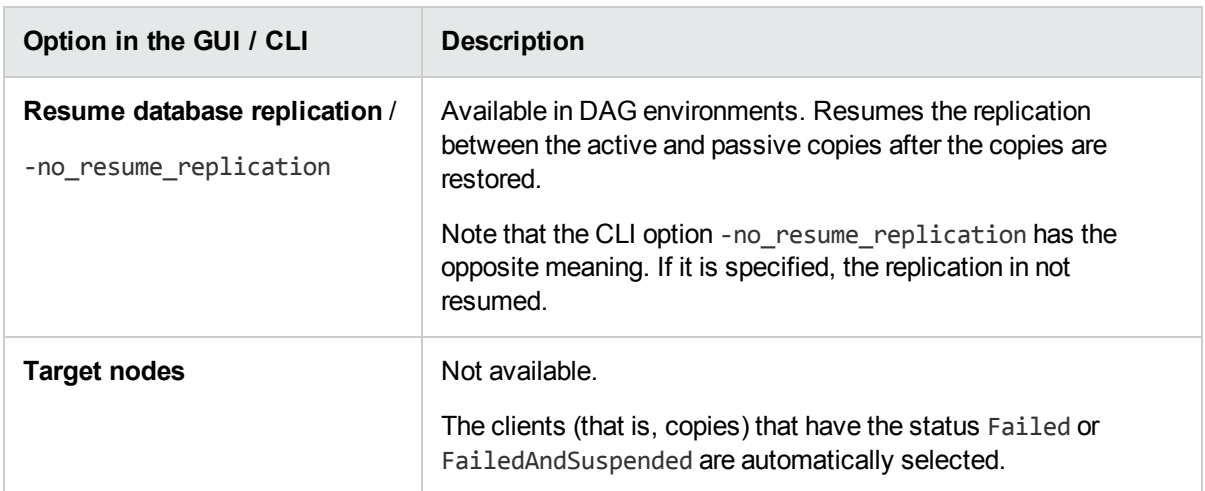

#### **Table 28: Restore to the latest state**

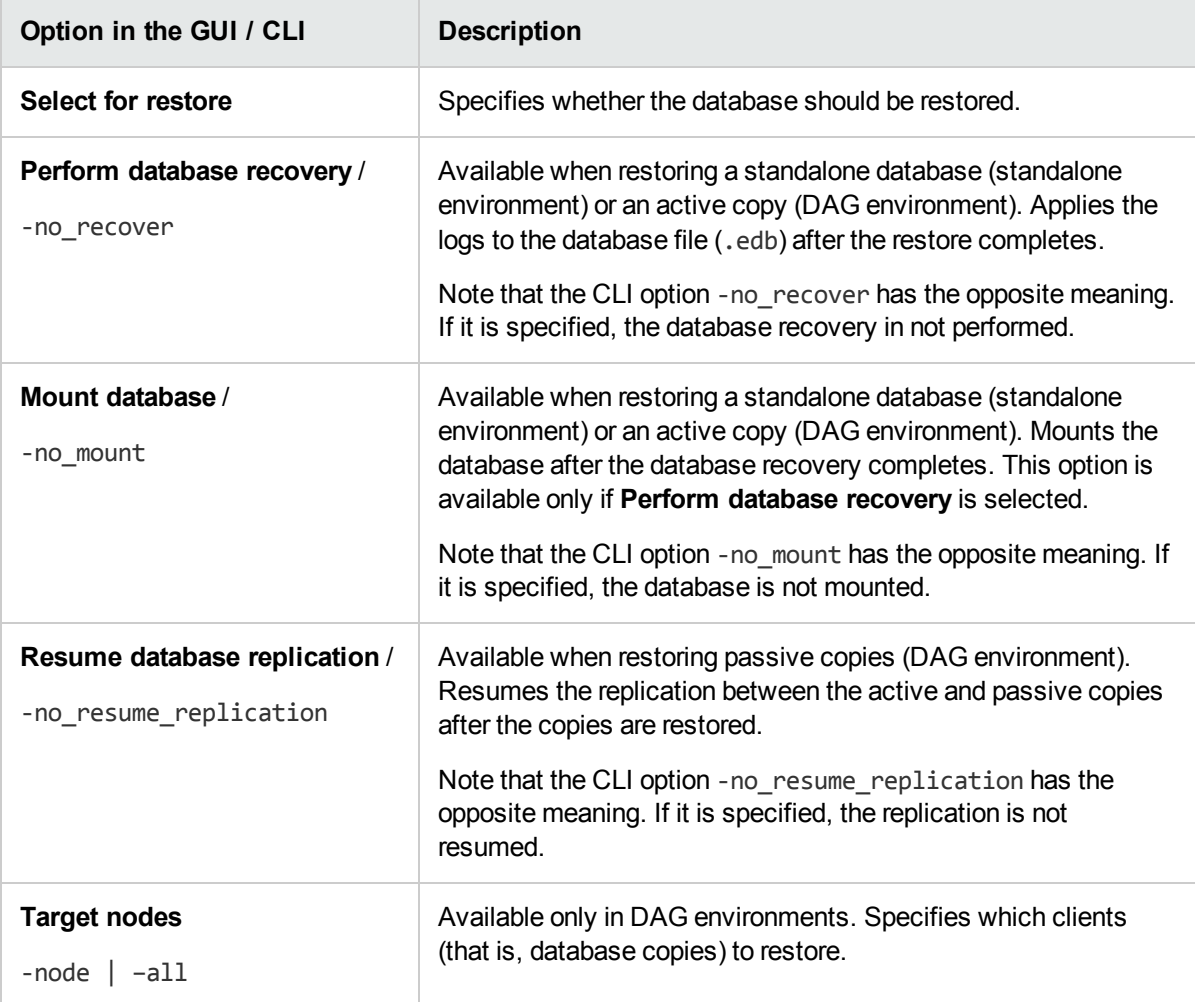
### <span id="page-180-0"></span>**Table 29: Restore to a point in time**

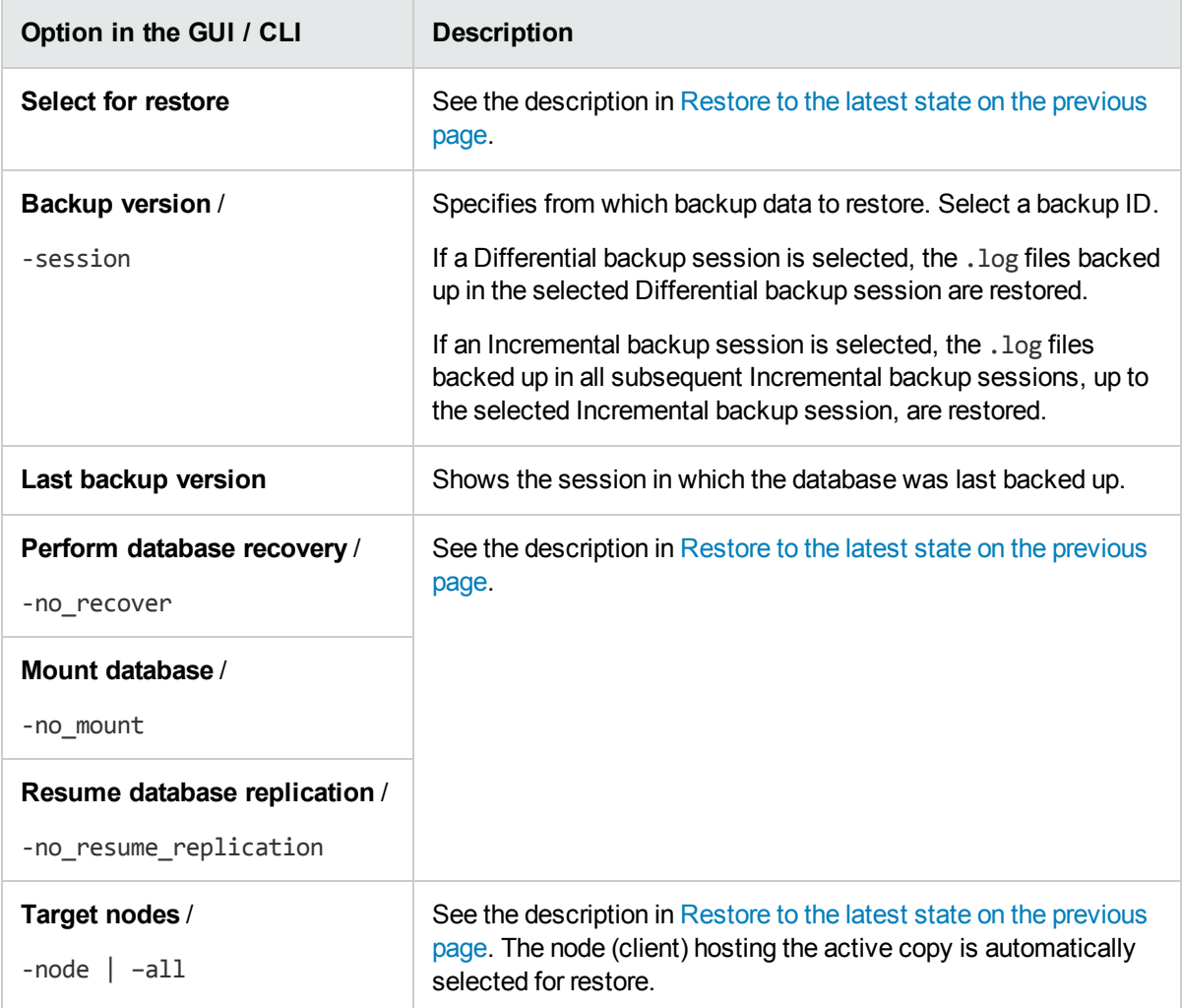

### <span id="page-180-1"></span>**Table 30: Restore to a new mailbox database**

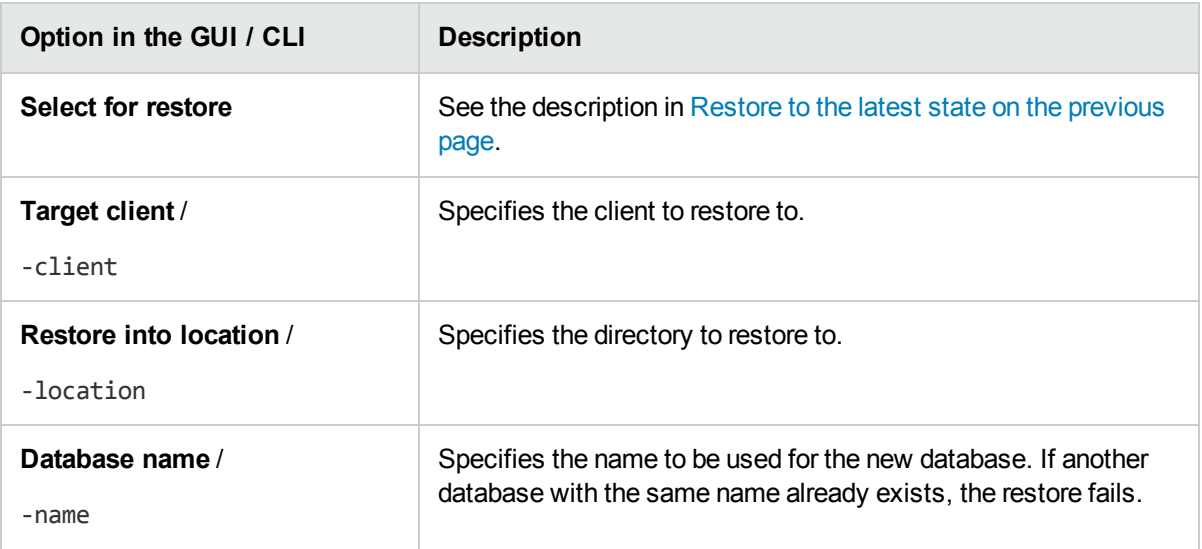

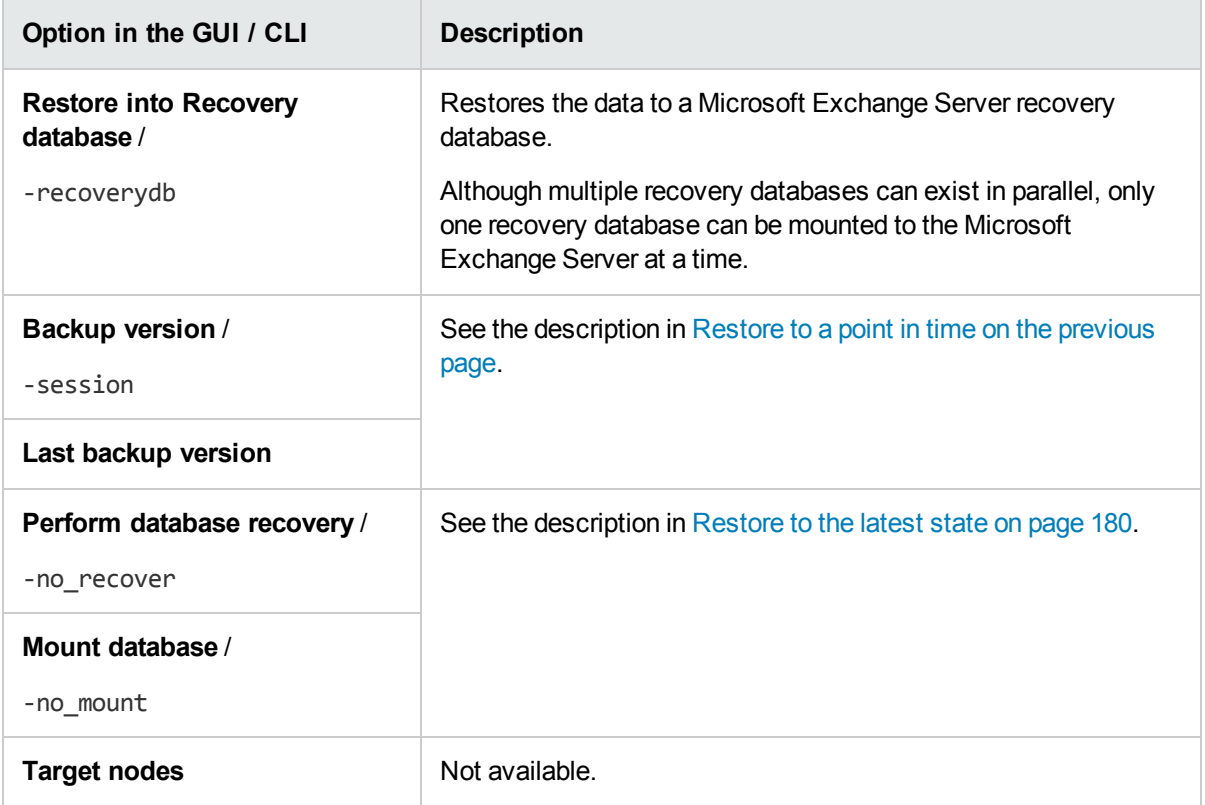

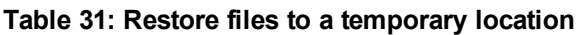

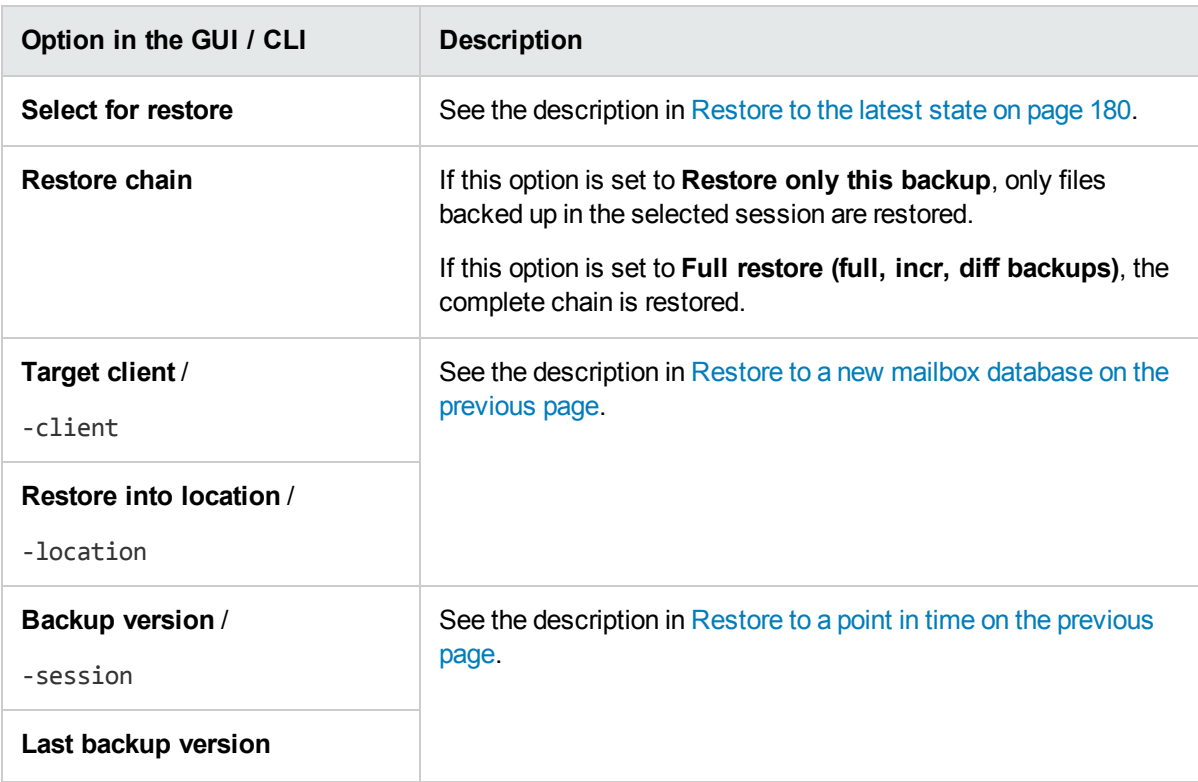

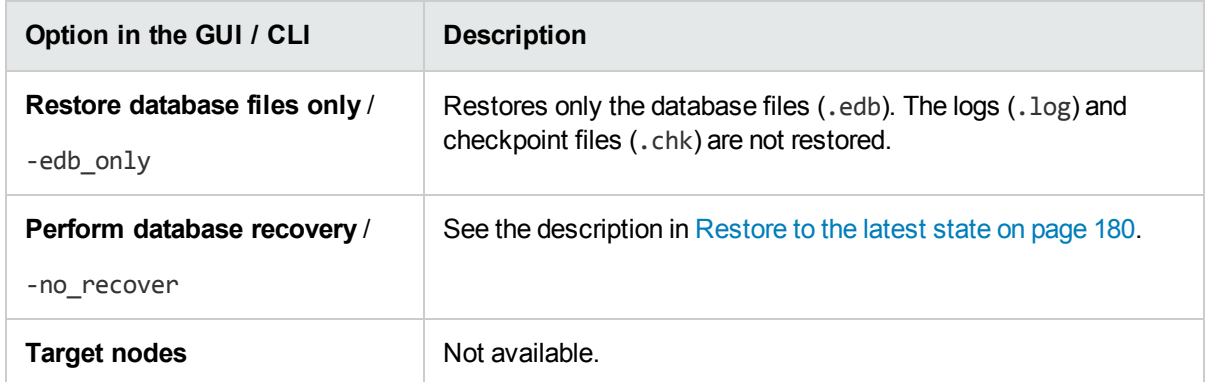

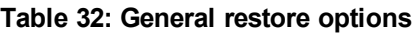

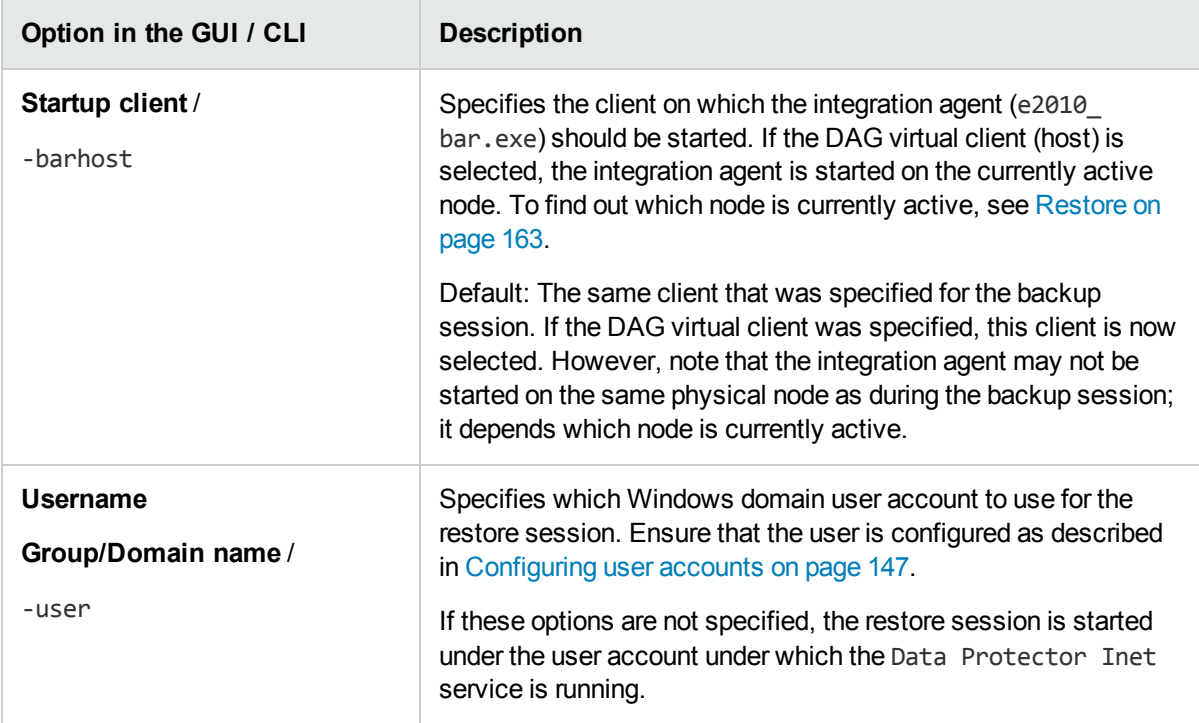

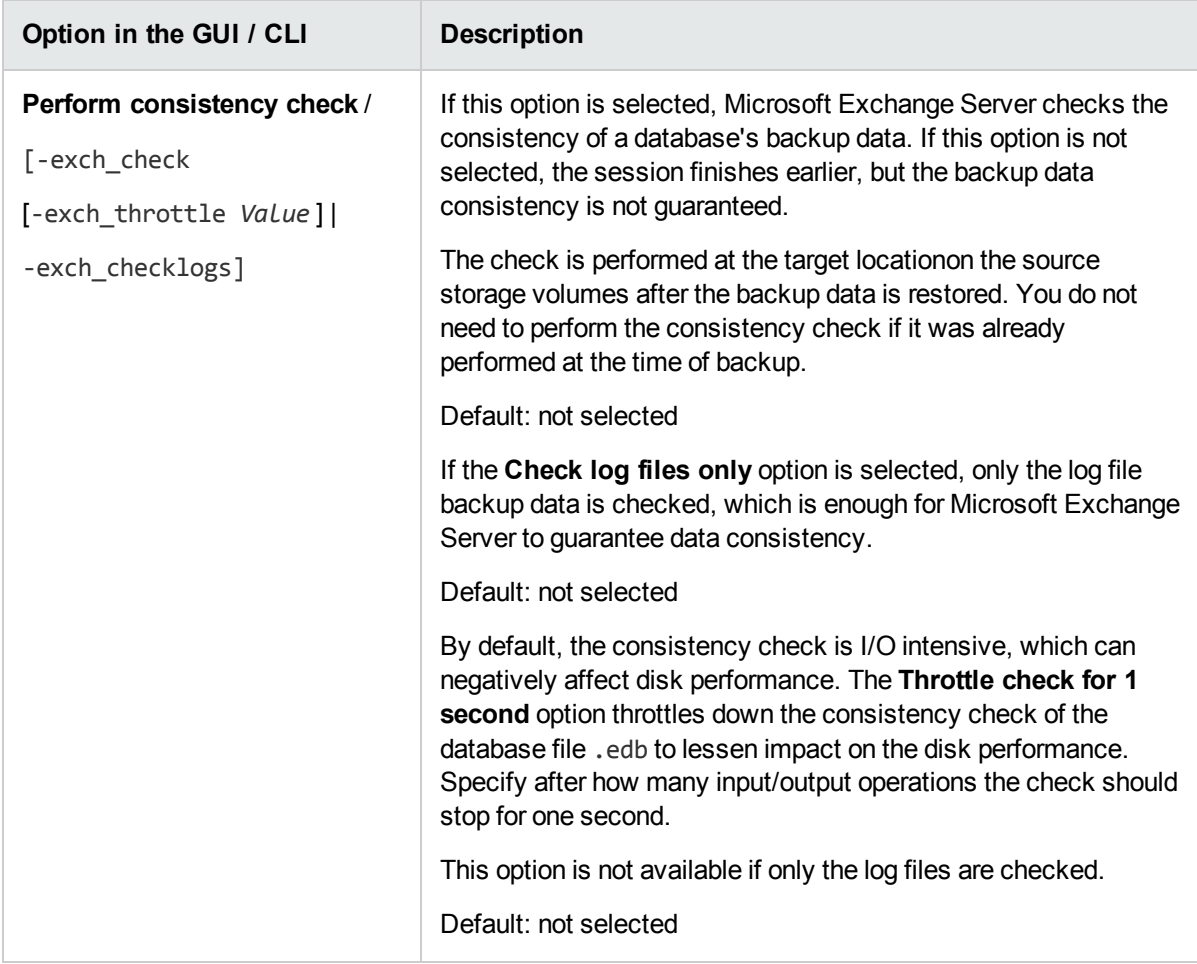

**Tip:** To find out which Microsoft Exchange Server node is currently active, connect to one of the nodes and execute:

cluster group

### *Example*

C:\Users\administrator.E2010BETA>cluster group Listing status for all available resource groups:

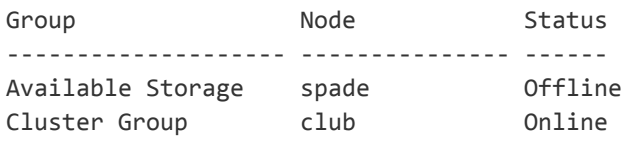

The currently active node has the status Online. In the example, this is club.

# **Monitoring sessions**

You can monitor currently running sessions in the Data Protector GUI. When you run a backup or restore session, a monitor window shows the progress of the session. Closing the GUI does not affect the session.

You can also monitor sessions from any Data Protector client with the User Interface component installed, using the Monitor context.

To monitor a session, see the *HP Data Protector Help* index: "viewing currently running sessions".

# **Troubleshooting**

This section lists general checks and verifications, plus problems you might encounter when using the Data Protector Microsoft Exchange Server 2010 integration.

Because the Data Protector Microsoft Exchange Server 2010 integration is based on the Data Protector Microsoft Volume Shadow Copy Service integration, also see troubleshooting information in the *HP Data Protector Integration Guide for Microsoft Volume Shadow Copy Service*.

For general Data Protector troubleshooting information, see the *HP Data Protector Troubleshooting Guide*.

## **Before you begin**

- <sup>l</sup> Ensure that the latest official Data Protector patches are installed. On how to verify this, see the *HP Data Protector Help* index: "patches".
- <sup>l</sup> See the *HP Data Protector Product Announcements, Software Notes, and References* for general Data Protector limitations, as well as recognized issues and workarounds.
- See <http://support.openview.hp.com/selfsolve/manuals> for an up-to-date list of supported versions, platforms, and other information.

# **Checks and verifications**

If your browsing, backup, or restore failed:

- Examine system errors reported in the debug.  $log$  file.
- Check if you can do a filesystem backup and restore on the problematic client. For information, see the *HP Data Protector Help*.

## **Problems**

*Problem*

**It takes a long time to display Microsoft Exchange Server topology in the Data Protector GUI**

When you open the Data Protector GUI and try to display the source page, either in the Backup or Restore context, you must wait a long time.

This may happen if there is an unresponsive system in the same domain (for example, a system that is shut down). The problem occurs even if the unresponsive system is not part of your backup environment. This is due to Microsoft Exchange Server problems with execution of Microsoft Exchange Server Shell commands.

### *Action*

Remove the system from the domain or fix the problem.

### *Problem*

### **A database backup cannot be performed**

When you start a backup session for a database, the database is not backed up, appearing to be locked by other session, though there are no other backup sessions currently running. A message similar to the following is displayed:

[Minor] From: OB2BAR\_E2010\_BAR@exch03.e2010.company.com "MS Exchange Server" Time: 1/17/2013 3:07:13 PM [170:313] One or more copies of database DEMAR are already being backed up in a different session.

This may happen if the integration agent (e2010 bar.exe) was terminated by force while a previous backup session was in progress, either because the Microsoft Exchange Server system was restarted or for some other reason, so the lock remains.

### *Action*

Execute the following command:

omnidbutil –free\_cell\_resources

**Note:** This command line removes all existing locks, so ensure that none of the existing locks is still needed.

### *Problem*

### **Restore fails**

When you try to restore a database, the session fails.

This may happen if a database has been restored before (probably unsuccessfully), and during that previous restore session, the Microsoft Exchange Server created an .env file in the database directory. This file now prevents the database from being restored again.

### *Action*

Delete the .env file and start a new restore session.

### *Problem*

### **Restore from an object copy fails in a DAG environment**

When restoring a database from a media set created in an object copy session, as the media set created in the original backup session no longer exists, the session fails with an error similar to the following:

[Critical] From: OB2BAR\_E2010\_BAR@computer1.company.com "MS Exchange 2010 Server" Time: 28/02/2013 16:08:12 No mailbox database copy can be selected for restore/instant recovery.

### *Action*

- 1. Verify that the media set created in the object copy session still exists.
- 2. On all Microsoft Exchange Server system nodes, set the environment variable OB2BARHOSTNAME to the name of the DAG virtual system and restart the Data Protector Inet service.
- 3. Start a new restore session.

### *Problem*

### **Restore to the latest state fails**

When you try to restore a database all of whose log files were lost, using the restore method **Restore to the latest state** with the **Perform database recovery** option selected, the database recovery fails.

This may happen if a database is restored from a Full backup (that is, the restore chain consists of only the Full backup session). Since in the **Restore to the latest state** session, only the .edb file is restored from the Full backup (see [Restore](#page-166-0) chain on page 167), when the database recovery is started, there are no logs to be applied to the database file, and the database recovery fails.

### *Action*

Restore the database using the restore method **Restore to a point in time**. For details, see [Restore](#page-164-0) to a point in time on [page](#page-164-0) 165.

### *Problem*

### **After instant recovery to a point in time, passive copies remain in the Failed state**

When you start an instant recovery session in a DAG environment to restore active and passive copies of the same database, using the restore method **Restore to a point in time**, the data is successfully restored, but the synchronization between the active copy and passive copies fails, leaving the passive copies in the Failed state.

This problem occurs if, after the data is restored, the passive copy has extra log files, which are not present at the active copy side, and so synchronization cannot be established. This can happen if, during a Full backup session, multiple copies of a database are selected for backup. Data Protector first performs a Full backup of the passive copy that has the fewest logs applied to the database file, and then performs a Copy backup of all the remaining copies, with the active copy being backed up last. While the backup session is in progress, a new log may be created at the active copy side, so when the active copy is backed up, the newly created log is also backed up. If, further on in time, a failover occurs (one of the passive copies becomes the active copy) and you perform a **Restore to a point in time** instant recovery, each copy is restored from its own replica storage volumes. This results in the active copy (which was passive at the time of backup) having fewer logs than the passive copy (which was active at the time of backup). Consequently, synchronization cannot be established.

### *Action*

Perform a full reseed for all Failed passive copies.

### *Problem*

### **In a DAG, a copy-back instant recovery fails when restoring a non-original database copy**

Suppose you backed up a database copy by creating a snapclone replica (HP P6000 EVA Disk Array Family). Using the copy-back method, this replica can be used to restore the original database copy and/or the related database copies that reside on different Microsoft Exchange Server systems in the DAG. If the size of the source storage volumes on those Microsoft Exchange Server systems differs from the size of the source storage volumes that were backed up, the instant recovery session fails.

If the **Retain source for forensics** option is selected, a message similar to the following is displayed:

```
[Warning] From: SMISA@dizzy.e2008.company.com "SMISA" Time:
1/17/2013 2:51:08 PM
[236:8001] This pair of source and target storage volumes are
not the same size.
Source storage volume : 50014380025B4860\\Virtual Disks\VSS\
FizzyDizzy\DAG\dizzy\dizzy-DB1-data\ACTIVE
Source size : 4 GB
Target storage volume : 50014380025B4860\\Virtual Disks\VSS\
FizzyDizzy\DAG\fizzy\hpVSS-LUN-06Jul10 02.23.27\ACTIVE
Target size : 3 GB
```
[Major] From: OB2BAR\_VSSBAR@dizzy.e2008.company.com "MS Exchange Server" Time: 1/17/2013 3:11:16 PM The system failed to refresh symbolic links in kernel object namespace.

If the **Retain source for forensics** option is not selected, a message similar to the following is displayed:

```
[Major] From: SMISA@dizzy.e2008.company.com "SMISA" Time:
1/17/2013 2:51:08 PM
[236:8001] This pair of source and target storage volumes are not
the same size.
       Source storage volume : 50014380025B4860\\Virtual Disks\VSS\
FizzyDizzy\DAG\dizzy\dizzy-DB1-data\ACTIVE
       Source size : 4 GB
       Target storage volume : 50014380025B4860\\Virtual Disks\VSS\
FizzyDizzy\DAG\fizzy\hpVSS-LUN-06Jul10 02.23.27\ACTIVE
       Target size : 3 GB
```
### *Action*

Ensure that storage volumes on different Microsoft Exchange Server systems are the same size.

# **Chapter 6: Data Protector Microsoft Exchange Single Mailbox integration**

# **Introduction**

This chapter explains how to configure and use the Data Protector Microsoft Exchange Single Mailbox integration (**Exchange Single Mailbox integration**). It describes concepts and methods you need to understand to back up and restore mailboxes and Public Folders from or to a Microsoft Exchange Server system.

You can back up the entire content of a mailbox or Public Folders, including e-mail messages, task assignments, calendar schedules, contacts, and so on (**Exchange items**). Or you can back up only individual Exchange items from different mailboxes and Public Folders.

Data Protector integrates with Microsoft Exchange Server (**Exchange Server**) to back up and restore Exchange items online, enabling the Exchange Server to be actively used during the session.

Data Protector offers interactive and scheduled backups of the following types:

| Full  | Backs up all selected Exchange items.                                                  |
|-------|----------------------------------------------------------------------------------------|
| Incr1 | Backs up changes made to selected Exchange items since the last full<br>backup.        |
| Incr  | Backs up changes made to selected Exchange items since the last backup<br>of any type. |

**Table 33: Microsoft Exchange Single Mailbox integration backup types**

You can restore Exchange items:

- To the original location.
- To a new folder, created in the root of the mailbox or All Public Folders.
- To another mailbox.
- To another Exchange Server system.

This chapter provides information specific to the Data Protector Exchange Single Mailbox integration. For general Data Protector procedures and options, see the *HP Data Protector Help*.

# **Integration concepts**

The main component of the Data Protector Exchange Single Mailbox integration is mbx\_bar.exe, installed on the Exchange Server system, which channels communication between the Data Protector Session Manager, and, via the **MAPI interface**, the Exchange Server. on the next [page](#page-189-0) shows the architecture of the Data Protector Exchange Single Mailbox integration.

Microsoft Exchange Single Mailbox integration architecture

<span id="page-189-0"></span>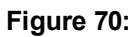

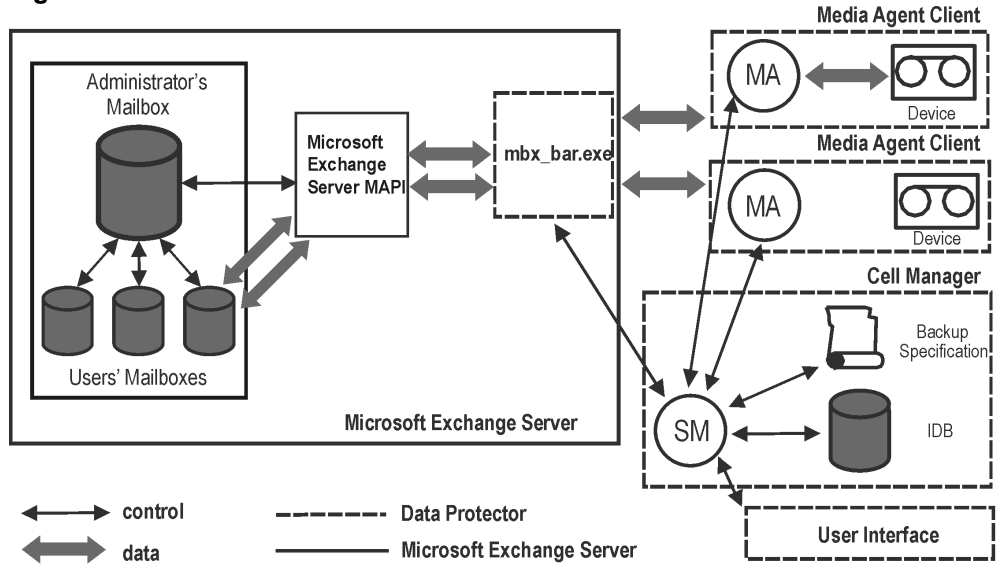

### **Legend:**

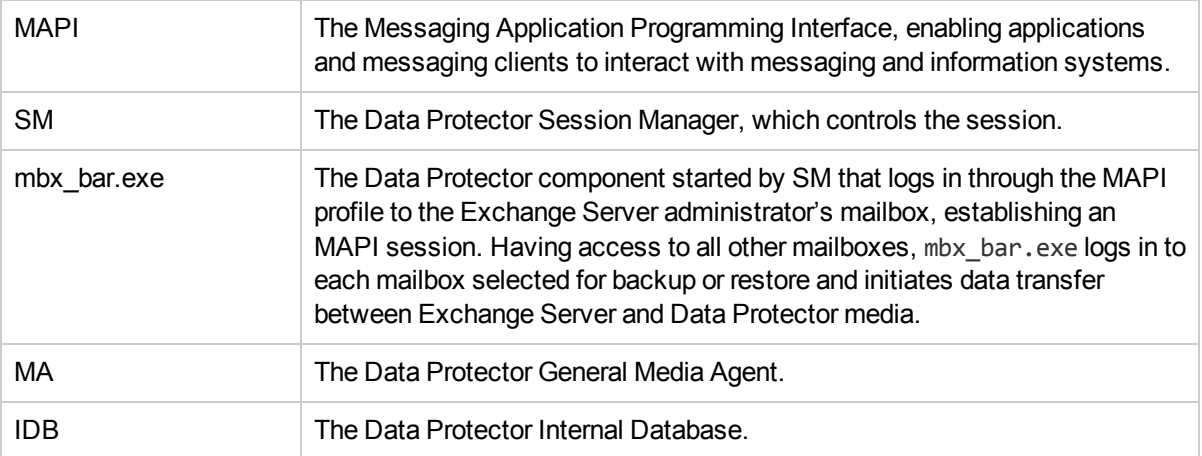

While the Exchange Server is responsible for read/write operations to disk, Data Protector reads from and writes to devices, and manages media.

# **Configuring the integration**

Configure every Exchange Server you intend to back up from or restore to and the corresponding Exchange Server users.

# **Prerequisites**

- Ensure that you have correctly installed and configured Exchange Server.
	- <sup>n</sup> For supported versions, platforms, devices, and other information, see the latest support matrices at [http://support.openview.hp.com/selfsolve/manuals.](http://support.openview.hp.com/selfsolve/manuals)
	- <sup>n</sup> For information on installing, configuring, and using Exchange Server, see the Exchange Server documentation.
- On Microsoft Exchange Server 2007 systems, ensure that:
	- Microsoft Exchange Server MAPI Client and Collaboration Data Objects are installed.

The installation package, which provides both components, can be obtained free of charge from the Microsoft website [http://www.microsoft.com/downloads/Search.aspx?displaylang=en.](http://www.microsoft.com/downloads/Search.aspx?displaylang=en)

- Microsoft Office Outlook is not installed.
- Ensure that you have correctly installed Data Protector. On how to install Data Protector in various architectures, see the *HP Data Protector Installation and Licensing Guide*.

Every Exchange Server system you intend to back up from or restore to must have the Data Protector MS Exchange Integration component installed.

## **Limitations**

- The Data Protector Exchange Single Mailbox integration is supported only on Exchange Server systems. You cannot back up and restore Exchange items from or to other clients.
- Avoid the following users when configuring the Data Protector Exchange Single Mailbox, as the single mailbox considers them as usage options and ignores them.

backup, backupall, restore, and mailbox

# **Before you begin**

- Configure devices and media for use with Data Protector.
- To test whether the Exchange Server system and the Cell Manager communicate properly, configure and run a Data Protector filesystem backup and restore on the Exchange Server system.

# **Cluster-aware clients**

Configure the integration on all cluster nodes.

# **Configuring Exchange Server users**

Add the Exchange Server administrator to the Data Protector admin or operator user group. For information, see the *HP Data Protector Help* index: "adding users" and "user groups".

<span id="page-191-0"></span>See the Exchange Server documentation for further information on different types of connections, roles and permissions of Exchange Server administrators, and security issues.

# **Configuring Exchange servers**

Provide Data Protector with the name, password, and domain of the Exchange Server administrator. Data Protector then creates the Exchange Server configuration file on the Cell Manager and verifies the connection to the Exchange Server.

**Important:** Reconfigure the Exchange Server every time the Exchange Server administrator's password changes.

### *Prerequisites*

• Ensure that the Exchange Server is online.

Configure the Exchange Server using the Data Protector Manager.

- 1. In the Context List, click **Backup**.
- 2. In the Scoping Pane, expand **Backup Specifications**, right-click **MS Exchange Single Mailboxes**, and click **Add Backup**.
- 3. In the **Create New Backup** dialog box, click **OK**.
- 4. In **Client**, select the Exchange Server system. In a cluster environment, select the virtual server of the Exchange Server resource group.

For information on the **User and group/domain** options, press **F1**.

Click **Next**.

5. In the **Configure Single Mailbox** dialog box, provide the username, password, and domain of the Exchange Server administrator.

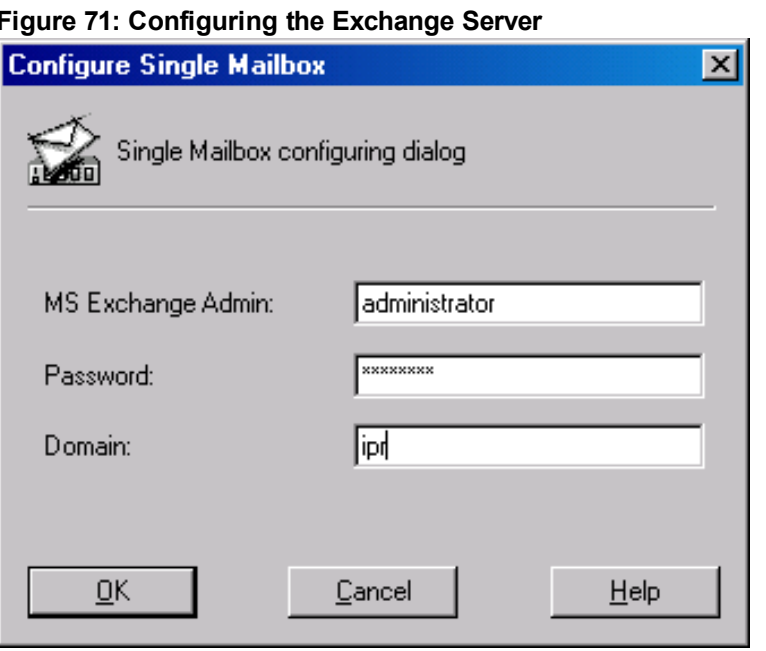

Click **OK**.

6. The Exchange Server is configured. Exit the GUI or proceed with creating the backup specification at Select the [Exchange](#page-194-0) items you want to back up. on page 195.

## **Checking the configuration**

You can check the configuration of the Exchange Server after you have created at least one backup specification for the Exchange Server.

Check the Exchange Server configuration using the Data Protector Manager.

- 1. In the Context List, select **Backup**.
- 2. In the Scoping Pane, expand **Backup Specifications** and then **MS Exchange Single Mailboxes**. Click the backup specification to display the Exchange Server to be checked.
- 3. Right-click the Exchange Server and click **Check configuration**.

# **Backup**

The integration provides online backups of the following types:

### **Table 34: Microsoft Exchange Single Mailbox integration backup types**

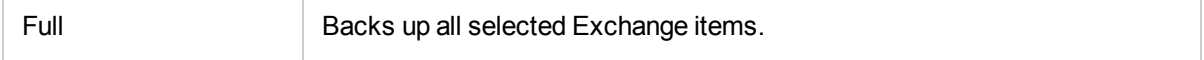

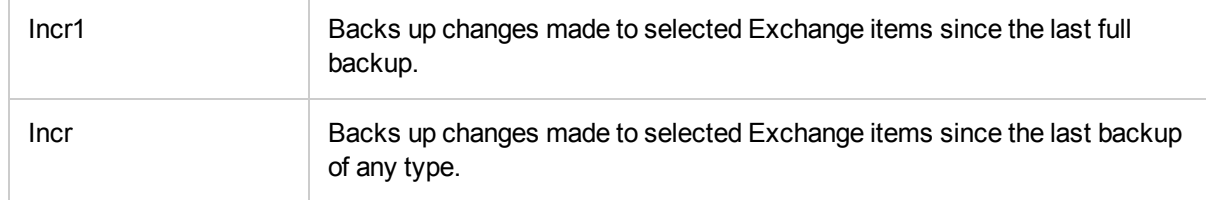

### *Limitations*

- Backup sessions that back up the same mailbox cannot run simultaneously.
- The Data Protector Exchange Single Mailbox backup is slower and requires more media space than the Data Protector Exchange Server backup. In the latter case, a message that has been sent to several recipients is saved only once and linked to all recipients, whereas in the first case, the entire message is saved for each recipient separately.

**Important:** Do not use Data Protector Exchange Single Mailbox backups as a replacement for Data Protector Exchange Server backups. The latter are still needed to successfully recover a system that has been struck by a disaster. For information, see [Backup](#page-125-0) on page 126.

# **Creating backup specifications**

Create a backup specification using the Data Protector Manager.

- 1. In the Context List, click **Backup**.
- 2. In the Scoping Pane, expand **Backup Specifications**, right-click **MS Exchange Single Mailboxes**, and click **Add Backup**.
- 3. In the **Create New Backup** dialog box, select the template you want to use.

### **Figure 72: Selecting a template**

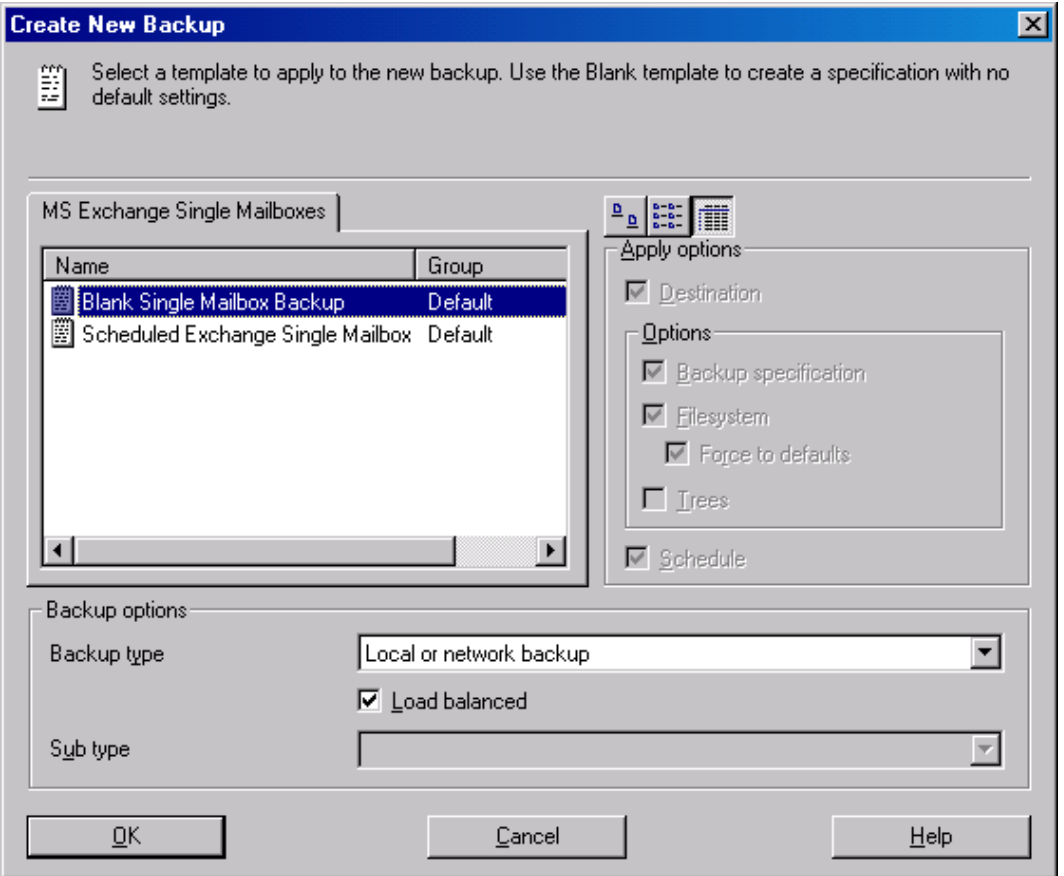

4. In **Client**, select the Exchange Server system. In a cluster environment, select the virtual server.

For information on the **User and group/domain** options, press **F1**.

Click **Next**.

- 5. If the Exchange Server is not configured for use with Data Protector, the Configure Single Mailbox dialog box is displayed. Configure it as described in [Configuring](#page-191-0) Exchange servers on page 192.
- <span id="page-194-0"></span>6. Select the Exchange items you want to back up.

Mailboxes are organized alphabetically. For example, mailboxes starting with the letter S are collected under the S folder.

**Note:** If some mailboxes have the same display name (for example, user), Data Protector appends a user unique string at the end of each mailbox name (for example, user@@user1, user@@user2, and so on).

To back up all mailboxes and Public Folders, select the Exchange Server system at the top. Or you can browse for and select individual mailboxes and Public Folders or individual Exchange items from different mailboxes and Public Folders.

**Note:** Empty folders will not be backed up.

### **Figure 73: Selecting Exchange Server items for backup**

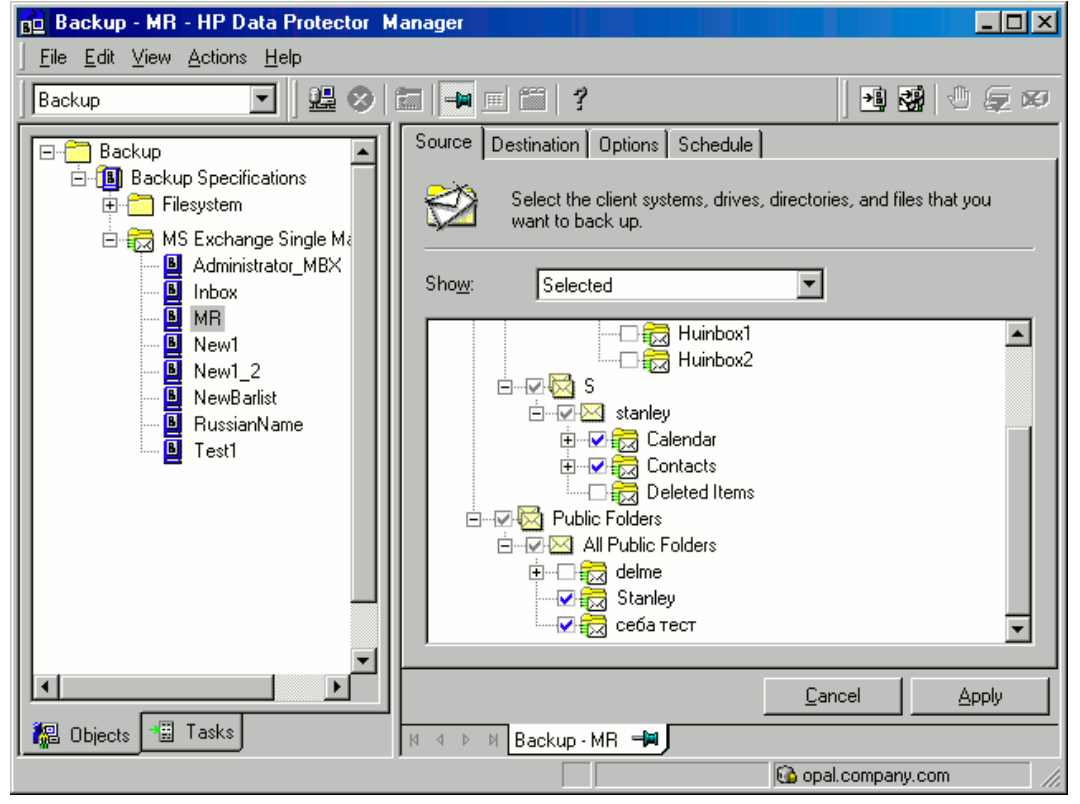

### Click **Next**.

7. Select devices to use for the backup.

To specify device options (for example, the device concurrency and the media pool to be used), rightclick the device and click **Properties**.

### Click **Next**.

8. Set backup options. For information on application-specific backup options, see Microsoft [Exchange](#page-196-0) Single Mailbox [integration-specific](#page-196-0) backup options on the next page.

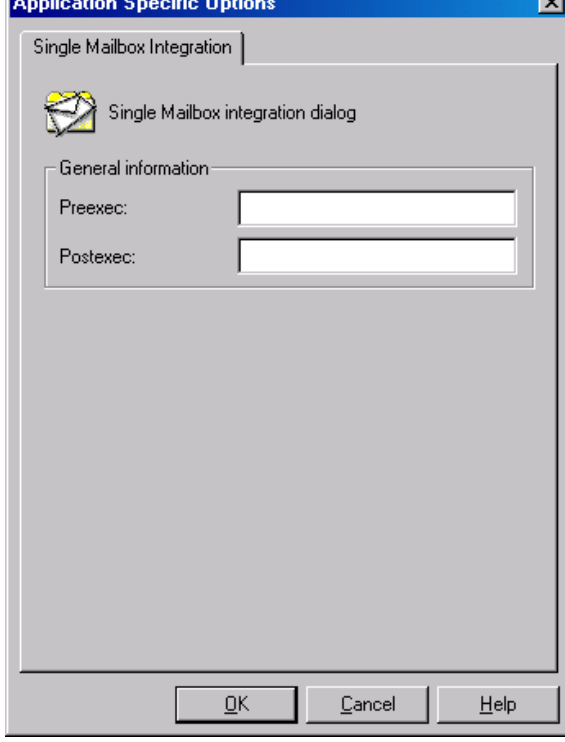

### **Figure 74: Microsoft Exchange Single Mailbox integration-specific backup options**

### Click **Next**.

9. Optionally, schedule the backup. See [Scheduling](#page-197-0) backup sessions on the next page.

Click **Next**.

10. Save the backup specification, specifying a name and a backup specification group.

**Tip:** Preview backup session for your backup specification before using it. See [Previewing](#page-198-0) backup [sessions](#page-198-0) on page 199.

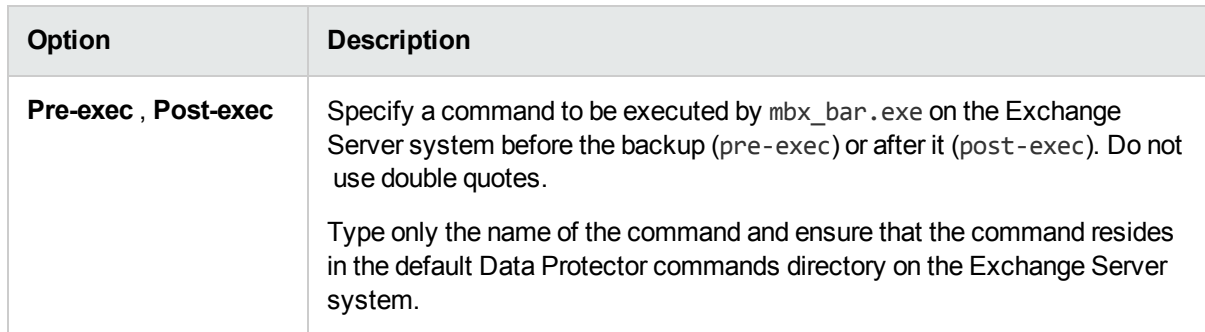

### <span id="page-196-0"></span>**Table 35: Microsoft Exchange Single Mailbox integration-specific backup options**

# **Modifying backup specifications**

<span id="page-197-0"></span>To modify your backup specification, click its name in the Scoping Pane of the **Backup** context, then click the appropriate tab, and apply the changes.

# **Scheduling backup sessions**

You can run unattended backups at specific times or periodically. For details on scheduling, see the *HP Data Protector Help* index: "scheduled backups".

### *Scheduling example*

To perform Incr1 backups of selected Exchange items at 14:45, 18:00, and 20:00 on Sundays:

- 1. In the **Schedule** page, select the starting date in the calendar and click **Add** to open the **Schedule Backup** dialog box.
- 2. Under **Recurring**, select **Weekly**. Under **Time options**, select **14:45**. Under **Recurring Options**, select **Sun**. Under **Session Options**, select the **Incr1** backup type. See [Scheduling](#page-198-1) a backup [session](#page-198-1) on the next page.

Click **OK**.

- 3. Repeat Step 1 and Step 2 to schedule backups at 18:00 and 20:00.
- 4. Click **Apply** to save the changes.

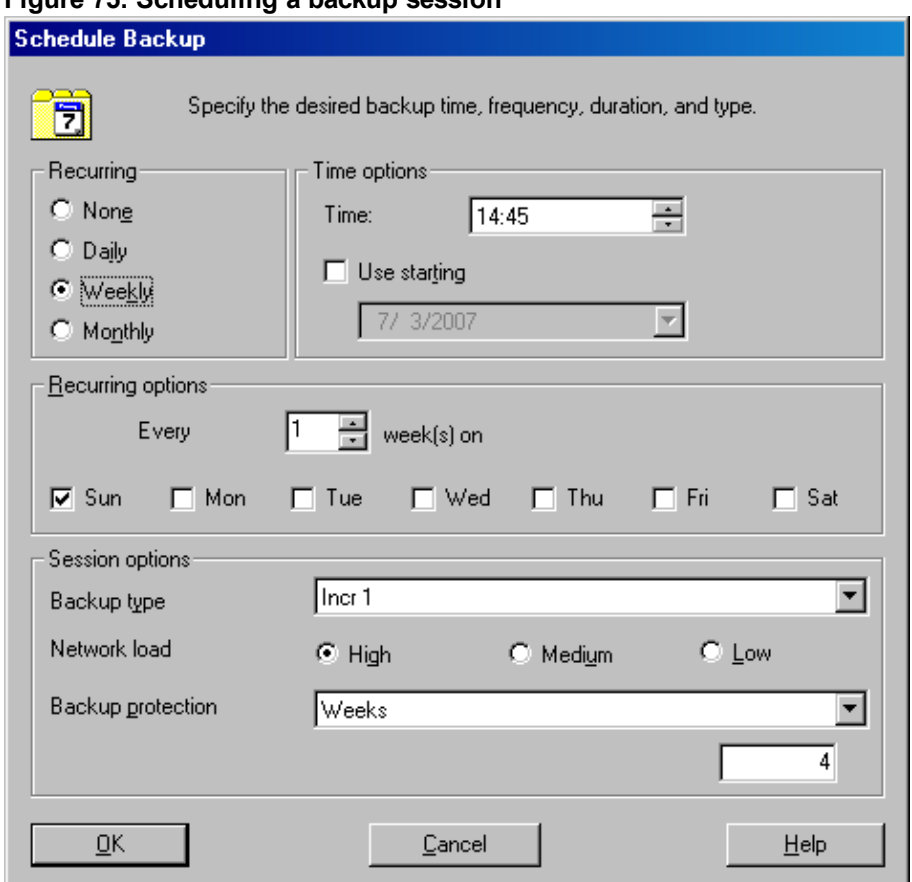

<span id="page-198-1"></span>**Figure 75: Scheduling a backup session**

## <span id="page-198-0"></span>**Previewing backup sessions**

Preview the backup session to test it. You can use the Data Protector GUI or CLI.

### *Using the Data Protector GUI*

- 1. In the Context List, click **Backup**.
- 2. In the Scoping Pane, expand **Backup Specifications** and then **MS Exchange Single Mailbox**. Right-click the backup specification you want to preview and click **Preview Backup**.
- 3. Specify **Backup type** and **Network load**. Click **OK**.

The message Session completed successfully is displayed at the end of a successful preview.

### *Using the Data Protector CLI*

Execute the following command:

```
omnib -mbx_list backup_specification_name -test_bar
```
### *What happens during the preview?*

The following are tested:

- Communication between the Exchange Server and Data Protector
- The syntax of the backup specification
- If devices are correctly specified
- If the necessary media are in the devices

After that, the Exchange Server part of the preview starts, which checks if the selected Exchange items are in an appropriate state for backup.

## **Starting backup sessions**

Interactive backups are run on demand. They are useful for urgent backups or for restarting failed backups.

Use the Data Protector GUI or CLI.

### *Using the Data Protector GUI*

- 1. In the Context List, click **Backup**.
- 2. In the Scoping Pane, expand **Backup Specifications** and then **MS Exchange Single Mailboxes**. Right-click the backup specification you want to use and click **Start Backup**.
- 3. Specify **Backup type** and **Network load**. Click **OK**.

The message Session completed successfully is displayed at the end of a successful backup session.

### *Using the Data Protector CLI*

On the Exchange Server system, execute:

omnib -mbx\_list *backup\_specification\_name* [-barmode *mailbox\_mode*][*list\_options*]

where  $mailbox$  mode is one of the following:

 ${-full| - incr| - incr1}$ 

For *list* options, see the omnib man page.

### *Example*

To start an incremental backup using the backup specification FIRST and to set data protection to 5 days, execute:

omnib -mbx\_list FIRST -barmode —incr -protect 5

# **Restore**

Restore Exchange items using the Data Protector GUI or CLI.

# **Before you begin**

- If you intend to restore Exchange items to another mailbox, ensure that the destination mailbox exists on the destination Exchange Server.
- If you intend to restore Exchange items to another Exchange Server system, ensure that the destination Exchange Server system has the MS Exchange 2007 Integration component installed and that the Exchange Server is configured for use with Data Protector.

## **Restoring using the Data Protector GUI**

- 1. In the Context List, click **Restore**.
- 2. In the Scoping Pane, expand **MS Exchange Single Mailboxes**, the client from which the data to be restored was backed up, and then click **MS Exchange Single Mailboxes**.
- 3. In the **Source** page, browse for and select Exchange items to restore.

To restore all mailboxes and Public Folders, select **Mailboxes** and **Public Folders**. You can also browse for and select individual mailboxes and Public Folders or individual Exchange items from different mailboxes and Public Folders.

To restore the data from the root mailbox folder, select **Top of Information Store** under the appropriate user mailbox.

Mailboxes are organized alphabetically. For example, mailboxes starting with the letter S are collected under the S folder.

See Selecting [Exchange](#page-201-0) Server items for restore on the next page.

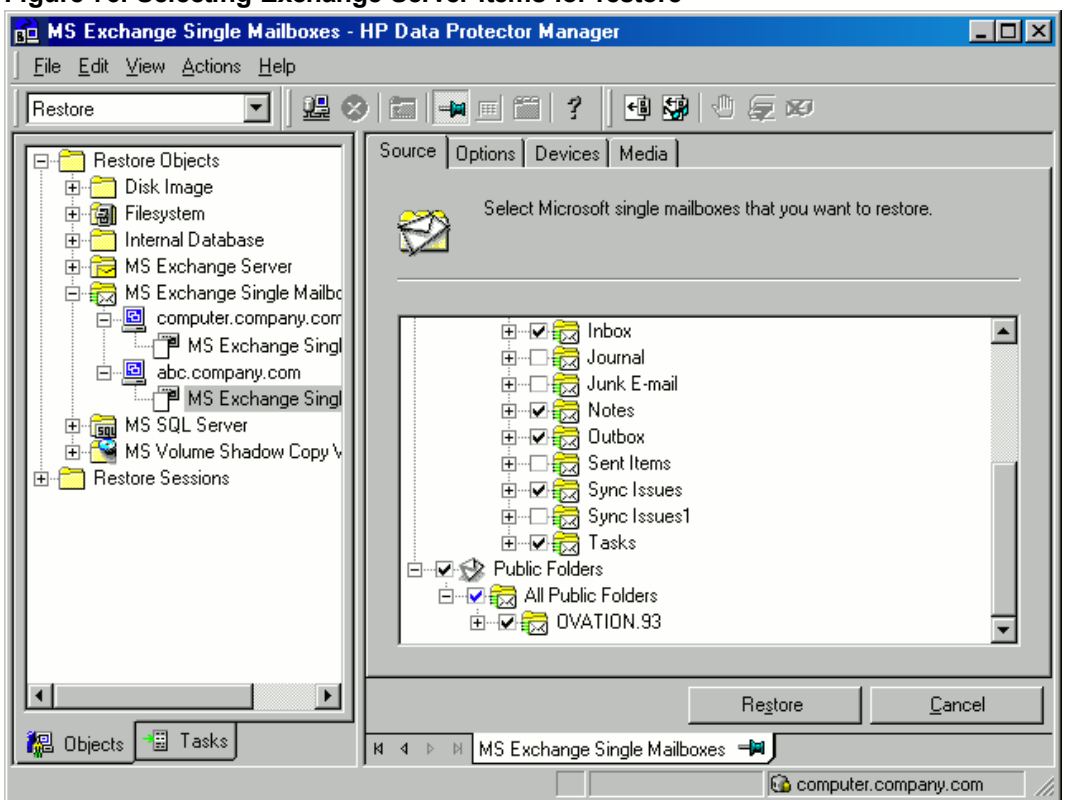

### <span id="page-201-0"></span>**Figure 76: Selecting Exchange Server items for restore**

4. You can specify the backup version, the chain of backups to be used, and the restore destination for each mailbox or Public Folders separately.

By default, the last backup session is used for restore. To restore from another session, right-click the relevant mailbox or **Public Folders**, and click **Properties**. See Version [properties](#page-201-1) below.

### <span id="page-201-1"></span>**Figure 77: Version properties**

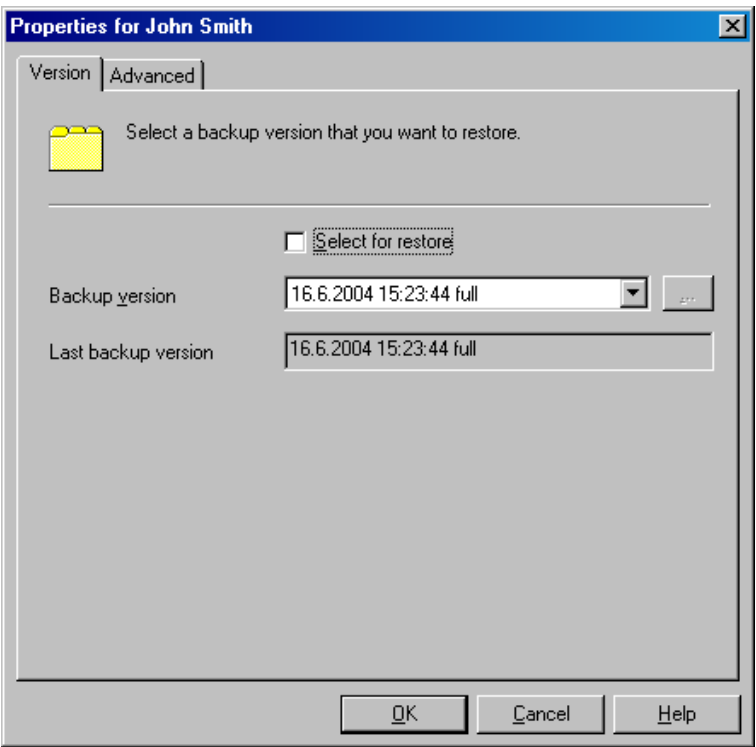

5. To specify the restore destination and the chain of backup sessions to be used, click the **Advanced** tab. See [Advanced](#page-202-0) properties below.

### <span id="page-202-0"></span>**Figure 78: Advanced properties**

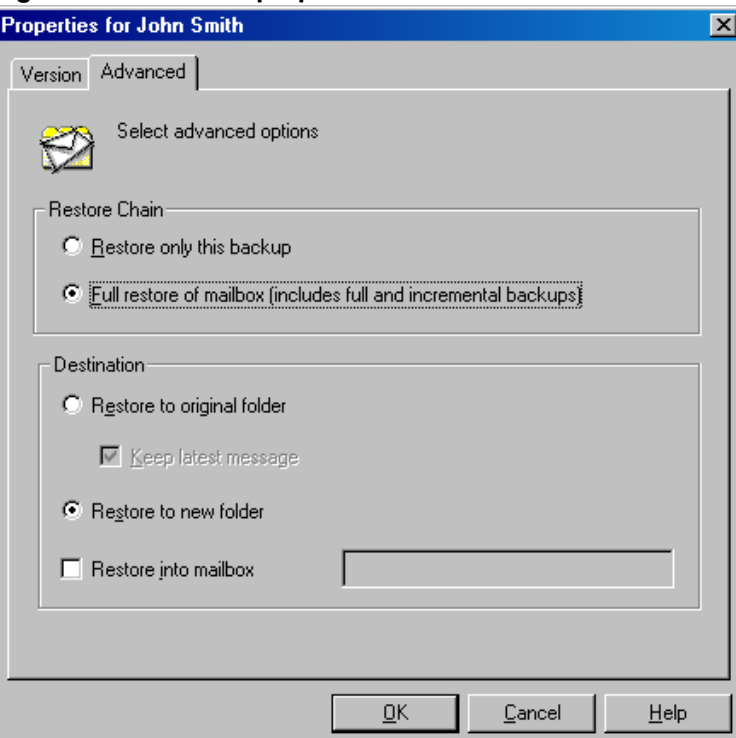

For details on these options, see Microsoft Exchange Single Mailbox [integration](#page-205-0) restore options on [page](#page-205-0) 206.

#### **Note:**

**n** The selected backup session and the **Restore Chain** options determine the Exchange items that appear in the Results Area.

For example, if **Restore only this backup** is selected, only the Exchange items backed up in the selected session are displayed, whereas if **Full restore of mailbox** is selected, all Exchange items backed up in the restore chain of backup sessions are displayed.

The **Full restore of mailbox** and **Restore to new folder** options are selected by default.

6. In the **Options** page, specify the destination Exchange Server system. By default, the original Exchange Server system is selected.

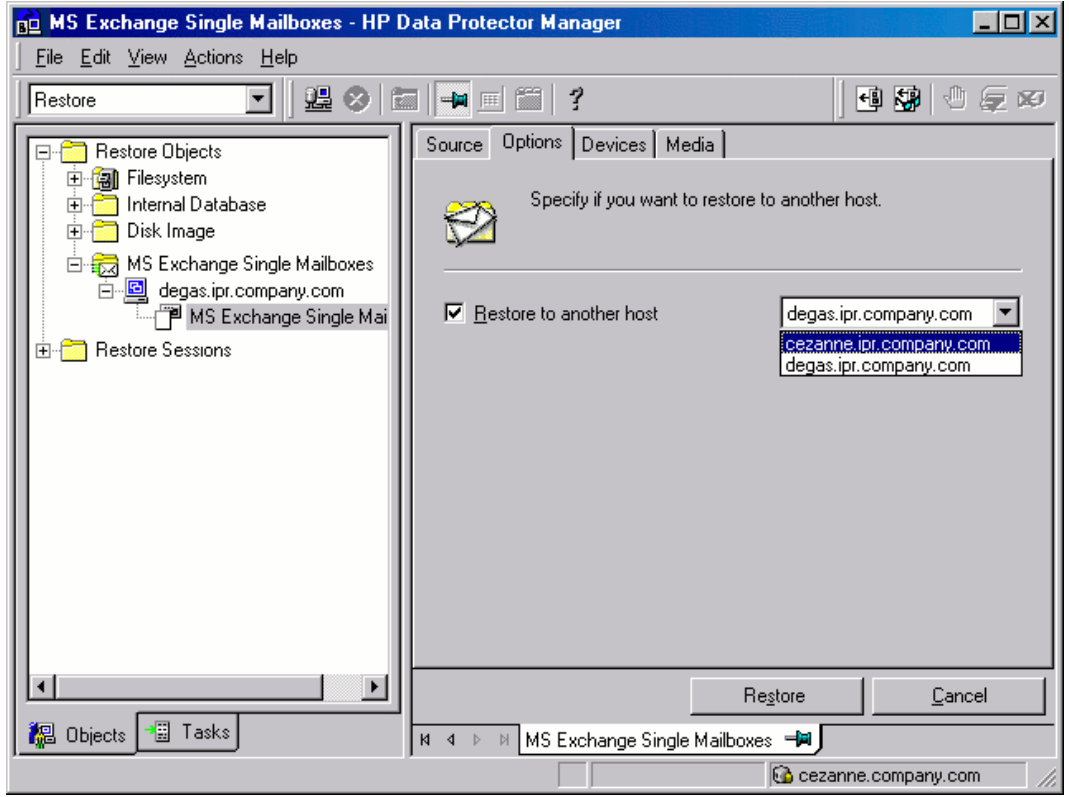

### **Figure 79: Selecting the destination Exchange Server system**

7. In the **Devices** page, select the devices to be used for the restore.

For more information on how to select devices for a restore, see the *HP Data Protector Help* index: "restore, selecting devices for".

- 8. Click **Restore**.
- 9. In the **Start Restore Session** dialog box, click **Next**.

10. Specify **Report level** and **Network load**.

**Note:** Select **Display statistical information** to view the restore profile messages in the session output.

11. Click **Finish** to start the restore.

<span id="page-204-0"></span>The statistics of the restore session, along with the message Session completed successfully is displayed at the end of the session output.

**Figure 80: Restored mailbox and public folders content with the restore to new folder option selected**

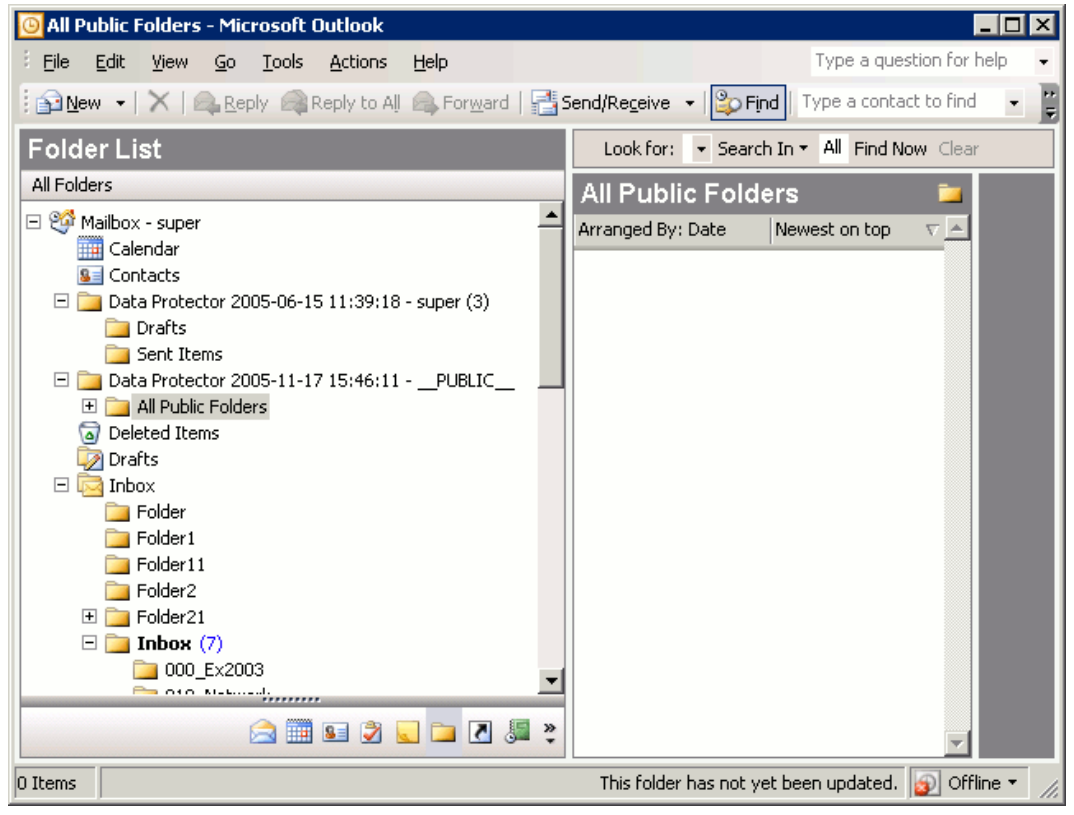

To transfer restored data to .pst files:

- 1. On the client system, create a .pst file.
- 2. Connect to the Exchange Server system.
- 3. Move the restored data from the Data Protector *BackupDateBackupTime* folder or the Data Protector *BackupDateBackupTime* - public folder folder to the previously created .pst file.

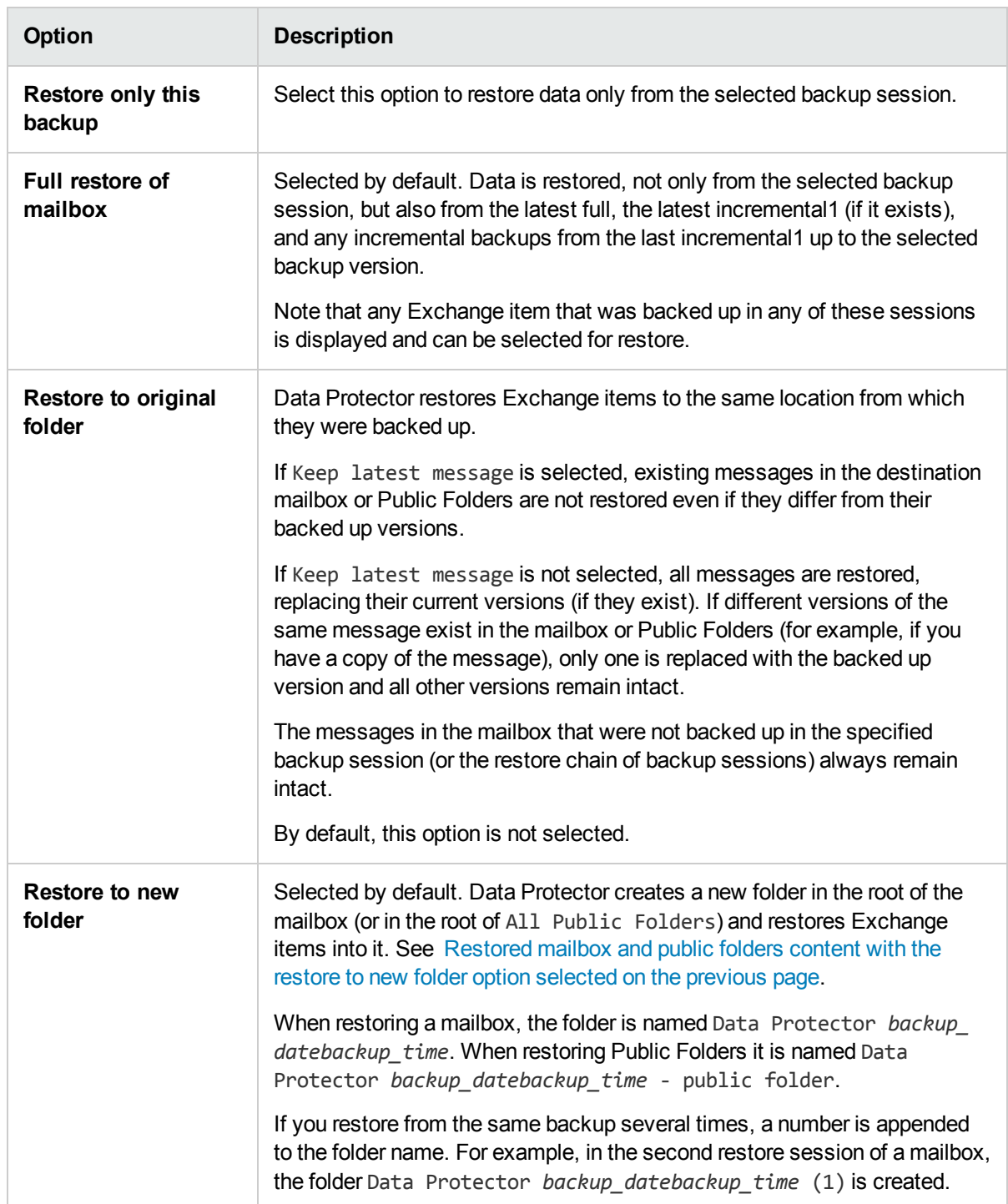

<span id="page-205-0"></span>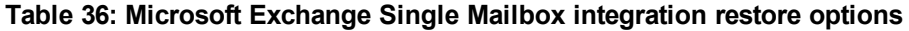

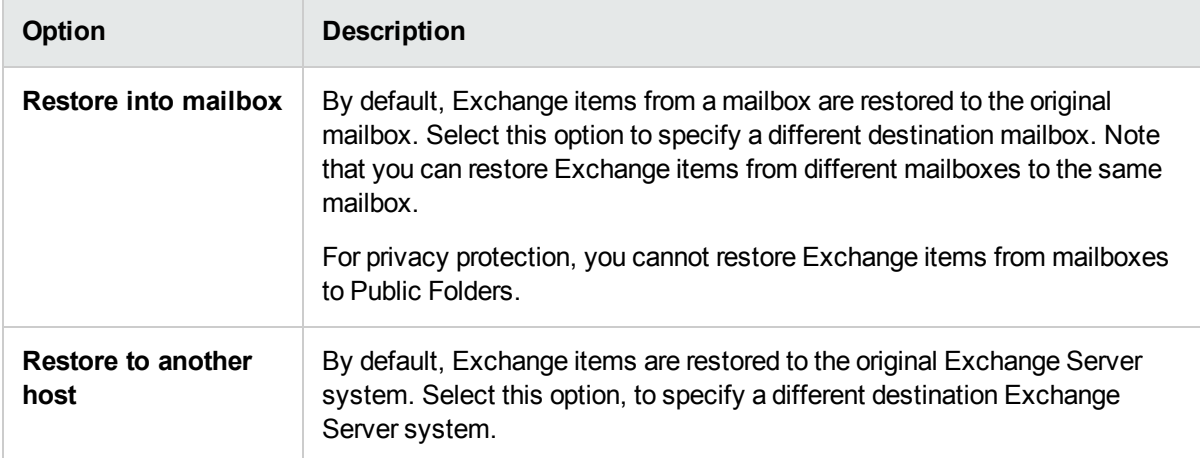

## **Restoring using the Data Protector CLI**

On the Exchange Server system, execute:

```
omnir -mbx
-barhost ClientName
[-destination DestClientName]
-mailbox MailboxName -session BackupID [MAILBOX_OPTIONS]
-public -session BackupID [PUBLIC_FOLDERS_OPTIONS]
[GENERAL_OPTIONS]
MAILBOX_OPTIONS
-destmailbox DestMailboxName
-folder Folder
-exclude ExFolder
-originalfolder {-keep_msg | -overwrite_msg}
-chain
PUBLIC_FOLDERS_OPTIONS
-folder Folder
-exclude ExFolder
-originalfolder {-keep_msg | -overwrite_msg}
-chain
```
**Note:** To restore multiple mailboxes, repeat the options —mailbox *MailboxName* -session *BackupID* [*MAILBOX\_OPTIONS*].

To restore or exclude from restore multiple folders, repeat the options -folder *Folder* and exclude *ExFolder*.

### Parameter description

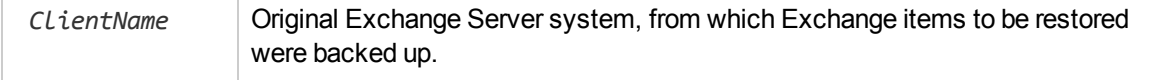

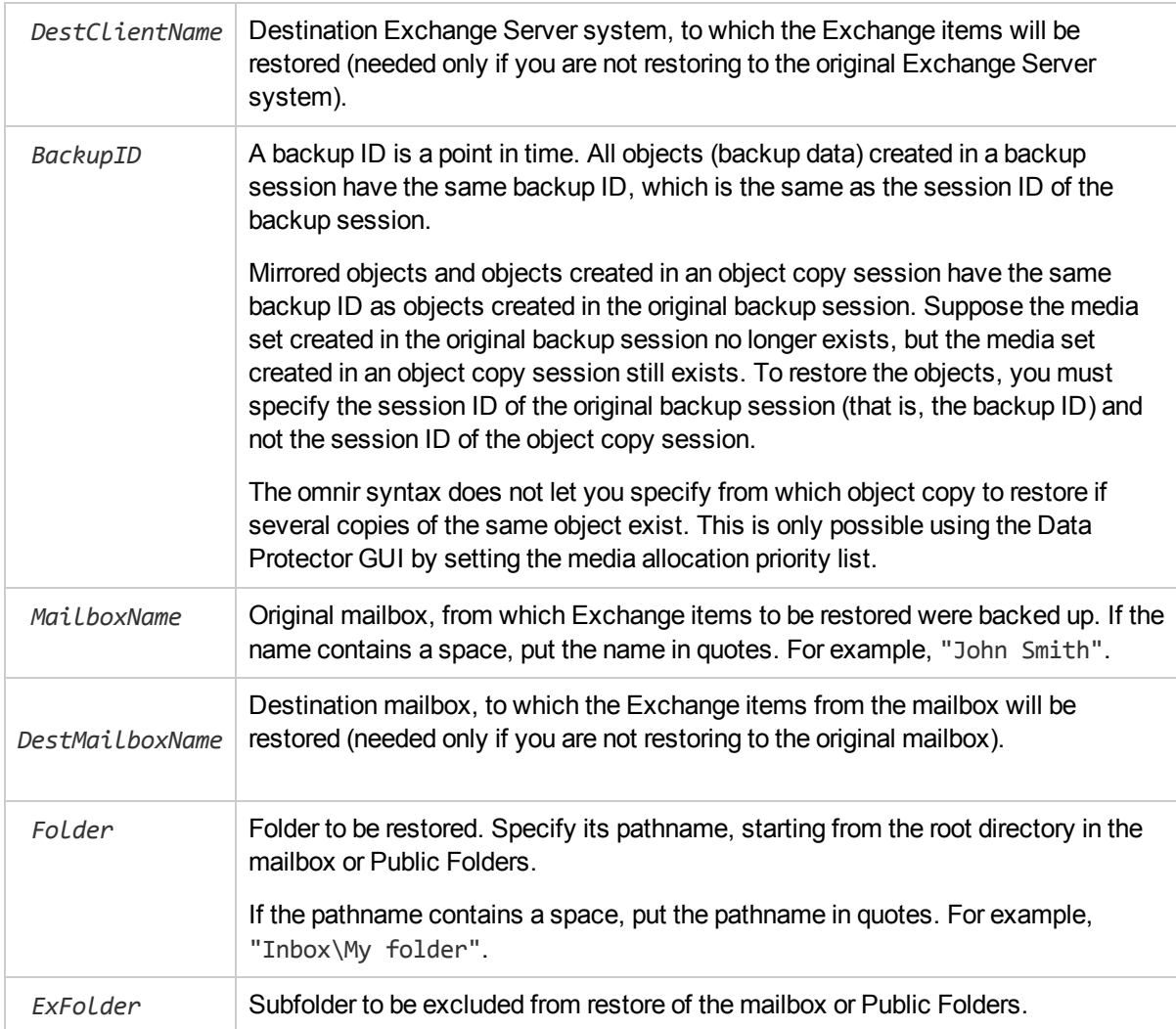

### Option description

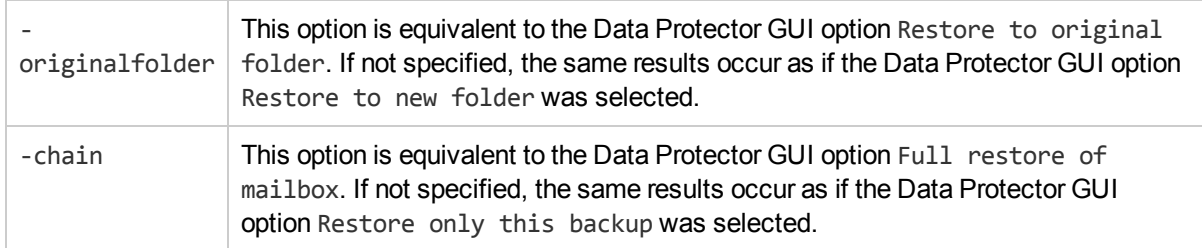

### *Limitations*

If any of the mailbox names or folder names specified in the omnir command contains a slash  $($   $/$ ), backslash (\), or double quote (") character, the restore fails.

### *Restore examples*

### *Example 1*

To restore the mailbox FIRST, backed up in the session 2011/01/10-1 from the Exchange Server system infinity.ipr.company.com, to a new folder in the mailbox TEMP on the same Exchange Server system, execute:

omnir -mbx -barhost infinity.ipr.company.com -mailbox FIRST -session 2011/01/10-1 destmailbox TEMP

### *Example 2*

To restore the folder Inbox from the mailbox User 1, backed up in the session 2010/03/10-18 from the Exchange Server system exchange.hp.com, to the original folder without overwriting the messages in the original folder, execute:

omnir -mbx -barhost exchange.hp.com -mailbox "User 1" -session 2010/03/10-18 -folder Inbox -originalfolder -keep\_msg

### *Example 3*

To restore the mailbox User 2, backed up in the session 2010/03/10-19 from the Exchange Server system exchange.hp.com, to a new folder in the original mailbox, without restoring the messages from the folder Deleted Items, execute:

omnir -mbx -barhost exchange.hp.com -mailbox "User 2" -session 2010/03/10-19 -exclude "Deleted Items"

### *Example 4*

To restore two public folders, Administration and Addresses, which are subfolders of All Public Folders, and the mailbox My Mailbox, backed up in the session 2010/06/10-19 from the Exchange Server system exchange.hp.com, to a new folder in Public Folders and to the original folders in the mailbox respectively, execute:

omnir -mbx -barhost exchange.hp.com -public -session 2010/06/10-19 -folder "All Public Folders\Administration" -folder "All Public Folders\Addresses" -mailbox "My Mailbox" -originalfolder -keep\_msg

# **Monitoring sessions**

You can monitor currently running sessions in the Data Protector GUI. When you run an interactive backup or a restore session, a monitor window shows you the progress of the session. Closing the GUI does not affect the session.

You can also monitor sessions from any Data Protector client with the User Interface component installed, using the Monitor context.

On how to monitor a session, see the *HP Data Protector Help* index: "viewing currently running sessions".

# **Performance tuning**

Performance tuning means customizing Exchange Server and Data Protector to achieve better backup and restore results.

Data Protector creates a separate backup object out of selected Exchange items from a single mailbox or Public Folders. This object is then backed up as a separate data stream. mbx bar.exe spends a significant amount of time creating Data Protector backup objects and logging mailboxes on/off. Meanwhile, the Data Protector devices are in an idle state, waiting for the actual data transfer to start.

Backup performance can be enhanced by streaming two or more backup objects to the same device concurrently. While one stream is preparing the backup object and logging the mailbox on/off, data from the other backup object is being transferred to the tape, keeping the device busy.

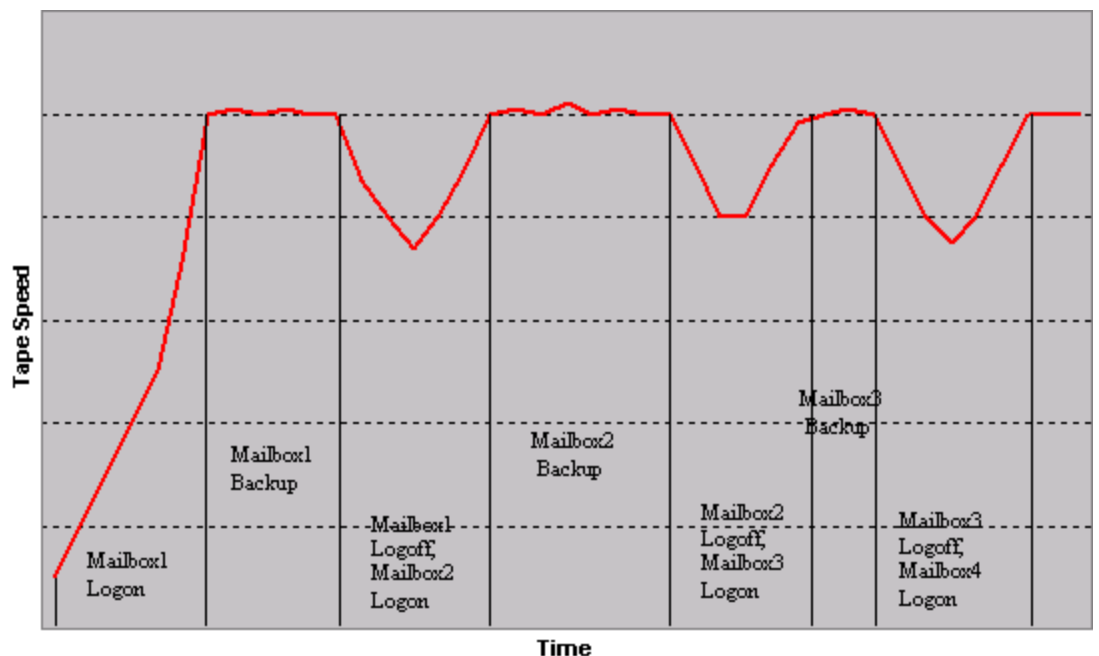

**Figure 81: Example of backup with concurrency 1**

Tests have shown that best performance is achieved when backing up mailboxes and Public Folders using two concurrent data streams, either by specifying one device with concurrency 2 or two devices with concurrency 1.

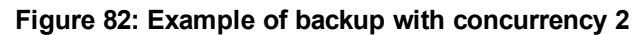

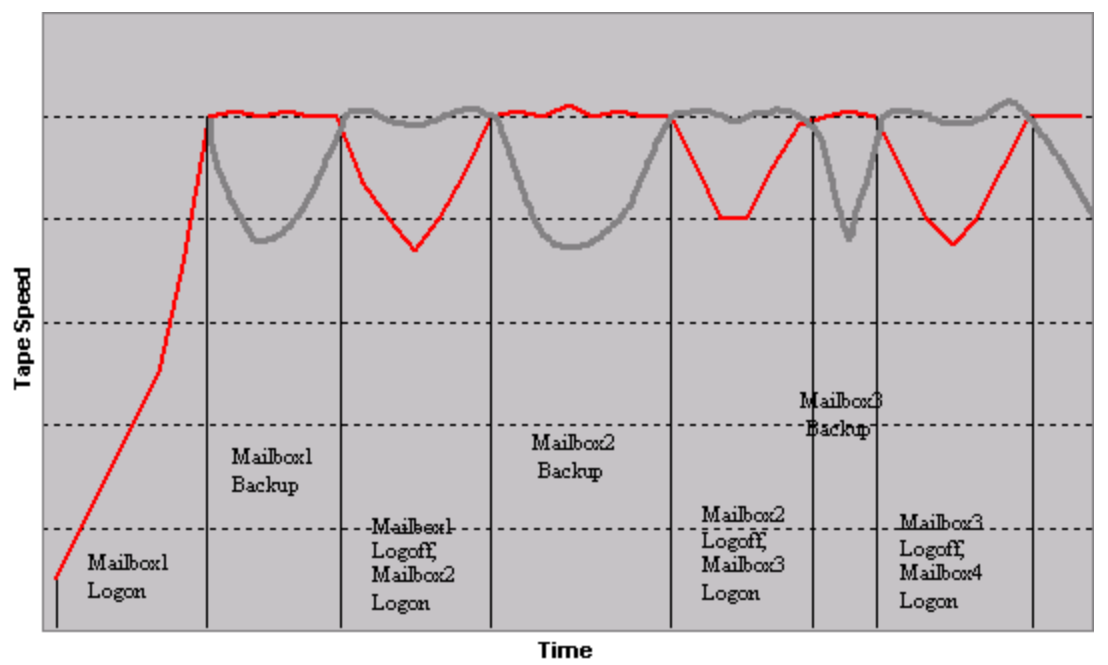

**Note:** Data Protector cannot create more than one backup object out of Exchange items from a single mailbox or Public Folders.

# **Troubleshooting**

This section lists general checks and verifications plus problems you might encounter when using the Data Protector Exchange Single Mailbox integration. Start at [Problems](#page-211-0) on the next page. If you cannot find a solution there, perform general checks and verifications.

For general Data Protector troubleshooting information, see the *HP Data Protector Troubleshooting Guide*.

## **Before you begin**

- <sup>l</sup> Ensure that the latest official Data Protector patches are installed. On how to verify this, see the *HP Data Protector Help* index: "patches".
- <sup>l</sup> For general Data Protector limitations, as well as recognized issues and workarounds, see the *HP Data Protector Product Announcements, Software Notes, and References*.
- For an up-to-date list of supported versions, platforms, and other information, see <http://support.openview.hp.com/selfsolve/manuals>.

## **Checks and verifications**

If your configuration, backup, or restore failed:

• Ensure that the following directories exist on the Data Protector Cell Manager:

*Data Protector program data*\config\server\barlists\Mailbox

*Data Protector program data*\config\server\barschedules\Mailbox

• Examine errors reported in the debug. Log file on the Exchange Server system in the default Data Protector log files directory.

Additionally, if your backup or restore failed:

• Ensure that the Cell Manager is correctly specified on the Exchange Server system: ensure that a value entry with the name CellServer and the value "*Cell Manager*" exists under the key:

HKEY LOCAL MACHINE\SOFTWARE\Hewlett-Packard\OpenView\OmniBack II\Site

• Examine errors logged in the Windows Event log.

Additionally, if your backup failed:

• Preview the Data Protector Exchange Single Mailbox backup.

If the Exchange Server part of the preview fails, ensure that the Exchange Server is online.

If the Data Protector part of the preview fails:

- <sup>n</sup> Ensure that the Exchange Server is configured for use with Data Protector. See [Configuring](#page-191-0) [Exchange](#page-191-0) servers on page 192.
- <sup>n</sup> Create an Exchange Single Mailbox backup specification to back up to a null or file device.

<span id="page-211-0"></span>If the backup succeeds, the problem is probably related to devices. For information on troubleshooting devices, see the *HP Data Protector Help*.

### **Problems**

### *Problem*

### **You do not have permissions to log in to the system**

debug.log on the Exchange Server contains one of the following messages:

```
Error = 596Logon failure: the user has not been granted the requested logon type to
this computer.
```
or:

```
[MBX_ImpersonateUser] A required privilege is not held by the client.
```
### *Action*

Check if the Domain Controller system has domain-level policy settings defined. Go to:

Start > Settings > Control Panel > Administrative Tools > Domain Security Policy > Local Policies > User Rights Assignment

### and check if the Act as part of the operating system and Log on as a service user rights are set to Defined.

If domain-level policy settings are defined:

- 1. On the Domain Controller system:
	- a. Go to:

Start > Settings > Control Panel > Administrative Tools > Domain Security Policy > Local Policies > User Rights Assignment.

- b. Set Act as part of the operating system and Log on as a service user rights for the Exchange Server administrator.
- c. Execute:

secedit /refreshpolicy machine policy /enforce

- 2. On the Exchange Server system:
	- a. Log off from the system and log in again under the same user account.
	- b. Go to:

Start > Settings > Control Panel > Administrative Tools > Local Security Policy > Local Policies > User Rights Assignment.

- c. Ensure that Act as part of the operating system and Log on as a service user rights are set for the Exchange Server administrator in both Local Setting and Effective Setting columns.
- d. Restart the Data Protector Inet service.

If domain-level policy settings are not defined:

- 1. Log in to the Exchange Server system.
- 2. Go to:

Start > Settings > Control Panel > Administrative Tools > Local Security Policy > Local Policies > User Rights Assignment.

- 3. Set Act as part of the operating system and Log on as a service user rights for the Exchange Server administrator.
- 4. Log off from the system and log in again under the same user account.
- 5. Restart the Data Protector Inet service.

### *Problem*

### **Configuration of the Exchange Server fails**

### debug.log on the Exchange Server system contains the following message:

An error has occurred while creating a profile administration object.

### *Action*

- 1. Log in to the Exchange Server system.
- 2. Delete the incorrect administrator's profile:

mbx\_bar.exe delete

3. Manually create a new profile:

mbx\_bar.exe create

- 4. In the **Choose Profile** page, click **New**.
- 5. Follow the setup wizard. Type \$\$\$Data Protector for the profile name. Specify the Exchange Server system and the name of the Exchange Server administrator's mailbox. See Specifying the Exchange Server [administrator's](#page-213-0) mailbox below.

### <span id="page-213-0"></span>**Figure 83: Specifying the Exchange Server administrator's mailbox**

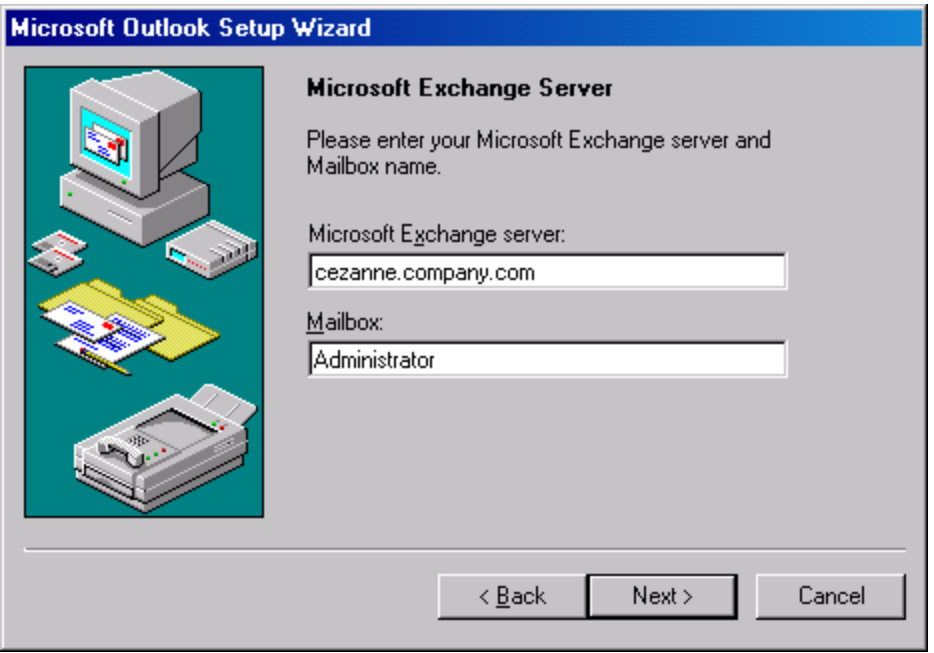

### *Problem*

### **Restore to another client fails**

### *Action*

Ensure that Exchange Server and the Data Protector **MS Exchange Integration** component are installed and configured on the destination system to which you restore.

### *Problem*

### **Restore to another mailbox fails**

### *Action*

Ensure that the destination mailbox exists on the destination Exchange Server system.

# **Glossary**

### **A**

### **access rights**

See user rights.

### **ACSLS (StorageTek specific term)**

The Automated Cartridge System Library Server (ACSLS) software that manages the Automated Cartridge System (ACS).

### **Active Directory (Windows specific term)**

The directory service in a Windows network. It contains information about resources on the network and makes them accessible to users and applications. The directory services provide a consistent way to name, describe, locate, access, and manage resources regardless of the physical system they reside on.

### **AES 256-bit encryption**

The Data Protector software encryption, based on the AES-CTR (Advanced Encryption Standard in Counter Mode) encryption algorithm that uses random keys of 256-bit length. The same key is used for both encryption and decryption. With AES 256-bit encryption, data is encrypted before it is transferred over a network and before it is written to media.

### **AML (ADIC/GRAU specific term)**

Automated Mixed-Media library.

### **AMU (ADIC/GRAU specific term)**

Archive Management Unit.

### **application agent**

A component needed on a client system to back up or restore online database integrations. See also Disk Agent.

### **application system (ZDB specific term)**

A system the application or database runs on. The application or database data is located on source volumes. See also backup system and source volume.

### **archive logging (Lotus Domino Server specific term)**

Lotus Domino Server database mode where transaction log files are overwritten only after they have been backed up.

### **archived log files (Data Protector specific term)**

Files that keep track of changes made to the Data Protector Internal Database (IDB). They are used for online or offline IDB restore and recovery where the IDB needs to be recreated either in its latest possible state, beyond the time of the most recent IDB backup session, or in a state between the times of two consecutive IDB backup sessions.

### **archived redo log (Oracle specific term)**

Also called offline redo log. If the Oracle database operates in the ARCHIVELOG mode, as each online redo log is filled, it is copied to an archived log destination. This copy is the archived redo log. The presence or absence of an archived redo log is determined by the mode the database is using: ARCHIVELOG - The filled online redo log files are archived before they are reused. The database can be recovered if an instance or a disk fails. A "hot" backup can be performed only when the database is running in this mode. NOARCHIVELOG - The filled online redo log files are not archived. See also online redo log.

### **ASR set**

A collection of files stored on several diskettes, required for proper reconfiguration of the replacement disk (disk partitioning and logical volume configuration) and automatic recovery of
Integration Guide for Microsoft Applications Glossary: audit logs - backup ID

> the original system configuration and user data that was backed up during the full client backup. These files are stored as an ASR archive file on the Cell Manager in the directory <Data\_Protector\_ program\_data>\Config\Server\dr\asr (Windows systems) or /etc/opt/omni/server/dr/asr (UNIX systems), as well as on the backup medium. After a disaster occurs, the ASR archive file is extracted to diskettes which you need to perform ASR.

#### **audit logs**

Data files to which auditing information is stored.

#### **audit report**

User-readable output of auditing information created from data stored in audit log files.

#### **auditing information**

Data about every backup session that was performed over an extended, userdefined period for the whole Data Protector cell.

#### **autochanger**

See library.

#### **autoloader**

See library.

## **Automatic Storage Management (ASM) (Oracle specific term)**

A filesystem and volume manager integrated into Oracle which manages Oracle database files. It eliminates complexity associated with data and disk management and optimizes performance by providing striping and mirroring capabilities.

#### **auxiliary disk**

A bootable disk that has a minimal operating system with networking and Data Protector Disk Agent installed. It can be carried around and used to boot the target system in Phase 1 of Disk Delivery Disaster Recovery of UNIX clients.

# **B**

#### **BACKINT (SAP R/3 specific term)**

A Data Protector interface program that lets the SAP R/3 backup programs communicate with the Data Protector software via calls to an open interface. For backup and restore, SAP R/3 programs issue commands through the Data Protector backint interface.

#### **backup API (Oracle specific term)**

The Oracle interface between the Oracle backup/restore utility and the backup/restore media management layer. The interface defines a set of routines to allow reading and writing of data to media and also to allow creation, searching, and removing of backup files.

#### **backup chain**

See restore chain.

#### **backup device**

A device configured for use with Data Protector that can write data to and read data from storage media. This can be, for example, a standalone DDS/DAT drive or a library.

#### **backup generation**

One backup generation includes one full backup and all incremental backups until the next full backup.

#### **backup ID**

An identifier of an integration object that equals the session ID of the backup of this object. The backup ID is preserved when an object is copied, exported, or imported.

#### **backup object**

A backup unit that contains all items backed up from one disk volume (logical disk or mount point). The backed up items can be any number of files, directories, or the entire disk or mount point. Additionally, a backup object can be a database/application entity or a disk image (rawdisk). A backup object is defined by: client name (hostname of the Data Protector client where the backup object resides), mount point (for filesystem objects - the access point in a directory structure on the client where the backup object is located (drive on Windows systems and mount point on UNIX systems), for integration objects backup stream identification, indicating the backed up database/application items), description (for filesystem objects - uniquely defines objects with identical client name and mount point, for integration objects - displays the integration type), and type (for filesystem objects - filesystem type, for integration objects - "Bar").

#### **backup owner**

Each backup object in the IDB has an owner. The default owner of a backup is the user who starts the backup session.

#### **backup session**

A process that creates a copy of data on storage media. The activities are specified in a backup specification or an interactive session. The result of a backup session is a set of media, which was written to, also called the backup or media set. See also backup specification, incremental backup, and full backup.

#### **backup set**

A complete set of integration objects associated with a backup.

#### **backup set (Oracle specific term)**

A logical grouping of backed up files that are created using the RMAN backup command. A backup set is a complete set of files associated with a backup. The files can be multiplexed to increase performance. A backup set contains either datafiles or archived logs, but not both together.

#### **backup specification**

A list of objects to be backed up, together with a set of devices or drives to be used; backup options for all objects in the specification; and days and time that you want backups to be performed. The objects are entire disks/volumes or parts of them such as files, directories, or even the Windows Registry (for example). File selection lists, such as include-lists and exclude-lists, can be specified. All clients configured in one backup specification are backed up at the same time in one backup session using the same backup type (full or incremental).

#### **backup system (ZDB specific term)**

A system connected to target volumes of one or multiple application systems. The backup system is typically connected to a backup device to perform the backup of the data in a replica. See also application system, target volume, and replica.

#### **backup types**

See incremental backup, differential backup, transaction backup, full backup, and delta backup.

#### **backup view**

Data Protector provides different views of your backup specifications: By Type according to the type of data available for backups/templates. Default view. By Group - according to the group to which backup specifications/templates belong. By Name - according to the name of

backup specifications/templates. By Manager - if you are running MoM, you can also set the Backup view according to the Cell Manager to which backup specifications/templates belong.

#### **BC (EMC Symmetrix specific term)**

Business Continuances are processes that allow customers to access and manage instant copies of EMC Symmetrix standard devices.

## **BC Process (EMC Symmetrix specific term)**

A protected storage environment solution, which uses specially configured EMC Symmetrix devices as mirrors or Business Continuance Volumes to protect data on EMC Symmetrix standard devices. See also BCV.

## **BCV (EMC Symmetrix specific term)**

Business Continuance Volumes, or BCV devices, are dedicated SLDs that are preconfigured in the ICDA on which the business continuation operation runs. BCV devices are assigned separate SCSI addresses, differing from the addresses used by the SLDs they mirror. The BCV devices are used as splitable mirrors of the primary EMC Symmetrix SLDs that need to be protected. See also BC and BC Process.

#### **Boolean operators**

The Boolean operators for the full text search functionality of the Data Protector Help system are AND, OR, NOT, and NEAR. Used when searching, they enable you to define your query precisely by creating a relationship between search terms. If no operator is specified in a multi-word search, AND is used by default. For example, the query manual disaster recovery is equivalent to manual AND disaster AND recovery.

#### **boot volume/disk/partition**

A volume/disk/partition containing files required for the initial step of the boot process. Microsoft terminology defines the boot volume/disk/partition as a volume/disk/partition containing the operating system files.

## **BRARCHIVE (SAP R/3 specific term)**

An SAP R/3 backup tool that allows you to archive redo log files. BRARCHIVE also saves all the logs and profiles of the archiving process. See also BRBACKUP and BRRESTORE.

#### **BRBACKUP (SAP R/3 specific term)**

An SAP R/3 backup tool that allows an online or offline backup of the control file, of individual data files, or of all tablespaces and, if necessary, of the online redo log files. See also BRARCHIVE and BRRESTORE.

#### **BRRESTORE (SAP R/3 specific term)**

An SAP R/3 tool that can be used to restore files of the following type: Database data files, control files, and online redo log files saved with BRBACKUP; Redo log files archived with BRARCHIVE; Non-database files saved with BRBACKUP. You can specify files, tablespaces, complete backups, log sequence numbers of redo log files, or the session ID of the backup. See also BRARCHIVE and BRBACKUP.

## **BSM**

The Data Protector Backup Session Manager, which controls the backup session. This process always runs on the Cell Manager system.

# **C**

#### **CAP (StorageTek specific term)**

The Cartridge Access Port built into the door panel of a library. The purpose is to enter or eject media.

## **Catalog Database (CDB)**

A part of the Data Protector Internal Database (IDB) that contains information about backup, restore, object copy, object consolidation, object verification, and media management sessions. This part of the IDB is always local to the cell. It is stored in the embedded database. See also MMDB.

#### **catalog protection**

Defines how long information about backed up data (such as filenames and file attributes) is kept in the IDB. See also data protection.

#### **CDB**

See Catalog Database (CDB).

#### **CDF file (UNIX systems specific term)**

A Context Dependent File is a file consisting of several files grouped under the same pathname. The system ordinarily selects one of the files using the context of the process. This mechanism allows machine dependent executables, system data, and device files to work correctly from all hosts in a cluster while using the same pathname.

#### **cell**

A set of systems that are under the control of a Cell Manager. The cell typically represents the systems on a site or an organizational entity, which are connected to the same LAN. Central control is available to administer the backup and restore policies and tasks.

#### **Cell Manager**

The main system in the cell where the essential Data Protector software is installed and from which all backup and restore activities are managed. The GUI used for management tasks can be located on a different system. Each cell has one Cell Manager system.

#### **centralized licensing**

Data Protector allows you to configure centralized licensing for the whole enterprise environment consisting of several cells. All Data Protector licenses are installed and kept on the Enterprise Cell Manager system. You can then allocate licenses to specific cells to suit your needs. See also MoM.

#### **Centralized Media Management Database (CMMDB)**

See CMMDB.

#### **Certificate Server**

A Windows certificate server can be installed and configured to provide certificates for clients. It provides customizable services for issuing and managing certificates for the enterprise. These services issue, revoke, and manage certificates employed in public key-based cryptography technologies.

## **Change Journal (Windows specific term)**

A Windows filesystem feature that logs a record of each change as it occurs to the files and directories on a local NTFS volume.

#### **Change Log Provider**

A module that can be queried to determine which objects on a filesystem have been created, modified, or deleted.

#### **channel (Oracle specific term)**

An Oracle Recovery Manager resource allocation. Every allocated channel starts a new Oracle process, which performs backup, restore, and recovery actions. The type of channel allocated determines the type of media used: type 'disk' or type 'sbt\_tape'. If the specified channel is of type 'sbt\_tape' and Oracle is integrated with Data Protector, the server process will attempt to read backups from or write data files to Data Protector.

# **circular logging (Microsoft Exchange Server and Lotus Domino Server specific term)**

Circular logging is a Microsoft Exchange Server database and Lotus Domino Server database mode, in which the transaction log file contents are periodically overwritten after the corresponding data is committed to the database. Circular logging reduces disk storage space requirements.

#### **client backup**

A backup of all volumes (filesystems) mounted on a Data Protector client. What is actually backed up depends on how you select objects in a backup specification. If you select the check box next to the client system name, a single backup object of the Client System type is created. As a result, at the time of the backup, Data Protector first detects all volumes that are mounted on the selected client and then backs them up. On Windows clients, CONFIGURATION is also backed up. If you individually select all volumes that are mounted on the client system, a separate backup object of the Filesystem type is created for each volume. As a result, at the time of the backup, only the selected volumes are backed up. Volumes that have been potentially mounted on the client after the

backup specification was created are not backed up.

#### **client or client system**

Any system configured with any Data Protector functionality and configured in a cell.

#### **cluster continuous replication (Microsoft Exchange Server specific term)**

Cluster continuous replication (CCR) is a high availability solution that uses cluster management and failover options to create and maintain an exact copy (CCR copy) of a storage group. A storage group is replicated to a separate server. CCR removes any single point of failure in your Exchange back-end servers. You can perform backups using VSS on your passive Exchange Server node where a CCR copy is located and thus reducing the load on the active node. A CCR copy is used for disaster recovery since you can switch to the CCR copy in a few seconds. A replicated storage group is represented as a new instance of Exchange writer called Exchange Replication Service and can be backed up (using VSS) like an ordinary storage group. See also Exchange Replication Service and local continuous replication.

## **cluster-aware application**

It is an application that supports the cluster Application Programming Interface. Each cluster-aware application declares its own critical resources (disk volumes (on Microsoft Cluster Server), volume groups (on HP Serviceguard), application services, IP names and addresses ...).

## **CMD script for Informix Server (Informix Server specific term)**

A Windows CMD script that is created in INFORMIXDIR when an Informix Server database is configured. The CMD script

is a set of system commands that export environment variables for Informix Server.

#### **CMMDB**

The Data Protector Centralized Media Management Database (CMMDB) is the result of merging MMDBs from several cells in the MoM environment. It allows you to share high-end devices and media across multiple cells in a MoM environment. One cell can control the robotics, serving the devices that are connected to systems in other cells. The CMMDB must reside on the Manager-of-Managers. A reliable network connection between the MoM cell and the other Data Protector cells is highly recommended. See also MoM.

# **COM+ Class Registration Database (Windows specific term)**

The COM+ Class Registration Database and the Windows Registry store COM+ application attributes, class attributes, and computer-level attributes. This guaranties consistency among these attributes and provides common operation on top of these attributes.

## **command device (HP P9000 XP Disk Array Family specific term)**

A dedicated volume in the disk array which acts as the interface between a management application and the disk array's storage system. It cannot be used for data storage and only accepts requests for operations that are then executed by the disk array.

## **command-line interface (CLI)**

A set commands that you can use in shell scripts to perform Data Protector configuration, backup, restore, and management tasks.

#### **concurrency**

See Disk Agent concurrency.

## **container (HP P6000 EVA Disk Array Family specific term)**

Space on a disk array, which is preallocated for later use as a standard snapshot, vsnap, or snapclone.

# **control file (Oracle and SAP R/3 specific term)**

A data file that contains entries specifying the physical structure of the database. It provides database consistency information used for recovery.

#### **copy set (HP P6000 EVA Disk Array Family specific term)**

A pair that consists of the source volumes on a local P6000 EVA and their replica on a remote P6000 EVA. See also source volume, replica, and HP Continuous Access + Business Copy (CA+BC) P6000 EVA.

## **CRS**

The Data Protector Cell Request Server process (service), which runs on the Cell Manager, starts and controls the backup and restore sessions. The service is started as soon as Data Protector is installed on the Cell Manager. The CRS runs under the account root on UNIX systems. On Windows systems it runs under the account of the user, specified at installation time.

## **CSM**

The Data Protector Copy and Consolidation Session Manager process controls the object copy and object consolidation sessions and runs on the Cell Manager system.

# **D**

# **data file (Oracle and SAP R/3 specific term)**

A physical file created by Oracle that contains data structures such as tables and indexes. A data file can only belong to one Oracle database.

#### **data protection**

Defines how long the backed up data on media remains protected, that is, Data Protector will not overwrite it. When the protection expires, Data Protector will be able to reuse the media in one of the next backup sessions. See also catalog protection.

#### **Data Protector user account**

You can use Data Protector only if you have a Data Protector user account, which restricts unauthorized access to Data Protector and to backed up data. Data Protector administrators create this account specifying a user logon name, the systems from which the user can log on, and a Data Protector user group membership. This is checked whenever the user starts the Data Protector user interface or performs specific tasks.

#### **data replication (DR) group (HP P6000 EVA Disk Array Family specific term)**

A logical grouping of HP P6000 EVA Disk Array Family virtual disks. It can contain up to eight copy sets provided they have common characteristics and share a common HP CA P6000 EVA log. See also copy set.

#### **data stream**

Sequence of data transferred over the communication channel.

# **Data\_Protector\_home**

A reference to the directory containing Data Protector program files (on Windows Vista, Windows 7, Windows Server 2008, and Windows Server 2012) or the directory containing Data Protector program files and data files (on other Windows operating systems). Its default path is %ProgramFiles%\OmniBack, but the path can be changed in the Data Protector Setup Wizard at installation time. See also Data\_Protector\_program\_ data.

# **Data\_Protector\_program\_data**

A reference to the directory containing Data Protector data files on Windows Vista, Windows 7, Windows Server 2008, and Windows Server 2012. Its default path is %ProgramData%\OmniBack, but the path can be changed in the Data Protector Setup Wizard at installation time. See also Data\_Protector\_home.

## **database library**

A Data Protector set of routines that enables data transfer between Data Protector and a server of an online database integration, for example, Oracle Server.

## **database parallelism**

More than one database is backed up at a time if the number of available devices allows you to perform backups in parallel.

#### **database server**

A computer with a large database stored on it, such as the SAP R/3 or Microsoft SQL database. A server has a database that can be accessed by clients.

#### **Dbobject (Informix Server specific term)**

An Informix Server physical database object. It can be a blobspace, dbspace, or logical log file.

# **DC directory**

A directory that contains DC binary files, one for each configured Data Protector backup medium. DC directories constitute the Detail Catalog Binary Files part of the Data Protector Internal Database. See also Detail Catalog Binary Files (DCBF) and Internal Database (IDB).

## **DCBF**

See Detail Catalog Binary Files (DCBF).

## **delta backup**

A delta backup is a backup containing all the changes made to the database from the last backup of any type. See also backup types.

# **Detail Catalog Binary Files (DCBF)**

A part of the Data Protector Internal Database that stores names, versions, and metadata of the backed up items. It consists of DC directories with DC binary files. See also DC directory and Internal Database (IDB).

## **device**

See backup device.

## **device chain**

A device chain consists of several standalone devices configured for sequential use. When a medium in one device gets full, the backup automatically continues on a medium in the next device in the device chain.

## **device group (EMC Symmetrix specific term)**

A logical unit representing several EMC Symmetrix devices. A device cannot belong to more than a single device group. All devices in a device group must be on the same EMC Symmetrix unit. You can use a device group to: - Identify and work with a subset of the available

EMC Symmetrix devices. -Get configuration, status, and performance statistics by device group. -Issue control operations that apply to all devices in the device group.

# **device streaming**

A device is streaming if it can feed enough data to the medium to keep it moving forward continuously. Otherwise, the tape has to be stopped, the device waits for more data, reverses the tape a little and resumes writing to the tape, and so on. If data is written to the tape slower than it is delivered to the device then the device is streaming. Streaming significantly improves the use of space and the performance of the device.

# **DHCP server**

A system running the Dynamic Host Configuration Protocol (DHCP) providing dynamic IP address assignment and network configuration for DHCP clients.

## **differential backup**

An incremental backup that backs up changes made since the last full backup. To perform this type of backup, specify the Incr1 backup type. See also incremental backup.

# **differential backup (Microsfot SQL Server specific term)**

A database backup that records only the data changes made to the database after the last full database backup. See also backup types.

## **differential database backup**

A differential database backup records only those data changes made to the database after the last full database backup.

# **directory junction (Windows specific term)**

Directory junctions use the reparse point concept of Windows. An NTFS 5 directory junction allows you to redirect a directory/file request to another location.

#### **disaster recovery**

A process to restore a client's main system disk to a state close to the time when a (full) backup was performed.

#### **disaster recovery operating system**

See DR OS.

#### **Disk Agent**

A component needed on a client to back it up and restore it. The Disk Agent controls reading from and writing to a disk. During a backup session, the Disk Agent reads data from a disk and sends it to the Media Agent, which then moves it to the device. During a restore session the Disk Agent receives data from the Media Agent and writes it to the disk. During an object verification session the Disk Agent receives data from the Media Agent and performs the verification process, but no data is written to disk.

## **Disk Agent concurrency**

The number of Disk Agents that are allowed to send data to one Media Agent concurrently.

## **disk group (Veritas Volume Manager specific term)**

The basic unit of data storage in VxVM system. A disk group can consist of one or more physical volumes. There can be more than one disk group on the system.

## **disk image (rawdisk) backup**

A high-speed backup where Data Protector backs up files as bitmap images. A disk image (rawdisk) backup does not track the files and directory

structure stored on the disk, but stores a disk image structure on byte level. You can perform a disk image backup of either specific disk sections or a complete disk.

#### **disk quota**

A concept to manage disk space consumption for all or a subset of users on a computer system. This concept is used by several operating system platforms.

#### **disk staging**

The process of backing up data in several phases to improve the performance of backups and restores, reduce costs of storing the backed up data, and increase the data availability and accessibility for restore. The backup stages consist of backing up data to one media type first (for example disk) and later copying it to a different media type (for example tape).

#### **distributed file media format**

A media format, available with the file library, which supports a space efficient type of synthetic backup called virtual full backup. Using this format is a prerequisite for virtual full backup. See also virtual full backup.

## **Distributed File System (DFS)**

A service that connects file shares into a single namespace. The file shares can reside on the same or on different computers. DFS provides client access to the resources in a location-transparent manner.

## **DMZ**

The Demilitarized Zone (DMZ) is a network inserted as a "neutral zone" between a company's private network (intranet) and the outside public network (Internet). It prevents outside users from getting direct access to company servers in the intranet.

#### **DNS server**

In the DNS client-server model, this is the server containing information about a portion of the DNS database that makes computer names available to client resolvers querying for name resolution across the Internet.

#### **DR image**

Data required for temporary disaster recovery operating system (DR OS) installation and configuration.

## **DR OS**

An operating system environment in which disaster recovery runs. It provides Data Protector with a basic runtime environment (disk, network, tape, and filesystem access). It has to be installed on disk or loaded into memory and configured before the Data Protector disaster recovery can be performed. DR OS can be either temporary or active. A temporary DR OS is used exclusively as a host environment for some other operating system restore along with the target operating system configuration data. It is deleted after the target system is restored to the original system configuration. An active DR OS not only hosts the Data Protector disaster recovery process but can also be a part of the restored system because it replaces its own configuration data with the original configuration data.

#### **drive**

A physical unit that receives data from a computer system and can write it onto a magnetic medium. It can also read the data from the medium and send it to the computer system.

#### **drive index**

A number that identifies the mechanical position of a drive inside a library device. This number is used by the robotic control to access a drive.

#### **drive-based encryption**

The Data Protector drive-based encryption uses the encryption functionality of the drive. While performing the backup, the drive encrypts both the data and the metadata that is written to the medium.

# **E**

## **EMC Symmetrix Agent**

A Data Protector software module that prepares the EMC Symmetrix environment for backup and restore operations.

#### **emergency boot file (Informix Server specific term)**

The Informix Server configuration file ixbar.<server\_id> that resides in the directory <INFORMIXDIR>/etc (on Windows systems) or <INFORMIXDIR>\etc (on UNIX systems). <INFORMIXDIR> is the Informix Server home directory and <server\_id> is the value of the SERVERNUM configuration parameter. Each line of the emergency boot file corresponds to one backup object.

## **encrypted control communication**

Data Protector secure communication between the clients in the Data Protector cell is based on a Secure Socket Layer (SSL) that uses export grade SSLv3 algorithms to encrypt control communication. Control communication in a Data Protector cell is all communication between Data Protector processes, except the data transfer from Disk Agent (and Integrations) to Media Agent, and the other way round.

#### **encryption key**

A 256-bit randomly generated number used by the Data Protector encryption algorithm to encode information during backups for which AES 256-bit software encryption or drive-based encryption has been specified. The same key is used for subsequent decryption of the information. Encryption keys for a Data Protector cell are stored in a central keystore on the Cell Manager.

## **encryption KeyID-StoreID**

Combined identifier used by the Data Protector Key Management Server to identify and administer encryption keys used by Data Protector. KeyID identifies the key within the keystore. StoreID identifies the keystore on the Cell Manager. If Data Protector has been upgraded from an earlier version with encryption functionality, there may be several StoreIDs used on the same Cell Manager.

## **enhanced incremental backup**

Conventional incremental backup backs up files that have changed since a previous backup, but has certain limitations in detection of changes. Unlike conventional incremental backup, enhanced incremental backup reliably detects and backs up also renamed and moved files, as well as files with changes in attributes.

## **enterprise backup environment**

Several cells can be grouped together and managed from a central cell. The enterprise backup environment includes all clients located in several Data Protector cells which are managed and administered from a central cell using the Manager-of-Managers concept. See also MoM.

# **Event Log (Data Protector Event Log)**

A central repository of all Data Protector related notifications. By default, all notifications are sent to the Event Log. The Event Log is accessible only to Data Protector users in the Admin group and to Data Protector users who are granted the Reporting and notifications user rights. You can view or delete all events in the Event Log.

## **Event Logs (Windows specific term)**

Files in which Windows logs all events, such as the starting or stopping of services and the logging on and off of users. Data Protector can back up Windows Event Logs as part of the Windows configuration backup.

# **Exchange Replication Service (Microsoft Exchange Server specific term)**

The Microsoft Exchange Server service that represents storage groups that were replicated using either local continuous replication (LCR) or cluster continuous replication (CCR) technology. See also cluster continuous replication and local continuous replication.

#### **exchanger**

See library.

## **exporting media**

A process that removes all data about backup sessions, such as systems, objects, and filenames, which reside on the media from the IDB. Information about the media and their relation to a pool is also removed from the IDB. The data on the media remains unchanged. See also importing media.

## **Extensible Storage Engine (ESE) (Microsoft Exchange Server specific term)**

A database technology used as a storage system for information exchange in Microsoft Exchange Server.

# **F**

## **failover**

Transferring of the most important cluster data, called group (on Windows systems) or package (on UNIX systems) from one cluster node to another. A failover can occur mostly because of software or hardware failures or maintenance on the primary node.

## **failover (HP P6000 EVA Disk Array Family specific term)**

An operation that reverses the roles of source and destination in HP Continuous Access + Business Copy (CA+BC) P6000 EVA configurations. See also HP Continuous Access + Business Copy (CA+BC) P6000 EVA.

# **FC bridge**

See Fibre Channel bridge.

## **Fibre Channel**

An ANSI standard for high-speed computer interconnection. Using either optical or copper cables, it allows the high speed bi-directional transmission of large data files and can be deployed between sites kilometers apart. Fibre Channel connects nodes using three physical topologies: point-to-point, loop, and switched.

## **Fibre Channel bridge**

A Fibre Channel bridge or multiplexer provides the ability to migrate existing parallel SCSI devices, like RAID arrays, solid state disks (SSD), and tape libraries to a Fibre Channel environment. On one side of the bridge or multiplexer there is a Fibre Channel interface while on the other side there are parallel SCSI ports. The bridge or multiplexer enables SCSI packets to be moved between the Fibre Channel and parallel SCSI devices.

## **file depot**

A file containing the data from a backup to a file library device.

## **file jukebox device**

A device residing on disk consisting of multiple slots used to store file media.

## **file library device**

A device which resides on a disk emulating a library with several media, hence containing multiple files, referred to as file depots.

# **File Replication Service (FRS)**

A Windows service that replicates the domain controller store logon scripts and group policies. FRS also enables replication of Distributed File System (DFS) shares between systems and allows any server to perform replication activity.

## **file tree walk**

The process of traversing a filesystem to determine which objects have been created, modified, or deleted.

## **file version**

The same file can be backed up multiple times in case of full backups and incremental backups (if the file changed). If the log level ALL is selected for backup, Data Protector retains one entry in the IDB for the filename itself and one for each version (date/time) of the file.

#### **filesystem**

The organization of files on a hard disk. A filesystem is backed up so that the file attributes and the file contents are stored on the backup media.

# **first-level mirror (HP P9000 XP Disk Array Family specific term)**

A mirror of an internal disk (LDEV) of a disk array of the HP P9000 XP Disk Array Family which can be further mirrored itself, producing second-level mirrors. For Data Protector zero downtime backup and instant recovery purposes, only first-level mirrors can be used. See also primary volume and mirror unit (MU) number.

#### **flash recovery area (Oracle specific term)**

A directory, filesystem, or Automatic Storage Management (ASM) disk group managed by Oracle that serves as a centralized storage area for files related to backup, restore, and database recovery (recovery files). See also recovery files.

## **formatting**

A process that erases any data contained on a medium and prepares it for use with Data Protector. Information about media (media ID, description, and location) is saved in the IDB as well as on the respective media (media header). Use the Force operation option to reformat Data Protector media with non-protected data. Data Protector media with protected data are not formatted until the protection expires or the media are unprotected/recycled.

## **free pool**

An auxiliary source of media for use by media pools when they run out of media. The media pools must be configured to use free pools.

# **full backup**

A backup in which all selected objects are backed up, whether or not they have been recently modified. See also backup types.

#### **full database backup**

A backup of all data in a database, not only the data that has been changed after the last (full or incremental) backup of the database. A full database backup does not depend on any other backup.

#### **full mailbox backup**

A full mailbox backup is a backup of the entire mailbox content.

## **full ZDB**

A ZDB-to-tape or ZDB-to-disk+tape session in which all selected objects are streamed to tape, even if there are no changes from the previous backup. See also incremental ZDB.

# **G**

## **global options**

A set of options that define behavior of the entire Data Protector cell. The options are stored in a plain text file on the Cell Manager.

## **group (Microsoft Cluster Server specific term)**

A collection of resources (for example disk volumes, application services, IP names and addresses) that are needed to run a specific cluster-aware applications.

# **GUI**

A graphical user interface provided by Data Protector for easy access to all configuration, administration, and operation tasks. It is available for Microsoft Windows operating systems.

# **H**

# **hard recovery (Microsoft Exchange Server specific term)**

A Microsoft Exchange Server database recovery that is performed after a restore by the database engine, using transaction log files.

# **heartbeat**

A cluster data set with a time stamp carrying information about the operational status of a particular cluster node. This data set or packet is distributed among all cluster nodes.

# **Hierarchical Storage Management (HSM)**

A method for optimizing the use of expensive hard disk storage by migrating less frequently used data to less expensive optical platters. When needed, the data is migrated back to hard disk storage. This balances the need for fast retrieval from hard disk with the lower cost of optical platters.

## **Holidays file**

A file that contains information about holidays. You can set different holidays by editing the Holidays file that resides on the Cell Manager at the following location: <Data\_Protector\_program\_ data>\Config\Server\holidays (Windows systems) and /etc/opt/omni/server/Holidays (UNIX systems).

## **hosting system**

A working Data Protector client used for Disk Delivery Disaster Recovery with a Data Protector Disk Agent installed.

# **HP Business Copy (BC) P6000 EVA (HP P6000 EVA Disk Array Family specific term)**

A local replication software solution that enables creation of point-in-time copies (replicas) of the source volumes using the snapshot and clone capabilities of the P6000 EVA firmware. See also replica, source volume, snapshot, and HP Continuous Access + Business Copy (CA+BC) P6000 EVA.

# **HP Business Copy (BC) P9000 XP (HP P9000 XP Disk Array Family specific term)**

An HP P4000 SAN Solutions configuration that enables creation and maintenance of internal copies of LDEVs for various purposes, such as data duplication and backup. The copies (secondary volumes or S-VOLs) can be separated from the primary volumes (P-VOLs) and connected to a different system. For Data Protector zero downtime backup purposes, P-VOLs should be available to the application system, and one of the S-VOL sets should be available to the backup system. See also LDEV, HP Continuous Access (CA) P9000 XP, Main Control Unit (MCU), application system, and backup system.

# **HP Command View (CV) EVA (HP P6000 EVA Disk Array Family specific term)**

The user interface that enables you to configure, manage, and monitor your P6000 EVA storage system. It is used to perform various storage management tasks, for example, creating virtual disk families, managing storage system hardware, and creating snapshots, snapclones, or mirrorcloens of virtual disks. The HP Command View EVA software runs on the HP Storage Management Appliance, and is accessed by a Web browser. See also HP P6000 / HP 3PAR SMI-S Agent and HP SMI-S P6000 EVA Array provider.

# **HP Continuous Access (CA) P9000 XP (HP P9000 XP Disk Array Family specific term)**

An HP P9000 XP Disk Array Family confgiuration that enables creation and maintenance of remote copies of LDEVs for purposes such as data duplication, backup, and disaster recovery. HP CA P9000 XP operations involve main (primary) disk array units and remote (secondary) disk array units. The main disk array units are connected to the application system and contain primary volumes (P-VOLs), which store original data. The remote disk aray units are connected to the backup system and contain secondary volumes (S-VOLs). See also HP BC P9000 XP (HP P9000 XP Disk Array Family specific term), Main Control Unit (MCU), and LDEV.

## **HP Continuous Access + Business Copy (CA+BC) P6000 EVA (HP P6000 EVA Disk Array Family specific term)**

An HP P6000 EVA Disk Array Family configuration that enables creation and maintainance of copies (replicas) of the source volumes on a remote P6000 EVA, and later use of these copies as the source for local replication on this remote array. See also HP BC P6000 EVA, replica, and source volume.

## **HP P6000 / HP 3PAR SMI-S Agent**

A Data Protector software module that executes all tasks required for the HP P6000 EVA Disk Array Family integration. With the P6000 / 3PAR SMI-S Agent, the control over the array is established through an appropriate SMI-S provider, which directs communication between incoming requests and the storage system's native interface. See

also HP Command View (CV) EVA and HP SMI-S P6000 EVA Array provider.

## **HP P9000 XP Agent**

A Data Protector software component that executes all tasks needed by the Data Protector HP P9000 XP Disk Array Family integration. It communicates with the P9000 XP Array storage system via the RAID Manager Library.

# **HP SMI-S P6000 EVA Array provider**

An interface used for controlling HP P6000 EVA Disk Array Family. SMI-S P6000 EVA Array provider runs as a separate service on the HP Storage Management Appliance system and acts as a gateway between incoming requests and HP Command View EVA. With the Data Protector HP P6000 EVA Disk Array Family integration, SMI-S P6000 EVA Array provider accepts standardized requests from the HP P6000 / HP 3PAR SMI-S Agent, communicates with HP Command View EVA for information or method invocation, and returns standardized responses. See also HP P6000 / HP 3PAR SMI-S Agent and HP Command View (CV) EVA.

# **I**

# **ICDA (EMC Symmetrix specific term)**

EMC's Symmetrix Integrated Cached Disk Arrays (ICDA) is a disk array device that combines a set of physical disks, a number of FWD SCSI channels, an internal cache memory, and control and diagnostic software commonly referred to as the microcode.

# **IDB**

See Internal Database (IDB).

## **IDB recovery file**

A file that maintains information about completed IDB backup sessions and the backup media and backup devices used in them. If available, it significantly simplifies and speeds up offline recovery of the Internal Database in case of a Cell Manager disaster. Its filename is obdrindex.dat.

#### **importing media**

A process that re-reads all data about backup sessions which are on the medium back into the IDB. This then allows for fast and convenient access to the data on the media. See also exporting media.

#### **incremental (re-)establish (EMC Symmetrix specific term)**

A BCV or SRDF control operation. In BCV control operations, an incremental establish causes the BCV device to be synchronized incrementally and to function as an EMC Symmetrix mirrored medium. The EMC Symmetrix devices must have been previously paired. In SRDF control operations, an incremental establish causes the target (R2) device to be synchronized incrementally and to function as an EMC Symmetrix mirrored medium. The EMC Symmetrix devices must have been previously paired.

## **incremental backup**

A backup that selects only files that have changed since a previous backup. Several levels of incremental backup are available, which enables detailed control of restore chain length. See also backup types.

#### **incremental backup (Microsoft Exchange Server specific term)**

A backup of the Microsoft Exchange Server data that has changed since the last full or incremental backup. With the incremental backup, only the transaction log files are backed up. See also backup types.

#### **incremental mailbox backup**

An incremental mailbox backup backs up all the changes made to the mailbox after the last backup of any type.

# **incremental restore (EMC Symmetrix specific term)**

A BCV or SRDF control operation. In BCV control operations, an incremental restore reassigns a BCV device as the next available mirror of the standard device in the pair. However, the standard devices are updated with only the data that was written to the BCV device during the time of the original pair split, and the data that was written to the standard device during the split is overwritten with data from the BCV mirror. In SRDF control operations, an incremental restore reassigns a target (R2) device as the next available mirror of the source (R1) device in the pair. However, the source (R1) devices are updated with only the data that was written to the target (R2) device during the time of the original pair split, and the data that was written to the source (R1) device during the split is overwritten with data from the target (R2) mirror.

## **incremental ZDB**

A filesystem ZDB-to-tape or ZDB-todisk+tape session in which only changes from the last protected full or incremental backup are streamed to tape. See also full ZDB.

## **Incremental1 Mailbox Backup**

An incremental1 mailbox backup backs up all the changes made to the mailbox after the last full backup.

#### **Inet**

A process that runs on each UNIX system or service that runs on each Windows system in the Data Protector cell. It is responsible for communication between systems in the cell and for starting other processes needed for backup and restore. The Inet service is started as soon as Data Protector is installed on a system. The Inet process is started by the inetd daemon.

# **Information Store (Microsoft Exchange Server specific term)**

The Microsoft Exchange Server service that is responsible for storage management. Information Store in Microsoft Exchange Server manages two kinds of stores: mailbox stores and public folder stores. A mailbox store consists of mailboxes that belong to individual users. A public folder store contains public folders and messages that are shared among several users. See also Key Management Service and Site Replication Service.

## **Informix Server (Informix Server specific term)**

Refers to Informix Dynamic Server.

#### **initializing**

See formatting.

## **Installation Server**

A computer system that holds a repository of the Data Protector installation packages for a specific architecture. The Installation Server is used for remote installation of Data Protector clients. In mixed environments at least two Installation Servers are needed: one for UNIX systems and one for Windows systems.

## **instant recovery (ZDB specific term)**

A process in which a replica, produced by a ZDB-to-disk or a ZDB-to-disk+tape sessions, is used to restore the contents of the source volumes to their states at the time at which the replica was created, avoiding the need to perform a restore

from tape. Depending on the application/database concerned, this may be all that is required, or other steps, such as the application of transaction log files, may be required for full recovery. See also replica, zero downtime backup (ZDB), ZDB to disk, and ZDB to disk+tape.

## **integration object**

A backup object of a Data Protector integration, such as Oracle or SAP MaxDB.

#### **Internal Database (IDB)**

An entity in Data Protector that keeps information regarding which data was backed up, to which media it was backed up, how and when backup, restore, and other sessions were run, which devices, libraries, and disk arrays are configured, and so on. It is implemented with an embedded database and a collection of proprietary data files which reside on the Cell Manager. See also DC directory and Detail Catalog Binary Files (DCBF).

## **Internet Information Server (IIS) (Windows specific term)**

Microsoft Internet Information Server is a network file and application server that supports multiple protocols. Primarily, IIS transmits information in Hypertext Markup Language (HTML) pages by using the Hypertext Transport Protocol (HTTP).

## **ISQL (Sybase specific term)**

A Sybase utility used to perform system administration tasks on Sybase SQL Server.

# **J**

## **jukebox**

See library.

#### **jukebox device**

A device consisting of multiple slots used to store either optical or file media. When being used to store file media, the jukebox device is known as the 'file jukebox device'.

# **K**

# **Key Management Service (Microsoft Exchange Server specific term)**

The Microsoft Exchange Server service that provides encryption functionality for enhanced security. See also Information Store and Site Replication Service.

## **keychain**

A tool that eliminates the supply of a passphrase manually when decrypting the private key. It needs to be installed and configured on the Installation Server if you perform remote installation using secure shell.

## **keystore**

All encryption keys are centrally stored in the keystore on the Cell Manager and administered by the Key Management Server (KMS).

## **KMS**

Key Management Server (KMS) is a centralized service that runs on the Cell Manager and provides key management for the Data Protector encryption functionality. The service is started as soon as Data Protector is installed on the Cell Manager.

# **L**

## **LBO (Symmetric specific term)**

A Backup Object (LBO) is an object of data storage/retrieval in the EMC Symmetrix environment. It is stored/retrieved by EMC Symmetrix as one entity and can only be restored as a whole.

# **LDEV (HP P9000 XP Disk Array Family specific term)**

A logical partition of a physical disk of a disk array of the HP P9000 XP Disk Array Family. An LDEV is the entity that can be replicated using the split-mirror or snapshot functionality of such disk array. See also HP Business Copy (BC) P9000 XP, HP Continuous Access (CA) P9000 XP, and replica.

## **library**

Also called autochanger, jukebox, autoloader, or exchanger. A library contains media in repository slots. Each slot holds one medium (for example, DDS/DAT). Media are moved between slots and drives by a robotic mechanism, allowing random access to media. The library can contain multiple drives.

# **lights-out operation or unattended operation**

A backup or restore operation that takes place outside of normal business hours without an operator. This implies that no operator personnel is present to work with the backup application or service mount requests, for example.

## **LISTENER.ORA (Oracle specific term)**

An Oracle configuration file that describes one or more Transparent Network Substrate (TNS) listeners on a server.

## **load balancing**

By default, Data Protector automatically balances the usage of devices selected for backup, so that they are used evenly. Load balancing optimizes the device usage by balancing the number of objects written to each device. Since load balancing is done automatically during

backup time, you do not need to manage how the data is actually backed up. You just specify the devices to be used. If you do not want to use load balancing, you can select which device will be used for each object in the backup specification. Data Protector will access the devices in the specified order.

#### **local and remote recovery**

Remote recovery is performed if all Media Agent hosts specified in the SRD file are accessible. If any of them fails, the disaster recovery process fails over to the local mode. This means that the target system is searched for locally attached devices. If only one device is found, it is automatically used. Otherwise, Data Protector prompts you to select the device, which will be used for restore.

# **local continuous replication (Microsoft Exchange Server specific term)**

Local continuous replication (LCR) is a single-server solution that creates and maintains an exact copy (LCR copy) of a storage group. An LCR copy is located on the same server as the original storage group. When an LCR copy is created, it is kept up to date through change propagation (log replay) technology. The replication feature in LCR guarantees that logs that have not been replicated are not deleted. The implication of this behavior is that running backups in a mode that deletes logs may not actually free space if replication is sufficiently far behind in its log copying. An LCR copy is used for disaster recovery because you can switch to the LCR copy in a few seconds. If an LCR copy is used for backup and if it is located on a different disk than the original data, then the I/O load on a production database is minimal. A replicated storage group is represented as a new instance of Exchange writer called Exchange Replication Service and

can be backed up (using VSS) as a normal storage group. See also cluster continuous replication and Exchange Replication Service.

## **lock name**

You can configure the same physical device several times with different characteristics, by using different device names. The lock name is a user specified string that is used for locking all such device configurations to prevent collision if several such devices (device names) are used concurrently. Use an identical lock name for all device definitions which use the same physical device.

# **log\_full shell script (Informix Server UNIX systems specific term)**

A script provided by ON-Bar that you can use to start backing up logical log files when Informix Server issues a logfull event alarm. The Informix Server ALARMPROGRAM configuration parameter defaults to the <INFORMIXDIR>/etc/log\_full.sh, where <INFORMIXDIR> is the Informix Server home directory. If you do not want logical logs to be backed up continuously, set the ALARMPROGRAM configuration parameter to <INFORMIXDIR>/etc/no\_ log.sh.

# **logging level**

An optino that determines the amount of details on files and directories written to the IDB during backup, object copying, or object consolidation. You can always restore your data, regardless of the logging level used during backup. Data Protector provides four logging levels: Log All, Log Directories, Log Files, and No Log. The different logging level settings mainly influence the IDB growth and the convenience of browsing data for restore.

## **logical-log files**

This applies to online database backup. Logical-log files are files in which modified data is first stored before being flushed to disk. In the event of a failure, these logical-log files are used to roll forward all transactions that have been committed as well as roll back any transactions that have not been committed.

# **login ID (Microsoft SQL Server specific term)**

The name a user needs to log on to Microsoft SQL Server. A login ID is valid if Microsoft SQL Server has an entry for that user in the system table syslogin.

# **login information to the Oracle Target Database (Oracle and SAP R/3 specific term)**

The format of the login information is <user\_name>/<password>@<service>, where: <user\_name> is the name by which a user is known to Oracle Server and to other users. Every user name is associated with a password and both have to be entered to connect to an Oracle Target Database. This user must have Oracle SYSDBA or SYSOPER rights. <password> must be the same as the password specified in the Oracle password file (orapwd), which is used for authentication of users performing database administration. <service> is the name used to identify an SQL\*Net server process for the target database.

#### **login information to the Recovery Catalog Database (Oracle specific term)**

The format of the login information to the Recovery (Oracle) Catalog Database is <user\_name>/<password>@<service>, where the description of the user name, password, and service name is the same as in the Oracle SQL\*Net V2 login information to the Oracle target database. In this case, <service> is the name of the service to the Recovery Catalog Database, not the Oracle target database. Note that the Oracle user specified here must be the owner of the Oracle Recovery Catalog.

# **Lotus C API (Lotus Domino Server specific term)**

An interface for the exchange of backup and recovery information between Lotus Domino Server and a backup solution, like Data Protector.

# **LVM**

A Logical Volume Manager is a subsystem for structuring and mapping physical disk space to logical volumes on UNIX systems. An LVM system consists of several volume groups, where each volume group has several volumes.

# **M**

## **Magic Packet**

See Wake ONLAN.

# **mailbox (Microsoft Exchange Server specific term)**

The location to which e-mail is delivered, which is set up by the administrator for each user. If a set of personal folders is designated as the e-mail delivery location, e-mail is routed from the mailbox to this location.

## **mailbox store (Microsoft Exchange Server specific term)**

A part of the Information Store that maintains information in user mailboxes. A mailbox store consists of a binary richtext .edb file and a streaming native internet content .stm file.

# **Main Control Unit (MCU) (HP P9000 XP Disk Array Family specific term)**

An HP P9000 XP Disk Array Family unit that contains primary volumes (P-VOLs) for the HP CA P9000 XP Array or HP CA+BC P9000 XP Array configuration and acts as a master device. See also HP Business Copy (BC) P9000 XP, HP Continuous Access (CA) P9000 XP, and LDEV.

#### **maintenance mode**

An operating mode you can initiate on the Cell Manager to prevent changes in the Internal Database. It enables you to perform various maintenance tasks, such as upgrading and patching the installation.

#### **make\_net\_recovery**

make\_net\_recovery is an Ignite-UX command, which allows you to create a recovery archive over the network onto the Ignite-UX server or any other specified system. The target system can be recovered across subnets after booting either from a bootable tape created by the Ignite-UX make\_boot\_ tape command or the system boots directly from the Ignite-UX server. Booting directly from the Ignite-UX server can be automated with the Ignite-UX bootsys command or interactively specified on the boot console.

## **make\_tape\_recovery**

make\_tape\_recovery is a command on Ignite-UX which creates a bootable recovery (installation) tape, customized for your system and enables you unattended disaster recovery by connecting the backup device directly to the target system and booting the target system from the bootable recovery tape. The backup device has to be locally connected to the client during the creation of the archive and recovery of the client.

#### **Manager-of-Managers**

See MoM.

# **MAPI (Microsoft Exchange specific term)**

The MAPI (Messaging Application Programming Interface) is the programming interface that lets applications and messaging clients interact with messaging and information systems.

## **MCU**

See Main Control Unit (MCU).

## **Media Agent**

A process that controls reading from and writing to a device, which reads from or writes to a medium (typically a tape). During a backup session, a Media Agent receives data from the Disk Agent and sends it to the device for writing it to the medium. During a restore or object verification session, a Media Agent locates data on the backup medium and sends it to the Disk Agent for processing. For a restore session, the Disk Agent then writes the data to the disk. A Media Agent also manages the robotics control of a library.

## **media allocation policy**

Determines in which sequence media are used for backup. The Strict allocation policy directs Data Protector to prompt for a specific medium. The Loose policy directs Data Protector to prompt for any suitable medium. The Formatted First policy directs Data Protector to give preference to unknown media, even if unprotected media are available in the library.

## **media condition**

The quality of a medium as derived from the media condition factors. Heavy usage and age result in an increased number of

read and write errors with tape media. Media need to be replaced when they are marked as POOR.

#### **media condition factors**

The user-assigned age threshold and overwrite threshold used to assert the condition of a medium.

#### **media label**

A user-defined identifier used to describe a medium.

#### **media location**

A user-defined physical location of a medium, such as "building 4" or "off-site storage".

#### **media management session**

A session performing some action on a medium, such as initializing, scanning the content, verifying data on a medium, or copying a medium.

## **media pool**

A set of media of the same type (such as DDS) used and tracked as a group. Media are formatted and assigned to a media pool.

#### **media set**

The result of a backup session is data backed up on a group of media called media set. Depending on the media usage policy, several sessions can share the same media.

## **media type**

The physical type of media, such as DDS or DLT.

## **media usage policy**

The media usage policy controls how new backups are added to the already used media. It can be Appendable, Non-Appendable, or Appendable for incrementals only.

#### **medium ID**

A unique identifier assigned to a medium by Data Protector.

#### **merging**

This defines one mode to resolve file conflicts during restore. If the file to be restored already exists at the destination, the one with the more recent modification date is kept. Files not present on the disk are always restored. See also overwrite.

## **Microsoft Exchange Server**

A "client-server" messaging and a workgroup system that offers a transparent connection to many different communication systems. It provides users with an electronic mail system, individual and group scheduling, online forms, and workflow automation tools. It provides a developer with a platform on which to build custom information-sharing and messaging-service applications.

#### **Microsoft Management Console (MMC) (Windows specific term)**

An administration model for Windowsbased environments. It provides a simple, consistent, and integrated administration user interface allowing management of many applications through the same GUI, provided that the applications adhere to the MMC model.

## **Microsoft SQL Server**

A database management system designed to meet the requirements of distributed "client-server" computing.

## **Microsoft Volume Shadow Copy Service (VSS)**

A software service that provides a unified communication interface to coordinate backup and restore of a VSS-aware application regardless of its specific features. This service collaborates with the backup application, writers, shadow

copy providers, and the operating system kernel to implement the management of volume shadow copies and shadow copy sets. See also shadow copy, shadow copy provider, replica, and writer.

# **mirror (EMC Symmetrix and HP P9000 XP Disk Array Family specific term)**

See target volume.

# **mirror rotation (HP P9000 XP Disk Array Family specific term)**

See replica set rotation.

# **mirror unit (MU) number (HP P9000 XP Disk Array Family specific term)**

A non-negative integer number that determines a secondary volume (S-VOL) of an internal disk (LDEV) located on a disk array of the HP P9000 XP Disk Array Family. See also first-level mirror.

# **mirrorclone (HP P6000 EVA Disk Array Family specific term)**

A dynamic replica of a storage volume, which is kept updated with changes made to the original storage volume via a local replication link. Replication between the original storage volume and its mirrorclone can be suspended. For each storage volume, a single mirrorclone can be created on the disk array.

# **MMD**

The Media Management Daemon process (service) (MMD) runs on the Data Protector Cell Manager and controls media management and device operations. The process is started when Data Protector is installed on the Cell Manager.

## **MMDB**

The Media Management Database (MMDB) is a part of the IDB that contains information about media, media pools, devices, libraries, library drives, and slots configured in the cell, as well as the Data Protector media used for backup. In an enterprise backup environment, this part of the database can be common to all cells. See also CMMDB and Catalog Database (CDB).

# **MoM**

Several cells can be grouped together and managed from a central cell. The management system of the central cell is the Manager-of-Managers (MoM). The cells are called MoM clients. The MoM enables you to configure and manage multiple cells from a central point.

# **mount point**

The access point in a directory structure for a disk or logical volume, for example /opt or d:. On UNIX systems, the mount points are displayed using the bdf or df command.

# **mount request**

A screen prompt that tells you to insert a specific medium into a device. Once you respond to the mount request by providing the required medium and confirm the mount request, the session continues.

# **MSM**

The Data Protector Media Session Manager, which runs on the Cell Manager and controls media sessions, such as copying media.

# **multisnapping (HP P6000 EVA Disk Array Family specific term)**

Simultaneous creation of target volumes so that the backup data is consistent not only on each individual target volume, but also across all the volumes that constitute a snapshot. See also snapshot.

# **O**

#### **OBDR capable device**

A device that can emulate a CD-ROM drive loaded with a bootable disk and can thus be used as a backup or boot device for disaster recovery purposes.

#### **obdrindex.dat**

See IDB recovery file.

#### **object**

See backup object.

#### **object consolidation**

The process of merging a restore chain of a backup object, consisting of a full backup and at least one incremental backup, into a new, consolidated version of this object. The process is a part of the synthetic backup procedure. The result is a synthetic full backup of the specified backup object.

## **object consolidation session**

A process that merges a restore chain of a backup object, consisting of a full backup and at least one incremental backup, into a new, consolidated version of this object.

#### **object copy**

A copy of a specific object version that is created during an object copy session or a backup session with object mirroring.

#### **object copy session**

A process that creates an additional copy of the backed up data on a different media set. During an object copy session, the selected backed up objects are copied from the source to the target media.

## **object copying**

The process of copying selected object versions to a specific media set. You can select object versions from one or several backup sessions to be copied.

#### **object ID (Windows specific term)**

The object IDs (OIDs) enable access to NTFS 5 files no matter where in the system the files reside. Data Protector treats the OIDs as alternate streams of the files.

#### **object mirror**

A copy of a backup object created using object mirroring. Object mirrors are often referred to as object copies.

#### **object mirroring**

The process of writing the same data to several media sets during a backup session. Data Protector enables you to mirror all or some backup objects to one or more media sets.

#### **object verification**

The process of verifying the data integrity of backup objects, from the Data Protectorpoint of view, and the ability of Data Protector to deliver them to the required destination. The process can be used to provide a level of confidence in the ability to restore object versions created by backup, object copy, or object consolidation sessions.

#### **object verification session**

A process that verifies the data integrity of specified backup objects or object versions and the ability of selected Data Protector network components to deliver them to a specified host. Object verification sessions can be run interactively, or as specified in automated post-backup, or scheduled specifications.

#### **offline backup**

A backup during which an application database cannot be used by the

application. For simple backup methods (non ZDB), the database is generally put into a quiescent state that allows use by the backup system, but not the application, for the whole backup period (~minutes/hours). For instance, for backup to tape, until streaming of data to the tape is finished. For ZDB methods, the database is also put into the quiescent state, but for the period of the data replication process only (~seconds). Normal database operation can then be resumed for the rest of the backup process. See also zero downtime backup (ZDB) and online backup.

#### **offline recovery**

Offline recovery is performed if the Cell Manager is not accessible, for example, due to network problems. Only standalone and SCSI library devices can be used for offline recovery. Cell Manager can only be recovered offline.

#### **offline redo log**

See archived redo log.

## **ON-Bar (Informix Server specific term)**

A backup and restore system for Informix Server. ON-Bar enables you to create a copy of your Informix Server data and later restore the data. The ON-Bar backup and restore system involves the following components: the onbar command, Data Protector as the backup solution, the XBSA interface, and ON-Bar catalog tables, which are used to back up dbobjects and track instances of dbobjects through multiple backups.

## **ONCONFIG (Informix Server specific term)**

An environment variable that specifies the name of the active ONCONFIG configuration file. If the ONCONFIG environment variable is not present, Informix Server uses the configuration values from the onconfig file located in the directory <INFORMIXDIR>\etc (on Windows systems) or <INFORMIXDIR>/etc/ (on UNIX systems).

# **online backup**

A backup performed while a database application remains available for use. The database is placed into a special backup mode of operation for the time period that the backup application requires access to the original data objects. During this period, the database is fully operational, but there may be a small performance impact and log files may grow very quickly. For simple backup methods (non ZDB), backup mode is required for the whole backup period (~minutes/hours). For instance, for backup to tape, until streaming of data to tape is finished. For ZDB methods, backup mode is required for the short period of the data replication process only (~seconds). Normal database operation can then be resumed for the rest of the backup process. In some cases, transaction logs may also have to be backed up to allow a consistent database to be restored. See also zero downtime backup (ZDB) and offline backup.

## **online recovery**

A type of the Internal Database recovery that you can use when the Cell Manager is accessible. In this case, the Cell Manager runs sessions, the sessions are logged into the IDB, and you can monitor the session progress using the GUI.

## **online redo log (Oracle specific term)**

Redo logs that have not been archived, but are either available to the instance for recording database activity or are filled and waiting to be archived or reused. See also archived redo log.

#### **OpenSSH**

A set of network connectivity tools used to access remote machines securely, by using a variety of authentication and encryption methods. It needs to be installed and configured on the Installation Server and the client if you perform remote installation using secure shell.

#### **Oracle Data Guard (Oracle specific term)**

Oracle Data Guard is Oracle's primary disaster recovery solution. Oracle Data Guard is able to maintain up to nine standby databases, each of which is a real-time copy of the production (primary) database, to protect against corruptions, data failures, human errors, and disasters. If a failure occurs on the production (primary) database, then a failover to one of the standby databases which becomes the new primary database is possible. In addition, planned downtime for maintenance can be reduced because the production processing can be moved from the current primary database to a standby database and back quickly.

## **Oracle instance (Oracle specific term)**

Each installation of an Oracle database on one or more systems. One computer system can have several instances of a database running.

# **ORACLE\_SID (Oracle specific term)**

A unique name for an Oracle Server instance. To switch among Oracle Servers, specify the desired <ORACLE\_ SID>. The <ORACLE\_SID> is included in the CONNECT DATA parts of the connect descriptor in a TNSNAMES.ORA file and in the definition of the TNS listener in the LISTENER.ORA file.

## **original system**

The system configuration backed up by Data Protector before a computer disaster hits the system.

#### **overwrite**

An option that defines one mode to resolve file conflicts during restore. All files are restored from a backup even if they are older than existing files. See also merging.

## **ownership**

The ownership of a backup determines who can restore from the backup. The user who starts an interactive backup is the session owner. If a user starts an existing backup specification without modifying it, the session is not considered interactive. In that case, if the backup owner has been defined in the backup specification, they remain the session owner. Otherwise, the session owner becomes the user who started the backup in question. For the scheduled backups, by default, the session owner is for the UNIX Cell Manager: root.sys@<Cell Manager>, and for the Windows Cell Manager, the user that was specified during the installation of the Cell Manager. It is possible to modify the ownership, so that the specific user becomes the session owner. When copying or consolidating backup objects, the owner of the resulting objects is the user who started the original backup session.

# **P**

## **P1S file**

P1S file contains information on how to format and partition all disks installed in the system during Enhanced Automated Disaster Recovery (EADR). It is created during full backup and is saved on backup medium and on Cell Manager into the

directory <Data\_Protector\_program\_ data>\Config\Server\dr\p1s (Windows systems) or /etc/opt/omni/dr/p1s (UNIX systems) with the filename recovery.p1s.

# **package (HP ServiceGuard and Veritas Cluster Specific Term)**

A collection of resources (for example volume groups, application services, IP names, and addresses) that are needed to run a specific cluster-aware application.

#### **pair status (HP P9000 XP Disk Array Family specific term)**

The status of a disk pair (secondary volume and its corresponding primary volume) of a disk array of the HP P9000 XP Disk Array Family. Depending on the circumstances, the paired disks can be in various states. The following states are particularly important for the operation of the Data Protector HP P9000 XP Agent: PAIR - The secondary volume is prepared for zero downtime backup. If it is a mirror, it is completely synchronized, and if it is a volume to be used for snapshot storage, it is empty. SUSPENDED - The link between the disks is suspended. However, the pair relationship is still maintained, and the secondary disk can be prepared for zero downtime backup again at a later time. COPY - The disk pair is currently busy and making a transition into the PAIR state. If the secondary volume is a mirror, it is re-synchronizing with the primary volume, and if it is a volume to be used for snapshot storage, its contents are getting cleared.

## **parallel restore**

Restoring backed up data to multiple disks at the same time (that is, in parallel) by running multiple Disk Agents, that receive data from one Media Agent. For the parallel restore to work, select data that is located on different disks or logical

volumes and during backup, the data from the different objects must have been sent to the same device using a concurrency of 2 or more. During a parallel restore, the data for multiple objects selected for restore is read from media at the same time, thereby improving performance.

#### **parallelism**

The concept of reading multiple data streams from an online database.

#### **phase 0 of disaster recovery**

Preparation for disaster recovery - the prerequisite condition for a successful disaster recovery.

#### **phase 1 of disaster recovery**

Installation and configuration of DR OS, establishing previous storage structure.

#### **phase 2 of disaster recovery**

Restoration of operating system (with all the configuration information that defines the environment) and Data Protector.

#### **phase 3 of disaster recovery**

Restoration of user and application data.

#### **physical device**

A physical unit that contains either a drive or a more complex unit such as a library.

#### **post-exec**

A backup option that executes a command or script after the backup of an object or after the entire session completes. Post-exec commands are not supplied by Data Protector. You need to create your own. They can be written as executables or batch files on Windows systems and as shell scripts on UNIX systems. See also pre-exec.

#### **pre- and post-exec commands**

Pre- and post-exec commands are used to perform additional action before and after a backup or restore session. They are not supplied by Data Protector. You need to create your own commands. They can be written as executables or batch files on Windows systems and as shell scripts on UNIX systems.

#### **prealloc list**

A subset of media in a media pool that specifies the order in which media are used for backup.

#### **pre-exec**

A backup option that executes a command or script before the backup of an object or before the entire session is started. Pre-exec commands are not supplied by Data Protector. You need to create your own. They can be written as executables or batch files on Windows systems and as shell scripts on UNIX systems. See also post-exec.

## **primary volume (P-VOL) (HP P9000 XP Disk Array Family specific term)**

An internal disk (LDEV) of a disk array of the HP P9000 XP Disk Array Family for which a secondary volume (S-VOL), either its mirror or a volume to be used for its snapshot storage, exists. In the HP CA P9000 XP and HP CA+BC P9000 XP configurations, primary volumes are located in the Main Control Unit (MCU). See also secondary volume (S-VOL) and Main Control Unit (MCU).

#### **protection**

See data protection and catalog protection.

#### **public folder store (Microsoft Exchange Server specific term)**

The part of the Information Store that maintains information in public folders. A public folder store consists of a binary rich-text .edb file and a streaming native internet content .stm file.

#### **public/private backed up data**

When configuring a backup, you can select whether the backed up data will be: public, that is visible (and accessible for restore) to all Data Protector users private, that is, visible (and accessible for restore) only to the owner of the backup and administrators

# **R**

#### **RAID**

Redundant Array of Independent Disks.

#### **RAID Manager Library (HP P9000 XP Disk Array Family specific term)**

A software library that is used for accessing the configuration, status, and performance measurement data of a P9000 XP Array storage system, and for invoking operations on the disk array. It translates function calls into sequences of low-level SCSI commands. See also HP P9000 XP Agent.

#### **RAID Manager P9000 XP (HP P9000 XP Disk Array Family specific term)**

A software application that provides a command-line interface to disk arrays of the HP P9000 XP Disk Array Family. It offers an extensive set of commands for reporting and controlling the status of a P9000 XP Array storage system, and for performing various operations on the disk array.

#### **rawdisk backup**

See disk image backup.

## **RCU**

See Remote Control Unit (RCU).

#### **RDBMS**

Relational Database Management System.

## **RDF1/RDF2 (EMC Symmetrix specific term)**

A type of SRDF device group. Only RDF devices can be assigned to an RDF group. An RDF1 group type contains source (R1) devices and an RDF2 group type contains target (R2) devices.

## **Recovery Catalog (Oracle specific term)**

A set of Oracle tables and views that are used by Recovery Manager to store information about Oracle databases. This information is used by Recovery Manager to manage the backup, restore, and recovery of Oracle databases. The recovery catalog contains information about the physical schema of the Oracle target database, data file and archived log backup sets, data file copies, archived redo logs, and stored scripts.

#### **Recovery Catalog Database (Oracle specific term)**

An Oracle database that contains a recovery catalog schema. You should not store the recovery catalog in your target database.

## **recovery files (Oracle specific term)**

Recovery files are Oracle specific files that reside in the flash recovery area: the current control file, online redo logs, archived redo logs, flashback logs, control file autobackups, datafile copies, and backup pieces. See also flash recovery area.

#### **Recovery Manager (RMAN) (Oracle specific term)**

An Oracle command-line interface that directs an Oracle Server process to back up, restore, or recover the database it is connected to. RMAN uses either the

recovery catalog or the control file to store information about backups. This information can be used later in restore sessions.

## **RecoveryInfo**

When backing up Windows configuration files, Data Protector collects the information about the current system configuration (information on disk layout, volume, and network configuration). This information is needed for disaster recovery.

#### **recycle or unprotect**

A process that removes the data protection from all backed up data on a medium, allowing Data Protector to overwrite it during one of the next backups. Data that belongs to the same session(s) but resides on other media is also unprotected. Recycling does not actually alter the data on the medium.

## **redo log (Oracle specific term)**

Every Oracle database has a set of two or more redo log files. The set of redo log files for the database is known as the database's redo log. Oracle uses the redo log to record all changes made to data.

#### **Remote Control Unit (RCU) (HP P9000 XP Disk Array Family specific term)**

An HP P9000 XP Disk Array Family unit that acts as a slave device to the Main Control Unit (MCU) in the HP CA P9000 XP or HP CA+BC P9000 XP configuration. In bidirectional configurations, the RCU can also act as an MCU.

## **Removable Storage Management Database (Windows specific term)**

A Windows service used for managing removable media (such as tapes and disks) and storage devices (libraries). Removable Storage allows applications to access and share the same media resources.

#### **reparse point (Windows specific term)**

A system-controlled attribute that can be associated with any directory or file. The value of a reparse attribute can have user-controlled data. The format of the data is understood by the application that stored the data and a filesystem filter that was installed to interpret the data and process such files. Whenever the filesystem encounters a file with a reparse point, it attempts to find the filesystem filter associated with the data format.

## **replica (ZDB specific term)**

An image, at a particular point in time, of the data in source volumes that contain user-specified backup objects. Depending on the hardware or software with which it is created, the image may be an independent exact duplicate (clone) of the storage blocks at the physical disk level (for example, a split mirror), or a virtual copy (for example, a snapshot). From perspective of a basic operating system, the complete physical disk containing a backup object is replicated. However, if a volume manager is used on a UNIX system, the whole volume/disk group containing a backup object is replicated. If partitions are used on a Windows system, the whole physical volume containing the selected partition is replicated. See also snapshot, snapshot creation, split mirror, and split mirror creation.

## **replica set (ZDB specific term)**

A group of replicas, all created using the same backup specification. See also replica and replica set rotation.

#### **replica set rotation (ZDB specific term)**

The use of a replica set for regular backup production: Each time the same backup

specification requiring the use of a replica set is run, a new replica is created and added to the set, until the maximum number for the set is reached. After that, the oldest replica in the set is replaced, maintaining the maximum number of replicas in the set. See also replica and replica set.

#### **restore chain**

Backup images that are needed to restore a backed up object to the state it was in at the selected point in time. In general, a restore chain of an object consists of its full backup image and one or more related incremental backup images.

#### **restore session**

A process that copies data from backup media to a client.

#### **resync mode (HP P9000 XP Disk Array Family VSS provider specific term)**

One of two P9000 XP Array VSS hardware provider operation modes. When the P9000 XP Array provider is in the resync mode, the source volume (P-VOL) and its replica (S-VOL) are in the suspended mirror relationship after a backup. The maximum number of replicas (S-VOLs per a P-VOL) rotated is three provided that MU range is 0-2 or 0, 1, 2. Restore from a backup in such a configuration is possible only by resynchronization of an S-VOL with its P-VOL. See also VSS compliant mode, source volume, primary volume (P-VOL), replica, secondary volume (S-VOL), MU number, and replica set rotation.

# **RMAN (Oracle specific term)**

See Recovery Manager.

## **RSM**

The Data Protector Restore Session Manager controls restore and object

verification sessions. This process always runs on the Cell Manager system.

## **RSM (Windows specific term)**

Removable Storage Manager (RSM) includes a media management service that facilitates communication among applications, robotic changers, and media libraries. It enables multiple applications to share local robotic media libraries and tape or disk drives and to manage removable media.

# **S**

## **scanning**

A function which identifies the media in a device. This synchronizes the MMDB with the media that are actually present at the selected locations (for example, slots in a library). It is useful to perform a scan and check the actual media in the device if someone has manually manipulated media without using Data Protector to eject or enter, for example.

## **Scheduler**

A function that controls when and how often automatic backups occur. By setting up a schedule, you automate the start of backups.

# **secondary volume (S-VOL) (HP P9000 XP Disk Array Family specific term)**

An internal disk (LDEV) of a disk array of the HP P9000 XP Disk Array Family which is paired with another LDEV: a primary volume (P-VOL). It can act as a mirror of the P-VOL or as a volume to be used for the P-VOL's snapshot storage. An S-VOL is assigned a SCSI address different from the one used for the P-VOL. In an HP CA P9000 XP configuration, the S-VOLs acting as mirrors can be used as failover devices in a MetroCluster configuration. See also primary volume (P-VOL) and Main Control Unit (MCU).

#### **session**

See backup session, media management session, and restore session.

## **session ID**

An identifier of a backup, restore, object copy, object consolidation, object verification, or media management session, consisting of the date when the session ran and a unique number.

## **session key**

This environment variable for the pre- and post-exec script is a Data Protector unique identification of any session, including preview sessions. The session key is not recorded in the database, and it is used for specifying options for the omnimnt, omnistat, and omniabort CLI commands.

# **shadow copy (Microsoft VSS specific term)**

A volume that represents a duplicate of the original volume at a certain point in time. The data is then backed up from the shadow copy and not from the original volume. The original volume continues to changes as the backup process continues, but the shadow copy of the volume remains constant. See also Microsoft Volume Shadow Copy Service and replica.

## **shadow copy provider (Microsoft VSS specific term)**

An entity that performs the work on creating and representing the volume shadow copies. Providers own the shadow copy data and expose the shadow copies. Providers can be software (for example, system providers) or hardware (local disks, disk arrays). See also shadow copy.

## **shadow copy set (Microsoft VSS specific term)**

A collection of shadow copies created at the same point in time. See also shadow copy and replica set.

#### **shared disks**

A Windows disk on another system that has been made available to other users on the network. Systems with shared disks can be backed up without a Data Protector Disk Agent installed.

# **Site Replication Service (Microsoft Exchange Server specific term)**

The Microsoft Exchange Server service that permits compatibility with Microsoft Exchange Server 5.5 by emulating the Exchange Server 5.5 directory service. See also Information Store and Key Management Service.

#### **slot**

A mechanical position in a library. Each slot can hold a medium, such as a DLT tape. Data Protector references each slot with a number. To read a medium, a robotic mechanism moves the medium from a slot into the drive.

## **SMB**

See split mirror backup.

## **SMBF**

The Session Messages Binary Files (SMBF) part of the IDB stores session messages generated during backup, restore, object copy, object consolidation, object verification, and media management sessions. One binary file is created per session. The files are grouped by year and month.

## **SMI-S Agent (SMISA)**

See HP P6000 / HP 3PAR SMI-S Agent.

# **snapshot (HP P4000 SAN Solutions, HP P6000 EVA Disk Array Family, HP P9000 XP Disk Array Family, and HP 3PAR StoreServ Storage specific term)**

A type of target volumes created using a specific replication technology. Depending on the disk array model and the chosen replication technique, a range of snapshot types with different characteristics is available. Basically, each snapshot may be either a virtual copy, still reliant upon the contents of the source volume, or an independent duplicate (clone) of the source volume. See also replica and snapshot creation.

#### **snapshot backup**

See ZDB to tape, ZDB to disk, and ZDB to disk+tape.

# **snapshot creation (HP P4000 SAN Solutions, HP P6000 EVA Disk Array Family, HP P9000 XP Disk Array Family, and HP 3PAR StoreServ Storage specific term)**

A replica creation process in which copies of the selected source volumes are created using storage virtualization technology. Such a replica is considered to be created at a particular point in time, and is immediately available for use. However, with certain snapshot types, a background data copying process continues to run on the disk array after the moment of the replica creation. See also snapshot.

# **source (R1) device (EMC Symmetrix specific term)**

An EMC Symmetrix device that participates in SRDF operations with a target (R2) device. All writes to this device are mirrored to a target (R2) device in a remote EMC Symmetrix unit. An R1 device must be assigned to an RDF1 group type. See also target (R2) device.

#### **source volume (ZDB specific term)**

A storage volume containing data to be replicated.

#### **sparse file**

A file that contains data with portions of empty blocks. Examples are: -A matrix in which some or much of the data contains zeros -files from image applications -highspeed databases If sparse file processing is not enabled during restore, it might be impossible to restore this file.

# **split mirror (EMC Symmetrix and HP P9000 XP Disk Array Family specific term)**

A type of target volumes created using a specific replication technology. A splitmirror replica provides independent duplicates (clones) of the source volumes. See also replica and split mirror creation.

## **split mirror backup (EMC Symmetrix specific term)**

See ZDB to tape.

## **split mirror backup (HP P9000 XP Disk Array Family specific term)**

See ZDB to tape, ZDB to disk, and ZDB to disk+tape.

## **split mirror creation (EMC Symmetrix and HP P9000 XP Disk Array Family specific term)**

A replica creation technique, in which a pre-configured set of target volumes (a mirror) is kept synchronized with a set of source volumes until the time at which a replica of the contents of the source volumes is required. Then, the synchronization is stopped (the mirror is split) and a split mirror replica of the source volumes at the time of the split remains in the target volumes. See also split mirror.

# **split mirror restore (EMC Symmetrix and HP P9000 XP Disk Array Family specific term)**

A process in which data backed up in a ZDB-to-tape or a ZDB-to-disk+tape session is first copied from the backup media to a replica, and from the replica to the source volumes afterwards. Individual backup objects or complete sessions can be restored using this method. See also ZDB to tape, ZDB to disk+tape, and replica.

## **sqlhosts file or registry (Informix Server specific term)**

An Informix Server connectivity information file (on UNIX systems) or registry (on Windows systems) that contains the names of each of the database servers and any aliases to which the clients on a host computer can connect.

## **SRD file**

A text file in the Unicode (UTF-16) format, generated during CONFIGURATION backup of a Windows system and stored on the Cell Manager. It contains system information required for installing and configuring the operating system on the target system in the case of a disaster. See also target system.

## **SRDF (EMC Symmetrix specific term)**

The EMC Symmetrix Remote Data Facility is a business continuation process that enables effective, real-time data replication of SLDs between dislocated processing environments. These environments could be situated within the same root computer environment or separated by long distances.

# **SSE Agent (SSEA)**

See HP P9000 XP Agent.

#### **sst.conf file**

The file /usr/kernel/drv/sst.conf is required on each Data Protector Solaris client to which a multi-drive library device is connected. It must contain an entry for the SCSI address of the robotic mechanism of each library device connected to the client.

#### **st.conf file**

The file /kernel/drv/st.conf is required on each Data Protector Solaris client with a backup device connected. It must contain device information and a SCSI address for each backup drive connected to that client. A single SCSI entry is required for a single-drive device and multiple SCSI entries are required for a multi-drive library device.

#### **stackers**

Devices with multiple slots for media storage usually with only one drive. A stacker selects media from the stack sequentially. In contrast, a library can randomly select media from its repository.

#### **standalone file device**

A file device is a file in a specified directory to which you back up data.

## **Storage Group (Microsoft Exchange Server specific term)**

A collection of mailbox stores and public folder stores that share a set of transaction log files. Exchange Server manages each storage group with a separate server process.

## **storage volume (ZDB specific term)**

A storage volume represents an object that may be presented to an operating system or some other entity (for example, a virtualization mechanism) upon which volume management systems, file systems, or other objects may exist.

Typically, these can be created or exist within a storage system such as a disk array.

# **StorageTek ACS library (StorageTek specific term)**

Automated Cartridge System is a library system (also known as Silo) consisting of one Library Management Unit (LMU) and one to 24 Library Storage Modules (LSM) connected to the unit.

#### **switchover**

See failover.

#### **Sybase Backup Server API (Sybase specific term)**

An industry-standard interface developed for the exchange of backup and recovery information between a Sybase SQL Server and a backup solution like Data Protector.

# **Sybase SQL Server (Sybase specific term)**

The server in the Sybase "client-server" architecture. The Sybase SQL Server manages multiple databases and multiple users, keeps track of the actual location of data on disks, maintains mapping of logical data description to physical data storage, and maintains data and procedure caches in memory.

## **SYMA**

See EMC Symmetrix Agent.

## **synthetic backup**

A backup solution that produces a synthetic full backup, an equivalent to a conventional full backup in terms of data, without putting stress on the production servers or the network. A synthetic full backup is created from a previous full backup and any number of incremental backups.

## **synthetic full backup**

The result of an object consolidation operation, where a restore chain of a backup objects is merged into a new, synthetic full version of this object. A synthetic full backup is equivalent to a conventional full backup in terms of restore speed.

## **System Backup to Tape (SBT) (Oracle specific term)**

An Oracle interface that handles the actions required to load, label, and unload correct backup devices when Oracle issues a backup or restore request.

# **system databases (Sybase specific term)**

The four system databases on a newly installed Sybase SQL Server are the: master database (master) -temporary database (tempdb) -system procedure database (sybsystemprocs) -model database (model).

## **System Recovery Data file**

See SRD file.

## **System State (Windows specific term)**

The System State data comprises the Registry, COM+ Class Registration database, system startup files, and the Certificate Services database (if the server is a certificate server). If the server is a domain controller, Active Directory services and the SysVol directory are also contained in the System State data. If the server is running the Cluster service, the System State data also includes resource registry checkpoints and the quorum resource recovery log, which contains the most recent cluster database information.

#### **system volume/disk/partition**

A volume/disk/partition containing operating system files. Microsoft

terminology defines the system volume/disk/partition as the volume/disk/partition containing files required for the initial step of the boot process.

#### **SysVol (Windows specific term)**

A shared directory that stores the server copy of the domain's public files, which are replicated among all domain controllers in the domain.

# **T**

#### **tablespace**

A part of a database structure. Each database is logically divided into one or more tablespaces. Each tablespace has data files or raw volumes exclusively associated with it.

#### **tapeless backup (ZDB specific term)**

See ZDB to disk.

## **target (R2) device (EMC Symmetrix specific term)**

An EMC Symmetrix device that participates in SRDF operations with a source (R1) device. It resides in the remote EMC Symmetrix unit. It is paired with a source (R1) device in the local EMC Symmetrix unit and receives all write data from its mirrored pair. This device is not accessed by user applications during normal I/O operations. An R2 device must be assigned to an RDF2 group type. See also source (R1) device.

#### **target database (Oracle specific term)**

In RMAN, the target database is the database that you are backing up or restoring.

#### **target system (disaster recovery specific term)**

A system after a computer disaster has occurred. The target system is typically in a non-bootable state and the goal of disaster recovery is to restore this system to the original system configuration. The difference between a faulty system and a target system is that a target system has all faulty hardware replaced.

## **target volume (ZDB specific term)**

A storage volume to which data is replicated.

# **Terminal Services (Windows specific term)**

Windows Terminal Services provide a multi-session environment that allows clients to access a virtual Windows desktop session and Windows-based programs running on the server.

## **thread (Microsoft SQL Server specific term)**

An executable entity that belongs to only one process. It comprises a program counter, a user-mode stack, a kernelmode stack, and a set of register values. Several threads can run at a time within one process.

## **TimeFinder (EMC Symmetrix specific term)**

A business continuation process that creates an instant copy of single or multiple EMC Symmetrix Logical Devices (SLDs). The instant copy is created on specially preconfigured SLDs called BCVs and is accessible via a separate device address to the system (s).

# **TLU**

See Tape Library Unit.

# **TNSNAMES.ORA (Oracle and SAP R/3 specific term)**

A network configuration file that contains connect descriptors mapped to service names. The file may be maintained centrally or locally, for use by all or individual clients.

#### **transaction**

A mechanism for ensuring that a set of actions is treated as a single unit of work. Databases use transactions to keep track of database changes

## **transaction backup**

Transaction backups generally use fewer resources than database backups, so they can be created more frequently than database backups. By applying transaction backups, you can recover the database to a specific point in time prior to when a problem occurred.

## **transaction backup (Sybase and SQL specific term)**

A backup of the transaction log providing a record of changes made since the last full or transaction backup.

## **transaction log backup**

Transaction log backups generally use fewer resources than database backups so they can be created more frequently than database backups. By applying transaction log backups, you can recover the database to a specific point in time.

## **transaction log files**

Files that record transactions of the database modifications, and provide fault tolerance in case of a database disaster.

# **transaction log table (Sybase specific term)**

A system table in which all changes to the database are automatically recorded.
# **transportable snapshot (Microsoft VSS specific term)**

A shadow copy that is created on the application system and can be presented to the backup system which performs the backup. See also Microsoft Volume Shadow Copy Service (VSS).

# **U**

#### **unattended operation**

See lights-out operation.

# **user account (Data Protector user account)**

You can use Data Protector only if you have a Data Protector user account, which restricts unauthorized access to Data Protector and to backed up data. Data Protector administrators create this account specifying a user logon name, the systems from which the user can log on, and a Data Protector user group membership. This is checked whenever the user starts the Data Protector user interface or performs specific tasks.

# **User Account Control (UAC)**

A security component in Windows Vista and Windows Server 2008 that limits application software to standard user privileges until an administrator authorizes an increase in privilege level.

#### **user disk quotas**

NTFS quota-management support enables an enhanced tracking mechanism and control over disk space usage on shared storage volumes. Data Protector backs up user disk quotas on the whole system and for all configured users at a time.

#### **user group**

Each Data Protector user is member of a User Group. Each User Group has a set

of user rights that are given to every user in that User Group. The number of User Groups with their associated user rights can be defined as desired. Data Protector provides three default user groups: admin, operator, and user.

#### **user profile (Windows specific term)**

Configuration information retained on a user basis. This information includes desktop settings, screen colors, network connections, and so on. When the user logs on, the user profile is loaded and the Windows environment is set accordingly.

#### **user rights**

User rights or access rights are the permissions needed to perform specific Data Protector tasks. Configuring a backup, starting a backup session, or starting a restore session are typical user rights. Users have the access rights of the user group to which they belong.

# **user\_restrictions file**

A file that restricts specific user actions, which are available to Data Protector user groups according to the user rights assigned to them, to be performed only on specific systems of the Data Protector cell. Such restrictions apply only to Data Protector user groups other than admin and operator.

# **V**

# **vaulting media**

The process of storing media to a safe and remote place. The media are brought back to the data center when they are needed for restore or are ready for reuse in subsequent backups. The vaulting procedure depends on your company's backup strategy and policies for data protection/reliability.

#### **verify**

A function that lets you check whether the Data Protector data on a specified medium is readable. Additionally, consistency within each block can be checked if the backup was performed with the cyclic redundancy check (CRC) option ON.

# **Virtual Controller Software (VCS) (HP P6000 EVA Disk Array Family specific term)**

The firmware that manages all aspects of storage system operation, including communication with HP Command View EVA through the HSV controllers. See also HP Command View (CV) EVA.

# **Virtual Device Interface (Microsoft SQL Server specific term)**

This is a Microsoft SQL Server programming interface that allows fast backup and restore of large databases.

# **virtual disk (HP P6000 EVA Disk Array Family specific term)**

A unit of storage allocated from a storage pool of a disk array of the HP P6000 EVA Disk Array Family. A virtual disk is the entity that can be replicated using the snapshot functionality of such disk array. See also source volume and target volume.

# **virtual full backup**

An efficient type of synthetic backup where data is consolidated using pointers instead of being copied. It is performed if all the backups (the full backup, incremental backups, and the resulting virtual full backup) are written to a single file library that uses distributed file medium format.

# **Virtual Library System (VLS)**

A disk-based data storage device hosting one or more virtual tape libraries (VTLs).

#### **virtual server**

A virtual machine in a cluster environment defined in a domain by a network IP name and address. Its address is cached by the cluster software and mapped to the cluster node that is currently running the virtual server resources. This way all requests for a particular virtual server are cached by a specific cluster node.

#### **virtual tape**

An archival storage technology that backs up data to disk drives in the same way as if it were being stored on tape. Benefits of virtual tape systems include improved backup and recovery speed and lower operating costs. See also Virtual Library System (VLS) and virtual tape library (VTL).

#### **virtual tape library (VTL)**

Data storage virtualization software that is able to emulate tape devices and libraries thus providing the functionality of traditional tape-based storage. See also Virtual Library System (VLS).

#### **volser**

A VOLume SERial number is a label on the medium to identify the physical tape used in very large libraries. A volser is a naming convention specific to ADIC/GRAU and StorageTek devices.

#### **volume group**

A unit of data storage in an LVM system. A volume group can consist of one or more physical volumes. There can be more than one volume group on the system.

# **volume mountpoint (Windows specific term)**

An empty directory on a volume that can be used to mount another volume. The volume mount point acts as a gateway to Integration Guide for Microsoft Applications Glossary: Volume Shadow Copy Service - WINS server

the target volume. Provided that the volume is mounted, users and applications can refer to the data on the mounted volume by the full (merged) filesystem path as if both volumes are one integral part.

#### **Volume Shadow Copy Service**

See Microsoft Volume Shadow Copy Service (VSS).

# **VSS**

See Microsoft Volume Shadow Copy Service (VSS).

# **VSS compliant mode (HP P9000 XP Disk Array Family VSS provider specific term)**

One of two P9000 XP Array VSS hardware provider operation modes. When the P9000 XP Array provider is in the VSS compliant mode, the source volume (P-VOL) and its replica (S-VOL) are in simplex, unpaired state after a backup. Therefore the number of replicas (S-VOLs per a P-VOL) rotated is not limited. Restore from a backup in such a configuration is possible only by switching of the disks. See also resync mode, source volume, primary volume (P-VOL), replica, secondary volume (S-VOL), and replica set rotation.

# **VxFS**

Veritas Journal Filesystem.

# **VxVM (Veritas Volume Manager)**

A Veritas Volume Manager is a system for managing disk space on Solaris platforms. A VxVM system consists of an arbitrary group of one or more physical volumes organized into logical disk groups.

# **W**

# **Wake ONLAN**

Remote power-up support for systems running in power-save mode from some other system on the same LAN.

# **Web reporting**

The Data Protector functionality that allows you to view reports on backup, object copy, and object consolidation status and Data Protector configuration using the Web interface.

# **wildcard character**

A keyboard character that can be used to represent one or many characters. The asterisk (\*), for example, typically represents one or more characters, and the question mark (?) typically represents a single character. Wildcard characters are often used in operating systems as a means of specifying more than one file by name.

# **Windows configuration backup**

Data Protector allows you to back up Windows CONFIGURATION, including Windows Registry, user profiles, Event Logs, and WINS and DHCP server data (if configured on a system) in one step.

# **Windows Registry**

A centralized database used by Windows to store configuration information for the operating system and the installed applications.

#### **WINS server**

A system running Windows Internet Name Service software that resolves Windows networking computer names to IP addresses. Data Protector can back up WINS server data as part of the Windows configuration.

#### **writer (Microsoft VSS specific term)**

A process that initiates change of data on the original volume. Writers are typically applications or system services that write persistent information on a volume. Writers also participate in the shadow copy synchronization process by assuring data consistency.

# **X**

# **XBSA Interface (Informix Server specific term)**

ON-Bar and Data Protector communicate with each other through the X/Open Backup Services Application Programmer's Interface (XBSA).

# **Z**

# **ZDB**

See zero downtime backup.

# **ZDB database (ZDB specific term)**

A part of the IDB, storing ZDB related information such as source volumes, replicas and security information. The ZDB database is used for ZDB, instant recovery, and split mirror restore. See also zero downtime backup (ZDB).

# **ZDB to disk (ZDB specific term)**

A form of zero downtime backup where the replica produced is kept on the disk array as a backup of the source volumes at a specific point in time. Multiple replicas, produced using the same backup specification at different times, can be kept in a replica set. A replica from ZDB to disk can be restored using the instant recovery process. See also zero downtime backup (ZDB), ZDB to tape, ZDB to disk+tape, instant recovery, and replica set rotation.

# **ZDB to disk+tape (ZDB specific term)**

A form of zero downtime backup where the replica produced is kept on the disk array as a backup of the source volumes at a specific point in time, in the same way as with ZDB to disk. However, data in the replica is also streamed to a backup medium, as with ZDB to tape. If this backup method is used, data backed up in the same session can be restored using the instant recovery process, the standard Data Protector restore from tape, or with specific disk array families, split mirror restore. See also zero downtime backup (ZDB), ZDB to disk, ZDB to tape, instant recovery, replica, and replica set rotation.

# **ZDB to tape (ZDB specific term)**

A form of zero downtime backup where data in the replica produced is streamed to a backup medium, typically tape. Instant recovery is not possible from such a backup, so the replica need not be retained on the disk array after backup completion. The backed up data can be restored using standard Data Protector restore from tape. With specific disk array families, split mirror restore can also be used. See also zero downtime backup (ZDB), ZDB to disk, ZDB to disk+tape, instant recovery, and replica.

# **zero downtime backup (ZDB)**

A backup approach in which data replication techniques, provided by a disk array, are used to minimize the impact of backup operations on an application system. A replica of the data to be backed up is created first. All subsequent backup operations are performed on the replicated data rather than the original data, while the application system can be returned to normal operation. See also ZDB to disk, ZDB to tape, ZDB to disk+tape, and instant recovery.

# **Index**

# **A**

architecture

Microsoft SharePoint Server 2007/2010/2013 integration [57](#page-56-0)

Microsoft SQL Server integration [13](#page-12-0)

MS Exchange 2010 Server integration [143](#page-142-0)

MS Exchange Server 2007 integration [124](#page-123-0)

MS Exchange Single Mailbox integration [190](#page-189-0)

# **B**

backing up availability group [12](#page-11-0) backing up Informix full backups [11,](#page-10-0) [123](#page-122-0) incremental backups [11](#page-10-1), [123](#page-122-1) backing up Microsoft Exchange Server backup options [157-158](#page-156-0) backing up Microsoft SharePoint Server 2007/2010/2013 [61](#page-60-0) backup options [66](#page-65-0) backup specification, modifying [67](#page-66-0) backup specifications, creating [63](#page-62-0) backup types [62](#page-61-0) differential backups [63](#page-62-1) full backups [62](#page-61-1) incremental backups [63](#page-62-2) previewing backups [68](#page-67-0) scheduling backups [67](#page-66-1) scheduling backups, example [67](#page-66-2)

starting backups [69](#page-68-0) backing up Microsoft SQL Server [23](#page-22-0) backup options [28](#page-27-0) backup specifications, creating [23](#page-22-1) concepts, parallelism [13](#page-12-1) scheduling backups [33](#page-32-0) backing up MS Exchange Server 2007 backup options [130](#page-129-0) backup specifications, creating [126](#page-125-0) backing up MS Exchange Server 2010/2013 [148](#page-147-0) backup specification, modifying [159](#page-158-0) backup specifications, creating [150](#page-149-0) backup types [148](#page-147-1) copy backups [148](#page-147-2) differential backups [149](#page-148-0) full backups [148](#page-147-3) incremental backups [149](#page-148-1) previewing backups [161](#page-160-0) scheduling backups [160](#page-159-0) scheduling backups, example [160](#page-159-1) starting backups [161](#page-160-1) backing up MS Exchange Single Mailbox [193](#page-192-0) backup options [197](#page-196-0) backup specifications, creating [194](#page-193-0) backup specifications, modifying [198](#page-197-0) backup types [189](#page-188-0) full backups [189](#page-188-1) incremental backups [189](#page-188-2) performance tuning [210](#page-209-0) previewing backups [199](#page-198-0)

Integration Guide for Microsoft Applications Index: backup options – configuring MS Exchange Server 2007

scheduling backups [198](#page-197-1)

scheduling backups, example [198](#page-197-2)

starting backups [200](#page-199-0)

starting backups, example [200](#page-199-1)

#### backup options

Microsoft Exchange Server 2010 integration [157-158](#page-156-0)

Microsoft SharePoint Server 2007/2010/2013 integration [66](#page-65-0)

Microsoft SQL Server integration [28](#page-27-0)

MS Exchange Server 2007 integration [130](#page-129-0)

MS Exchange Single Mailbox integration [197](#page-196-0)

#### backup sessions, scheduling

Microsoft SharePoint Server 2007/2010/2013 integration [67](#page-66-1)

Microsoft SQL Server integration [33](#page-32-0)

MS Exchange 2010 Server integration [160](#page-159-0)

MS Exchange Single Mailbox integration [198](#page-197-1)

backup specifications, creating

Microsoft SharePoint Server 2007/2010/2013 integration [63](#page-62-0)

Microsoft SQL Server integration [23](#page-22-1)

MS Exchange 2010 Server integration [150](#page-149-0)

MS Exchange Server 2007 integration [126](#page-125-0)

MS Exchange Single Mailbox integration [194](#page-193-0)

backup specifications, modifying

Microsoft SharePoint Server 2007/2010/2013 integration [67](#page-66-0) MS Exchange 2010 Server integration [159](#page-158-0)

MS Exchange Single Mailbox integration [198](#page-197-0)

#### backup types

Microsoft SharePoint Server 2007/2010/2013 integration [62](#page-61-0)

MS Exchange 2010 Server integration [148](#page-147-1)

MS Exchange Single Mailbox integration [189](#page-188-0)

# **C**

checking configuration Microsoft SQL Server integration [21](#page-20-0) MS Exchange Single Mailbox integration [193](#page-192-1) concepts Microsoft SharePoint Server 2007/2010/2013 integration [57](#page-56-1) Microsoft SQL Server integration [12](#page-11-1), [14](#page-13-0) MS Exchange 2010 Server integration [143](#page-142-1) MS Exchange Server 2007 integration [123-124](#page-122-2) MS Exchange Single Mailbox integration [189](#page-188-3) configuration files Microsoft SQL Server integration [15](#page-14-0) configuring Microsoft SharePoint Server 2007/2010/2013 [59](#page-58-0) configuring Microsoft SQL Server [14](#page-13-1), [23](#page-22-2) checking configuration [21](#page-20-0) configuration files [15](#page-14-0) configuring MS Exchange Server 2007 [125](#page-124-0) Integration Guide for Microsoft Applications Index: configuring MS Exchange Server 2010/2013 – integrated authentication, Microsoft SQL Server

configuring MS Exchange Server 2010/2013 [145](#page-144-0)

configuring MS Exchange Single Mailbox [190](#page-189-1)

checking configuration [193](#page-192-1)

#### copy backups

MS Exchange 2010 Server integration [148](#page-147-2)

creating backup specifications

Microsoft SharePoint Server 2007/2010 integration [63](#page-62-0)

Microsoft SQL Server integration [23](#page-22-1)

MS Exchange 2010 Server integration [150](#page-149-0)

MS Exchange Server 2007 integration [126](#page-125-0)

MS Exchange Single Mailbox integration [194](#page-193-0)

#### **D**

differential backups

Microsoft SharePoint Server 2007/2010/2013 integration [63](#page-62-1)

MS Exchange 2010 Server integration [149](#page-148-0)

disaster recovery

Microsoft SQL Server integration [43](#page-42-0)

#### **E**

examples, Microsoft SharePoint Server 2007/2010/2013 integration

restoring using CLI [89](#page-88-0)

scheduling backups [67](#page-66-2)

starting interactive backups [70](#page-69-0)

examples, Microsoft SQL Server integration

restoring using CLI [42](#page-41-0)

examples, MS Exchange 2010 Server integration scheduling backups [160](#page-159-1) starting interactive backups [162](#page-161-0) examples, MS Exchange Server integration restoring using CLI [137](#page-136-0) examples, MS Exchange Single Mailbox integration restoring [209](#page-208-0) scheduling backups [198](#page-197-2) starting backups [200](#page-199-1) **F**

full backups

Informix integration [11,](#page-10-0) [123](#page-122-0)

Microsoft SharePoint Server 2007/2010/2013 integration [62](#page-61-1)

MS Exchange 2010 Server integration [148](#page-147-3)

MS Exchange Single Mailbox integration [189](#page-188-1)

# **I**

incremental backups Informix integration [11,](#page-10-1) [123](#page-122-1) Microsoft SharePoint Server 2007/2010/2013 integration [63](#page-62-2) MS Exchange 2010 Server integration [149](#page-148-1) MS Exchange Single Mailbox integration [189](#page-188-2) Informix backup full backups [11](#page-10-0), [123](#page-122-0) incremental backups [11,](#page-10-1) [123](#page-122-1) integrated authentication, Microsoft SQL

Server integration [18](#page-17-0)

#### interactive backups

Microsoft SharePoint Server 2007/2010/2013 integration [69](#page-68-0)

MS Exchange 2010 Server integration [161](#page-160-1)

MS Exchange Single Mailbox integration [200](#page-199-0)

#### introduction

Microsoft SharePoint Server 2007/2010/2013 integration [55](#page-54-0)

Microsoft SQL Server integration [11](#page-10-2)

MS Exchange 2010 Server integration [142](#page-141-0)

MS Exchange Server 2007 integration [123](#page-122-3)

MS Exchange Single Mailbox integration [189](#page-188-4)

#### **M**

Microsoft Exchange Server backup backup options [157-158](#page-156-0) Microsoft SharePoint Server 2007/2010/2013 backup [61](#page-60-0) backup options [66](#page-65-0) backup specification, modifying [67](#page-66-0) backup specifications, creating [63](#page-62-0) backup types [62](#page-61-0) differential backups [63](#page-62-1) full backups [62](#page-61-1) incremental backups [63](#page-62-2) previewing backups [68](#page-67-0) scheduling backups [67](#page-66-1) scheduling backups, example [67](#page-66-2) starting backups [69](#page-68-0)

Microsoft SharePoint Server 2007/2010/2013 configuration [59](#page-58-0) Microsoft SharePoint Server 2007/2010/2013 integration architecture [57](#page-56-0) backup [61](#page-60-0) concepts [57](#page-56-1) configuration [59](#page-58-0) introduction [55](#page-54-0) monitoring sessions [90](#page-89-0) restore [72](#page-71-0) troubleshooting [90](#page-89-1) Microsoft SharePoint Server 2007/2010/2013 restore [72](#page-71-0) restore options [83-87](#page-82-0) specifying restore destination [75](#page-74-0) using CLI [87](#page-86-0) using GUI [74](#page-73-0) Microsoft SharePoint Server 2007/2010/2013 troubleshooting [90](#page-89-1) Microsoft SQL Server backup [23](#page-22-0) availability group level [23](#page-22-0) backup options [28](#page-27-0) backup specifications, creating [23](#page-22-1) concepts, parallelism [13](#page-12-1) instance level [23](#page-22-0) scheduling backups [33](#page-32-0) Microsoft SQL Server configuration [14,](#page-13-1) [23](#page-22-2) checking configuration [21](#page-20-0) configuration files [15](#page-14-0) Microsoft SQL Server integration architecture [13](#page-12-0)

backup [23](#page-22-0) concepts [12,](#page-11-1) [14](#page-13-0) configuration [14,](#page-13-1) [23](#page-22-2) disaster recovery [43](#page-42-0) introduction [11](#page-10-2) monitoring sessions [48](#page-47-0) performance tuning [44](#page-43-0) restore [34](#page-33-0), [44](#page-43-1) troubleshooting [48](#page-47-1), [53](#page-52-0) Microsoft SQL Server restore [34](#page-33-0), [44](#page-43-1) disaster recovery [43](#page-42-0) restore options [39](#page-38-0) restoring, tail log backup [34](#page-33-1) using CLI [41](#page-40-0) Microsoft SQL Server troubleshooting [48](#page-47-1), [53](#page-52-0) modifying backup specifications Microsoft SharePoint Server 2007/2010/2013 integration [67](#page-66-0) MS Exchange 2010 Server integration [159](#page-158-0) MS Exchange Single Mailbox integration [198](#page-197-0) monitoring sessions Microsoft SharePoint Server 2007/2010/2013 integration [90](#page-89-0) Microsoft SQL Server integration [48](#page-47-0) MS Exchange 2010 Server integration [185](#page-184-0) MS Exchange Single Mailbox integration [209](#page-208-1) MS Exchange 2010 Server integration architecture [143](#page-142-0) backup [148](#page-147-0)

concepts [143](#page-142-1) configuration [145](#page-144-0) introduction [142](#page-141-0) monitoring sessions [185](#page-184-0) restore [163](#page-162-0) troubleshooting [185](#page-184-1) MS Exchange Server 2007 backup backup options [130](#page-129-0) backup specifications, creating [126](#page-125-0) MS Exchange Server 2007 configuration [125](#page-124-0) MS Exchange Server 2007 integration architecture [124](#page-123-0) concepts [123-124](#page-122-2) configuration [125](#page-124-0) introduction [123](#page-122-3) restore [131](#page-130-0) troubleshooting [138](#page-137-0) MS Exchange Server 2007 restore [131](#page-130-0) restore options [135](#page-134-0) using CLI [137](#page-136-1) using GUI [132](#page-131-0) MS Exchange Server 2007 troubleshooting [138](#page-137-0) MS Exchange Server 2010/2013 backup [148](#page-147-0) backup specification, modifying [159](#page-158-0) backup specifications, creating [150](#page-149-0) backup types [148](#page-147-1) copy backups [148](#page-147-2) differential backups [149](#page-148-0) full backups [148](#page-147-3)

incremental backups [149](#page-148-1) previewing backups [161](#page-160-0) scheduling backups [160](#page-159-0) scheduling backups, example [160](#page-159-1) starting backups [161](#page-160-1) MS Exchange Server 2010/2013 configuration [145](#page-144-0) MS Exchange Server 2010/2013 restore [163](#page-162-0) finding information [168](#page-167-0) restore options [183](#page-182-0) using another device [179](#page-178-0) using CLI [176](#page-175-0) using GUI [169](#page-168-0) MS Exchange Server 2010/2013 troubleshooting [185](#page-184-1) MS Exchange Single Mailbox backup [193](#page-192-0) backup options [197](#page-196-0) backup specifications, creating [194](#page-193-0) backup specifications, modifying [198](#page-197-0) backup types [189](#page-188-0) full backups [189](#page-188-1) incremental backups [189](#page-188-2) performance tuning [210](#page-209-0) previewing backups [199](#page-198-0) scheduling backups [198](#page-197-1) scheduling backups, example [198](#page-197-2) starting backups [200](#page-199-0) starting backups, example [200](#page-199-1) MS Exchange Single Mailbox configuration [190](#page-189-1) checking configuration [193](#page-192-1)

MS Exchange Single Mailbox integration architecture [190](#page-189-0) backup [193](#page-192-0) concepts [189](#page-188-3) configuration [190](#page-189-1) introduction [189](#page-188-4) monitoring sessions [209](#page-208-1) restore [201](#page-200-0) troubleshooting [211](#page-210-0) MS Exchange Single Mailbox restore [201](#page-200-0) examples [209](#page-208-0) restore options [206](#page-205-0) using CLI [207](#page-206-0) using GUI [201](#page-200-1) MS Exchange Single Mailbox troubleshooting [211](#page-210-0) **O** online backups Microsoft SharePoint Server 2007/2010/2013 integration [55](#page-54-1) MS Exchange 2010 Server integration [142](#page-141-1) **P** performance tuning Microsoft SQL Server integration [44](#page-43-0) MS Exchange Single Mailbox integration [210](#page-209-0)

previewing backups

Microsoft SharePoint Server 2007/2010/2013 integration [68](#page-67-0)

MS Exchange 2010 Server integration [161](#page-160-0)

MS Exchange Single Mailbox integration [199](#page-198-0)

#### **R**

restore options Informix integration [39](#page-38-1) Microsoft SharePoint Server 2007/2010/2013 integration [83-87](#page-82-0) Microsoft SQL Server integration [39](#page-38-0) MS Exchange 2010 Server integration [183](#page-182-0) MS Exchange Server 2007 integration [135](#page-134-0) MS Exchange Single Mailbox integration [206](#page-205-0) restoring Informix restore options [39](#page-38-1) restoring Microsoft SharePoint Server 2007/2010/2013 [72](#page-71-0) restore options [83-87](#page-82-0) specifying restore destination [75](#page-74-0) using CLI [87](#page-86-0) using GUI [74](#page-73-0) restoring Microsoft SQL Server [34](#page-33-0), [44](#page-43-1) disaster recovery [43](#page-42-0) restore options [39](#page-38-0) restoring, availability group [34](#page-33-1) restoring, tail log backup [34](#page-33-1) using CLI [41](#page-40-0) restoring MS Exchange Server 2007 [131](#page-130-0) restore options [135](#page-134-0) using CLI [137](#page-136-1) using GUI [132](#page-131-0) restoring MS Exchange Server 2010/2013 [163](#page-162-0) finding information [168](#page-167-0)

restore options [183](#page-182-0) using another device [179](#page-178-0) using CLI [176](#page-175-0) using GUI [169](#page-168-0) restoring MS Exchange Single Mailbox [201](#page-200-0) examples [209](#page-208-0) restore options [206](#page-205-0) using CLI [207](#page-206-0) using GUI [201](#page-200-1) running backups [200](#page-199-0) **S** scheduling backups Microsoft SharePoint Server 2007/2010/2013 integration [67](#page-66-1) Microsoft SQL Server integration [33](#page-32-0) MS Exchange 2010 Server integration [160](#page-159-0) MS Exchange Single Mailbox integration [198](#page-197-1) SQL Server authentication, Microsoft SQL Server integration [18](#page-17-1) starting backups Microsoft SharePoint Server 2007/2010/2013 integration [69](#page-68-0) MS Exchange 2010 Server integration [161](#page-160-1) MS Exchange Single Mailbox integration [200](#page-199-0) **T** troubleshooting Microsoft SharePoint Server 2007/2010/2013 [90](#page-89-1) troubleshooting Microsoft SQL Server [48](#page-47-1), [53](#page-52-0) troubleshooting MS Exchange Server

2007 [138](#page-137-0)

troubleshooting MS Exchange Server 2010/2013 [185](#page-184-1)

troubleshooting MS Exchange Single Mailbox [211](#page-210-0)

# **W**

Windows authentication, Microsoft SQL Server integration [18](#page-17-2)

# **We appreciate your feedback!**

If you have comments about this document, you can contact the [documentation](mailto:AutonomyTPFeedback@hpe.com?subject=Feedback on Integration Guide for Microsoft Applications (Data Protector 8.10)) team by email. If an email client is configured on this system, click the link above and an email window opens with the following information in the subject line:

#### **Feedback on Integration Guide for Microsoft Applications (Data Protector 8.10)**

Just add your feedback to the email and click send.

If no email client is available, copy the information above to a new message in a web mail client, and send your feedback to AutonomyTPFeedback@hpe.com.

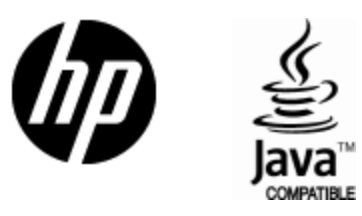

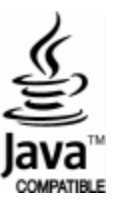